# Ørobustel | User Guide

# R2110

High Speed Smart LTE Router 4 Eth + 1 RS-232 + 1 RS-485 + 1 Bluetooth

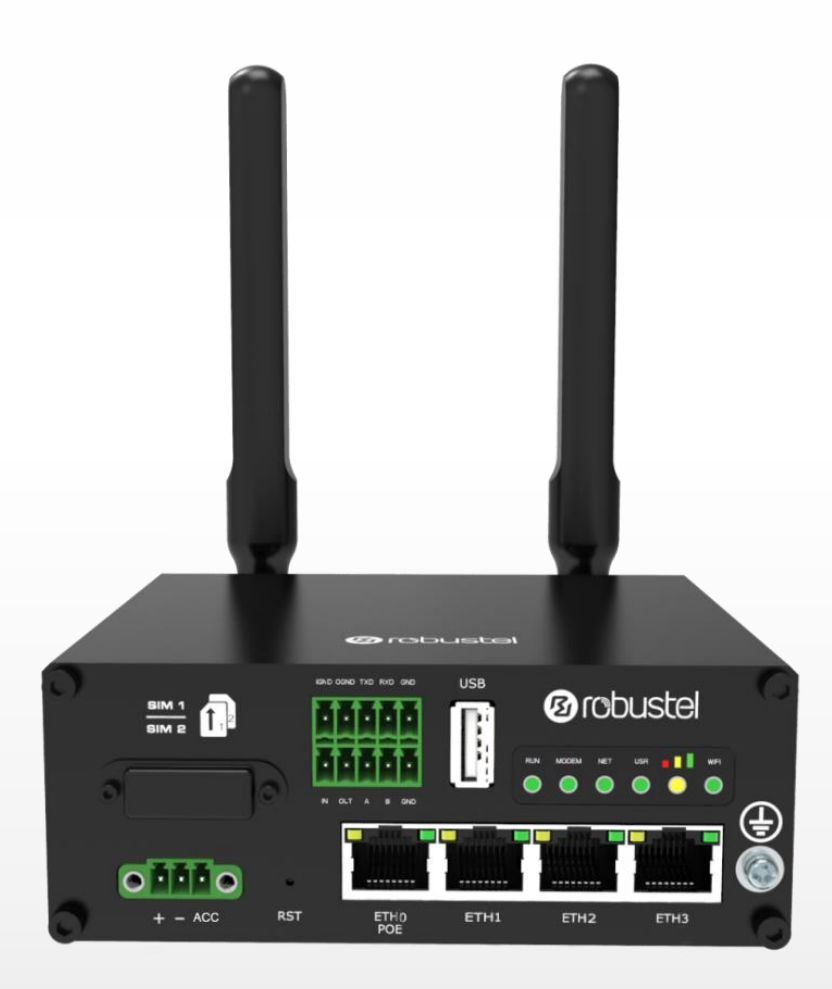

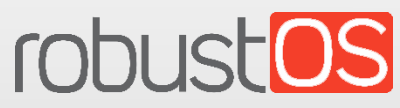

Guangzhou Robustel LTD www.robustel.com

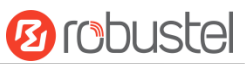

#### **About This Document**

This document provides hardware and software information of the Robustel R2110 Router, including introduction, installation, configuration and operation.

**Copyright© 2020 Guangzhou Robustel LTD All rights reserved.**

**Trademarks and Permissions**

**2 COUSE COUSTOS** are trademark of Guangzhou Robustel LTD. All other trademarks and trade

names mentioned in this document are the property of their respective owners.

#### **Disclaimer**

No part of this document may be reproduced in any form without the written permission of the copyright owner. The contents of this document are subject to change without notice due to continued progress in methodology, design and manufacturing. Robustel shall have no liability for any error or damage of any kind resulting from the use of this document.

**Technical Support** Tel: +86-20-29019902

Fax: +86-20-82321505 Email: [support@robustel.com](mailto:support@robustel.com) Web: [www.robustel.com](http://www.robustel.com/)

#### **Important Notice**

Due to the nature of wireless communications, transmission and reception of data can never be guaranteed. Data may be delayed, corrupted (i.e., have errors) or be totally lost. Although significant delays or losses of data are rare when wireless devices such as the router is used in a normal manner with a well-constructed network, the router should not be used in situations where failure to transmit or receive data could result in damage of any kind to the user or any other party, including but not limited to personal injury, death, or loss of property. Robustel accepts no responsibility for damages of any kind resulting from delays or errors in data transmitted or received using the router, or for failure of the router to transmit or receive such data.

#### **Safety Precautions**

#### **General**

- The router generates radio frequency (RF) power. When using the router, care must be taken on safety issues related to RF interference as well as regulations of RF equipment.
- Do not use your router in aircraft, hospitals, petrol stations or in places where using cellular products is prohibited.
- Be sure that the router will not be interfering with nearby equipment. For example: pacemakers or medical equipment. The antenna of the router should be away from computers, office equipment, home appliance, etc.
- An external antenna must be connected to the router for proper operation. Only uses approved antenna with the router. Please contact authorized distributor on finding an approved antenna.
- Always keep the antenna with minimum safety distance of 20 cm or more from human body. Do not put the antenna inside metallic box, containers, etc.
- RF exposure statements
	- 1. For mobile devices without co-location (the transmitting antenna is installed or located more than 20cm away from the body of user and nearby person)
- FCC RF Radiation Exposure Statement
	- 1. This Transmitter must not be co-located or operating in conjunction with any other antenna or transmitter.
	- 2. This equipment complies with FCC RF radiation exposure limits set forth for an uncontrolled environment. This equipment should be installed and operated with a minimum distance of 20 centimeters between the radiator and human body.

**Note**: Some airlines may permit the use of cellular phones while the aircraft is on the ground and the door is open. Router may be used at this time.

#### **Using the Router in Vehicle**

- Check for any regulation or law authorizing the use of cellular devices in vehicle in your country before installing the router.
- The driver or operator of any vehicle should not operate the router while driving.
- Install the router by qualified personnel. Consult your vehicle distributor for any possible interference of electronic parts by the router.
- The router should be connected to the vehicle's supply system by using a fuse-protected terminal in the vehicle's fuse box.
- Be careful when the router is powered by the vehicle's main battery. The battery may be drained after extended period.

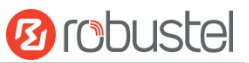

#### **Protecting Your Router**

To ensure error-free usage, please install and operate your router with care. Do remember the following:

- Do not expose the router to extreme conditions such as high humidity / rain, high temperature, direct sunlight, caustic / harsh chemicals, dust, or water.
- Do not try to disassemble or modify the router. There is no user serviceable part inside and the warranty would be void.
- Do not drop, hit or shake the router. Do not use the router under extreme vibrating conditions.
- Do not pull the antenna or power supply cable. Attach/detach by holding the connector.
- Connect the router only according to the instruction manual. Failure to do it will void the warranty.
- In case of problem, please contact authorized distributor.

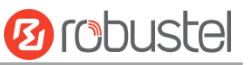

## **Regulatory and Type Approval Information**

## **Table 1:** Directives

٠

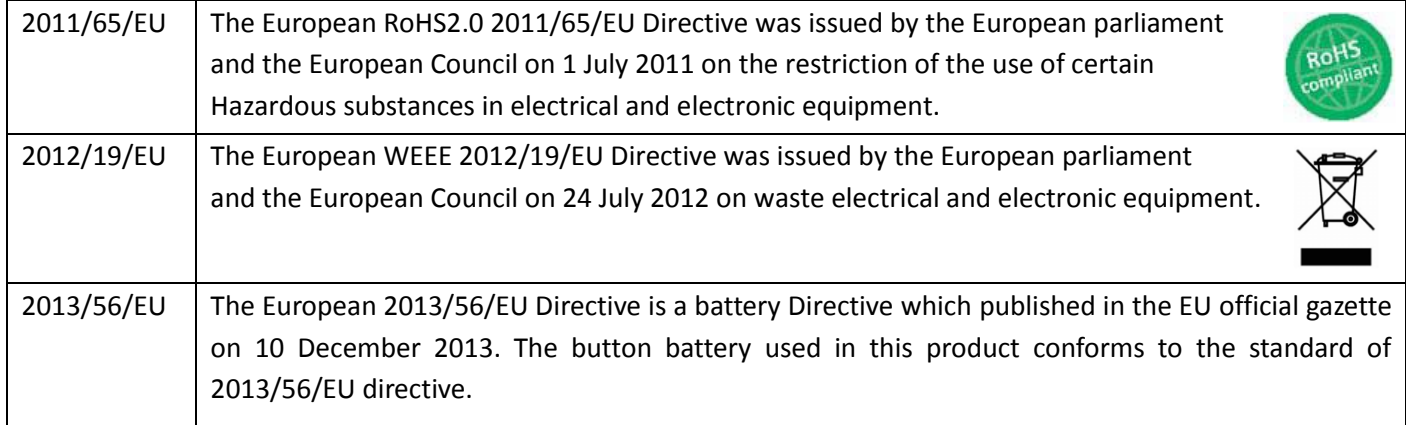

## **Table 2:** Standards of the electronic industry of the People's Republic of China

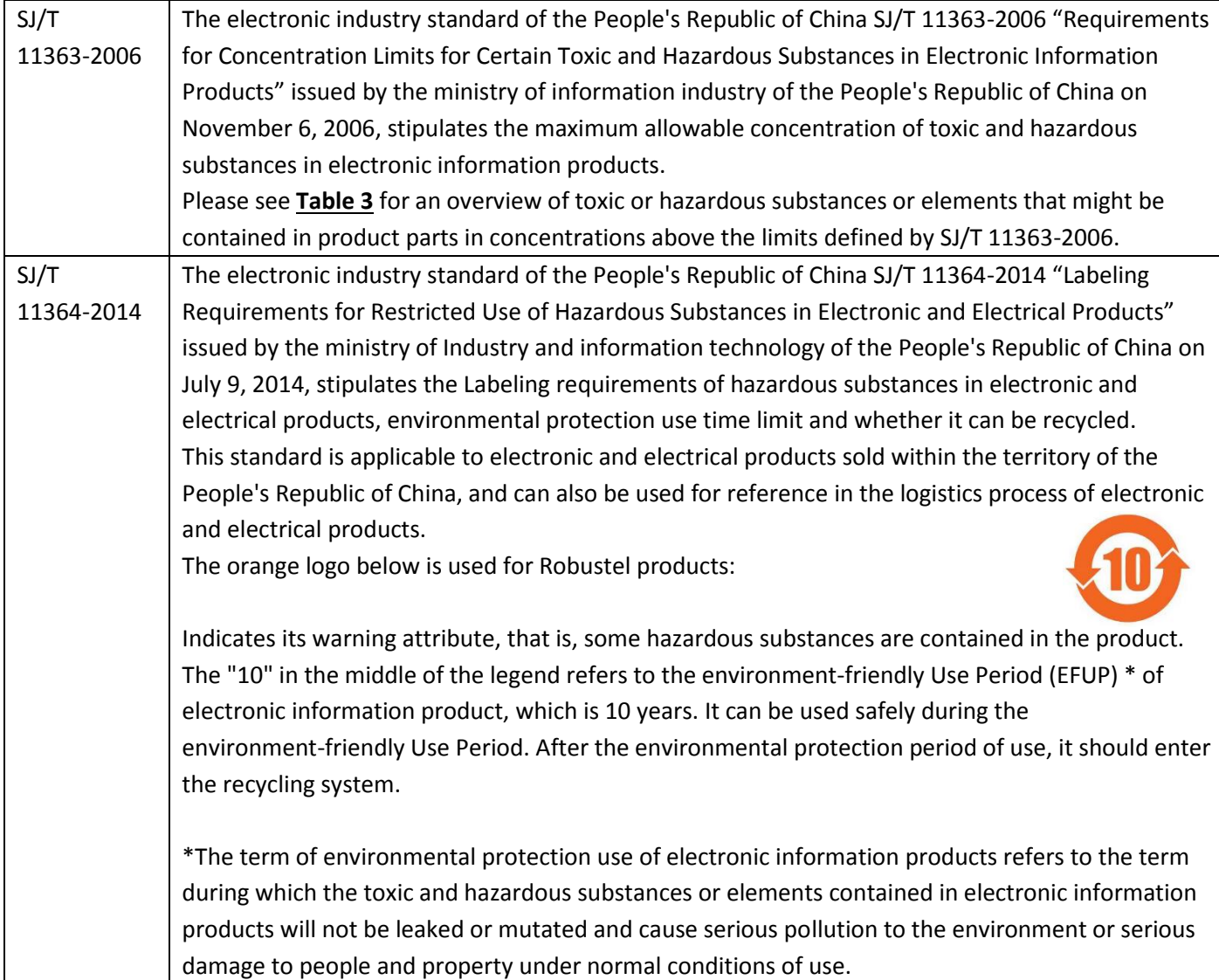

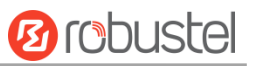

#### <span id="page-5-0"></span>**Table 3:** Toxic or Hazardous Substances or Elements with Defined Concentration Limits

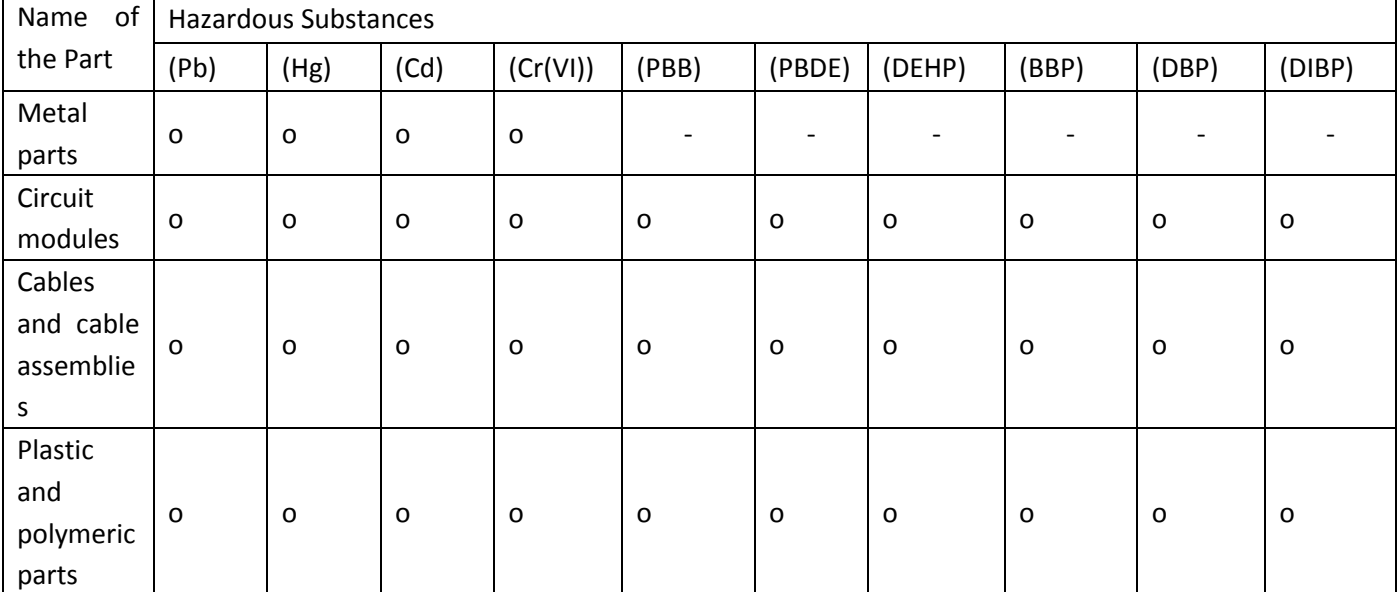

o:

Indicates that this toxic or hazardous substance contained in all of the homogeneous materials for this part is below the limit requirement in RoHS2.0.

X:

Indicates that this toxic or hazardous substance contained in at least one of the homogeneous materials for this part *might exceed* the limit requirement in RoHS2.0.

-:

Indicates that it does not contain the toxic or hazardous substance.

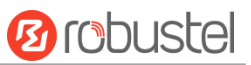

## **Document History**

i.

Updates between document versions are cumulative. Therefore, the latest document version contains all updates made to previous versions.

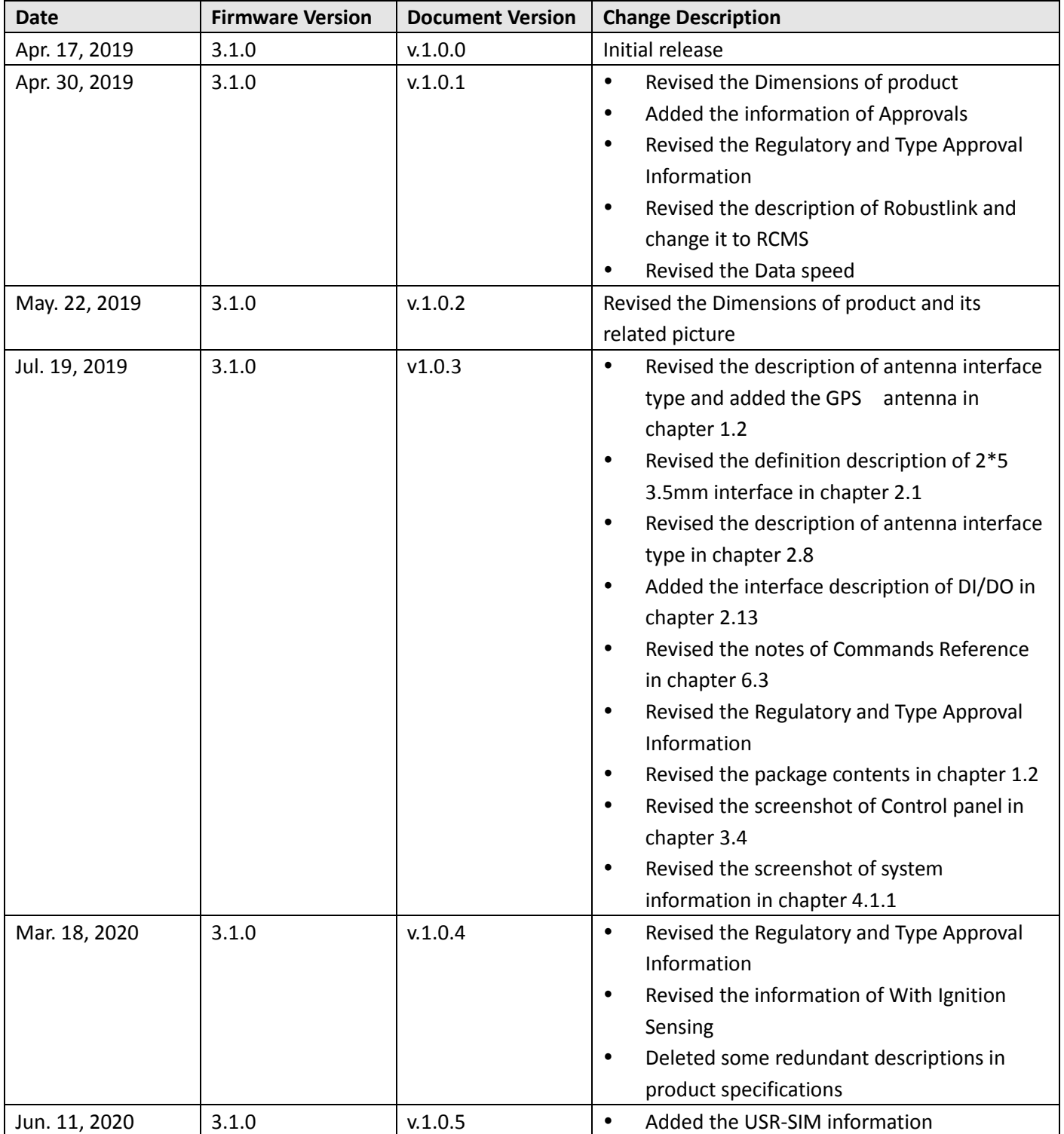

<span id="page-7-0"></span>ш

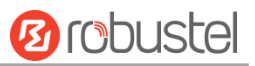

# Contents

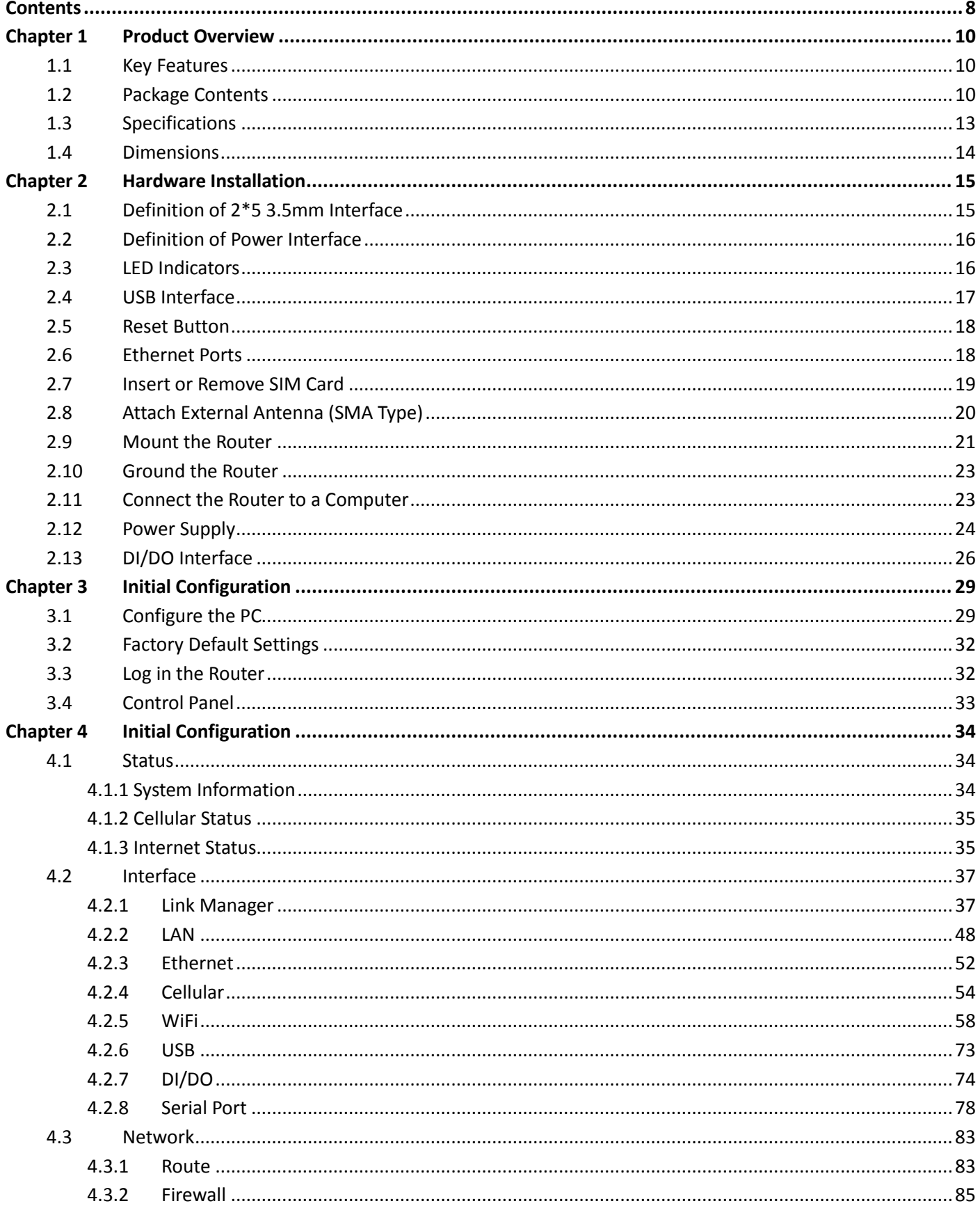

and the company of the

٠

# **Ø** robustel

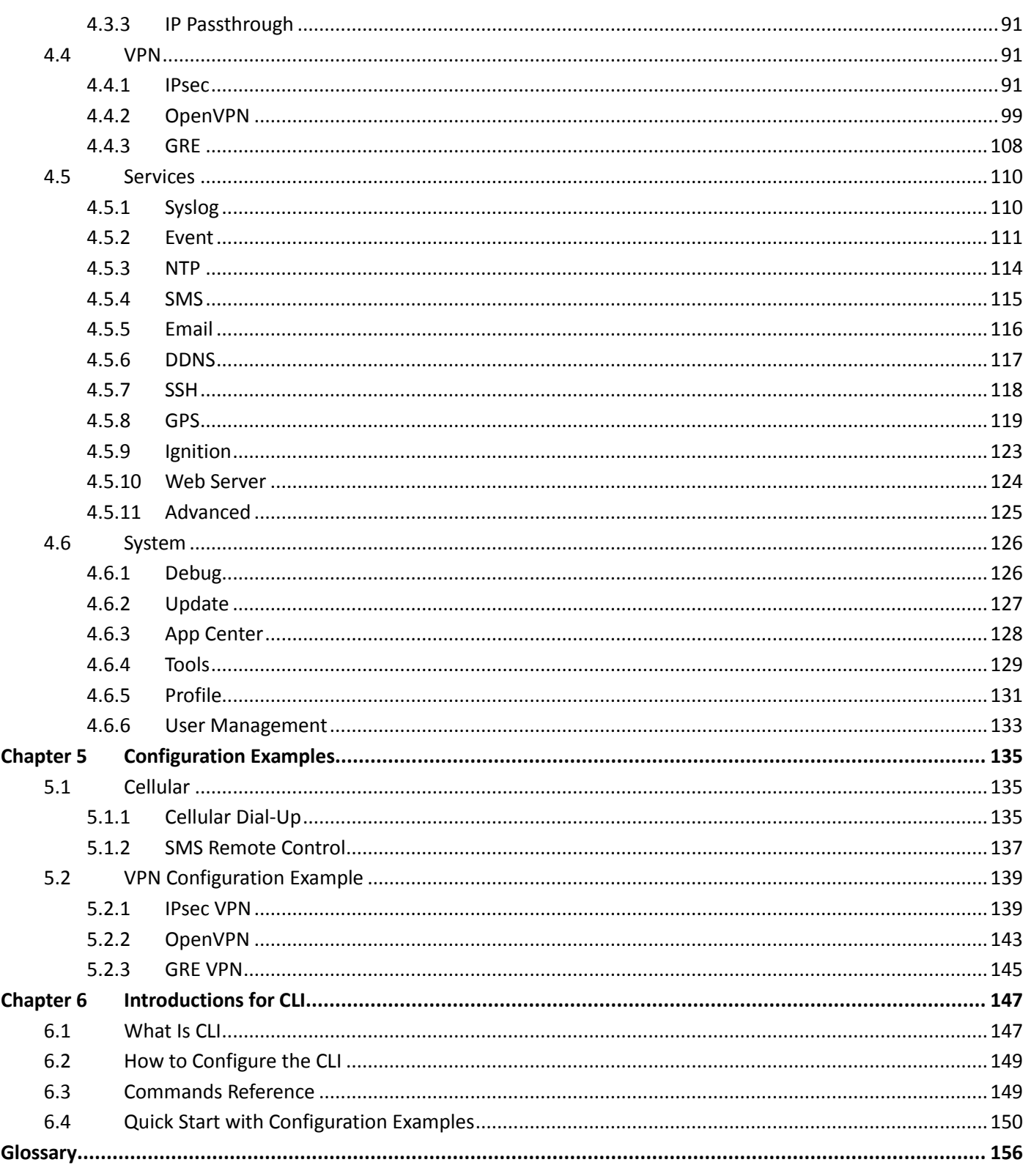

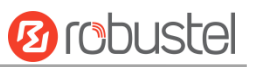

# <span id="page-9-0"></span>Chapter 1 Product Overview

## <span id="page-9-1"></span>1.1 Key Features

The Robustel Industrial Cellular Bluetooth Router (R2110) is a rugged cellular router offering state-of-the-art mobile connectivity for internet of things applications.

R2110 is a powerful platform developed based on RobustOS, a Robustel self-developed and Linux-based operating system which is designed to be used in Robustel devices. The RobustOS includes basic networking features and protocols providing customers with excellent user experience. Meanwhile, RobustOS offers Software Development Kit (SDK) allows partners and customers to develop IoT applications by using C. It also provides various Apps to meet fragmented IoT market demands.

## <span id="page-9-2"></span>1.2 Package Contents

Before installing your R2110 Router, verify the kit contents as following. **Note**: The following pictures are for illustration purposes only, not based on their actual sizes.

1 x Robustel R2110 High Speed Smart LTE Router

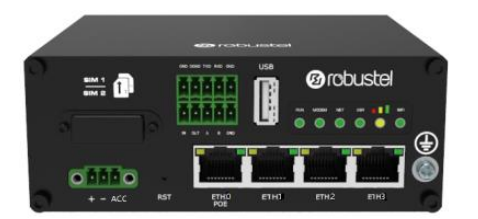

1 x 3-pin 3.5 mm male terminal block with lock for power supply

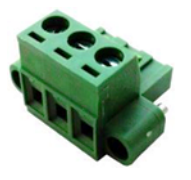

1 x 2\*5-pin 3.5 mm male terminal block for serial port

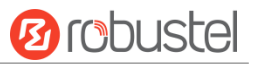

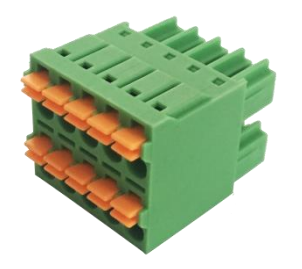

**Note:** If any of the above items is missing or damaged, please contact your Robustel sales representative.

#### **Optional Accessories** (sold separately)

 3G/4G SMA-J cellular antenna (stubby/magnet optional) Stubby antenna Magnet antenna

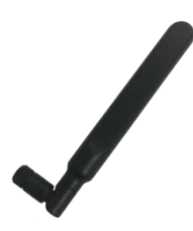

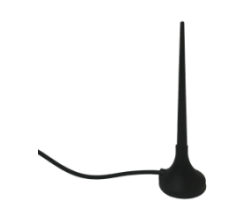

 RP-SMA-J WiFi antenna (stubby/magnet optional) Stubby antenna Magnet antenna

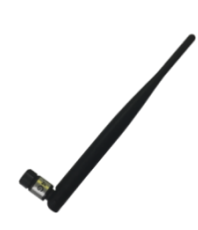

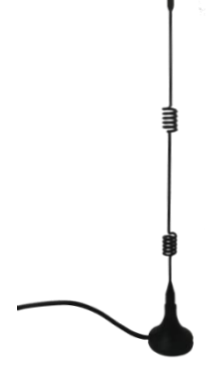

RP-SMA-J Bluetooth stubby antenna

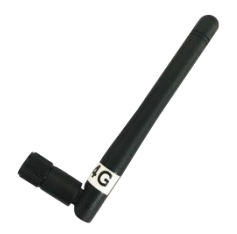

SMA-J GPS antenna (Magnetic absorption or adhesive is optional)

٠

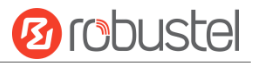

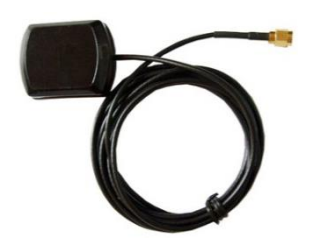

Wall mounting kit

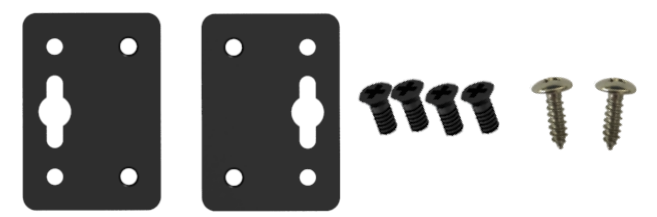

35 mm DIN rail mounting kit

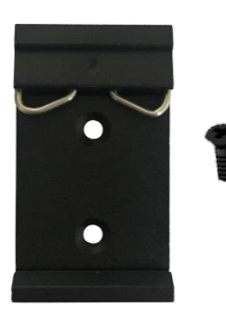

Ethernet cable

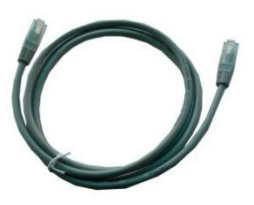

AC/DC power adapter (12V DC, 1.5 A; EU/US/UK/AU plug optional)

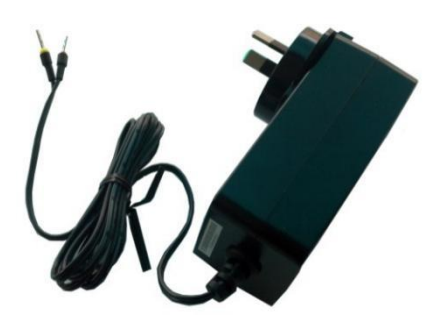

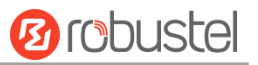

## <span id="page-12-0"></span>1.3 Specifications

#### Cellular Interface

- Number of antennas: 2 (MAIN + AUX)
- Connector: SMA-K
- SIM: 2 (3.0 V & 1.8 V) Standard SIM; UICC SIM (Optional)
- Standards: FDD LTE/TDD LTE FDD LTE: max DL/UL = 100/50 Mbps, fallback to 2G/3G TDD LTE: max DL/UL = 100/50 Mbps, fallback to 2G/3G

#### Ethernet Interface

- Number of ports: 4 x 10/100/1000 Mbps (3 x LAN + 1 x WAN)
- WAN port: Supports 802.3at PD feature (optional) on ETH0
- Magnet isolation protection: 1 KV

#### WiFi Interface

- Number of antennas: 2 (WiFi1 + WiFi2)
- Connector: RP-SMA-K
- Standards: 802.11a/b/g/n/ac, 2\*2 MIMO, supports AP and Client modes
- Frequency bands: 2.412 2.472 GHz (2.4 GHz ISM band)
	- 5.15 5.825 GHz (5 GHz ISM band)
- Security: Open ,WPA, WPA2, WEP
- Encryption: AES, TKIP, WEP64
- Data speed: 5G: Up to 867Mbps 2.4G: Up to 300Mbps

#### Bluetooth Interface (Optional)

- Number of antennas: 1
- Connector: RP-SMA-K
- Standards: BLE 5.0 Compatible with BLE 4.2, BLE 4.0

#### GPS (Optional)

- Number of antennas: 1
- Connector: SMA-K with 50 ohms impedance
- GNSS Technology: GPS, QZSS, GLONASS, Galileo, BeiDou
- Tracking sensitivity: -160 dBm
- Horizontal position accuracy: 2.5 m

#### Serial Interface

- Number of ports: 1 x RS-232 + 1 x RS-485
- Connector: 2 x 5-pin 3.5 mm female socket
- ESD protection: ±15 KV
- Baud rate: 300 bps to 115200 bps
- Parameters: 8E1, 8O1, 8N1, 8N2, 7E2, 7O2, 7N2, 7E1

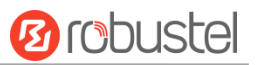

- RS-232: TxD, RxD, RTS, CTS, GND
- RS-485: Data+ (A), Data- (B)

#### DI / DO

- Type:  $1 \times DI + 1 \times DO$ , wet contact
- Connector: 2 x 5-pin 3.5 mm female socket
- Isolation: 3KVDC or 2KVrms
- Absolute maximum VDC: "V+"+ 30 V DC $(DI)$ , 30 V DC $(DO)$
- Absolute maximum ADC: 100 mA

#### **Others**

- 1 x RST button (Tact Switch)
- 1 x Micro SD interface
- 1 x USB 2.0 host, 5 V/500 mA
- LED indicators 1 x RUN, 1 x Modem, 1 x USR, 1 x RSSI, 1 x NET, 1 x WiFi Network port indicator (link indicator)
- Built-in: Watchdog, Timer

#### Power Supply and Consumption

- Connector: 3-pin 3.5 mm female socket with lock
- Input voltage: 10 to 30V DC(With ignition sensing) 9 to 36V DC (Without ignition sensing)
- Power consumption: Idle: 500 mA@12 V

Data link: 1.3 A (peak) @12 V

#### Physical Characteristics

- Ingress protection: IP30
- Housing & Weight: Aluminum, 500 g
- Dimensions: 125 x 100 x 48 mm (device only)
- Installations: Desktop, wall mounting or 35 mm DIN rail mounting

## <span id="page-13-0"></span>1.4 Dimensions

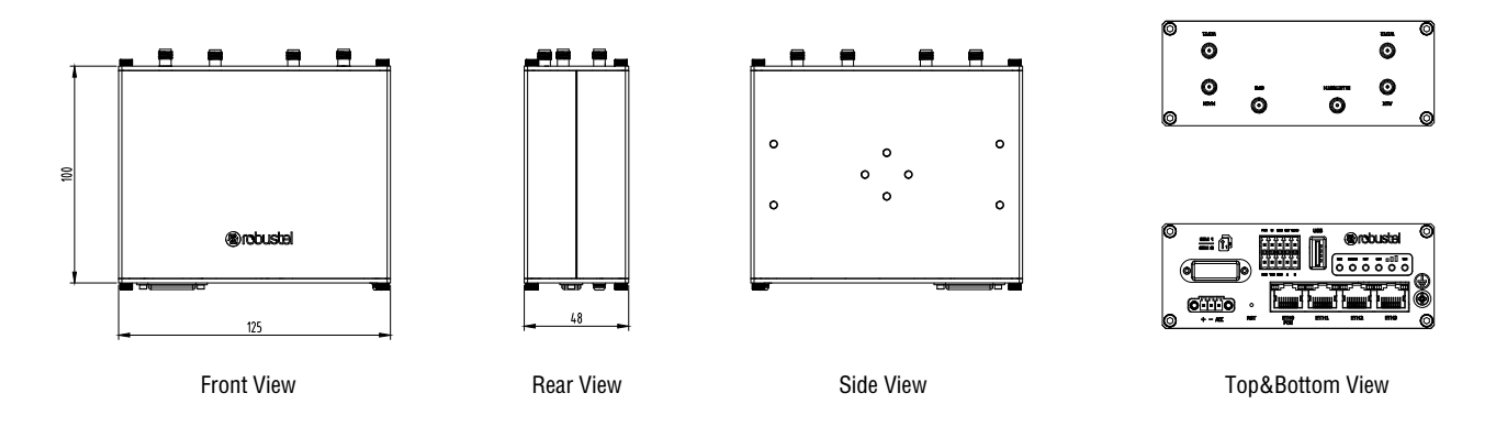

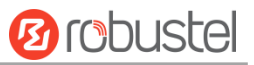

# <span id="page-14-0"></span>Chapter 2 Hardware Installation

## <span id="page-14-1"></span>2.1 Definition of 2\*5 3.5mm Interface

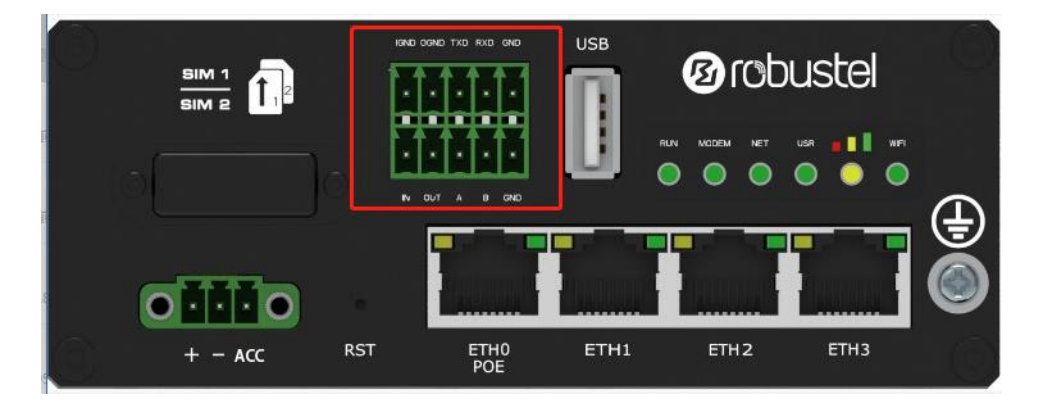

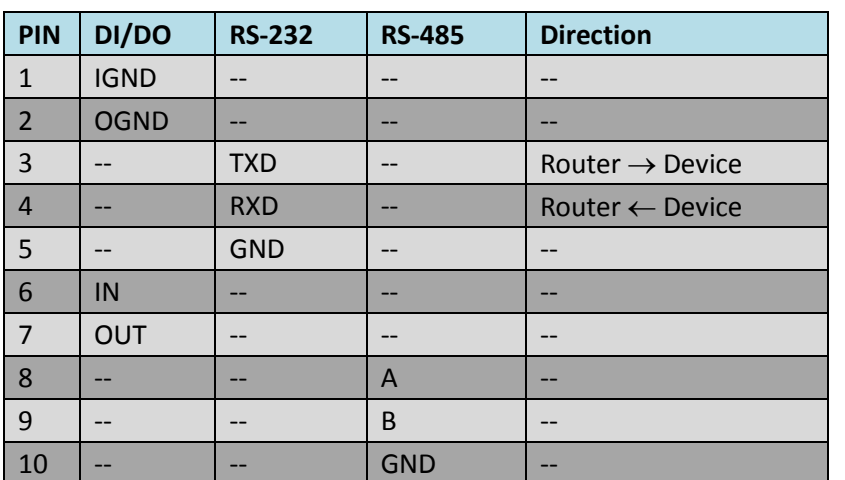

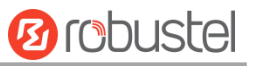

## <span id="page-15-0"></span>2.2 Definition of Power Interface

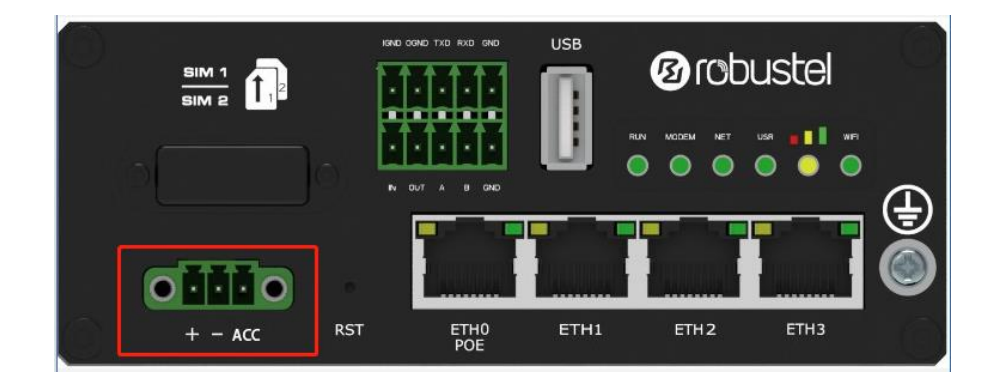

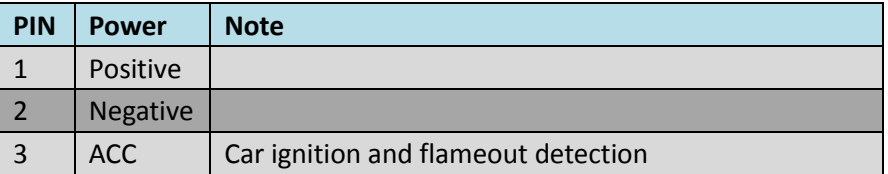

## <span id="page-15-1"></span>2.3 LED Indicators

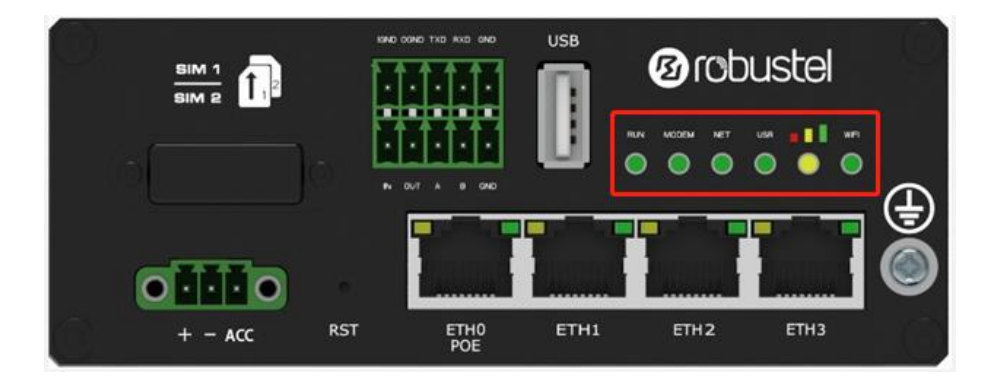

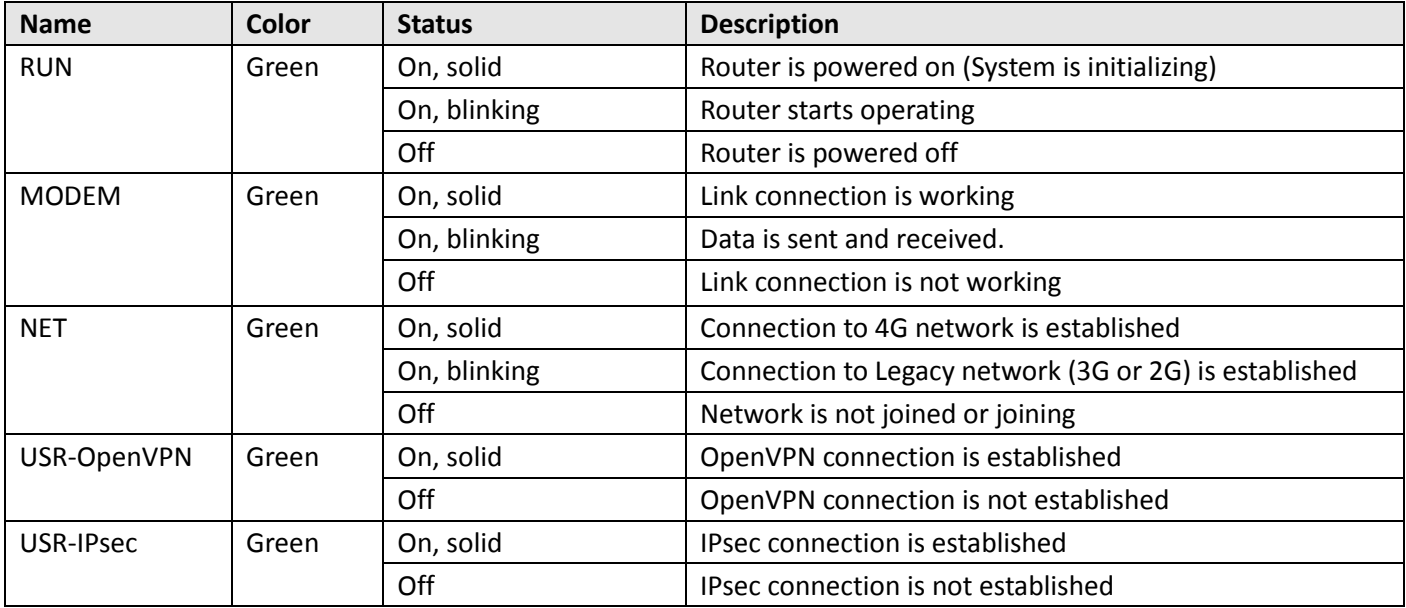

٠

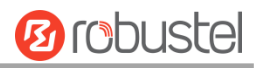

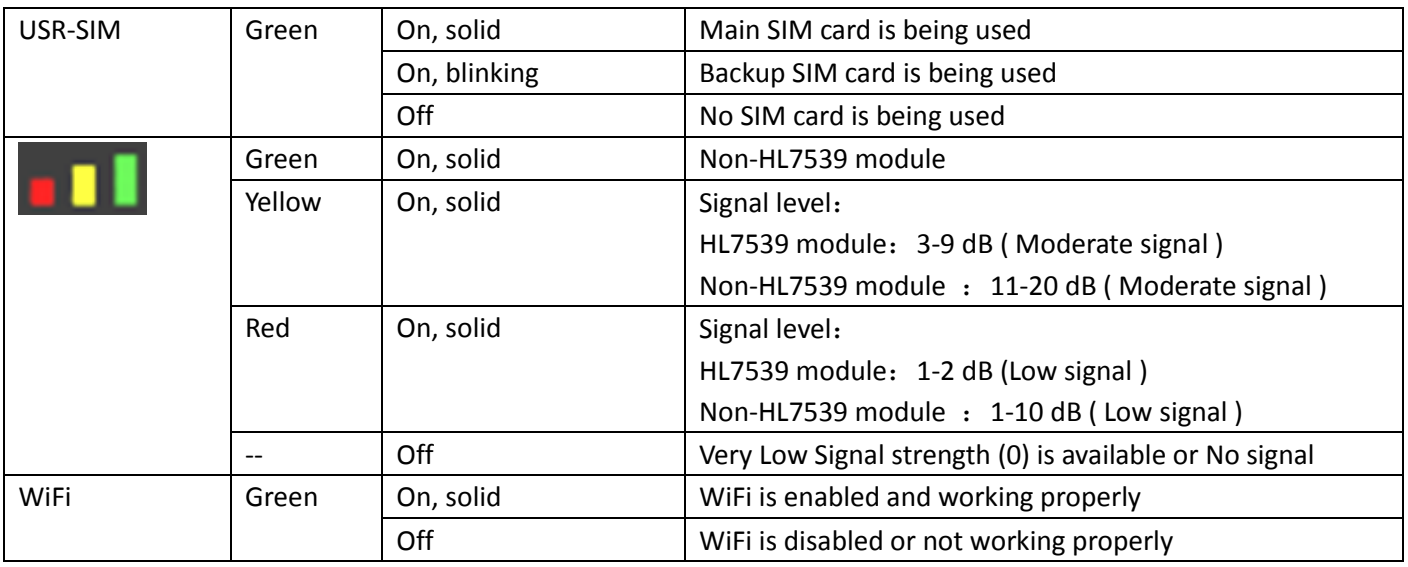

**Note:** You can choose the display type of USR LED. For more details, please refer to **Service > Advanced > System >System Settings > User LED Type.**

## <span id="page-16-0"></span>2.4 USB Interface

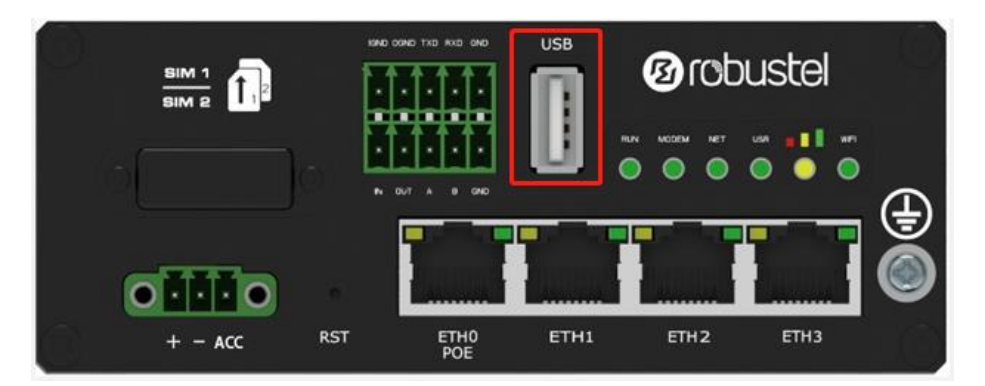

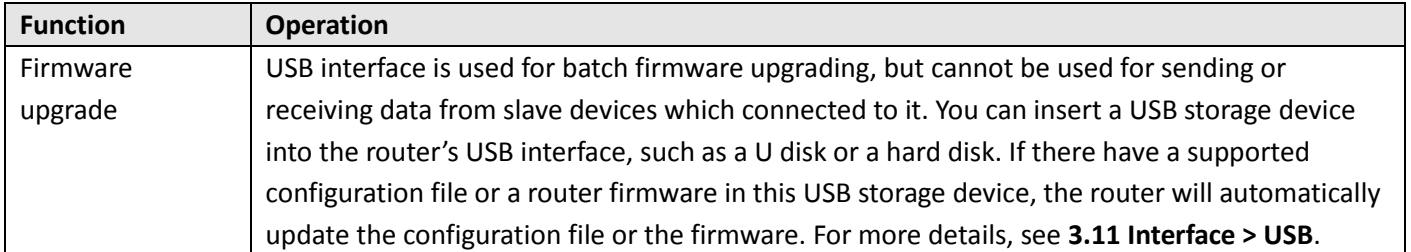

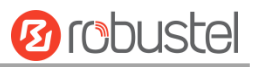

## <span id="page-17-0"></span>2.5 Reset Button

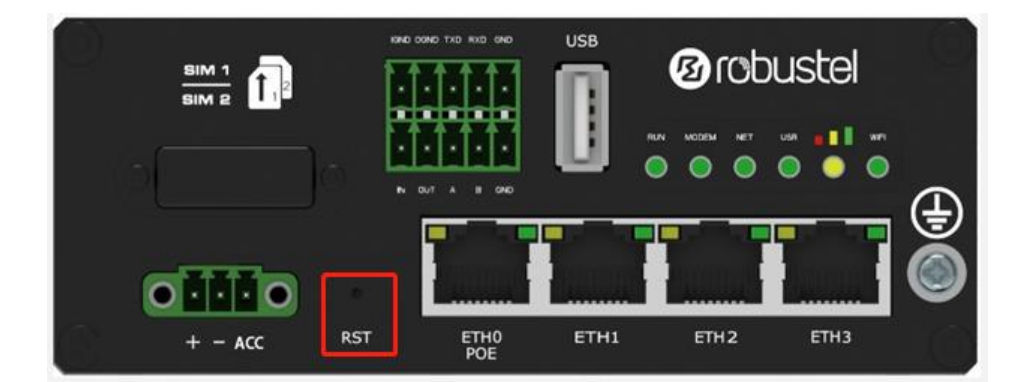

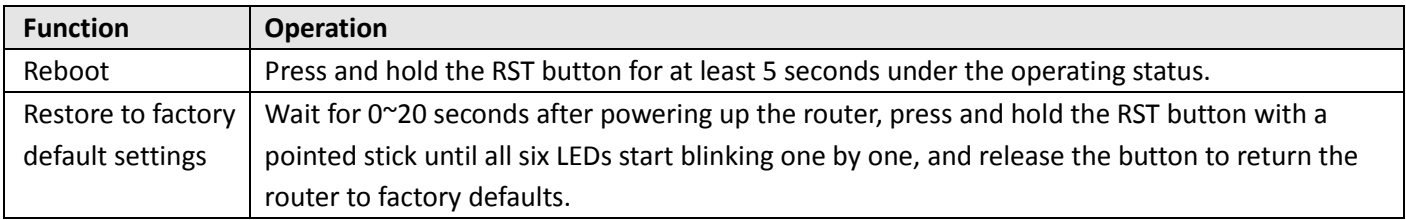

## <span id="page-17-1"></span>2.6 Ethernet Ports

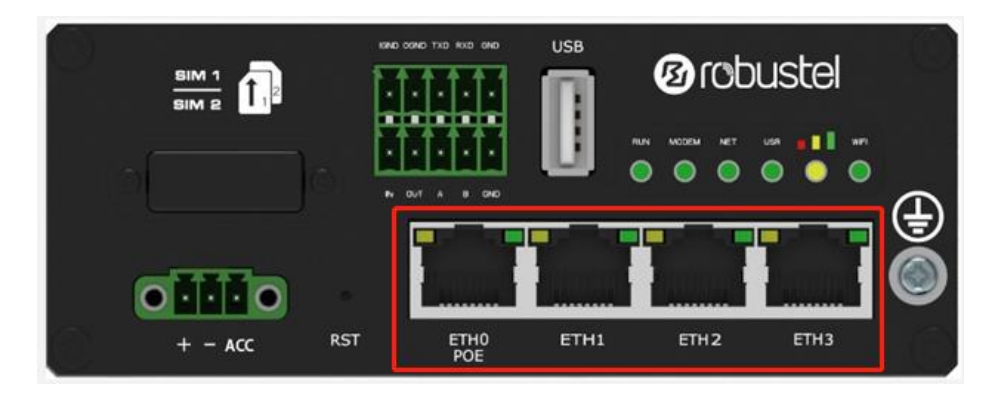

There are four Ethernet ports on R2110-4L, including ETH0 (POE), ETH1, ETH2, ETH3. Each has two LED indicators. The yellow one is a link indicator but the green one doesn't mean anything. For details about status, see the table below.

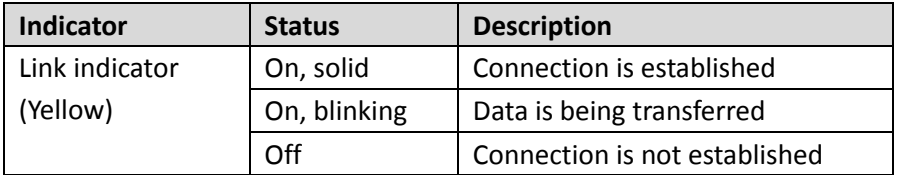

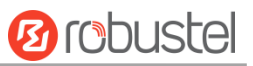

## <span id="page-18-0"></span>2.7 Insert or Remove SIM Card

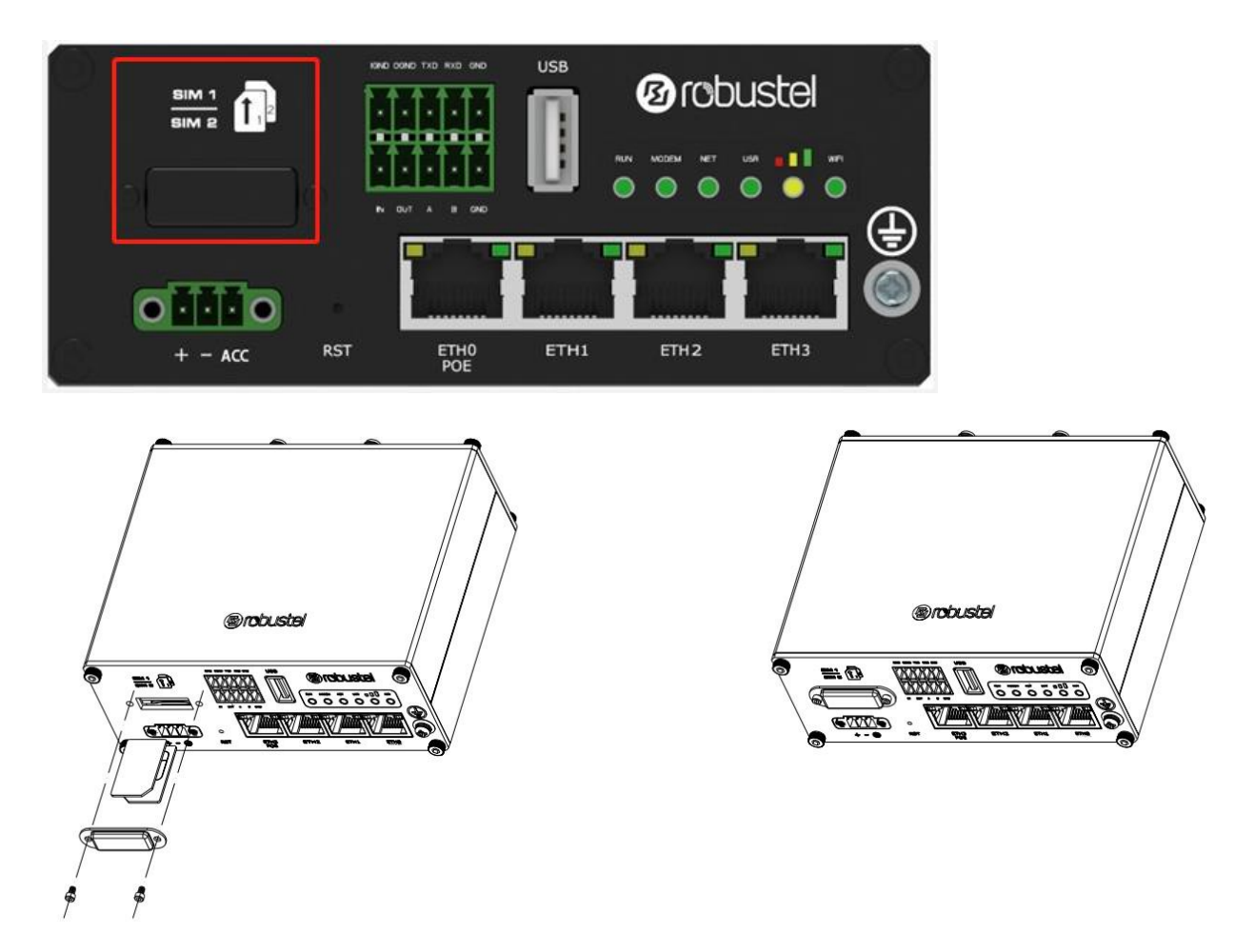

Insert or remove the SIM card as shown in the following steps.

#### **Insert SIM card**

- 1. Make sure router is powered off.
- 2. To remove slot cover, loosen the screws associated with the cover by using a screwdriver and then find the SIM card slot.
- 3. To insert SIM card, press the card with finger until you hear a click and then tighten the screws associated with the cover by using a screwdriver.
- 4. To put back the cover and tighten the screws associated with the cover by using a screwdriver.

#### **Remove SIM card**

- 1. Make sure router is powered off.
- 2. To remove slot cover, loosen the screws associated with the cover by using a screwdriver and then find the SIM card slot.
- 3. To remove SIM card, press the card with finger until it pops out and then take out the card.
- 4. To put back the cover and tighten the screws associated with the cover by using a screwdriver.

## **Note:**

1. Use the specific card when the device is working in extreme temperature (temperature exceeding 40 °C), because the regular card for long-time working in harsh environment will be disconnected frequently.

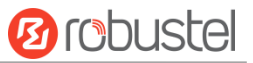

- 2. Do not forget to twist the cover tightly to avoid being stolen.
- 3. Do not touch the metal of the card surface in case information in the card will lose or be destroyed.
- 4. Do not bend or scratch the card.
- 5. Keep the card away from electricity and magnetism.
- 6. Make sure router is powered off before inserting or removing the card.

## <span id="page-19-0"></span>2.8 Attach External Antenna (SMA Type)

Attach an external SMA antenna to the router's antenna connector and twist tightly. Make sure the antenna is within the correct frequency range provided by the ISP and with 50 Ohm impedance. **Note:** Recommended torque for tightening is 0.35 N.m.

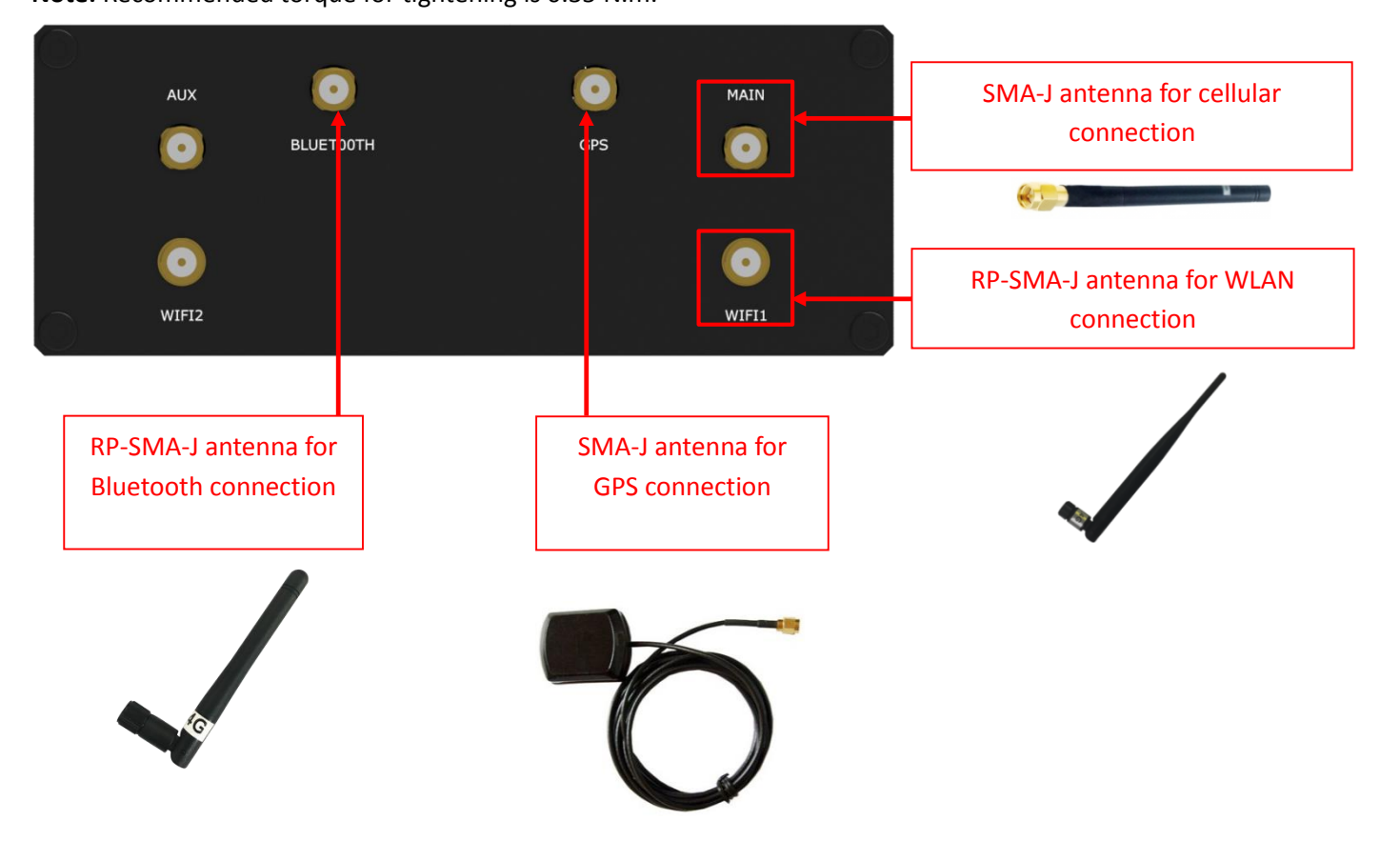

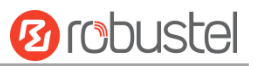

## <span id="page-20-0"></span>2.9 Mount the Router

The router can be placed on a desktop or mounted to a wall or a 35 mm DIN rail.

#### **Two methods for mounting the router**

1. Wall mounting (measured in mm)

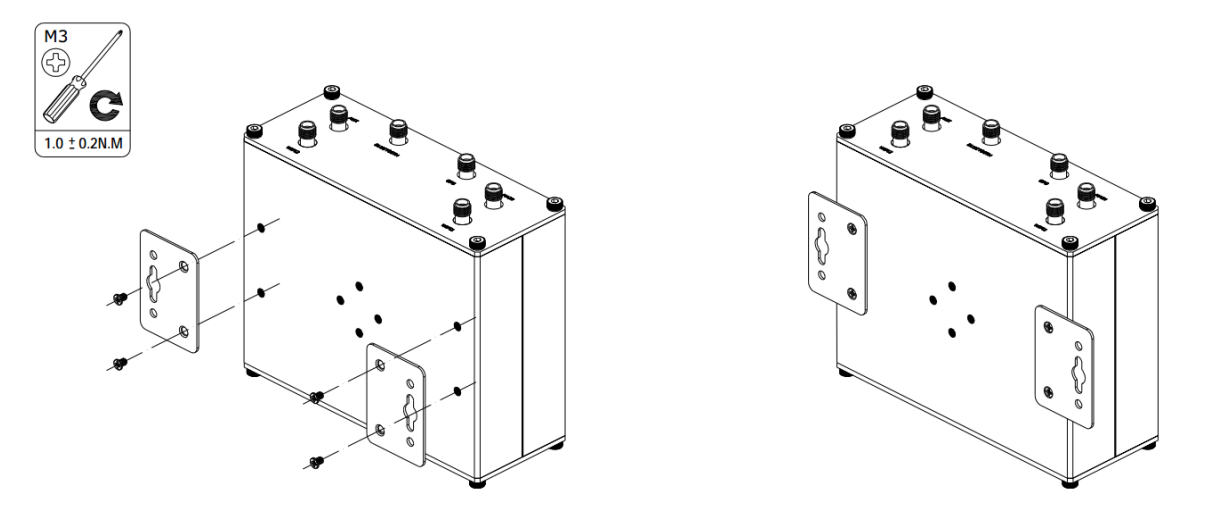

Use 4 pcs of M2.5\*4 flat head Phillips screws to fix the wall mounting kit to the router, and then use 2 pcs of M3 drywall screws to mount the router associated with the wall mounting kit on the wall. **Note:** Recommended torque for mounting is 1.0 N.m, and the maximum allowed is 1.2 N.m.

- 2. DIN rail mounting (measured in mm)
	- Option 1

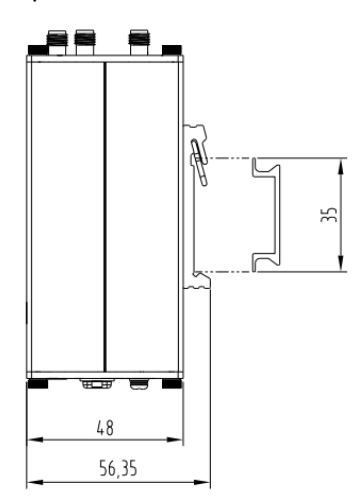

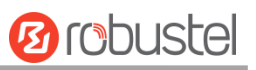

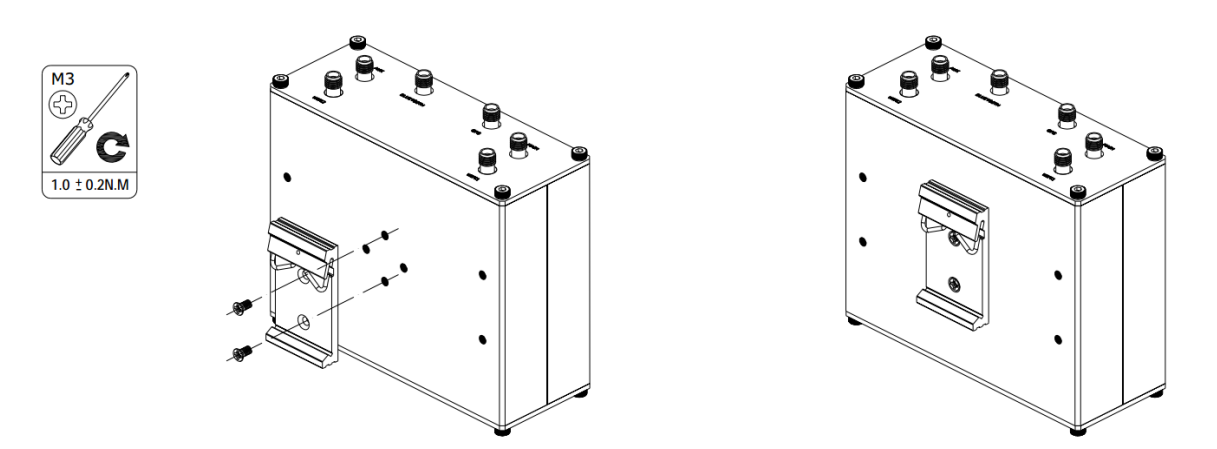

Use 2 pcs of M3\*6 stainless flat head Phillips screws to fix the DIN rail to the router, and then hang the DIN rail on the mounting bracket. It is necessary to choose a standard bracket.

**Note:** Recommended torque for mounting is 1.0 N.m, and the maximum allowed is 1.2 N.m.

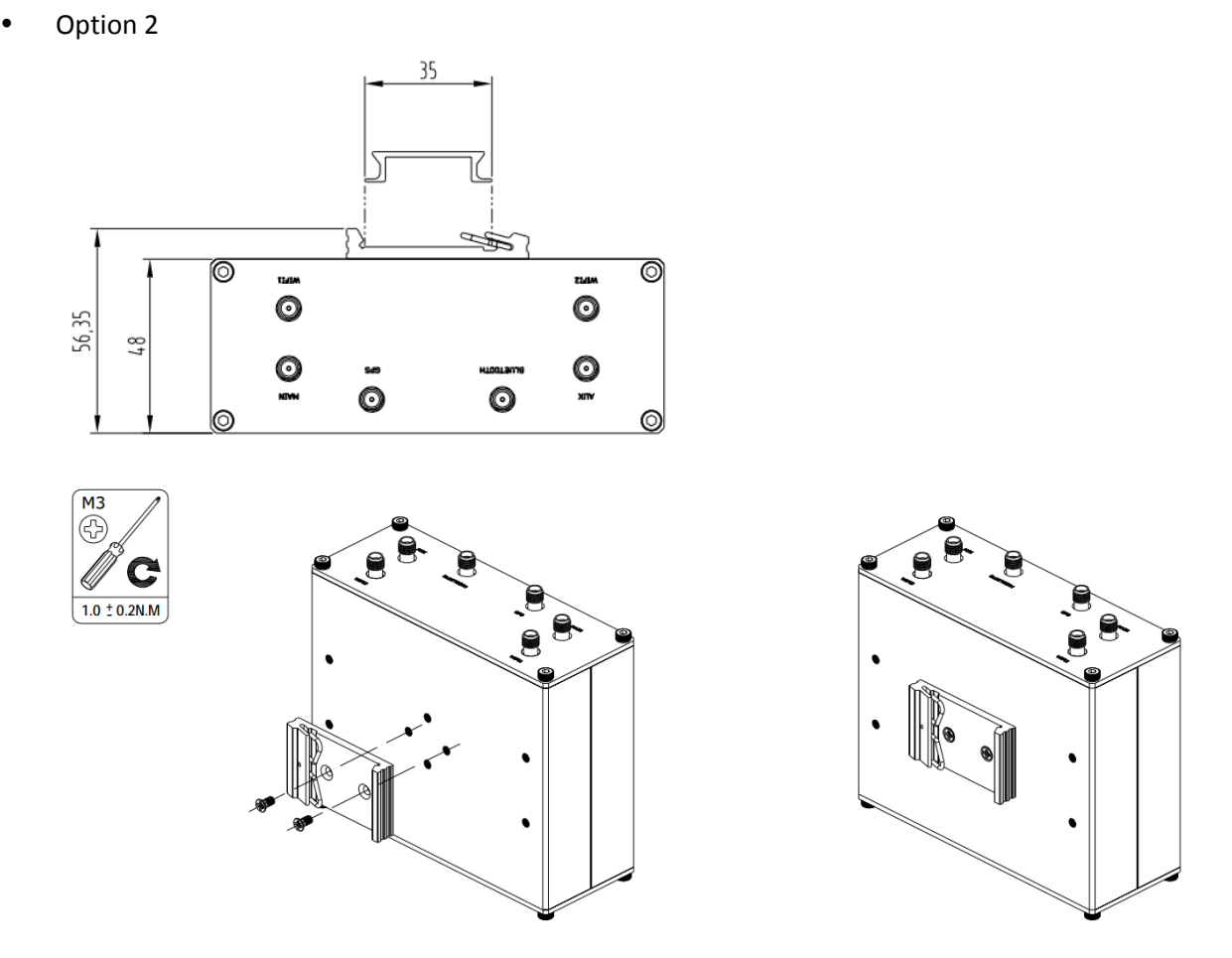

Use 2 pcs of M3\*6 stainless flat head Phillips screws to fix the DIN rail to the router, and then hang the DIN rail on the mounting bracket. It is necessary to choose a standard bracket.

**Note:** Recommended torque for mounting is 1.0 N.m, and the maximum allowed is 1.2 N.m.

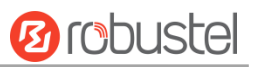

## <span id="page-22-0"></span>2.10 Ground the Router

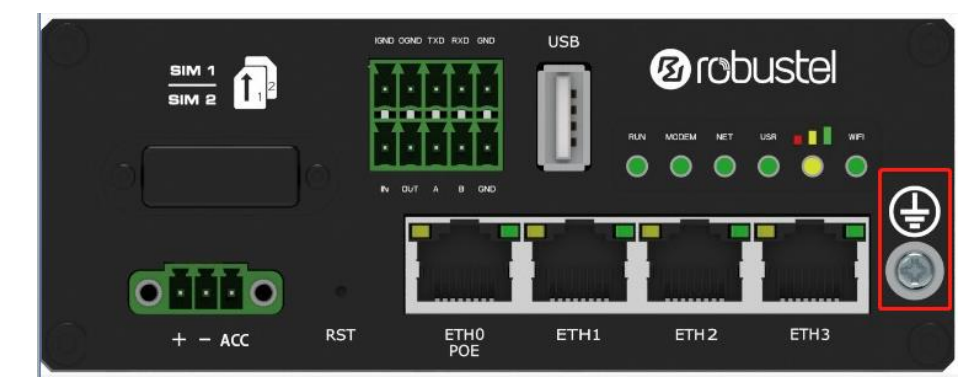

Router grounding helps prevent the noise effect due to electromagnetic interference (EMI). Connect the router to the site ground wire by the ground screw before powering on.

**Note**: This product is appropriate to be mounted on a sound grounded device surface, such as a metal panel.

## <span id="page-22-1"></span>2.11 Connect the Router to a Computer

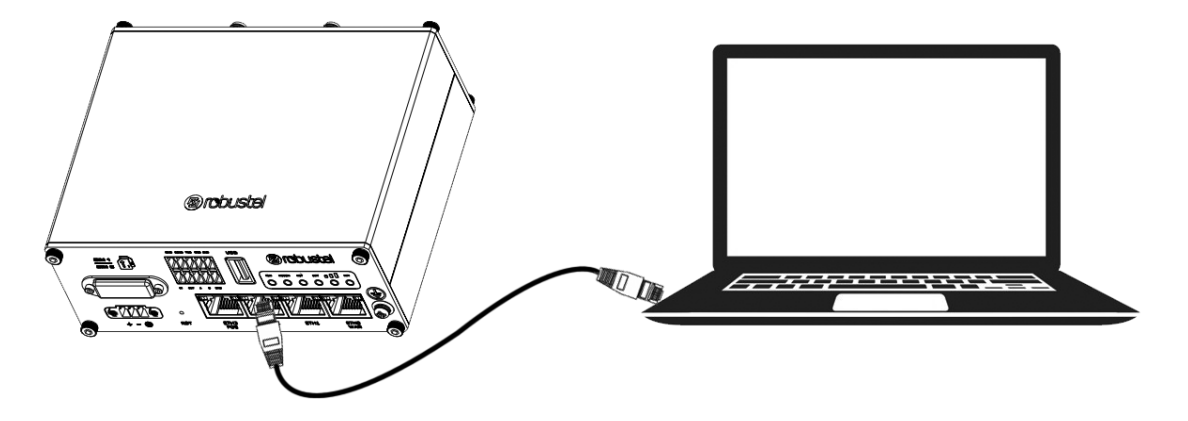

Connect an Ethernet cable to the port marked ETH1~ETH3 at the front of the R2110 Router, and connect the other end of the cable to your computer.

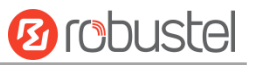

## <span id="page-23-0"></span>2.12 Power Supply

## **With Ignition Sensing**

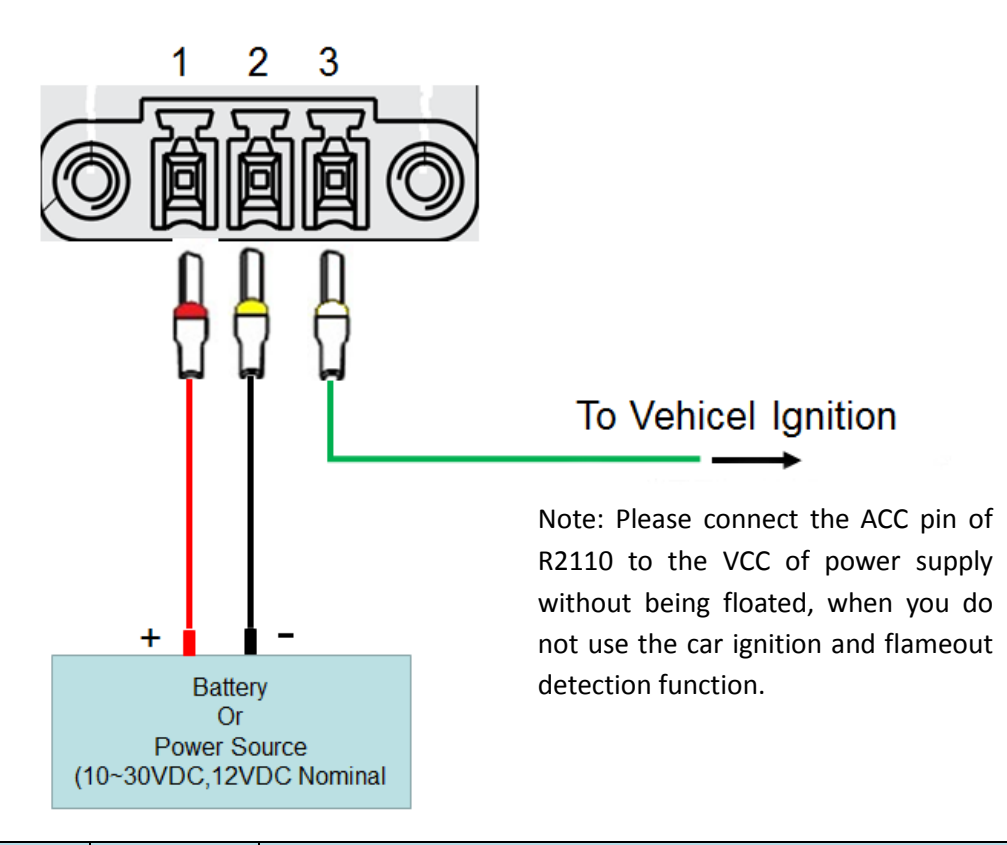

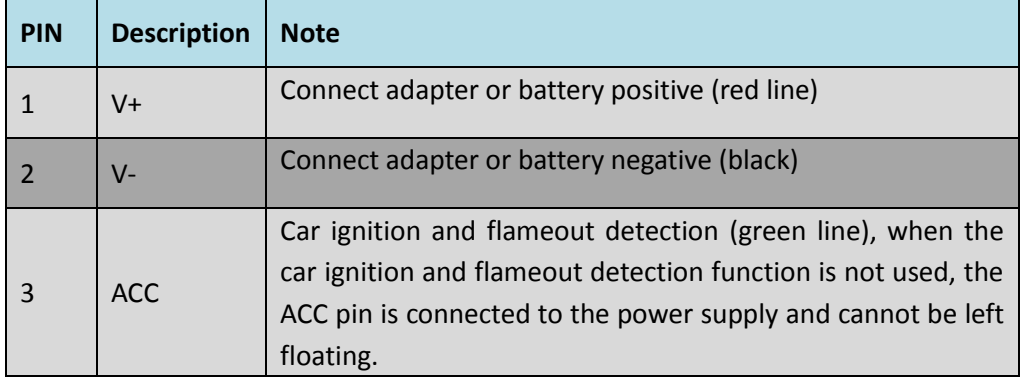

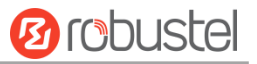

## **With POE Function**

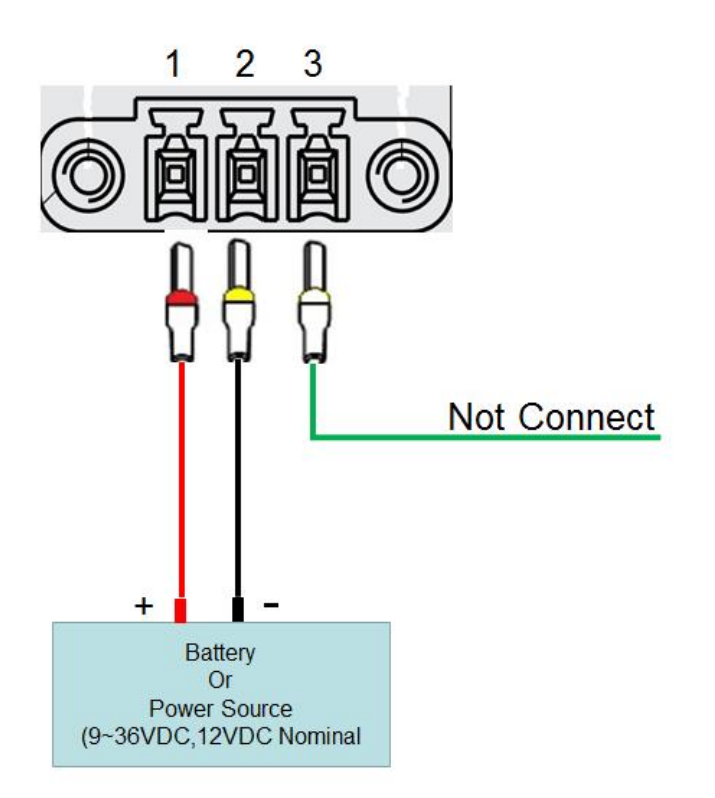

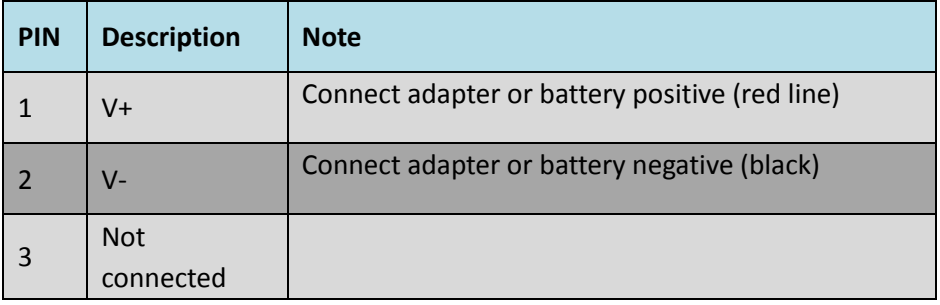

#### **Note**:

1. The Input voltage is: 10 to 30V DC(With ignition sensing)

9 to 36V DC (Without ignition sensing)

2. The car ignition sensing function and the POE function can only be selected one by one.

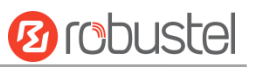

## <span id="page-25-0"></span>2.13 **DI/DO** Interface

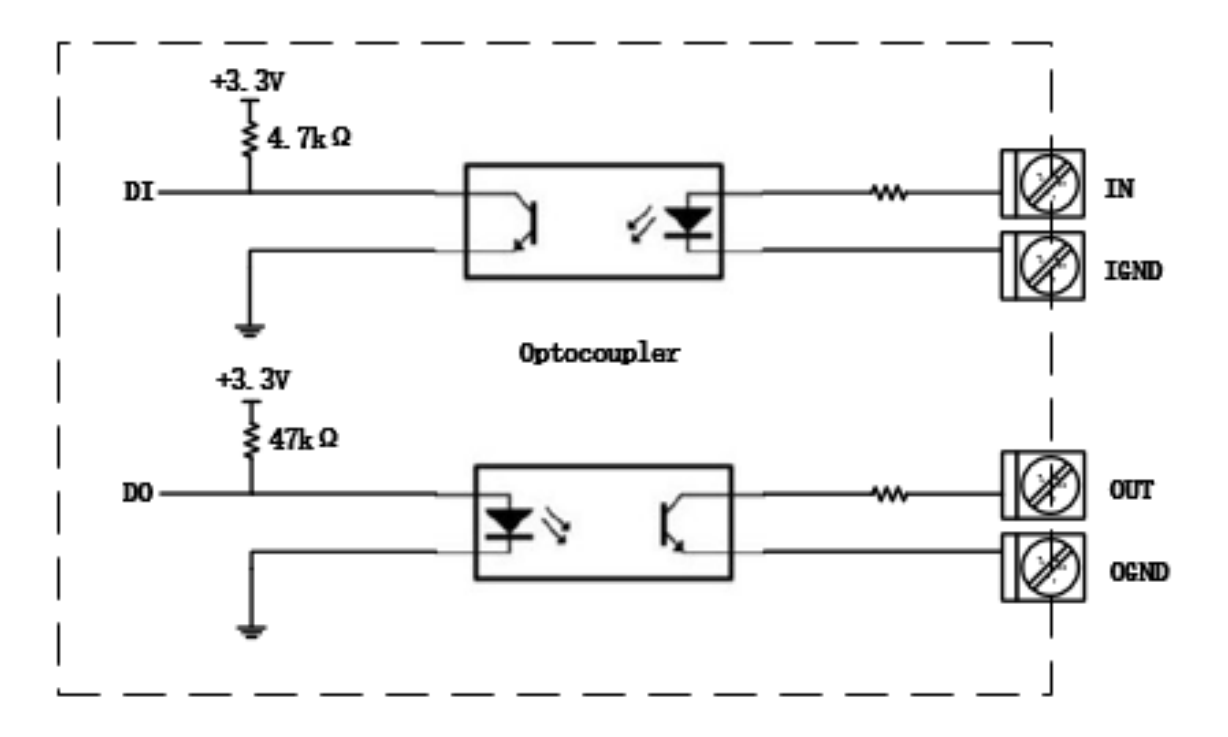

The R2110 supports 1 channel DI and 1 channel DO by default. It can support 2 channels of DI or 2 channels of DO by BOM modification. DI signal access, can be used for NPN/PNP type sensor signal or switch signal acquisition, power supply can only be accessed from IN, not reversed. DO signal output, can be used for NPN/PNP sensor control. 1. Application mode of DI connected with NPN sensor

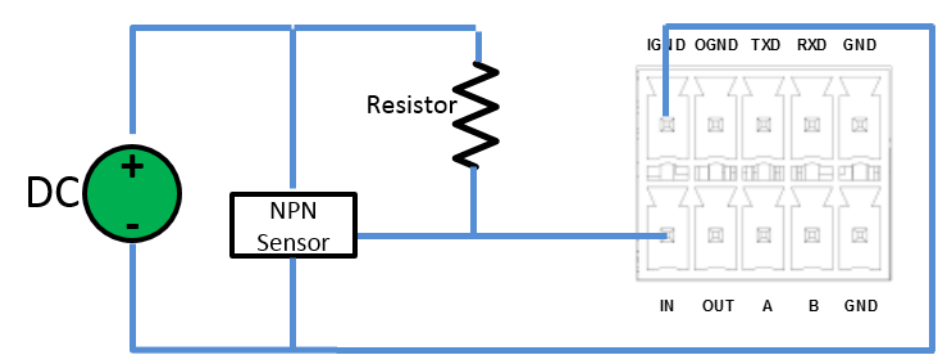

IN corresponds to IN on 2\*5 3.5mm interface, and IGND corresponds to IGND on 2\*5 3.5mm interface. The voltage range of external power supply (DC) is 3V ~ 30V; The internal flow of the device is limited. In the normal voltage range, the external power supply does not need to be limited.

Notes: The above example NPN Sensor is a DC three-wire NPN photoelectric switch or proximity switch.

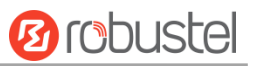

#### 2. Application mode of DI connected with PNP sensor

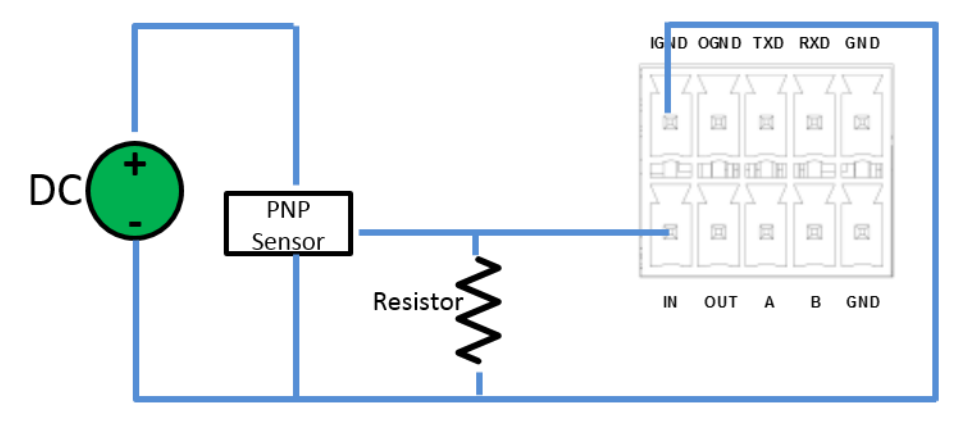

IN corresponds to IN on 2\*5 3.5mm interface, and IGND corresponds to IGND on 2\*5 3.5mm interface. The voltage range of external power supply (DC) is 3V ~ 30V; The internal flow of the device is limited. In the normal voltage range, the external power supply does not need to be limited.

Notes: The above example PNP Sensor is a DC three-wire NPN photoelectric switch or proximity switch.

3. Application mode of DO Driven NPN Triode

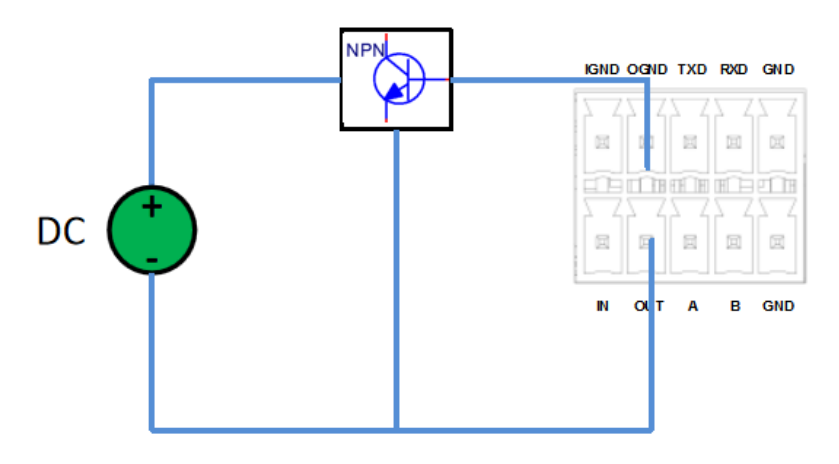

OUT corresponds to OUT on 2\*5 3.5mm interface, and OGND corresponds to OGND on 2\*5 3.5mm interface. The maximum 2.5mA drive current can be supplied through OGND; the external power supply DC voltage range is 3V~30V.

Notes: The above illustration NPN is a common NPN triode.

4. Application mode of DO Driven PNP Triode

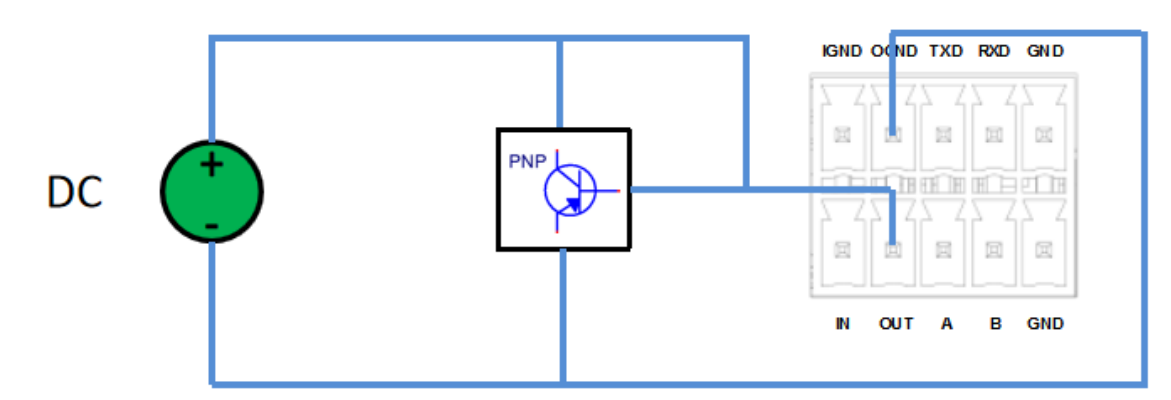

OUT corresponds to OUT on 2\*5 3.5mm interface, and OGND corresponds to OGND on 2\*5 3.5mm interface. The

٠

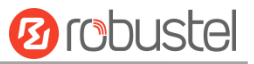

external power supply DC voltage range is 3V~30V. Notes: The above illustration PNP is a common NPN triode.

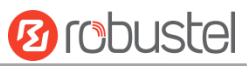

# <span id="page-28-0"></span>Chapter 3 Initial Configuration

The router can be configured through your web browser that including IE 8.0 or above, Chrome and Firefox, etc. A web browser is included as a standard application in the following operating systems: Linux, Mac OS, Windows 98/NT/2000/XP/Me/Vista/7/8, etc. It provides an easy and user-friendly interface for configuration. There are various ways to connect the router, either through an external repeater/hub or connect directly to your PC. However, make sure that your PC has an Ethernet interface properly installed prior to connecting the router You must configure your PC to obtain an IP address through a DHCP server or a fixed IP address that must be in the same subnet as the router. If you encounter any problems accessing the router web interface, it is advisable to uninstall your firewall program on your PC, as this tends to cause problems accessing the IP address of the router.

## <span id="page-28-1"></span>3.1 Configure the PC

There are two methods to get IP address for the PC. One is to obtain an IP address automatically from "Local Area Connection", and another is to configure a static IP address manually within the same subnet of the router. Please refer to the steps below.

Here take **Windows 7** as example, and the configuration for windows system is similar.

1. Click **Start > Control panel**, double-click **Network and Sharing Center**, and then double-click **Local Area Connection**.

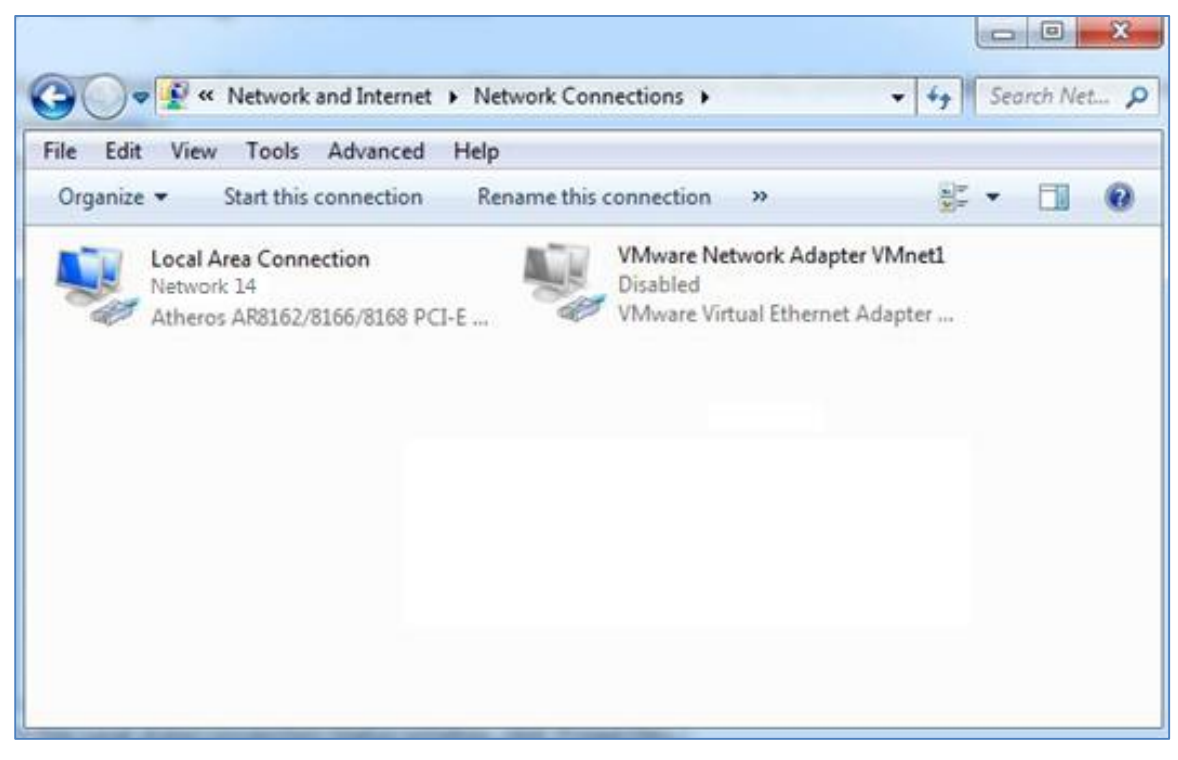

i.

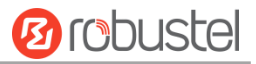

2. Click **Properties** in the window of **Local Area Connection Status**.

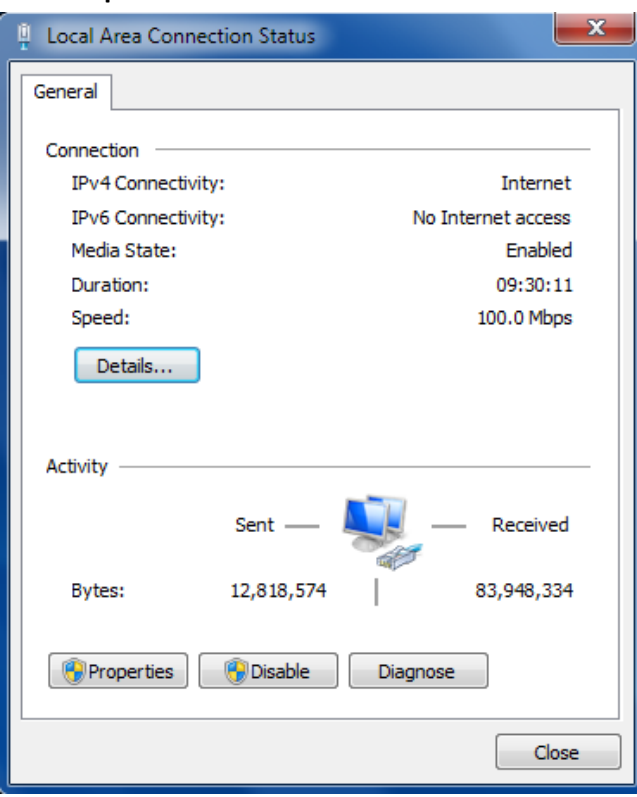

3. Choose **Internet Protocol Version 4 (TCP/IPv4)** and click **Properties**.

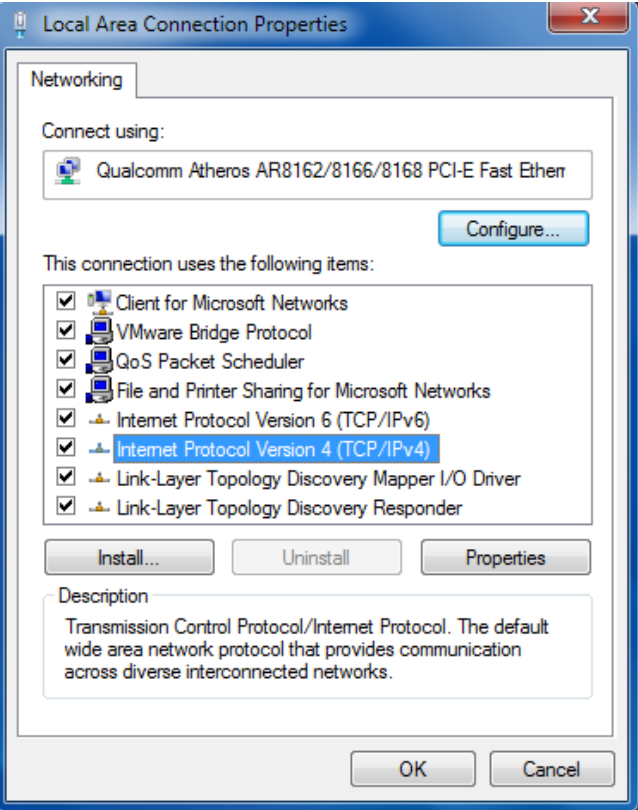

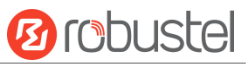

4. Two ways for configuring the IP address of PC

#### **Obtain an IP address automatically from the DHCP server and click "Obtain an IP address automatically";**

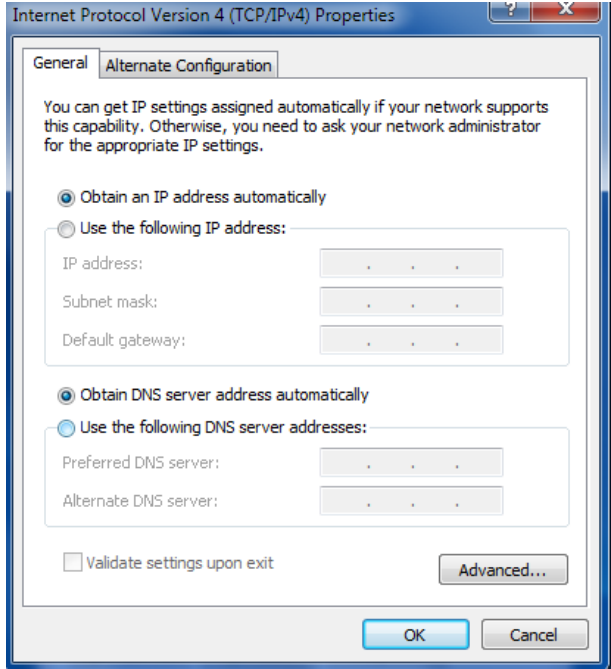

#### **Use the following IP address:**

(Configured a static IP address manually within the same subnet of the router. Click and configure "Use the following IP address.)

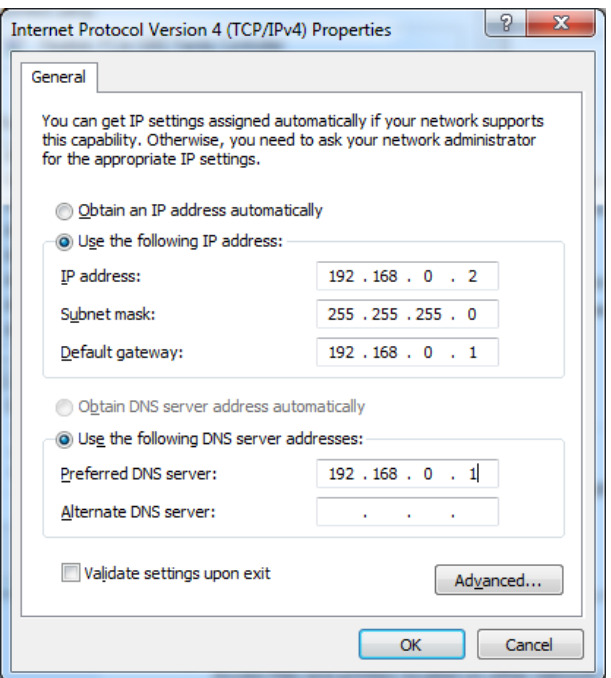

5. Click **OK** to finish the configuration.

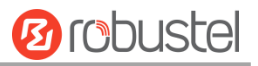

## <span id="page-31-0"></span>3.2 Factory Default Settings

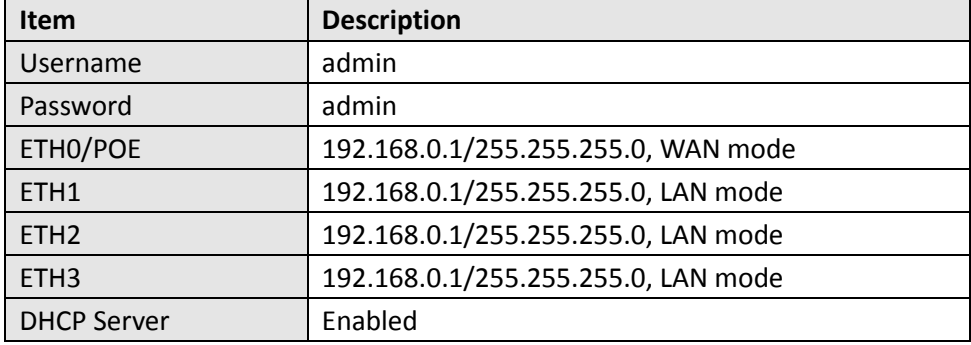

Before configuring your router, you need to know the following default settings.

## <span id="page-31-1"></span>3.3 Log in the Router

To log in to the management page and view the configuration status of your router, please follow the steps below.

- 1. On your PC, open a web browser such as Internet Explorer, Google and Firebox, etc.
- 2. From your web browser, type the IP address of the router into the address bar and press enter. The default IP address of the router is 192.168.0.1, though the actual address may vary.

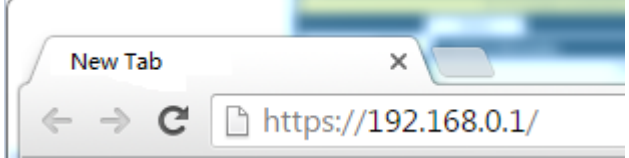

3. In the login page, enter the username and password, choose language and then click **LOGIN**. The default username and password are "admin".

**Note:** If enter the wrong username or password over six times, the login web will be locked for 5 minutes.

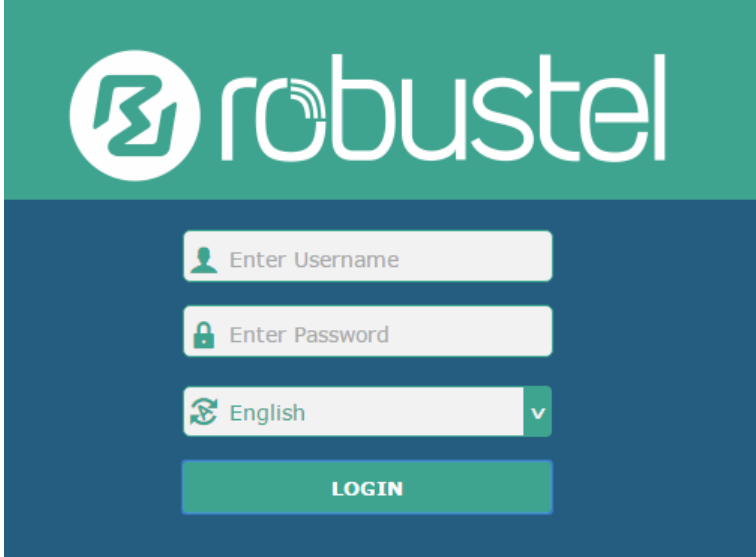

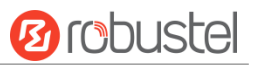

## <span id="page-32-0"></span>3.4 Control Panel

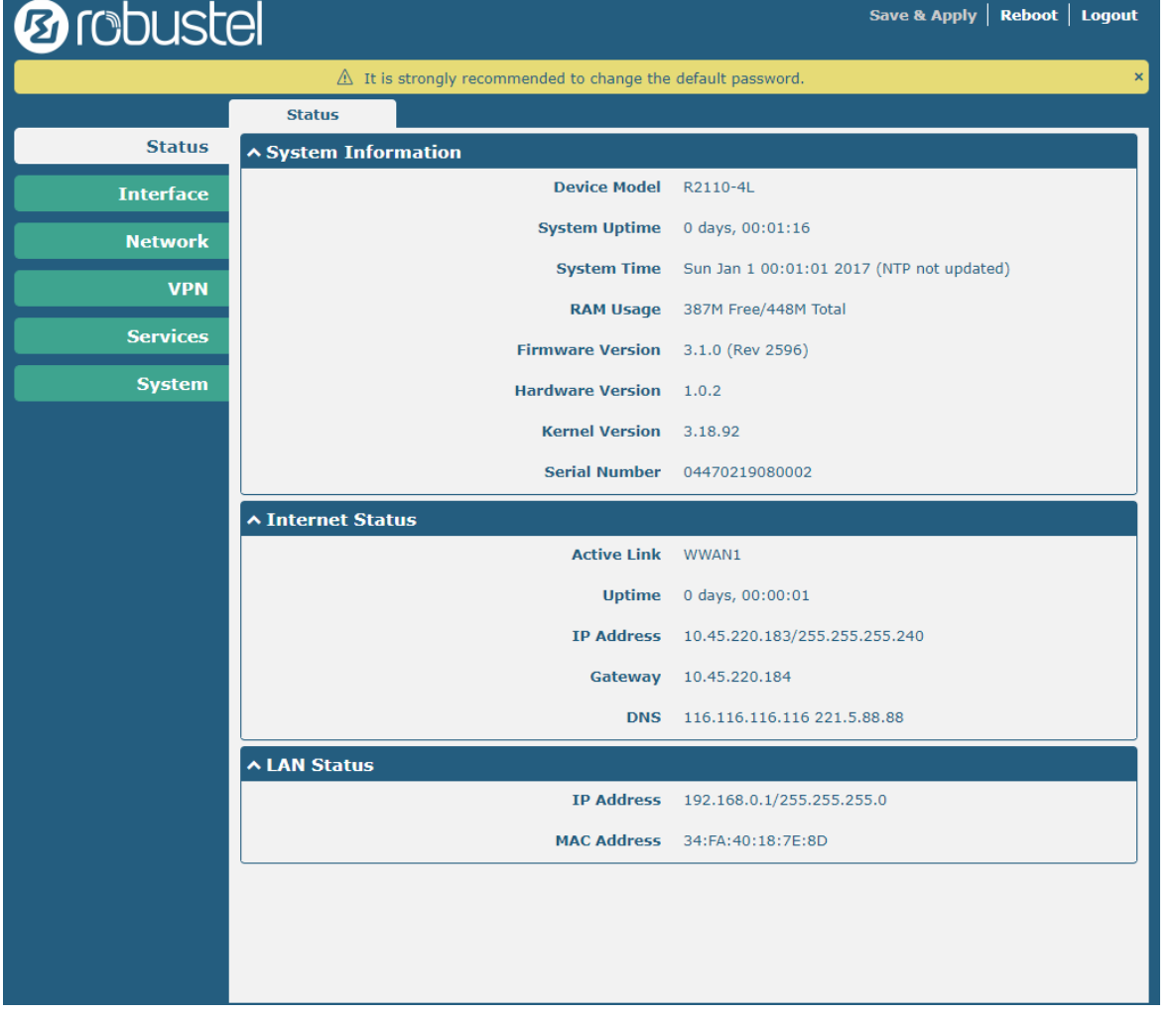

After logging in, the home page of the R2110 Router's web interface is displayed, for example.

In the home page, users can perform operations such as saving the configuration, restarting the router, and logging out.

Using the original password to log in the router, the page will pop up the following tab

 $\hat{\mathbb{A}}$  It is strongly recommended to change the default password.

Click the  $\rightarrow$  symbol to close the popup. It is strongly recommended for security purposes that you change the default

username and/or password. To change your username and/or password, see **3.34 System > User Management**.

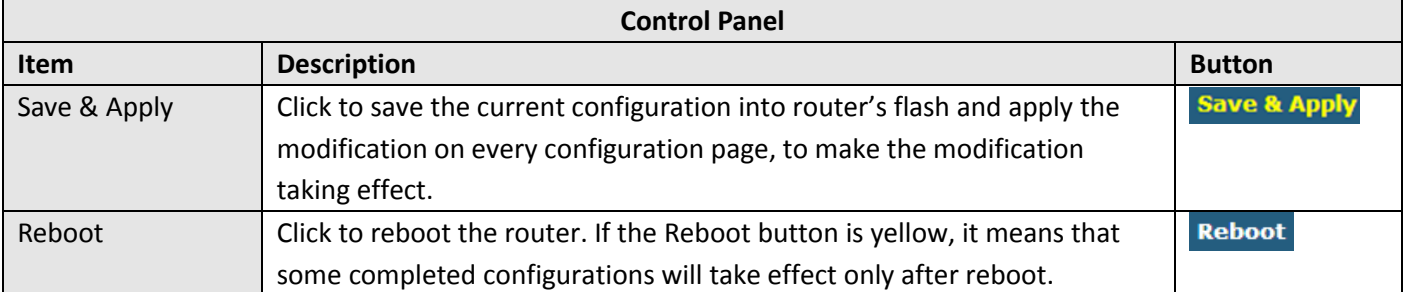

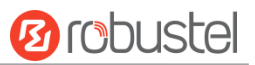

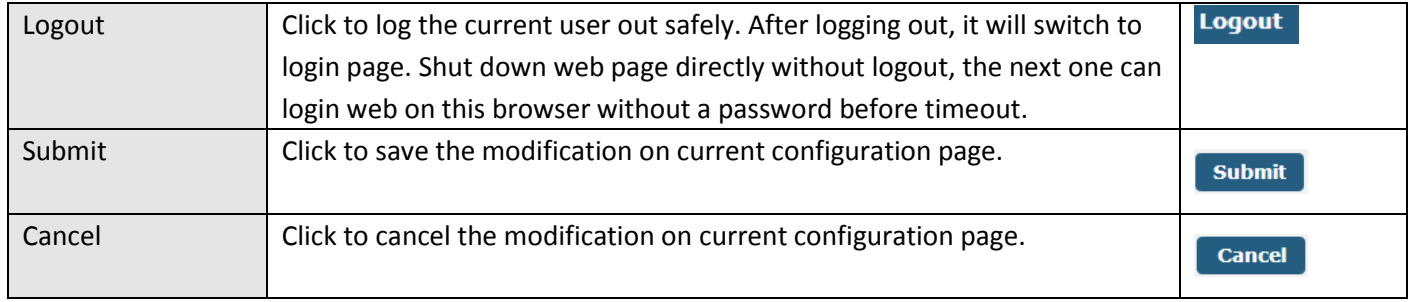

**Note:** The steps of how to modify configuration are as bellow:

- 1. Modify in one page;
- 2. Click submit under this page;
- 3. Modify in another page;
- 4. Click submit under this page;
- 5. Complete all modification;
- 6. Click Save & Apply

## <span id="page-33-0"></span>Chapter 4 Initial Configuration

## <span id="page-33-1"></span>4.1 Status

<span id="page-33-2"></span>This page allows you to view the System Information, Internet Status and LAN Status of your Router.

## **4.1.1 System Information**

This section shows the system status information of your Router.

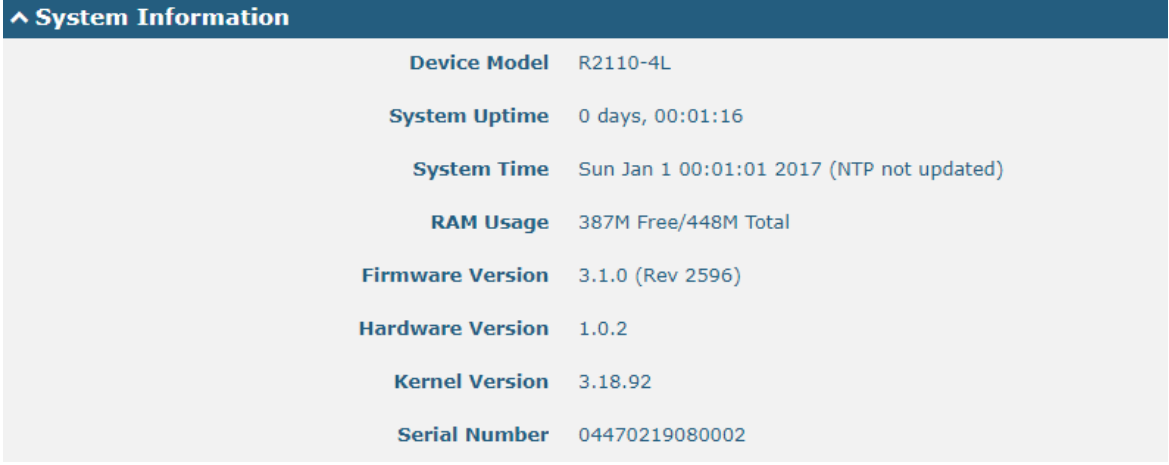

٠

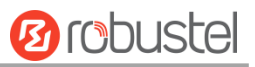

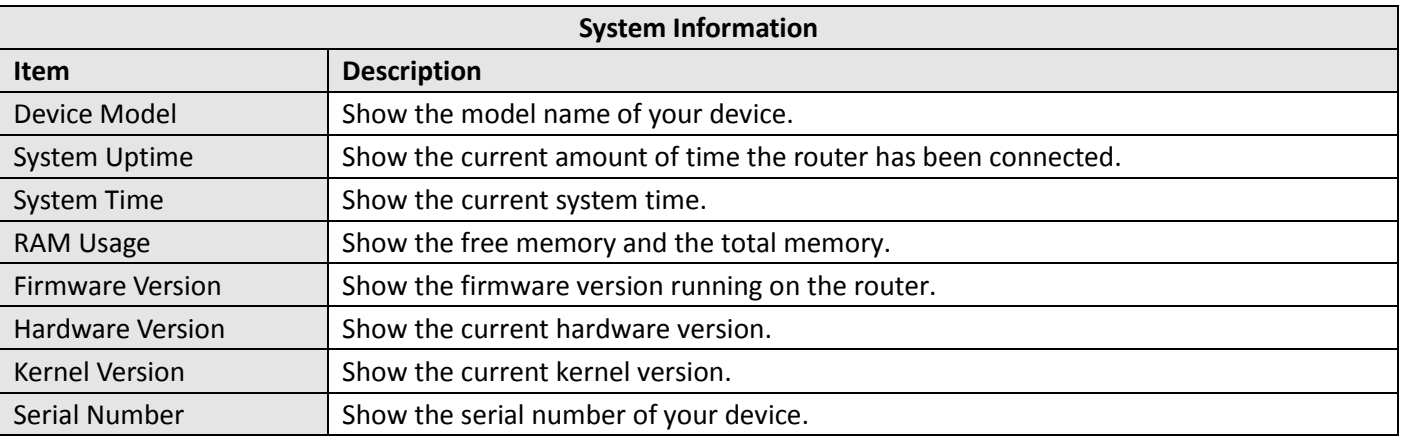

## <span id="page-34-0"></span>**4.1.2 Cellular Status**

This section shows the cellular status information of the router.

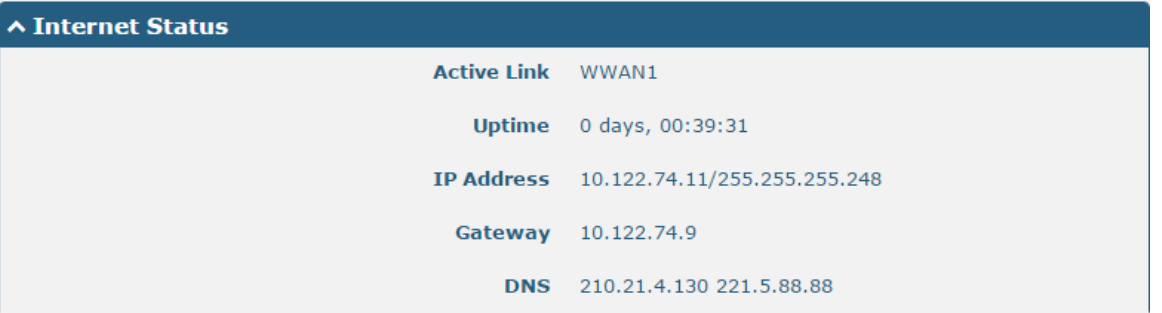

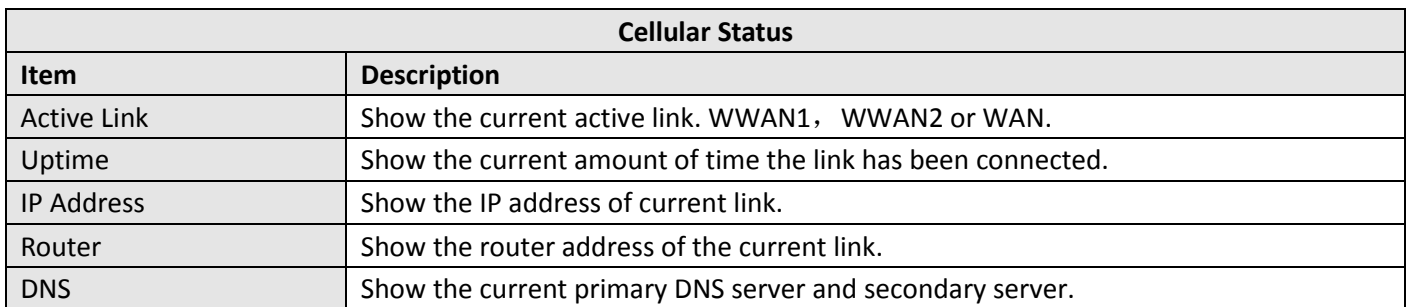

## <span id="page-34-1"></span>**4.1.3 Internet Status**

This section shows the Internet status information of the router.

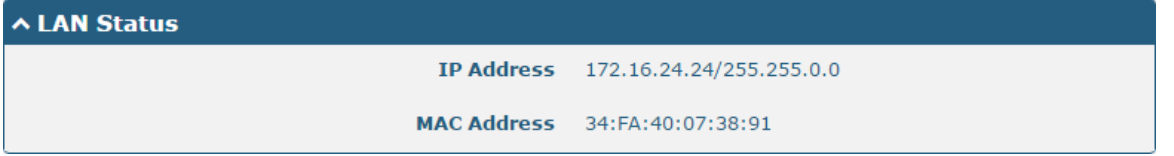

٠

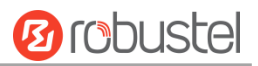

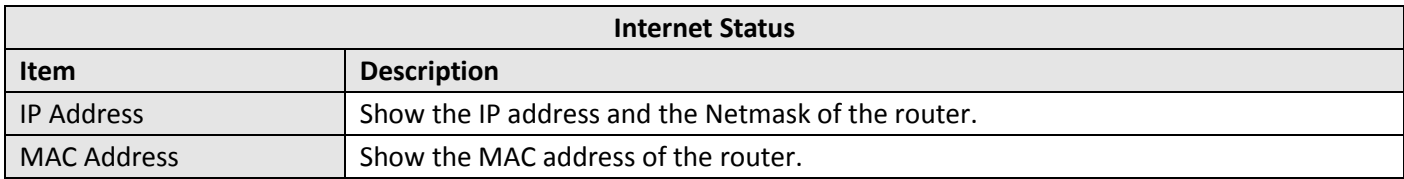
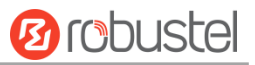

# 4.2 Interface

# **4.2.1 Link Manager**

This section allows you to setup the link connection. Link management is a network link backup feature that provides backup of mobile networks and Ethernet links.

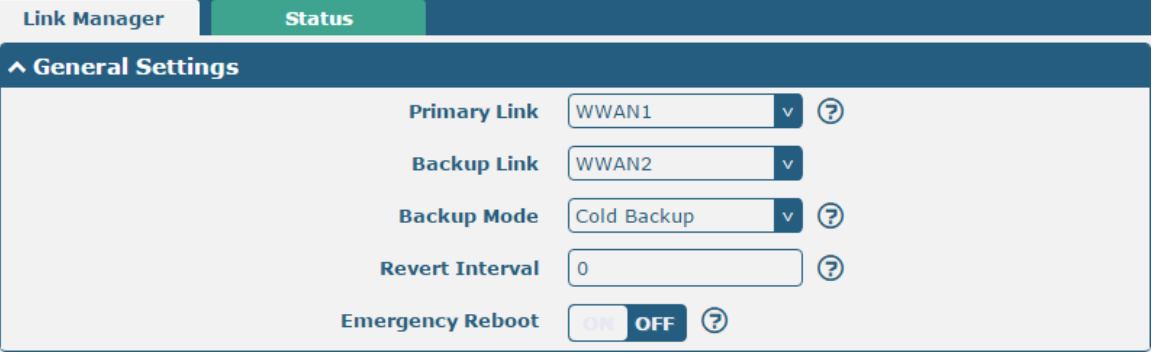

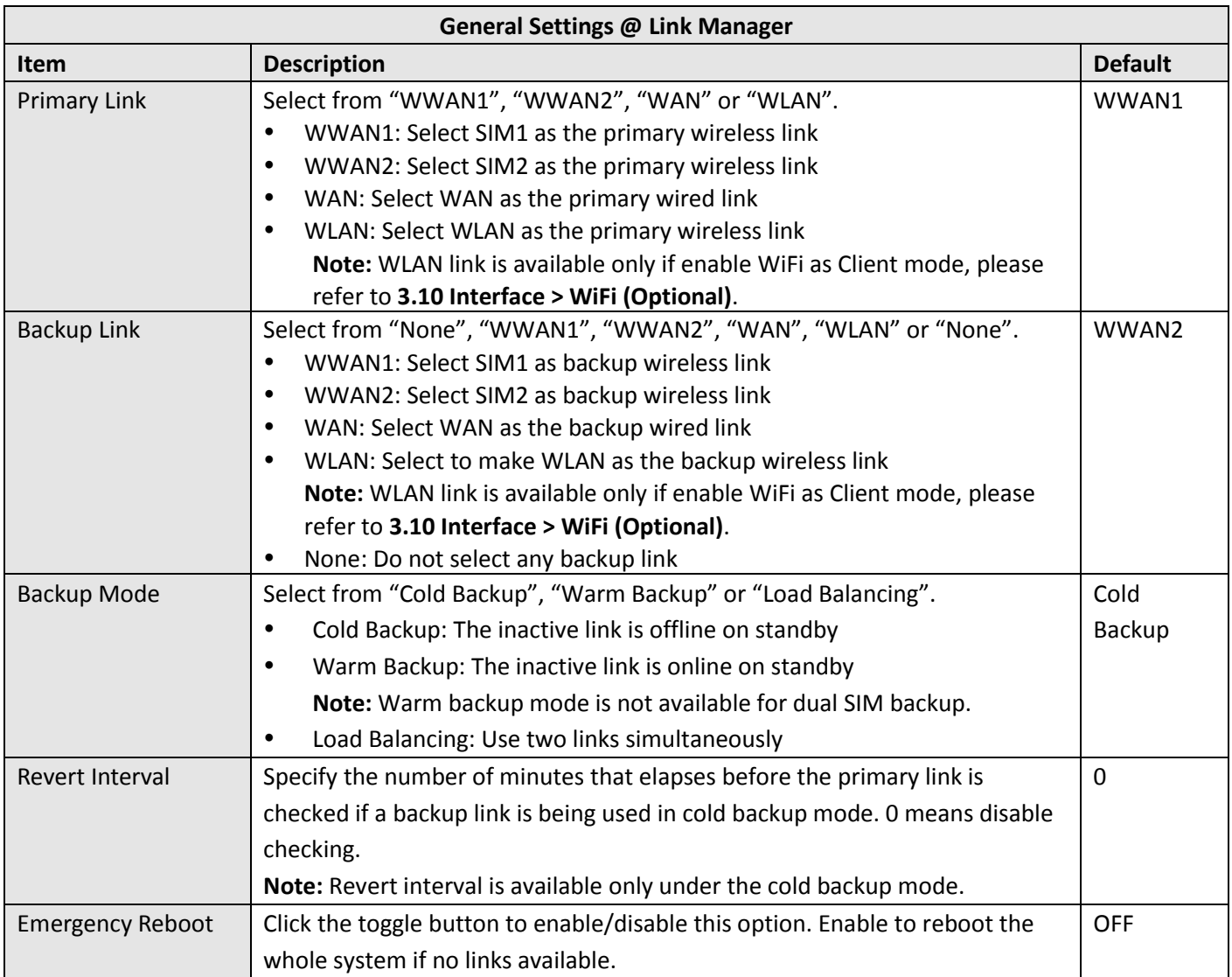

### **Note:** Click **for** help.

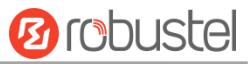

**Link Settings** allows you to configure the parameters of link connection, including WWAN1/WWAN2, WAN and WLAN. It is recommended to enable Ping detection to keep the router always online. The Ping detection increases the reliability and also costs the data traffic.

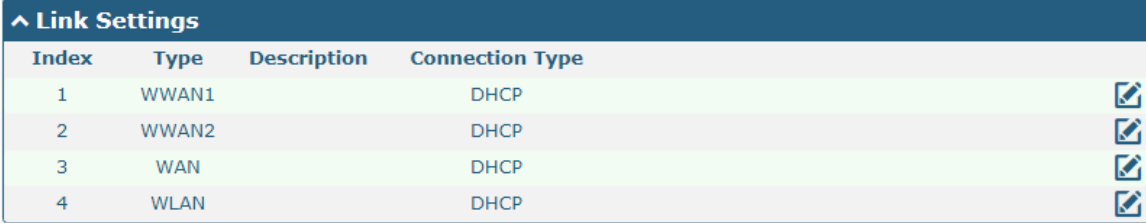

Click  $\Box$  on the right-most of WWAN1/WWAN2 to enter the configuration window.

### **WWAN1/WWAN2**

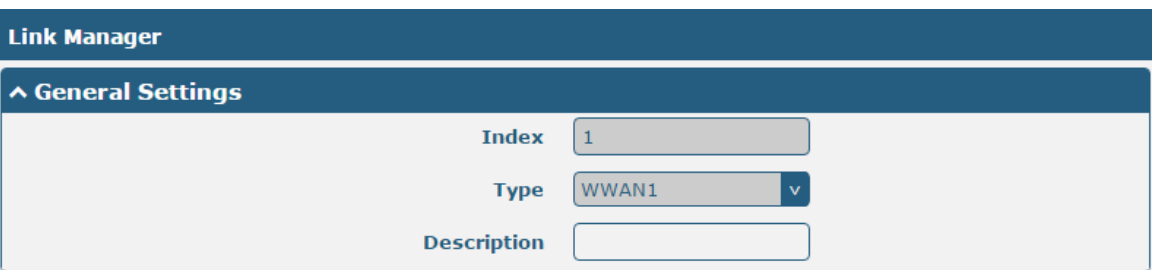

The window is displayed as below when enabling the "Automatic APN Selection" option.

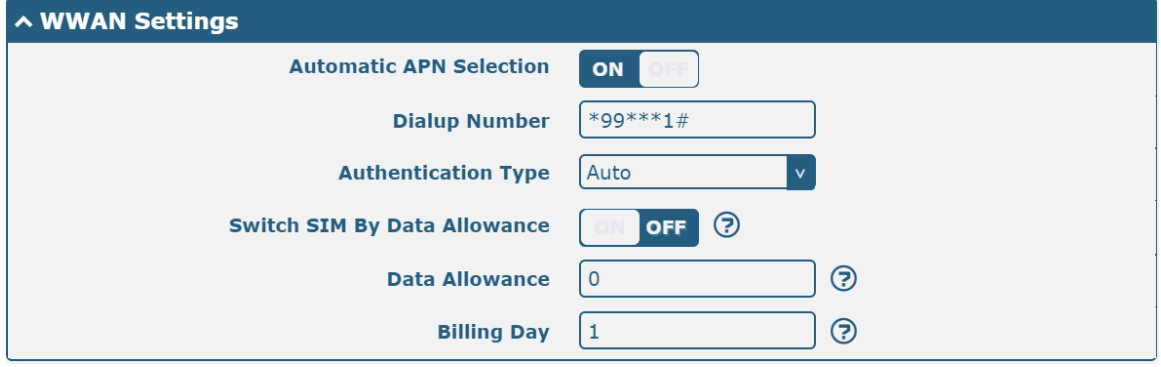

The window is displayed as below when disabling the "Automatic APN Selection" option.

ш

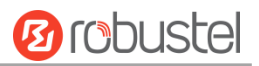

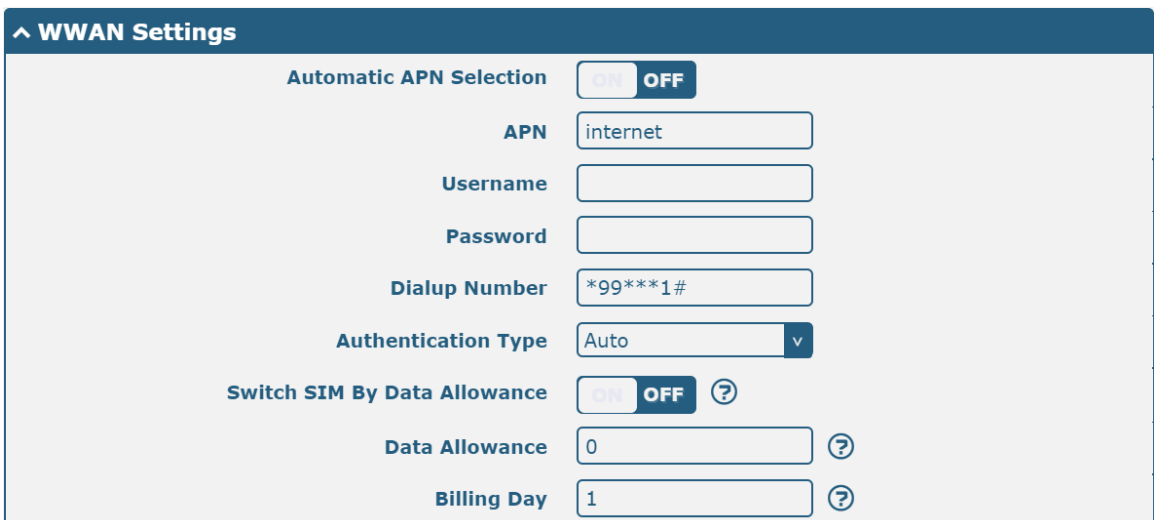

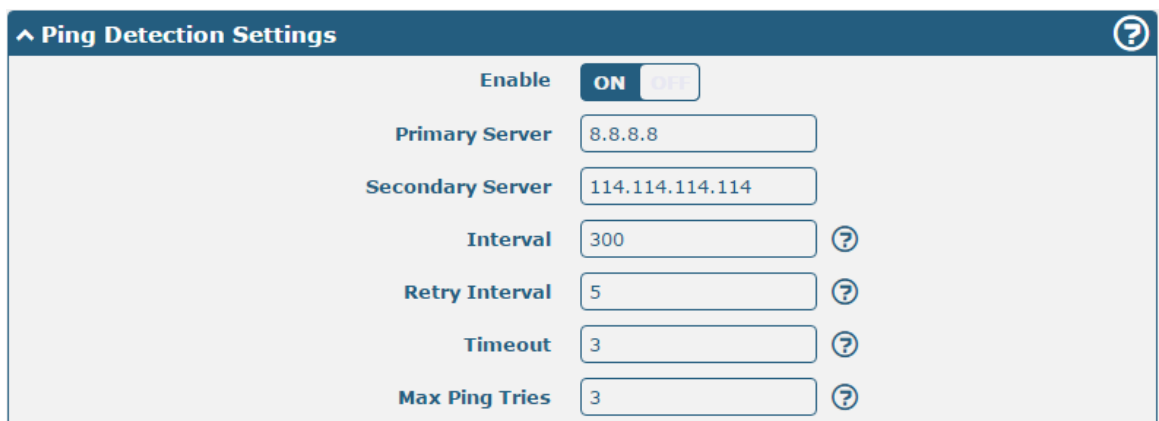

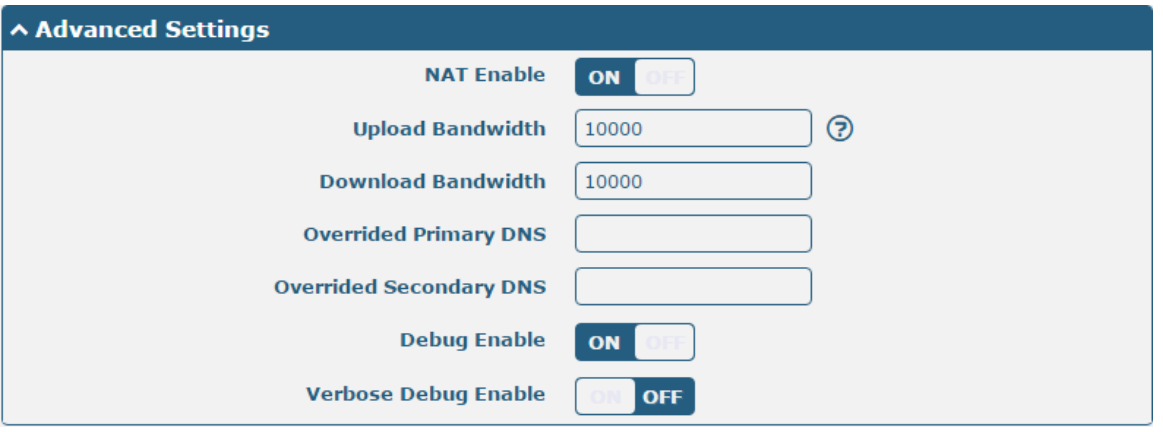

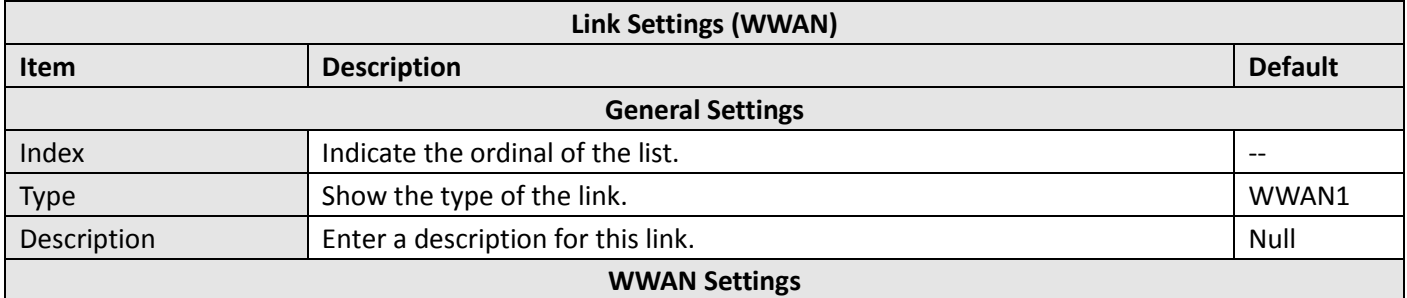

and the company of the company

۰

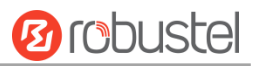

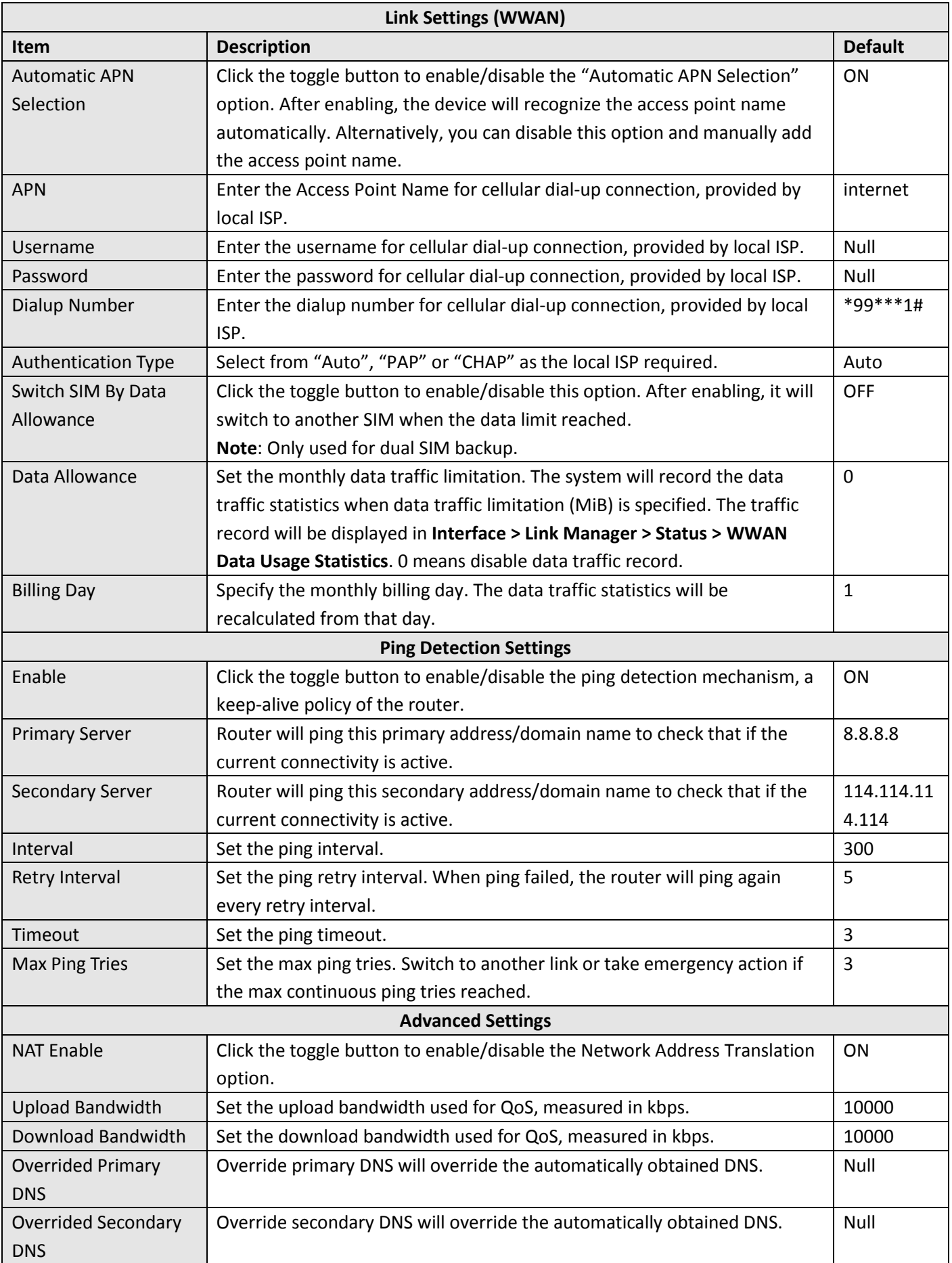

п

۰

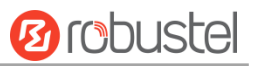

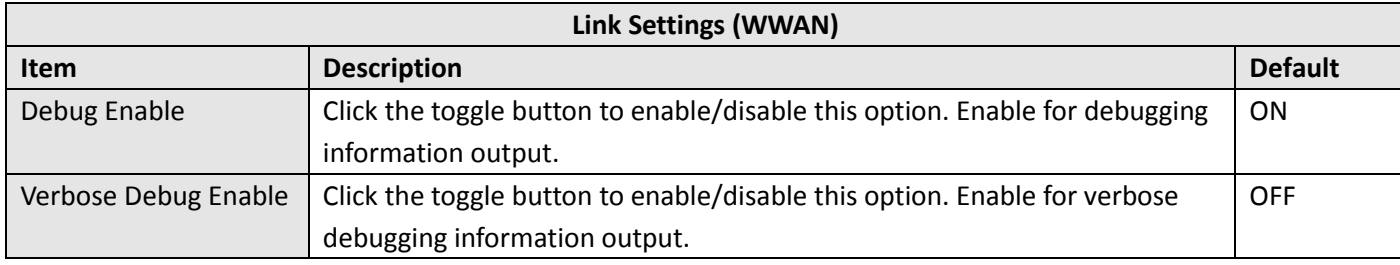

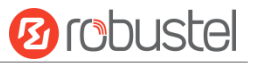

#### **WAN**

Router will obtain IP automatically from DHCP server if choosing "DHCP" as connection type. The window is displayed as below.

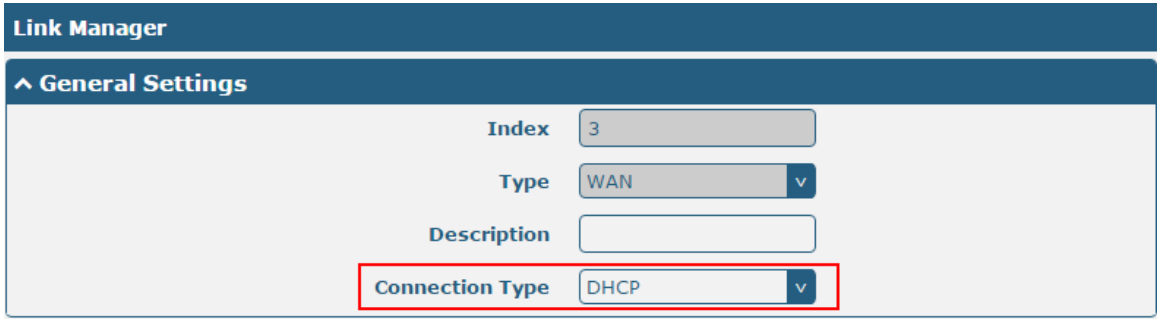

The window is displayed as below when choosing "Static" as the connection type.

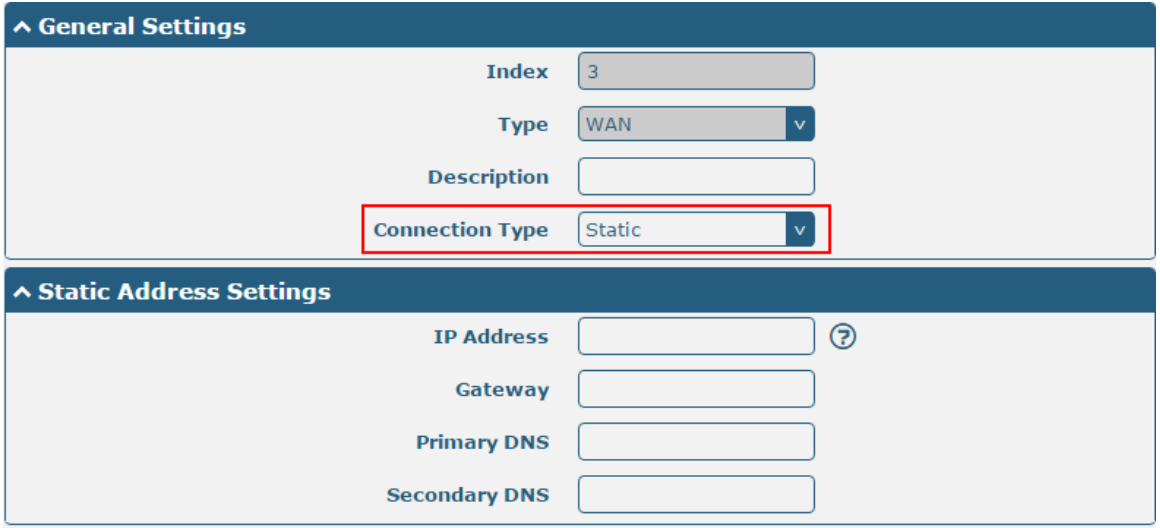

The window is displayed as below when choosing "PPPoE" as the connection type.

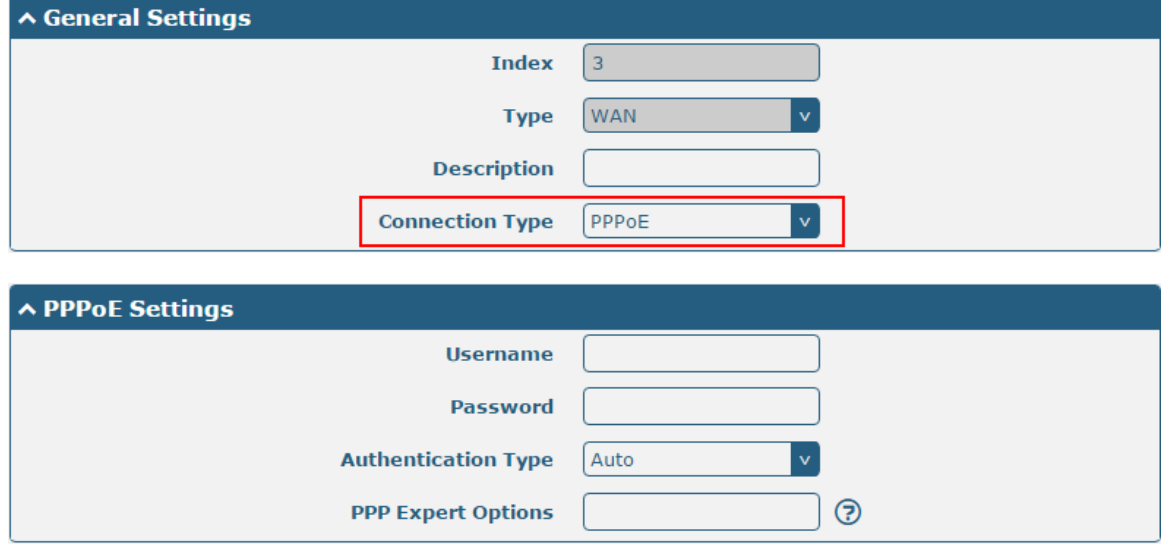

٠

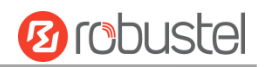

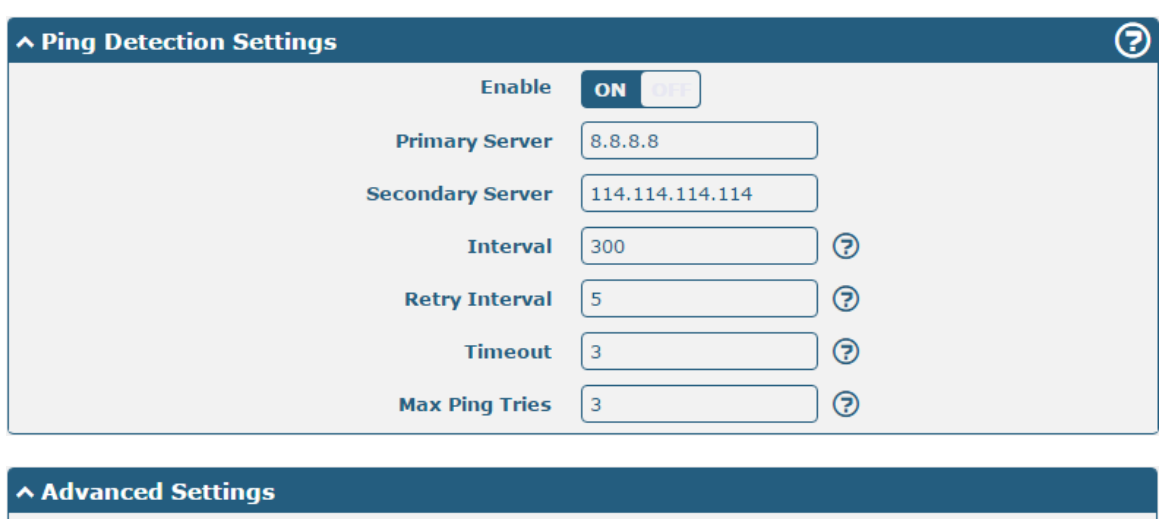

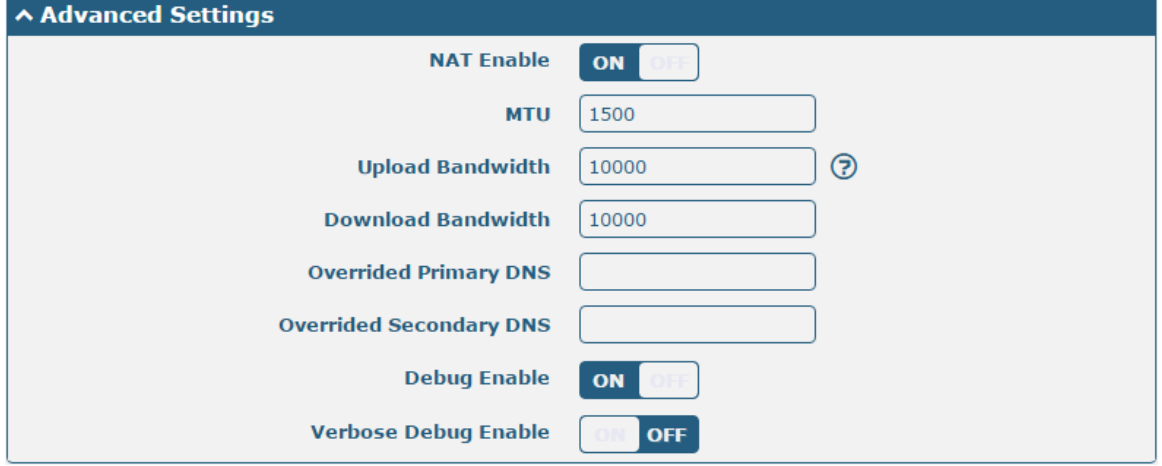

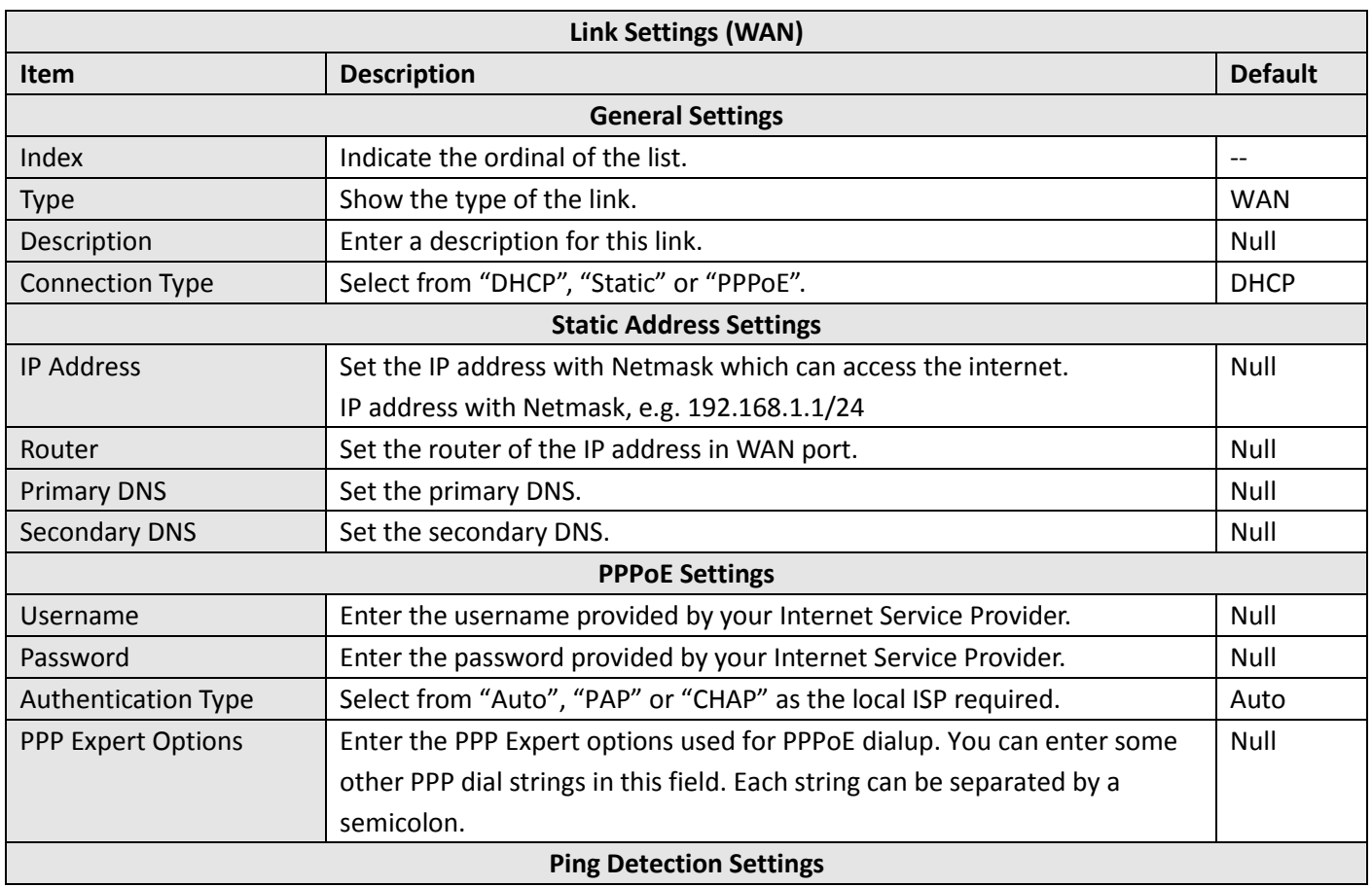

m.

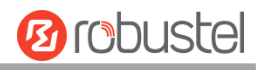

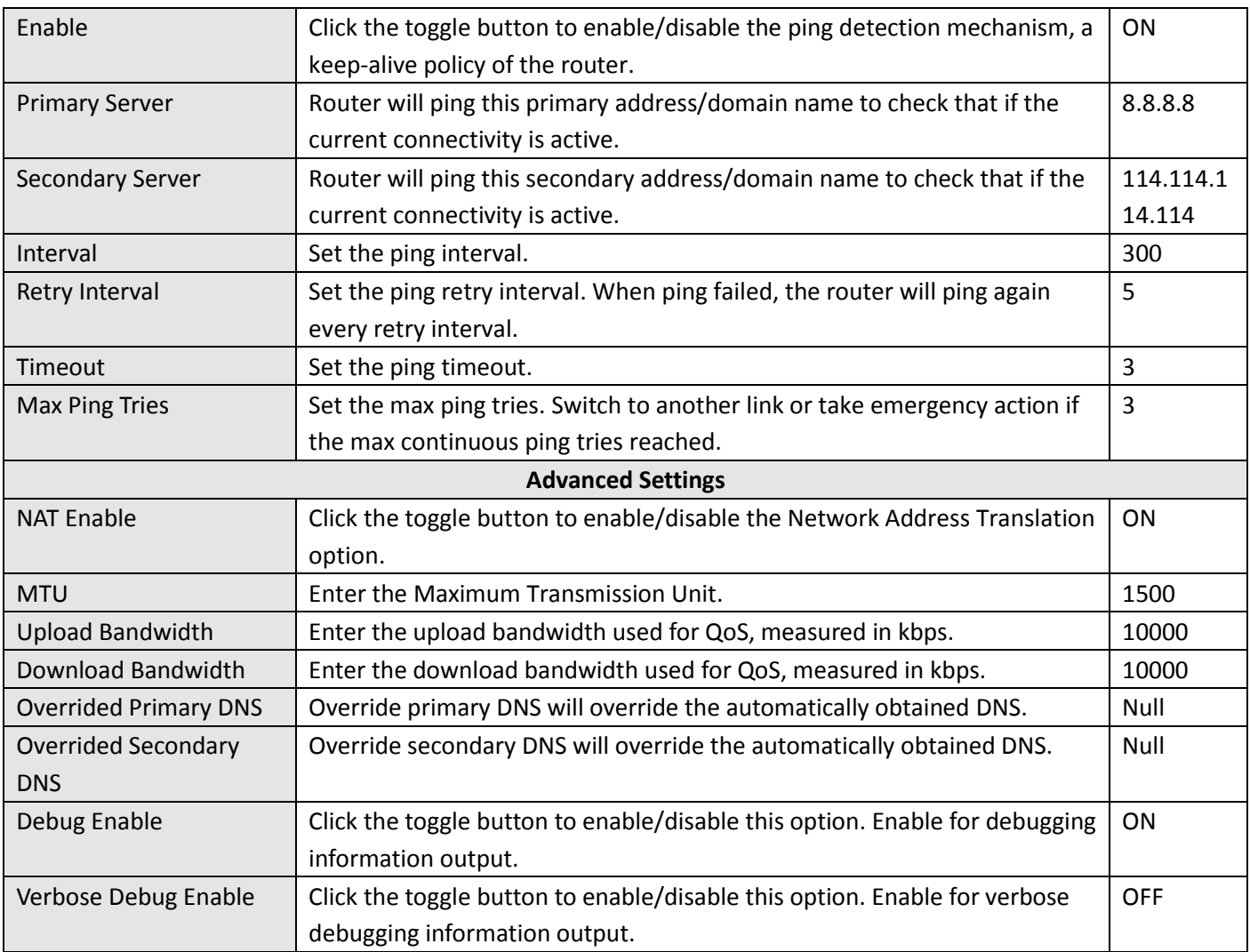

# **WLAN**

Router will obtain IP automatically from the WLAN AP if choosing "DHCP" as the connection type. The specific parameter configuration of SSID is shown as below.

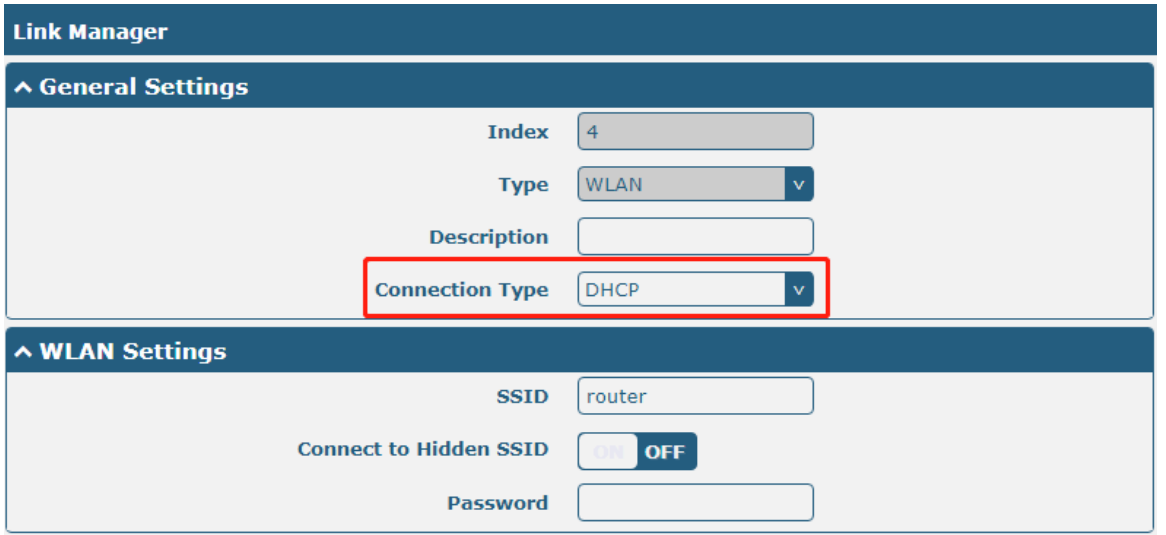

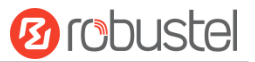

### The window is displayed as below when choosing "Static" as the connection type.

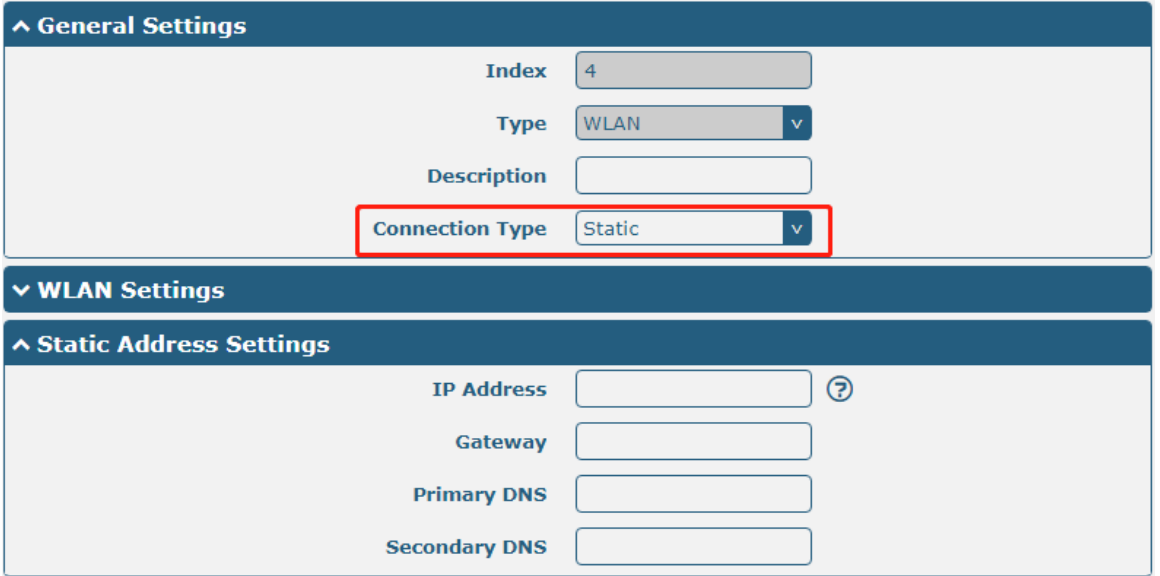

## R2110 does not support the **PPPoE** WLAN Connection Type.

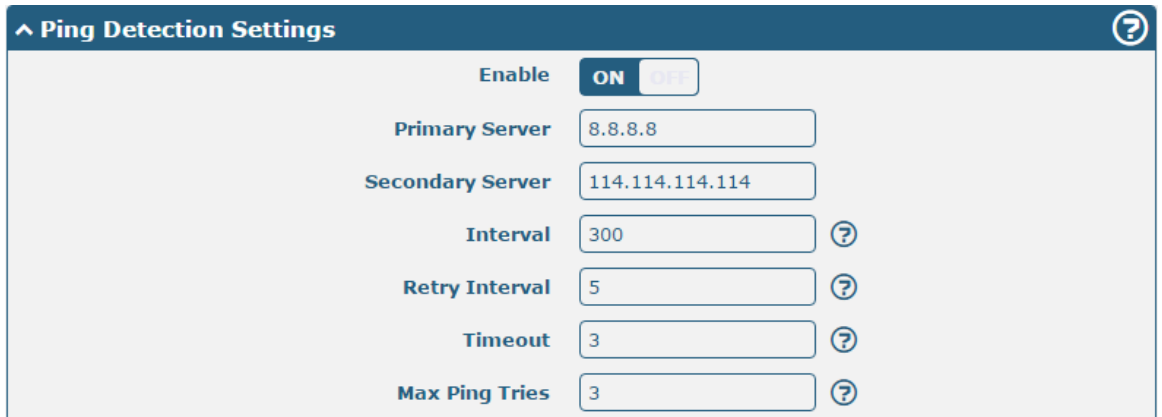

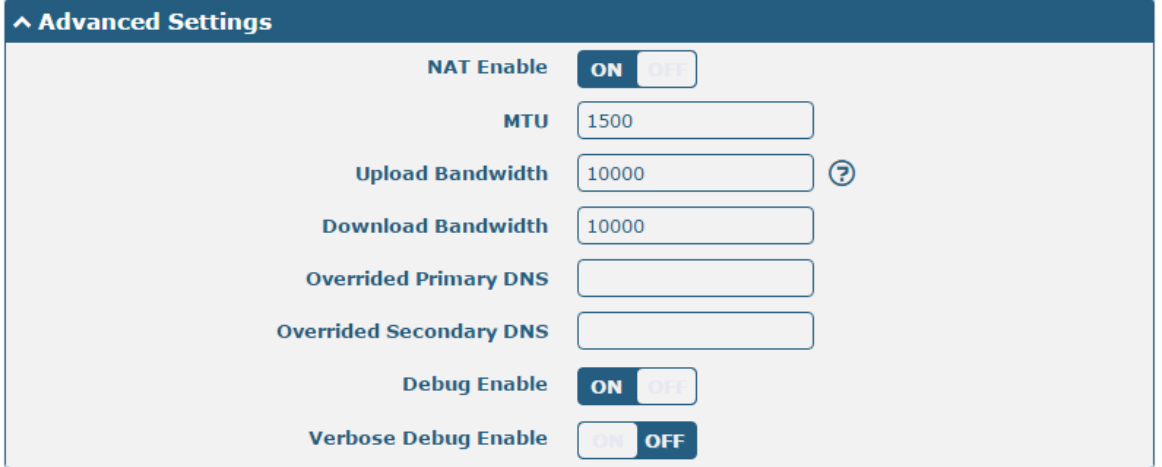

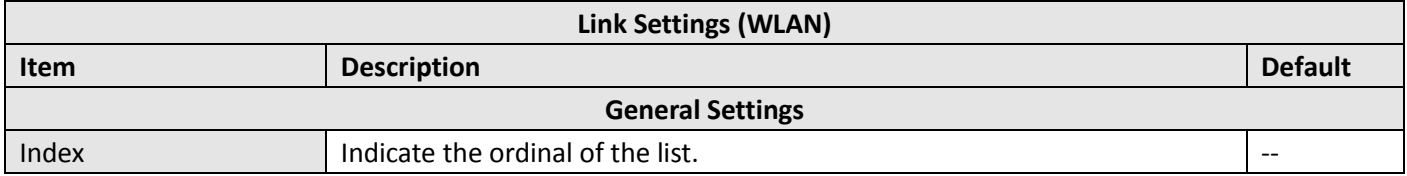

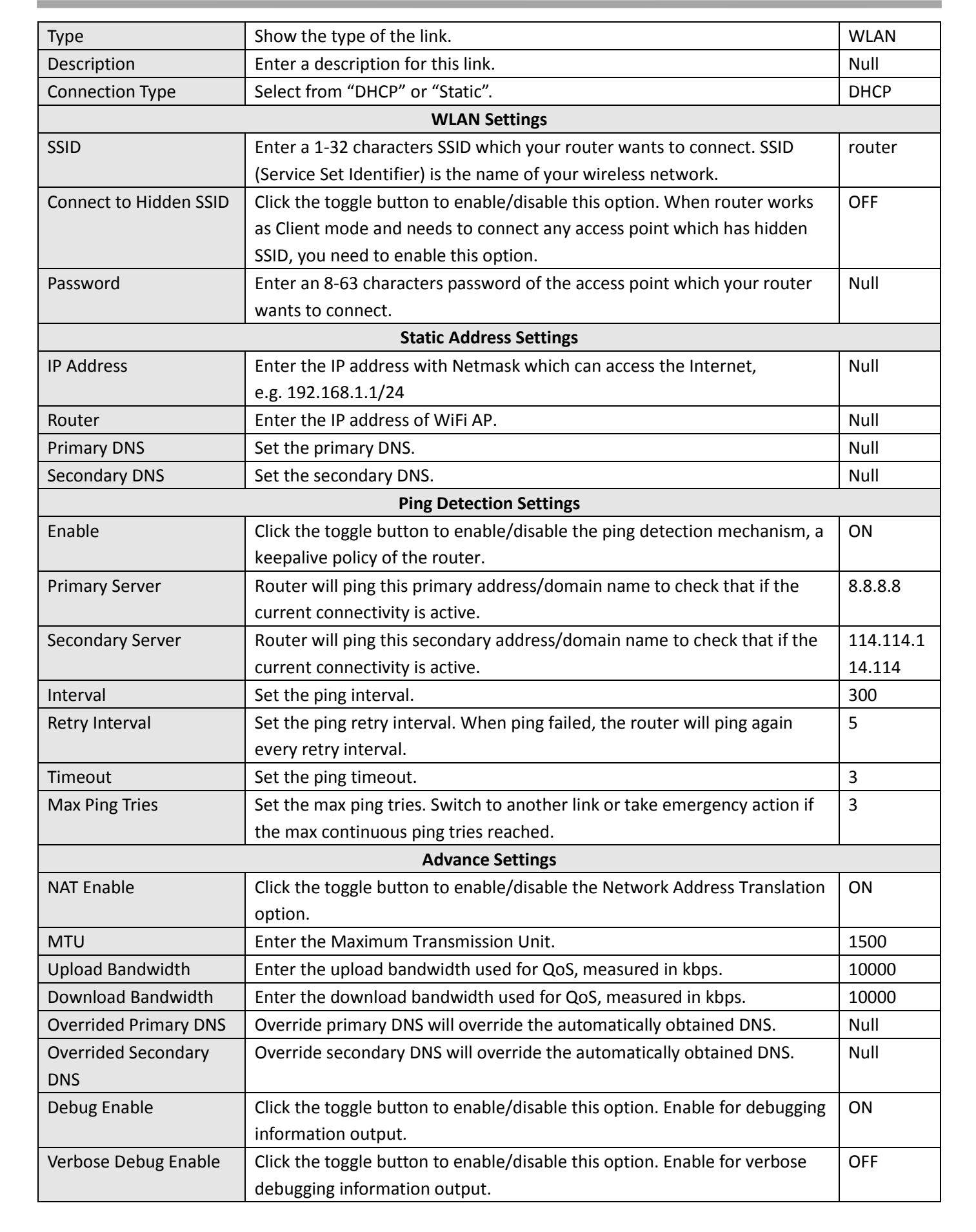

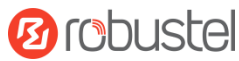

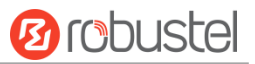

#### **Status**

This page allows you to view the status of link connection and clear the monthly data usage statistics.

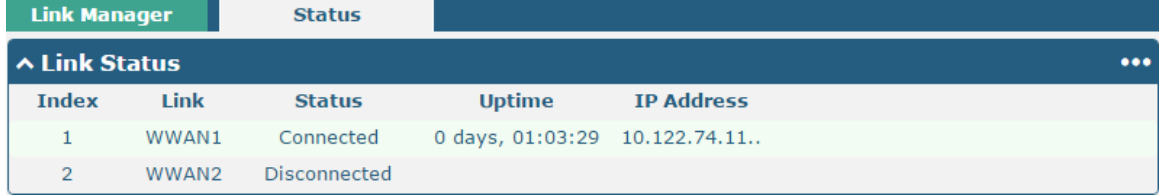

### Click the right-most button  $\cdots$  to select the connection status of the current link.

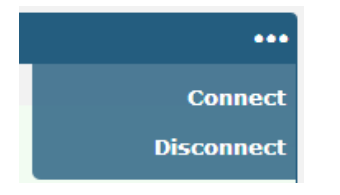

Click the row of the link, and it will show the details information of the current link connection under the row.

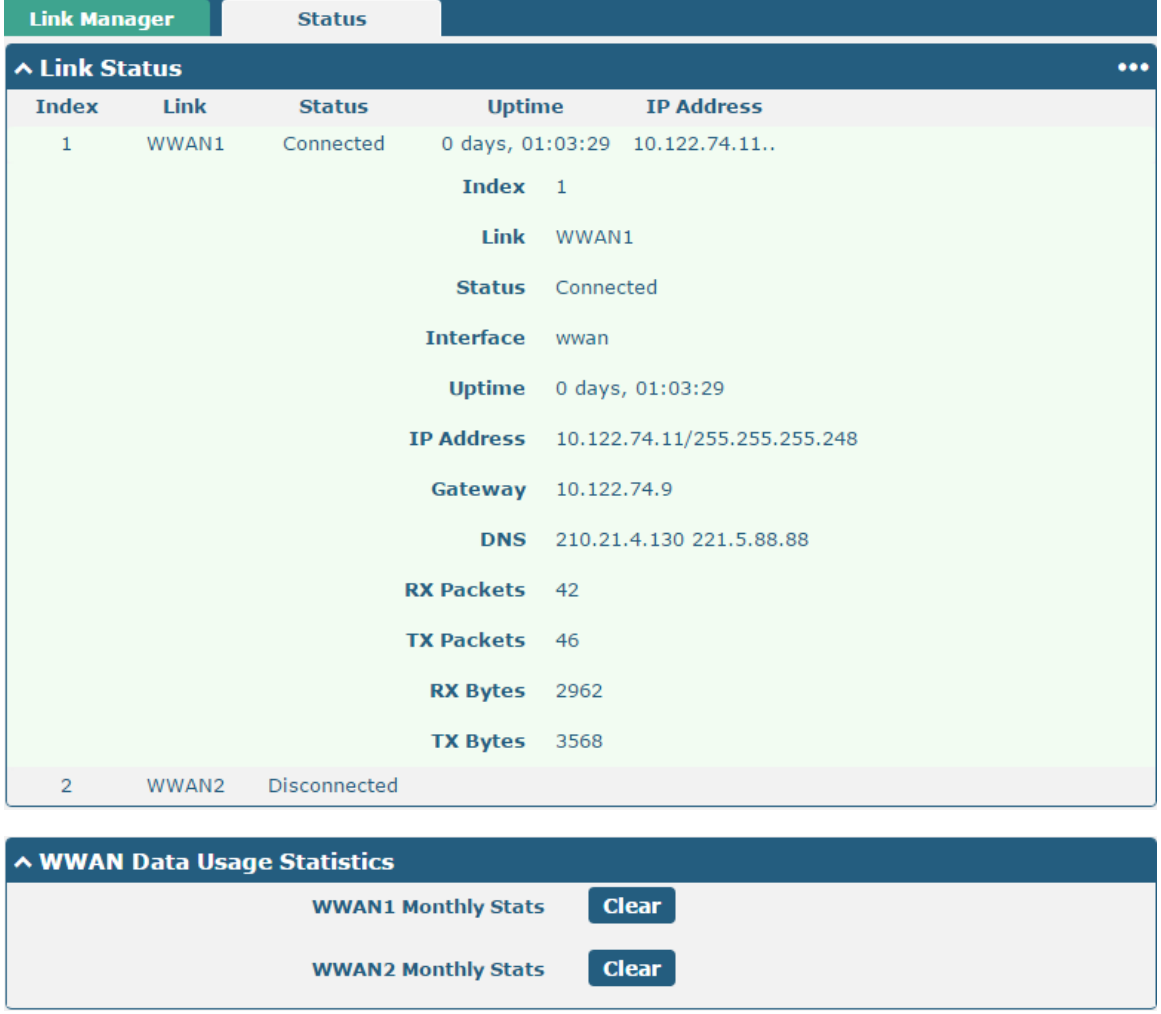

Click the **Clear** button to clear SIM1 or SIM2 monthly data traffic usage statistics. Data statistics will be displayed

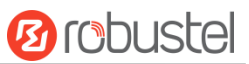

only if enable the Data Allowance function in **Interface > Link Manager > Link Settings > WWAN Settings > Data Allowance**.

# **4.2.2 LAN**

This section allows you to set the related parameters for LAN port. There are three LAN ports on R2110 Router, including ETH1, ETH2 and ETH3. The ETH1, ETH2 and ETH3 can freely choose from lan0, lan1 and lan2, but at least one LAN port must be assigned as lan0. The default settings of ETH1, ETH2 and ETH3 are lan0 and their default IP are 192.168.0.1/255.255.255.0.

### **LAN**

By default, there is a LAN port (lan0) in the list. To begin adding a new LAN port (lan1), please configure ETH1, ETH2 or ETH3 as lan1 first in **Ethernet > Ports > Port Settings**. Otherwise, the operation will be prompted as "List is full".

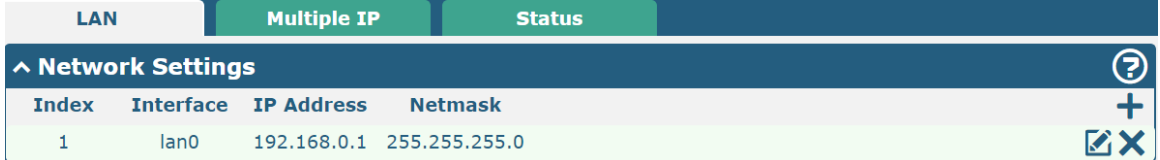

#### **Note:** Lan0 cannot be deleted.

You may click  $+$  to add a new LAN port, or click  $\times$  to delete the current LAN port. Now, click  $\times$  to edit the configuration of the LAN port.

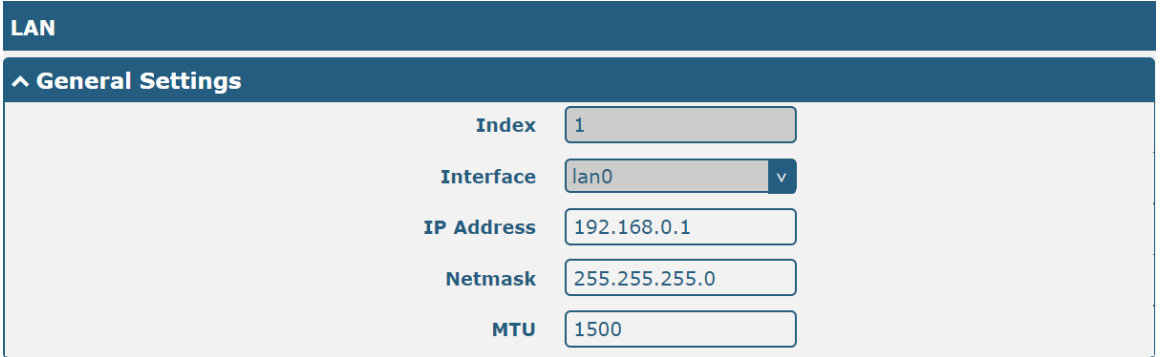

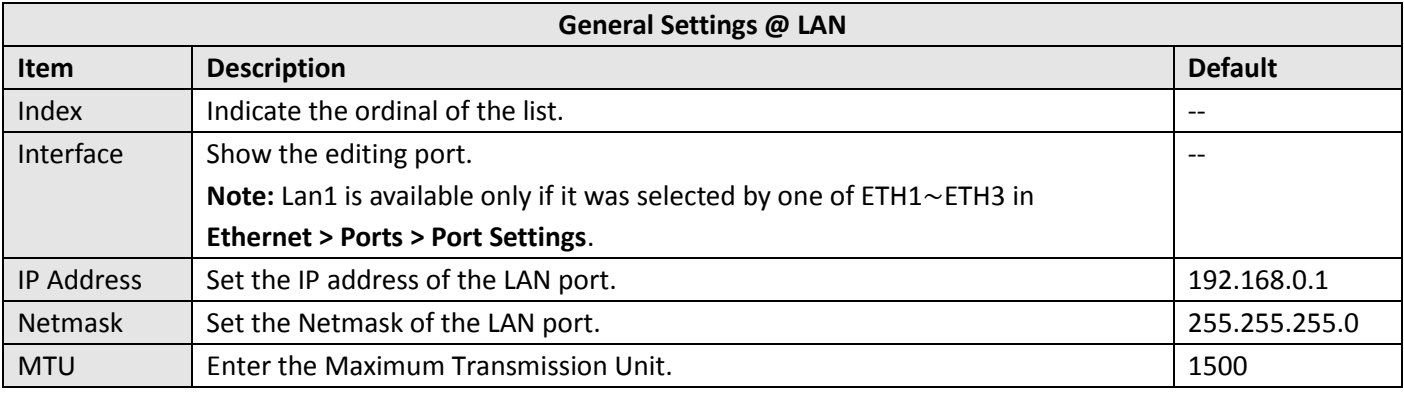

٠

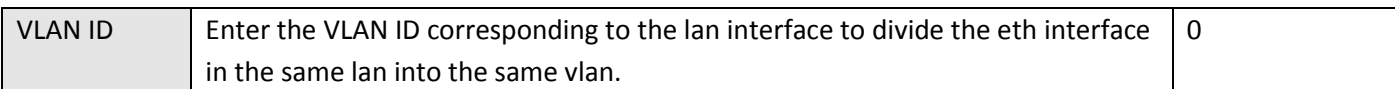

The window is displayed as below when choosing "Server" as the mode.

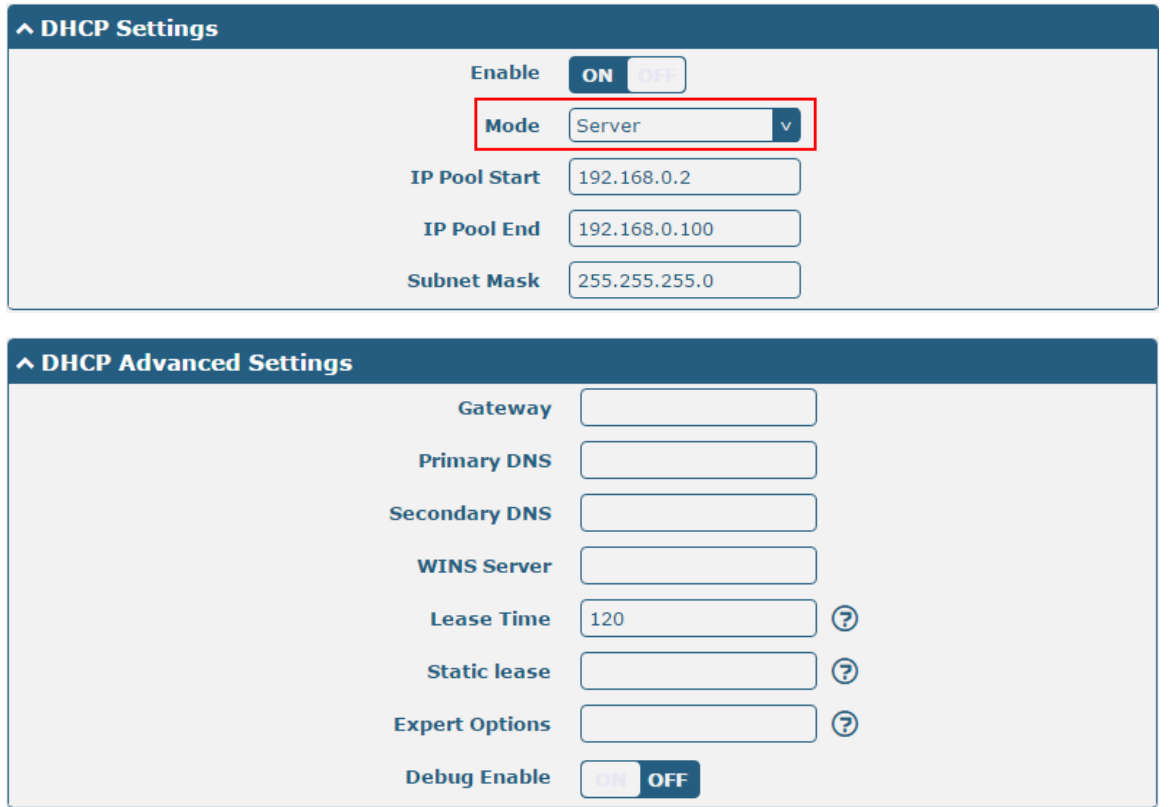

The window is displayed as below when choosing "Relay" as the mode.

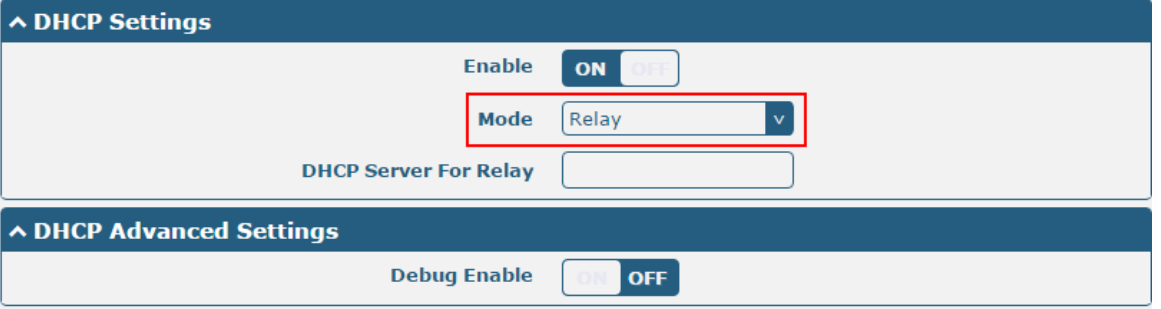

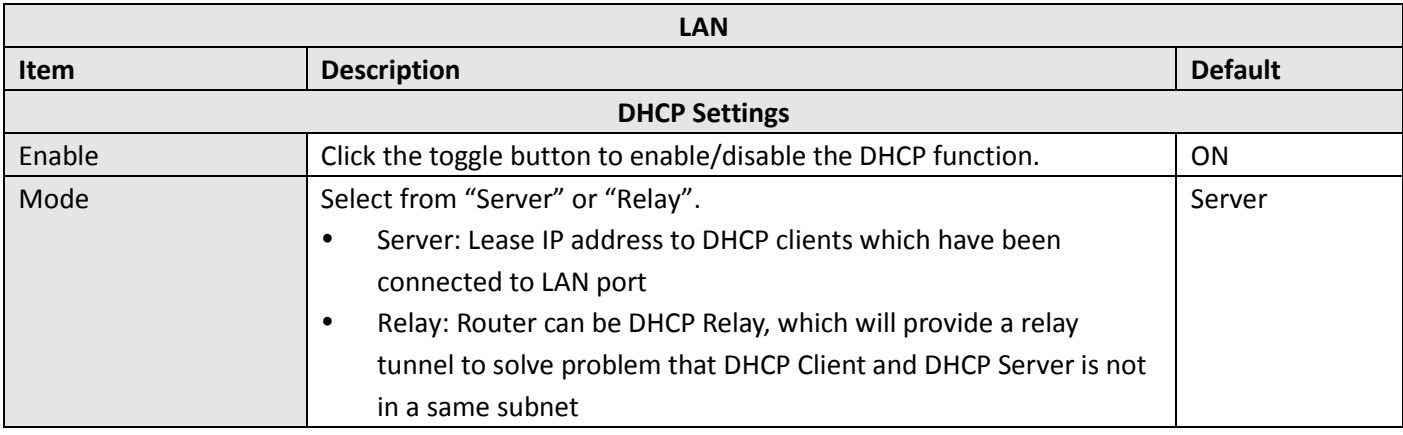

**Ø** robustel

and the state of the state of the state of

m.

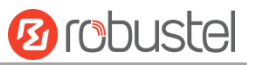

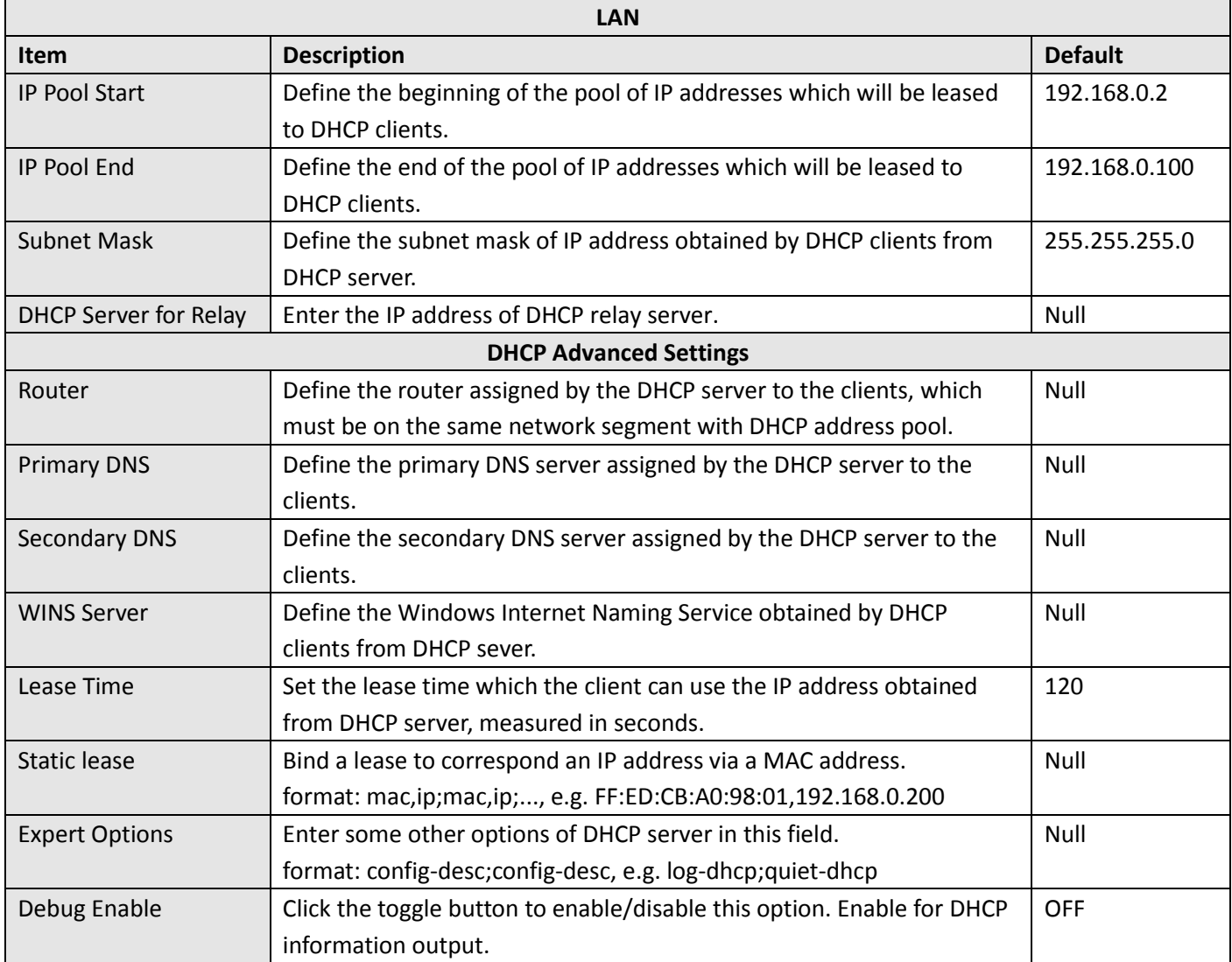

# **Multiple IP**

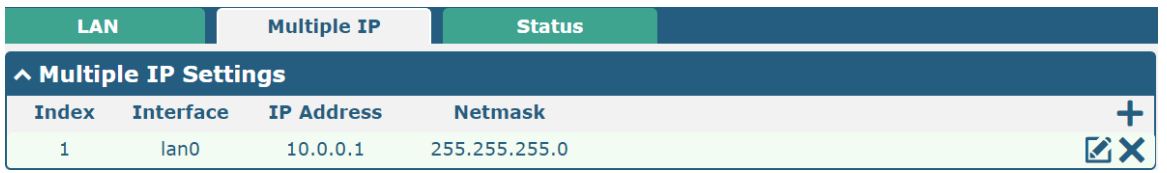

You may click  $\pm$  to add a multiple IP to the LAN port, or click  $\times$  to delete the multiple IP of the LAN port. Now, click to edit the multiple IP of the LAN port.

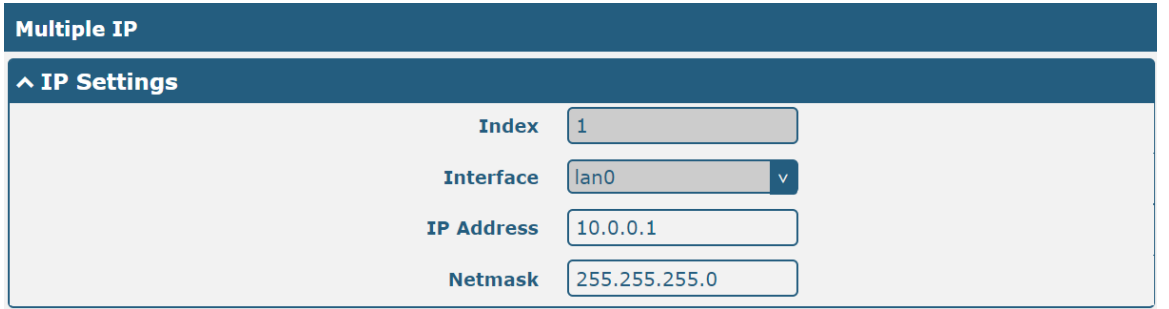

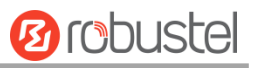

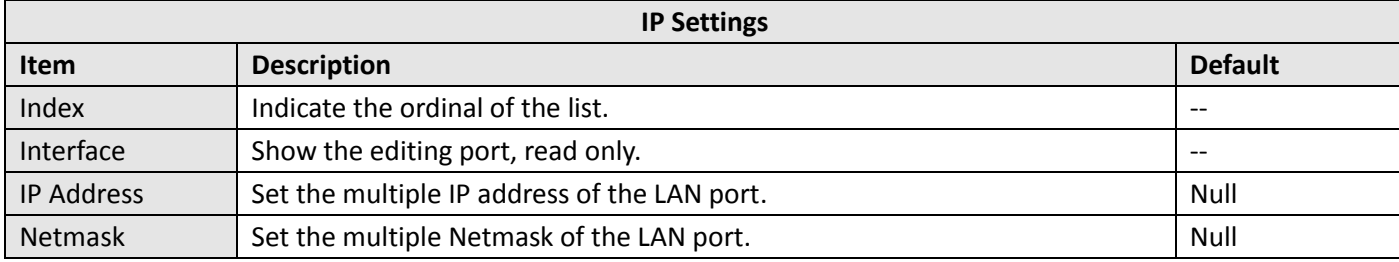

## **Status**

m.

This section allows you to view the status of LAN connection.

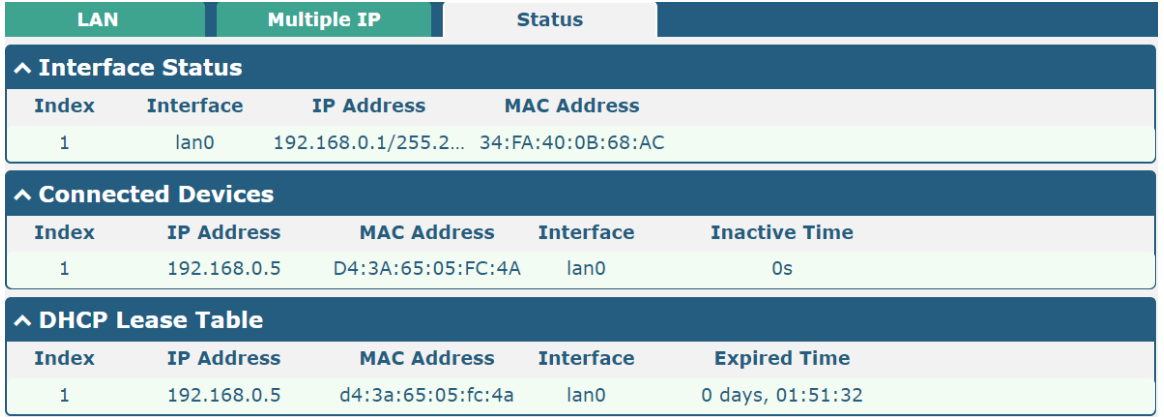

Click the row of status, the details status information will be display under the row. Please refer to the screenshot below.

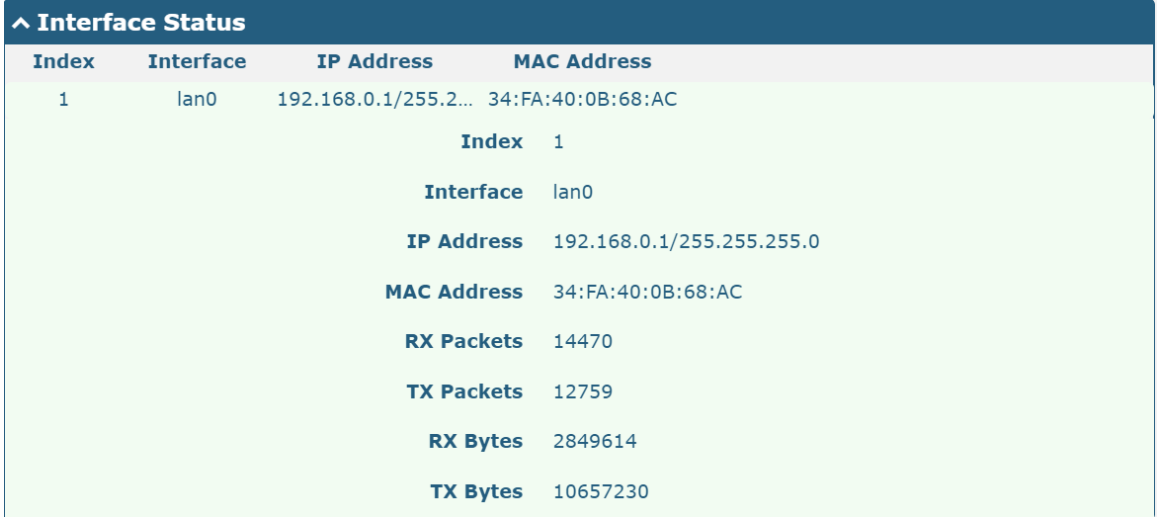

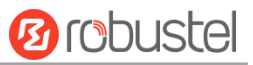

# **4.2.3 Ethernet**

This section allows you to set the related parameters for Ethernet. There are four Ethernet ports on R2110 Router, including ETH0, ETH1, ETH2 and ETH3. The ETH0 on the router can be configured as a WAN port, while ETH1, ETH2 and ETH3 can only be configured as a LAN port. By default, ETH1, ETH2 and ETH3 are lan0, and their IP are 192.168.0.1/255.255.255.0. Since lan0 must be assigned to one port and WAN port must be assigned to the ETH0. This section introduces you to set the parameters of the WAN port.

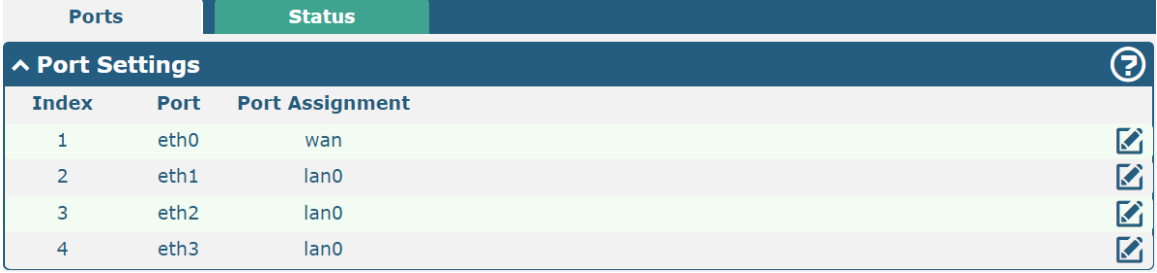

Click **button of eth0 to configure its parameters**. The port assignment can't be changed by selecting from the drop down list.

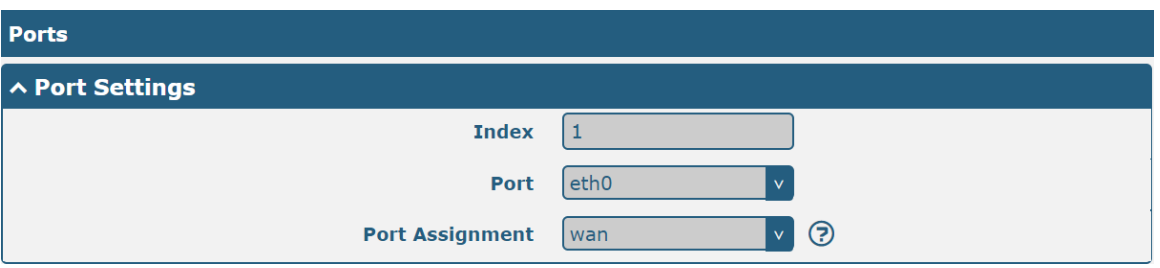

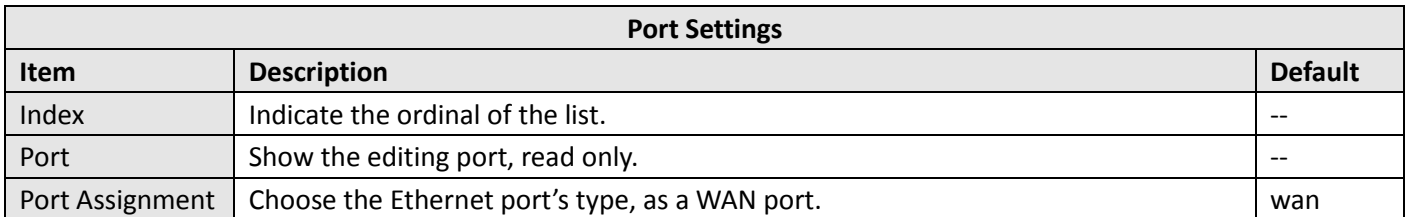

This section introduces you to set the parameters of the LAN port.

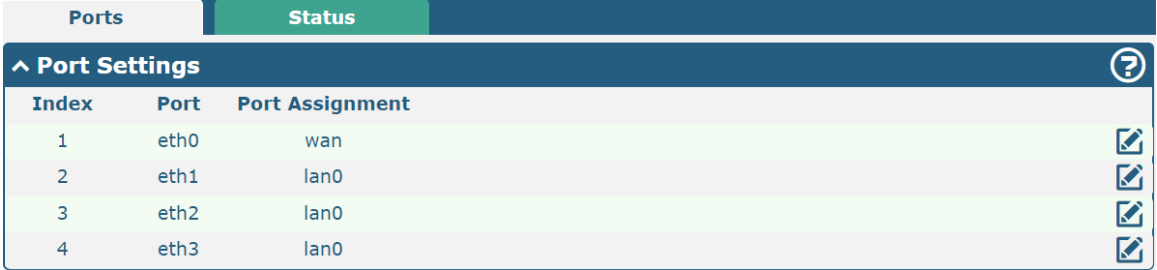

Click **button of eth1 or eth2 or eth3 to configure its parameters.** The port assignment can be changed by selecting from the drop down list.

m.

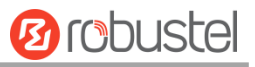

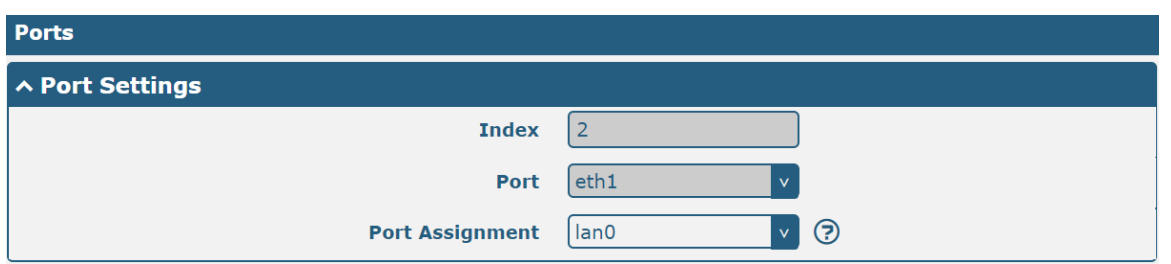

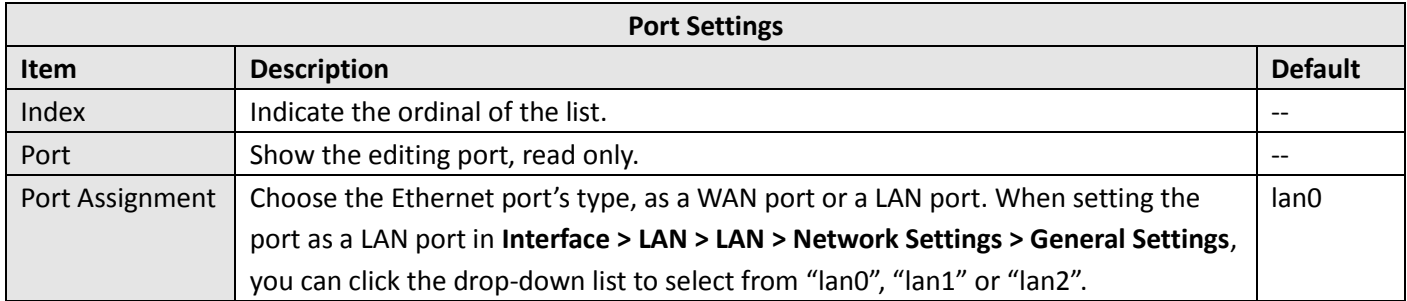

#### This column allows you to view the status of Ethernet port.

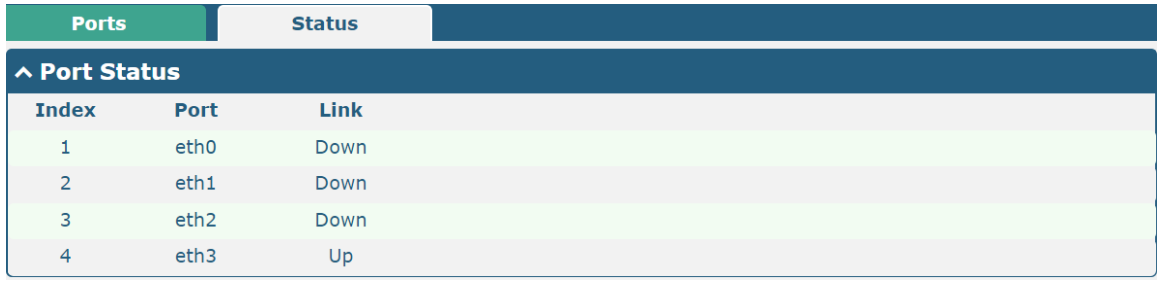

Click the row of status, the details status information will be display under the row. Please refer to the screenshot below.

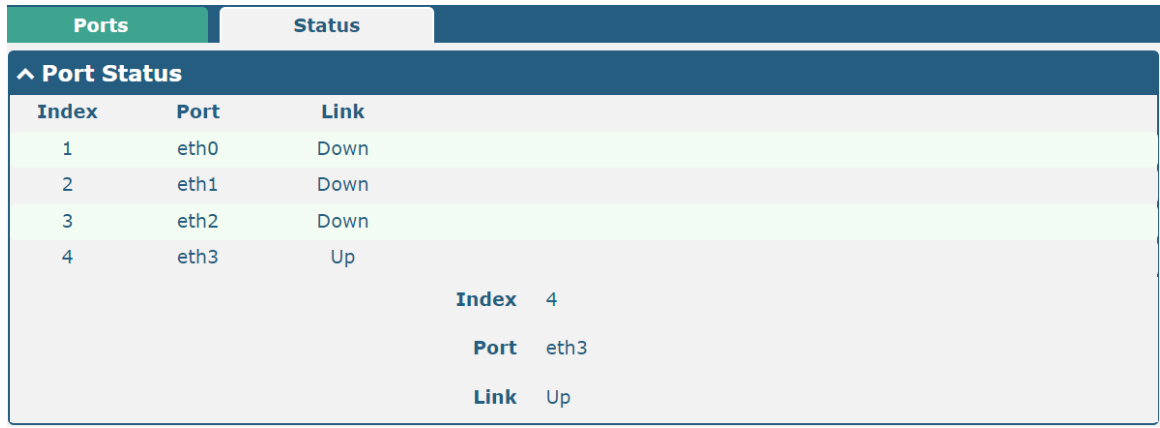

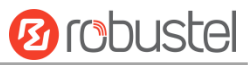

# **4.2.4 Cellular**

This section allows you to set the related parameters of Cellular. The R2110 Router has two SIM card slots, but do not support two SIM cards online simultaneously due to its single-module design. If insert single SIM card at the first time, SIM1 slot and SIM2 slots are available.

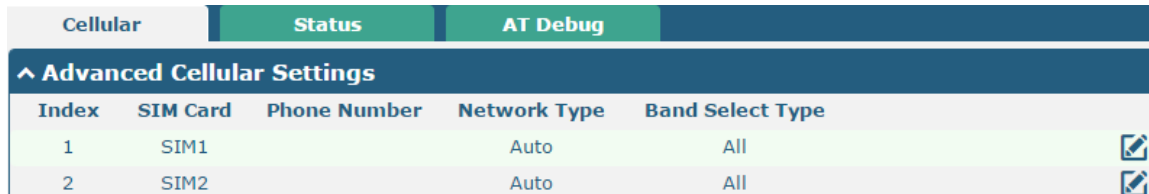

# Click  $\Box$  of SIM 1 to edit the parameters.

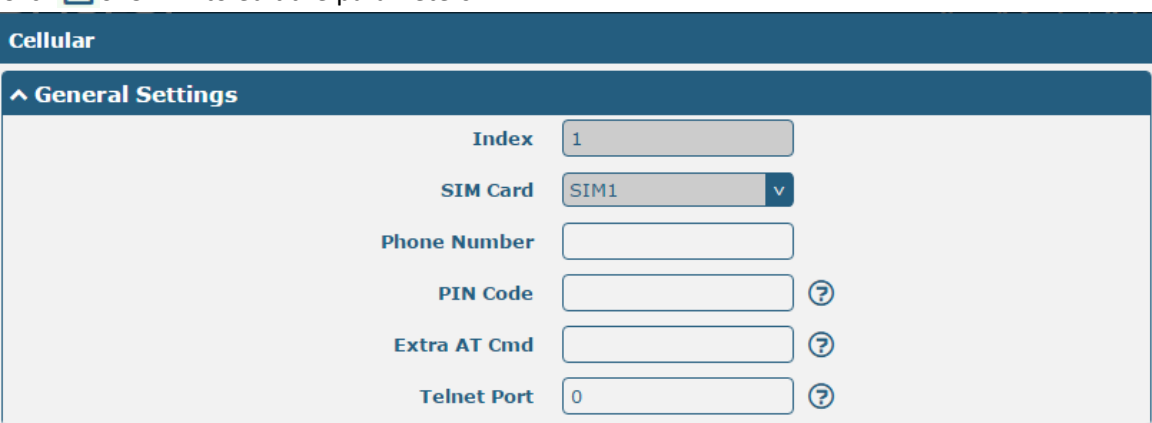

The window is displayed as below when choosing "Auto" as the network type.

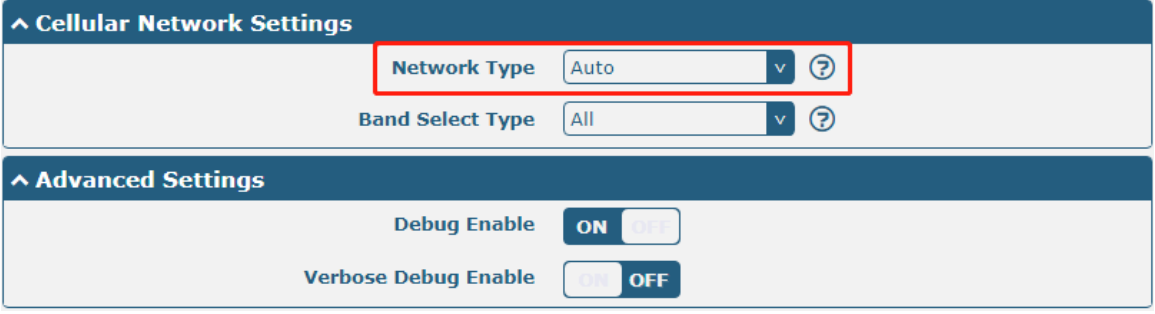

The window is displayed as below when choosing "Specify" as the band select type.

ш

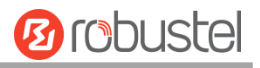

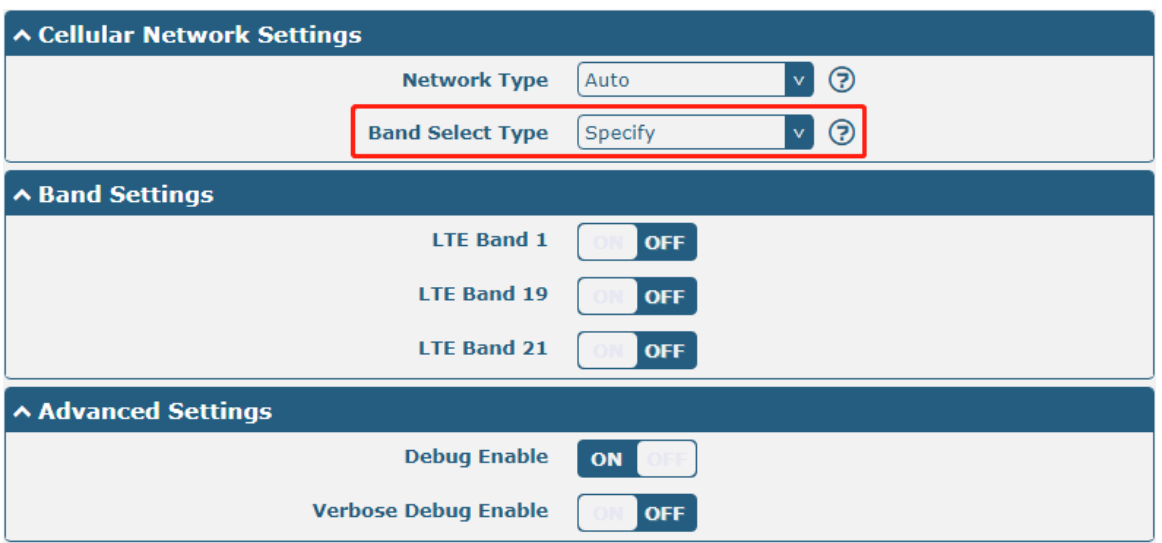

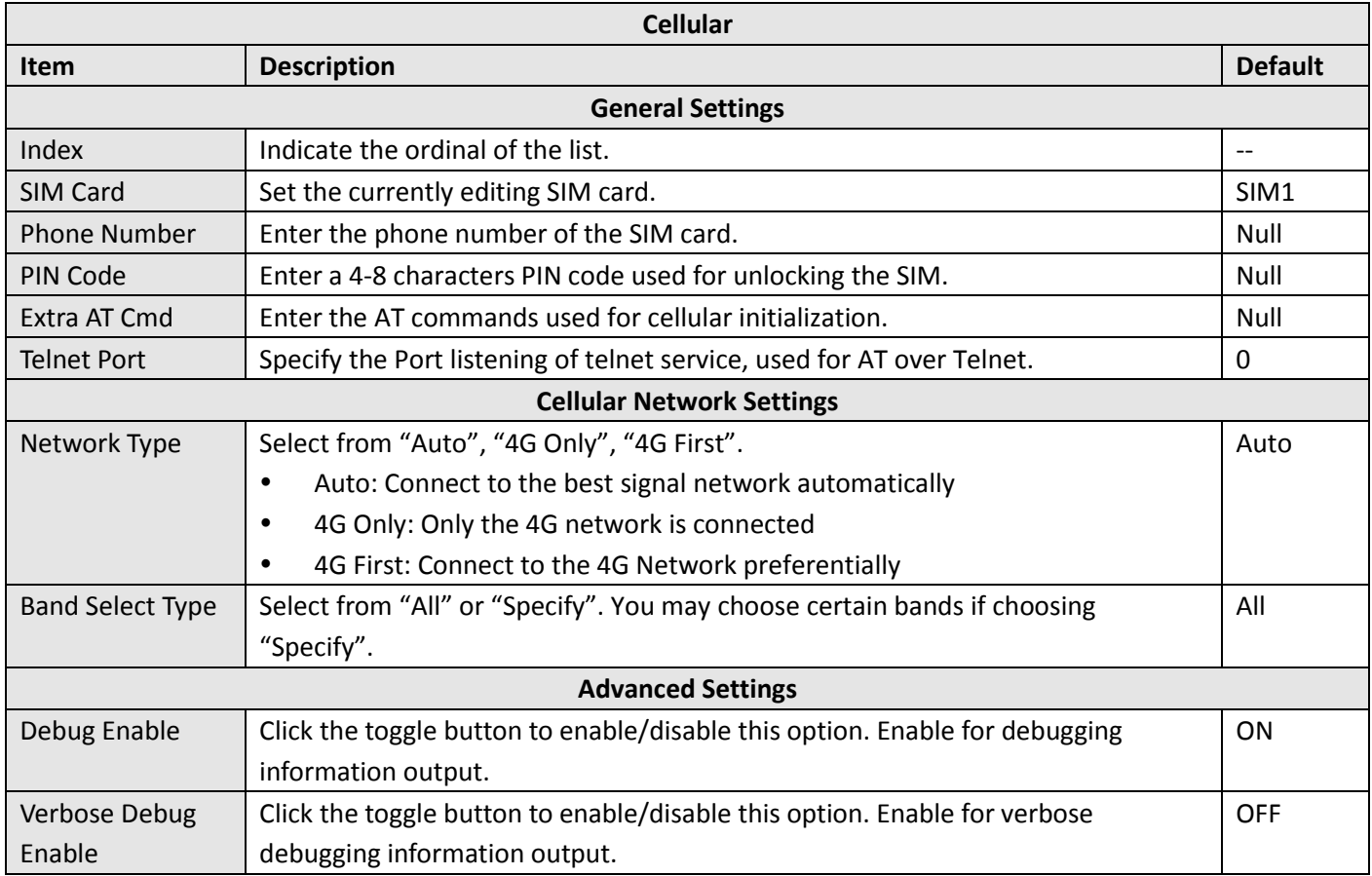

This section allows you to view the status of the cellular connection.

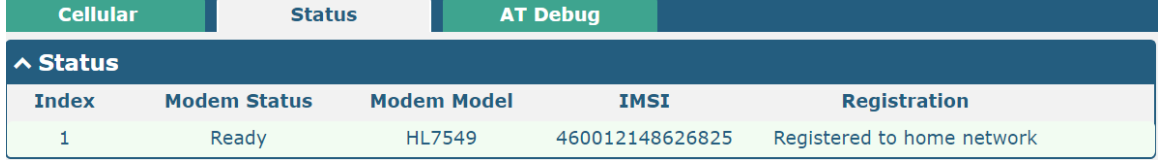

п

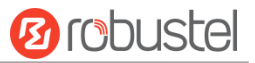

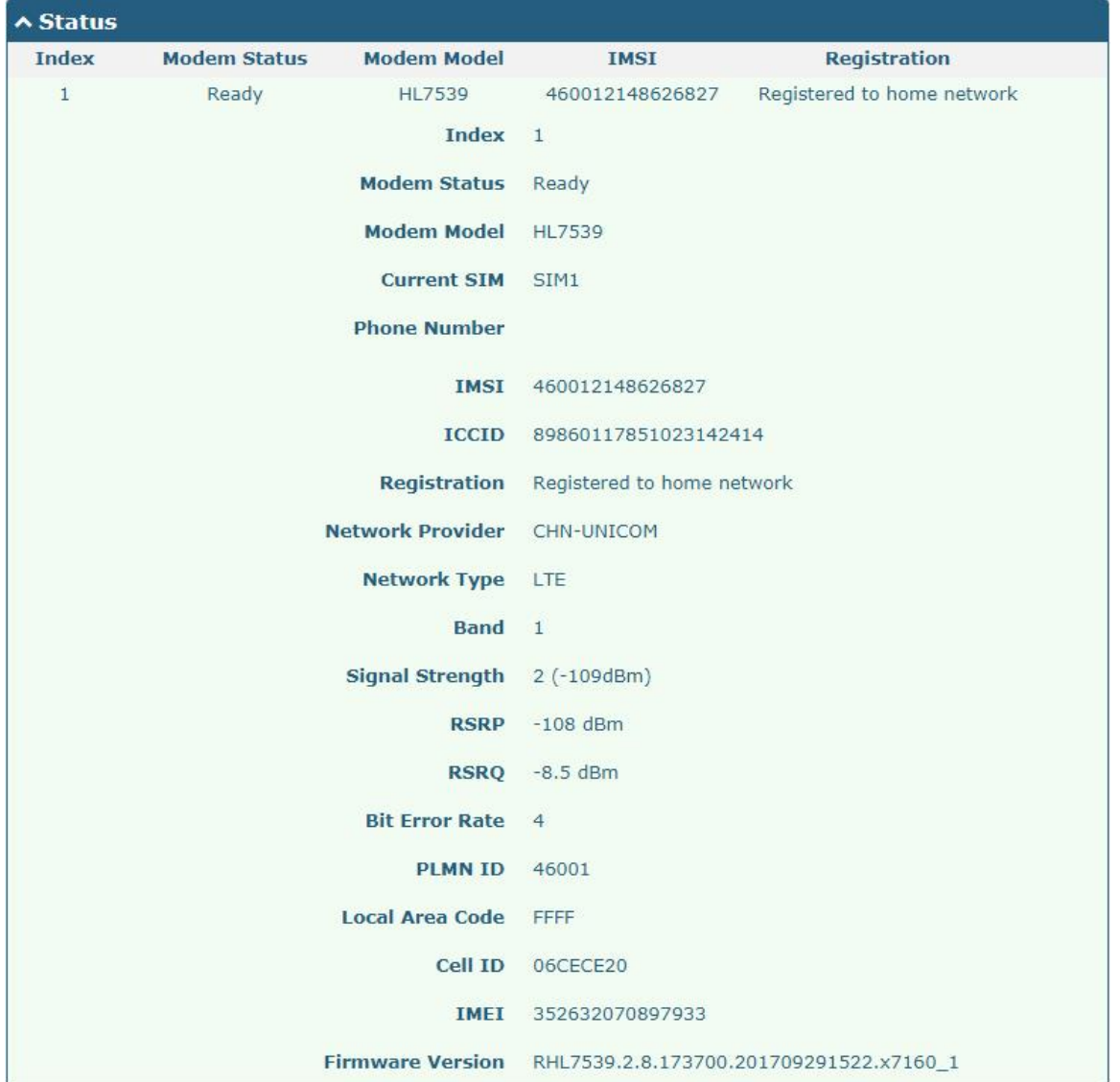

### Click the row of status, the details status information will be displayed under the row.

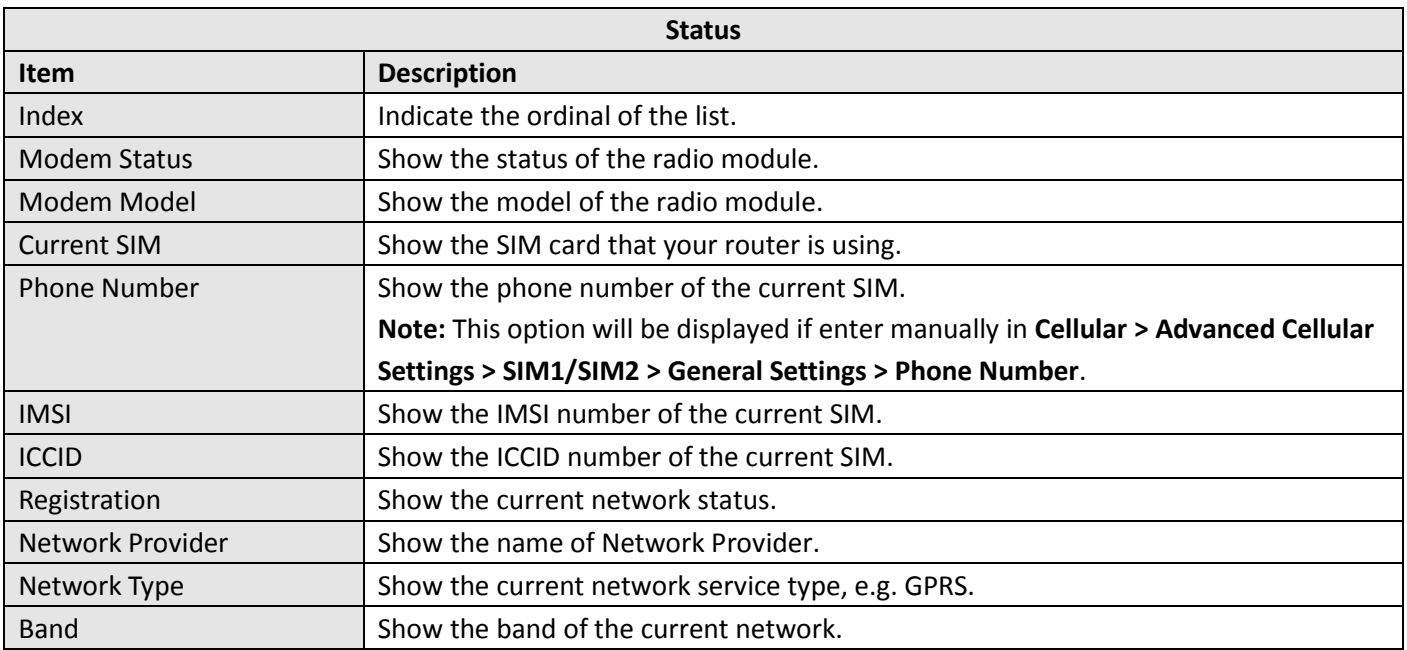

ш

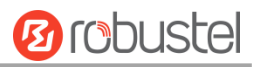

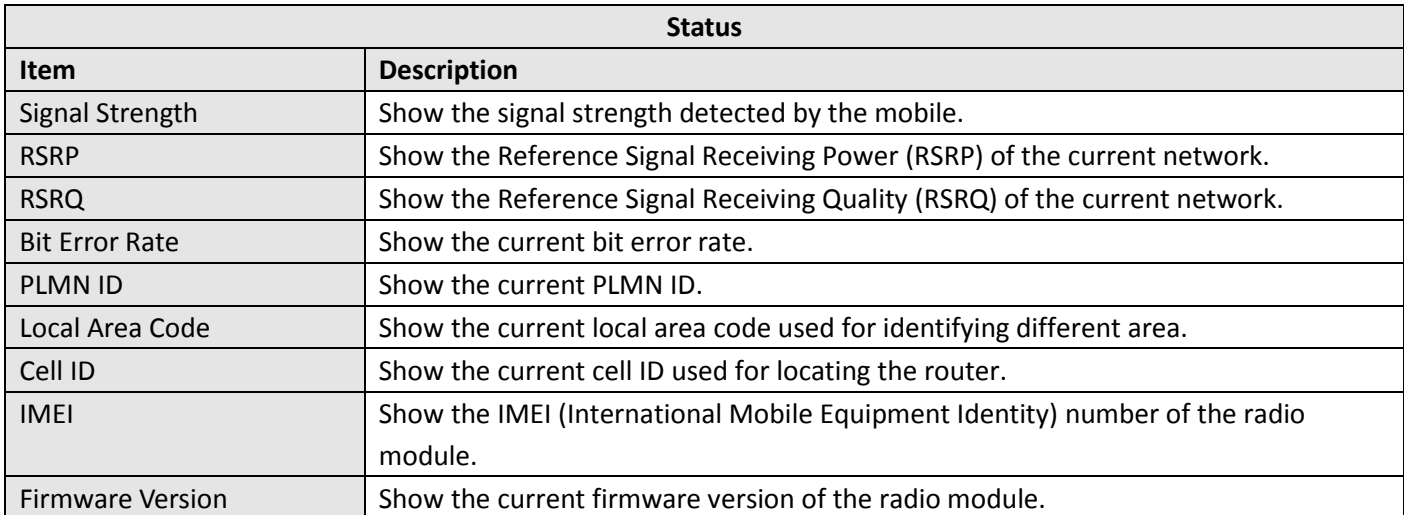

## This page allows you to check the AT Debug.

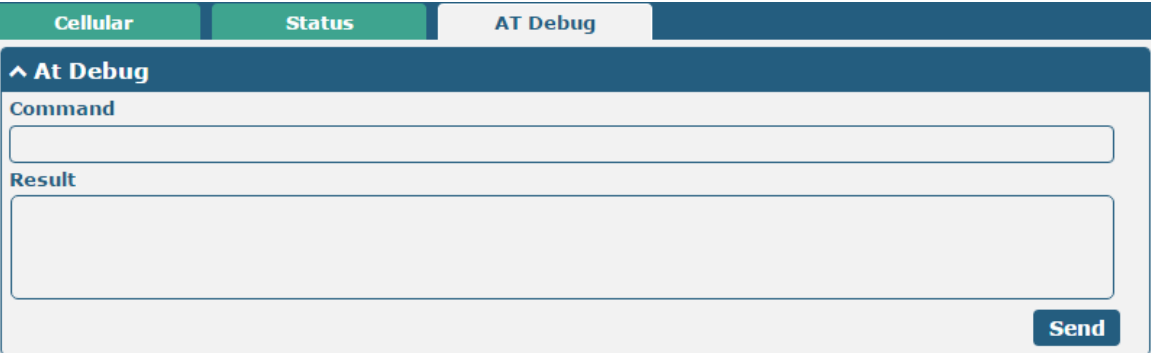

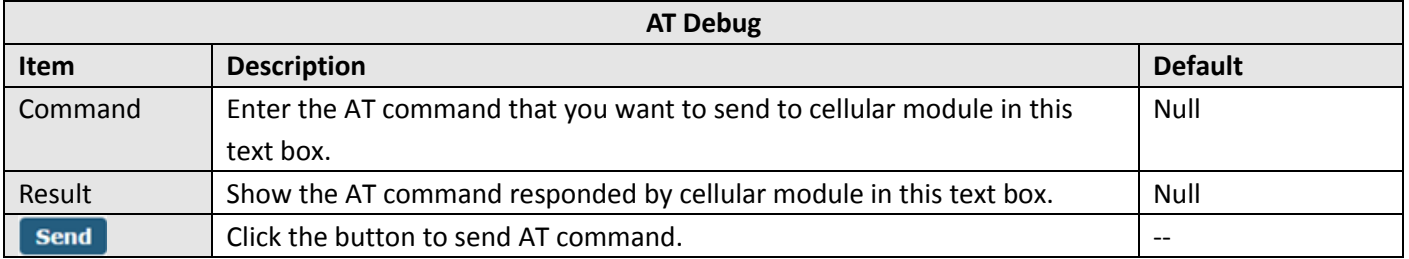

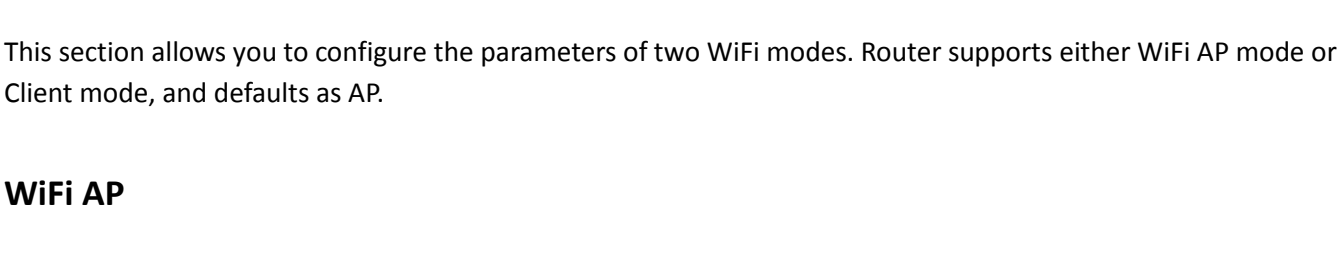

### **Configure Router as WiFi AP**

Click **Interface > WiFi > WiFi**, select "AP" as the mode and click "Submit".

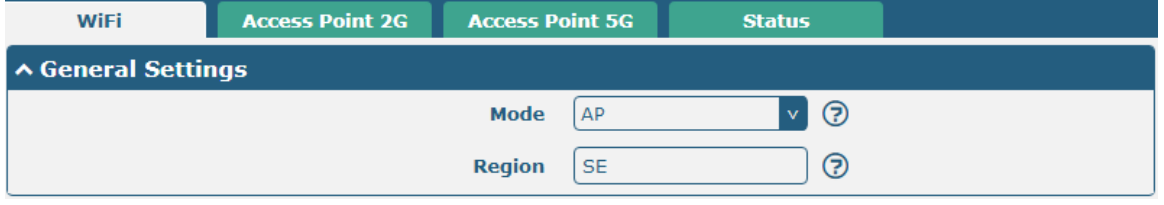

**Note:** Please remember to click **Save & Apply** after finish the configuration, so that the configuration can be took effect.

Click the **Access Point 2G** column to configure the parameters of WiFi AP. By default, the security mode is set as "Disabled".

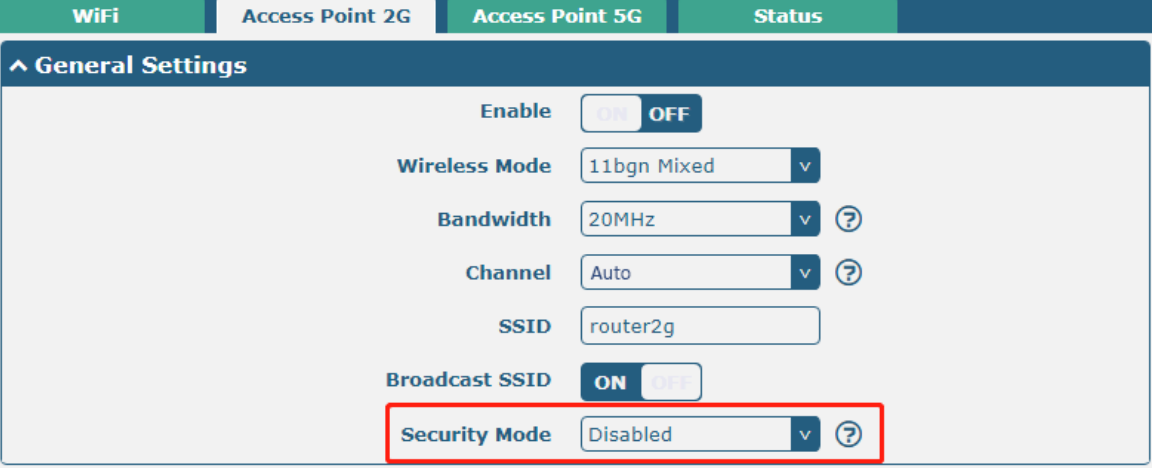

**4.2.5 WiFi**

**WiFi AP**

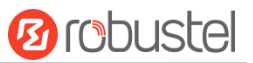

The window is displayed as below when setting "WPA-Personal" as the security mode.

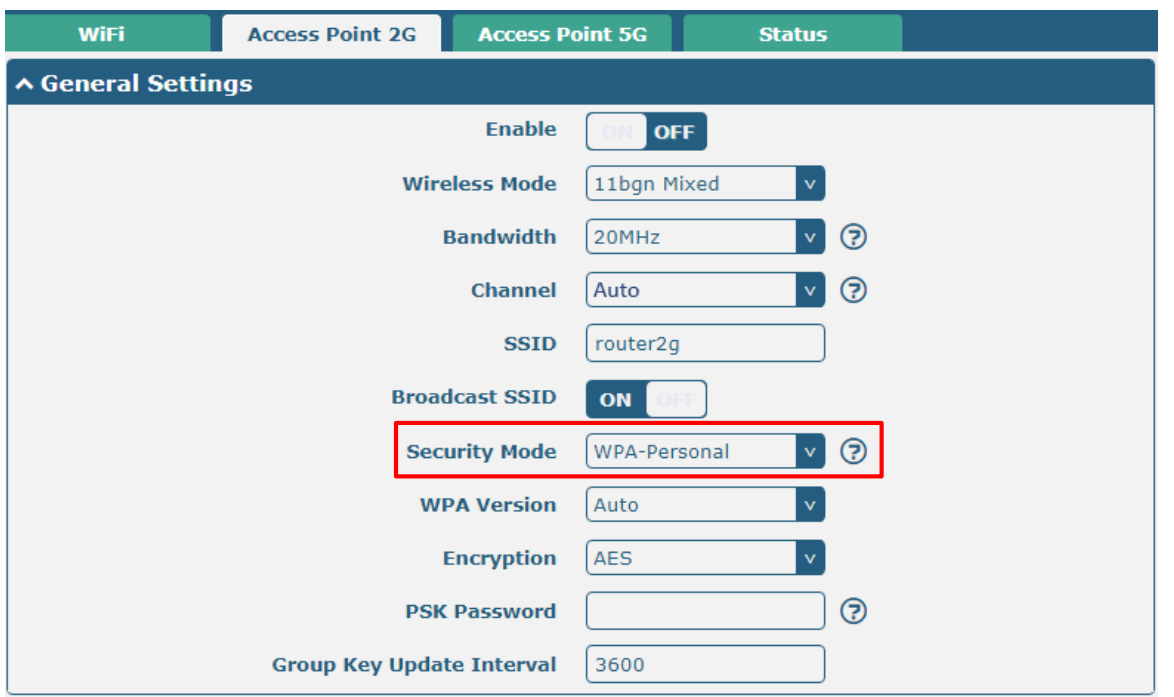

The window is displayed as below when setting "WEP" as the security mode.

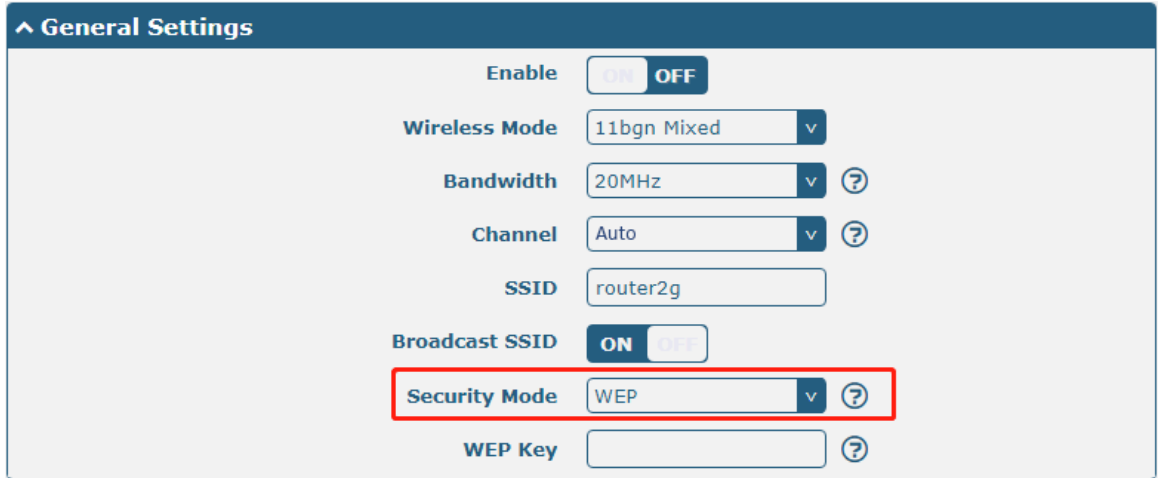

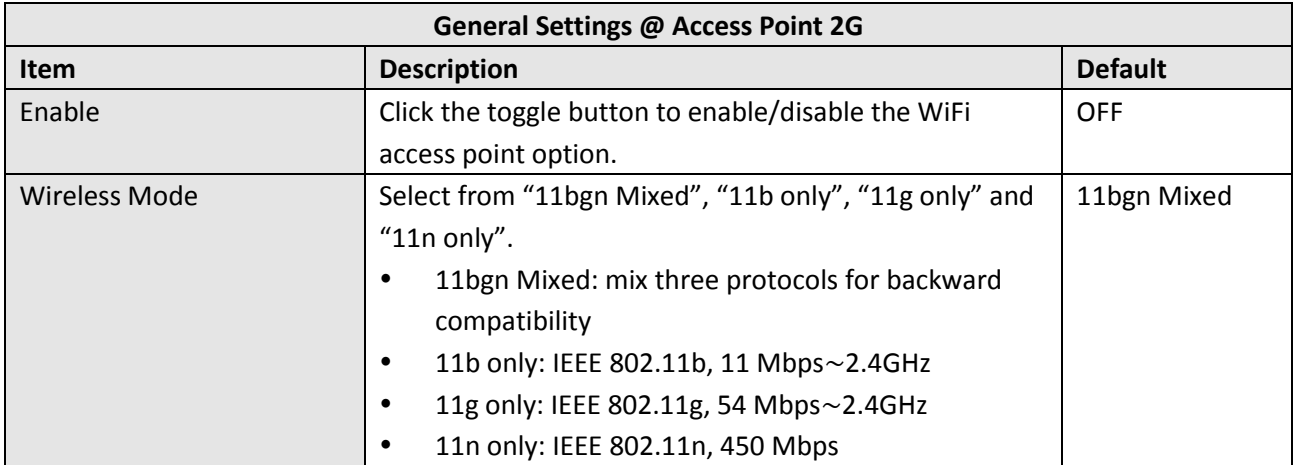

m.

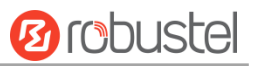

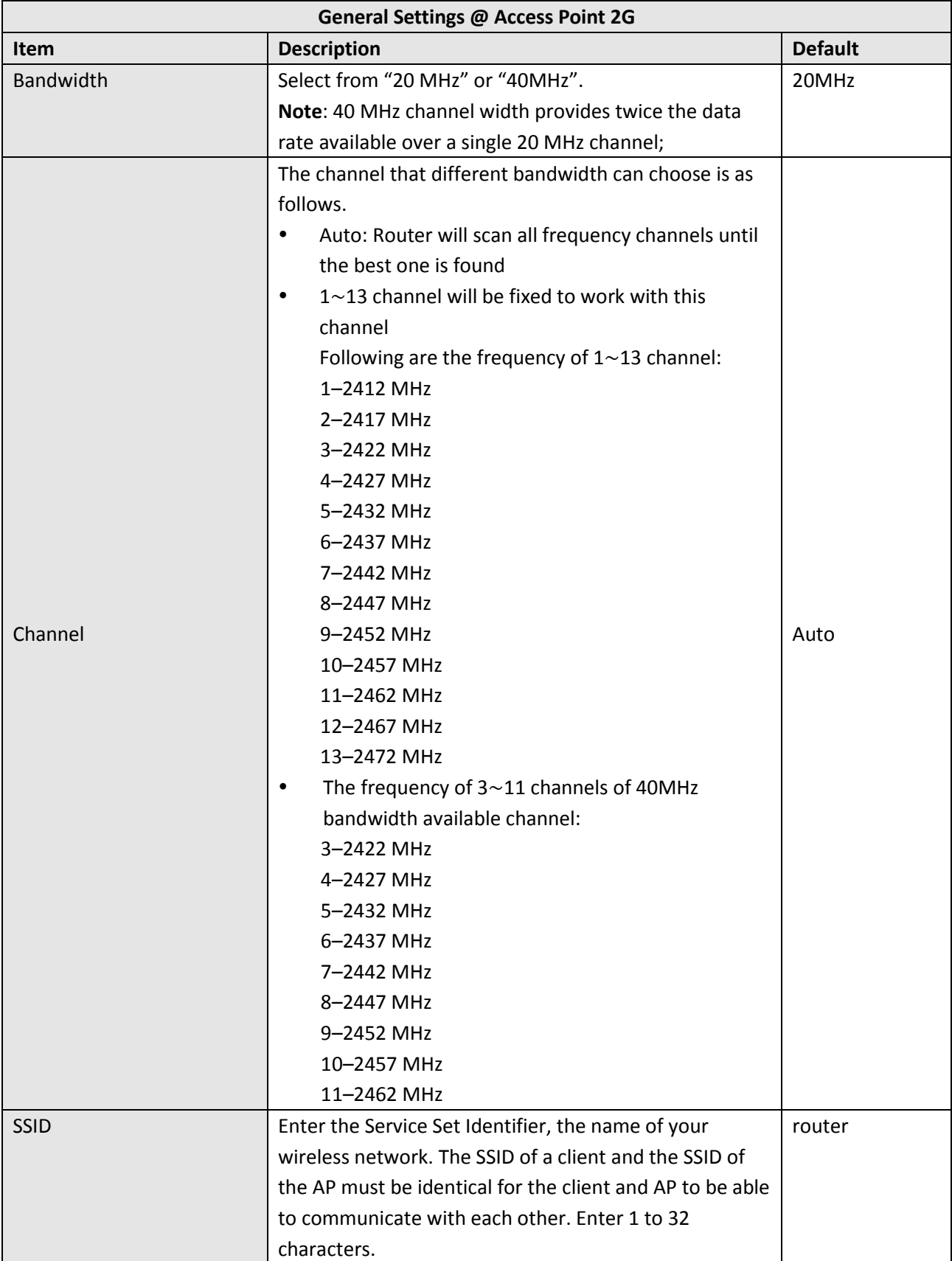

ш

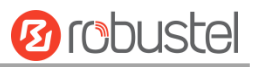

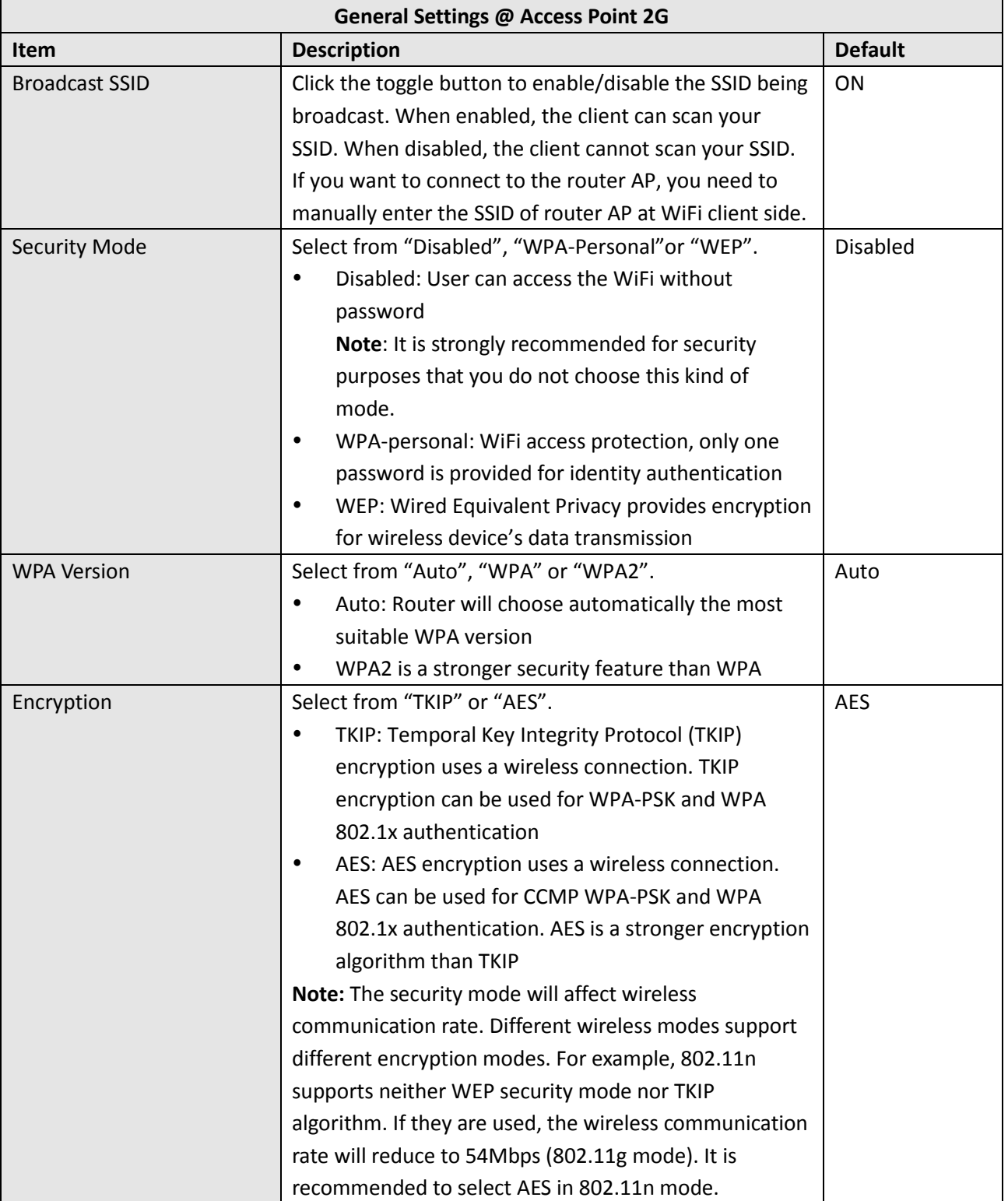

the control of the control of the control of the

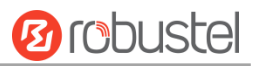

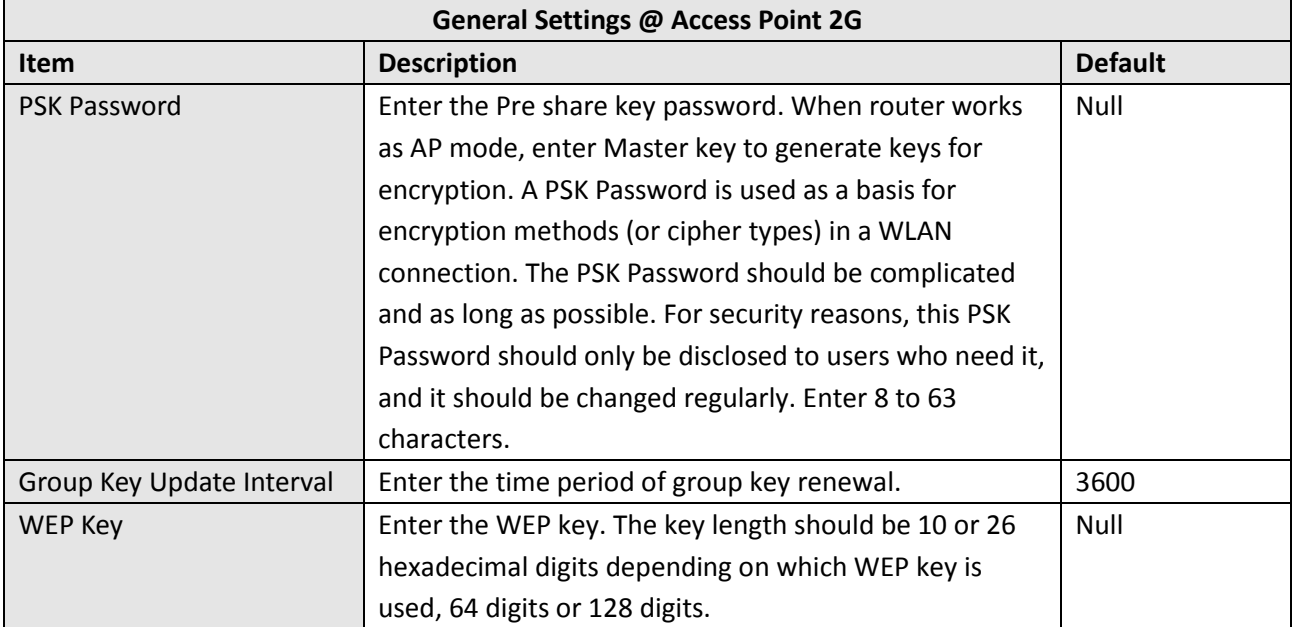

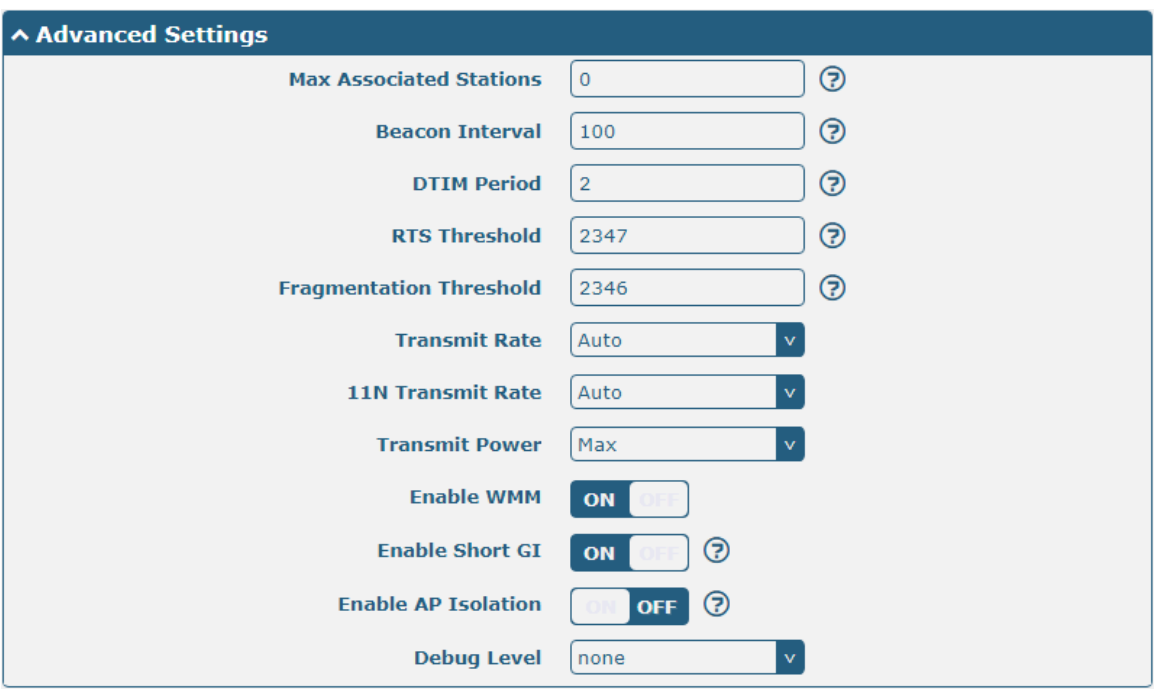

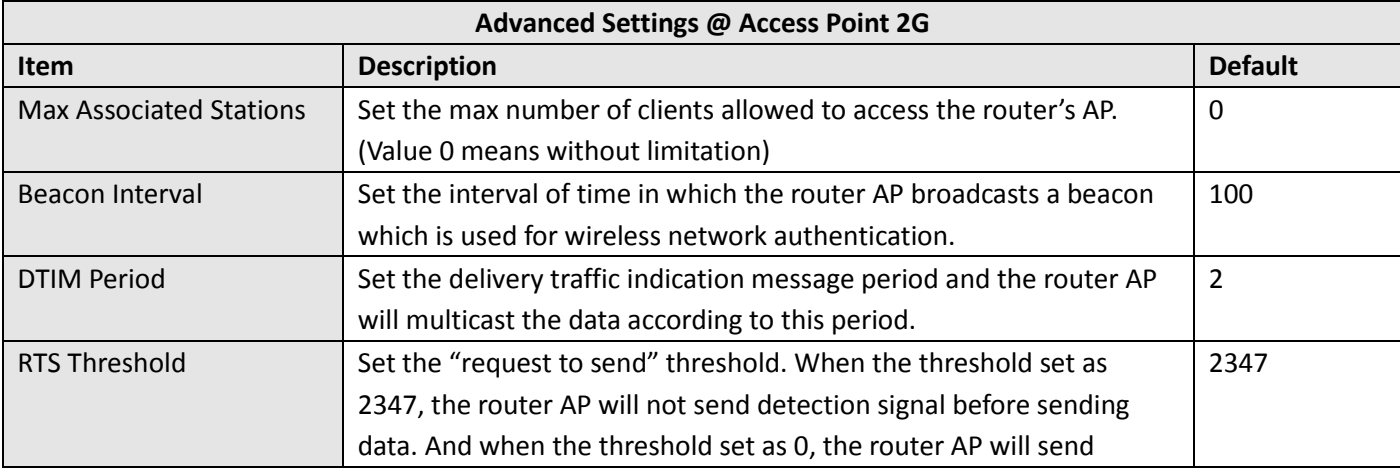

m.

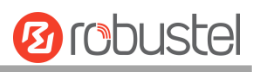

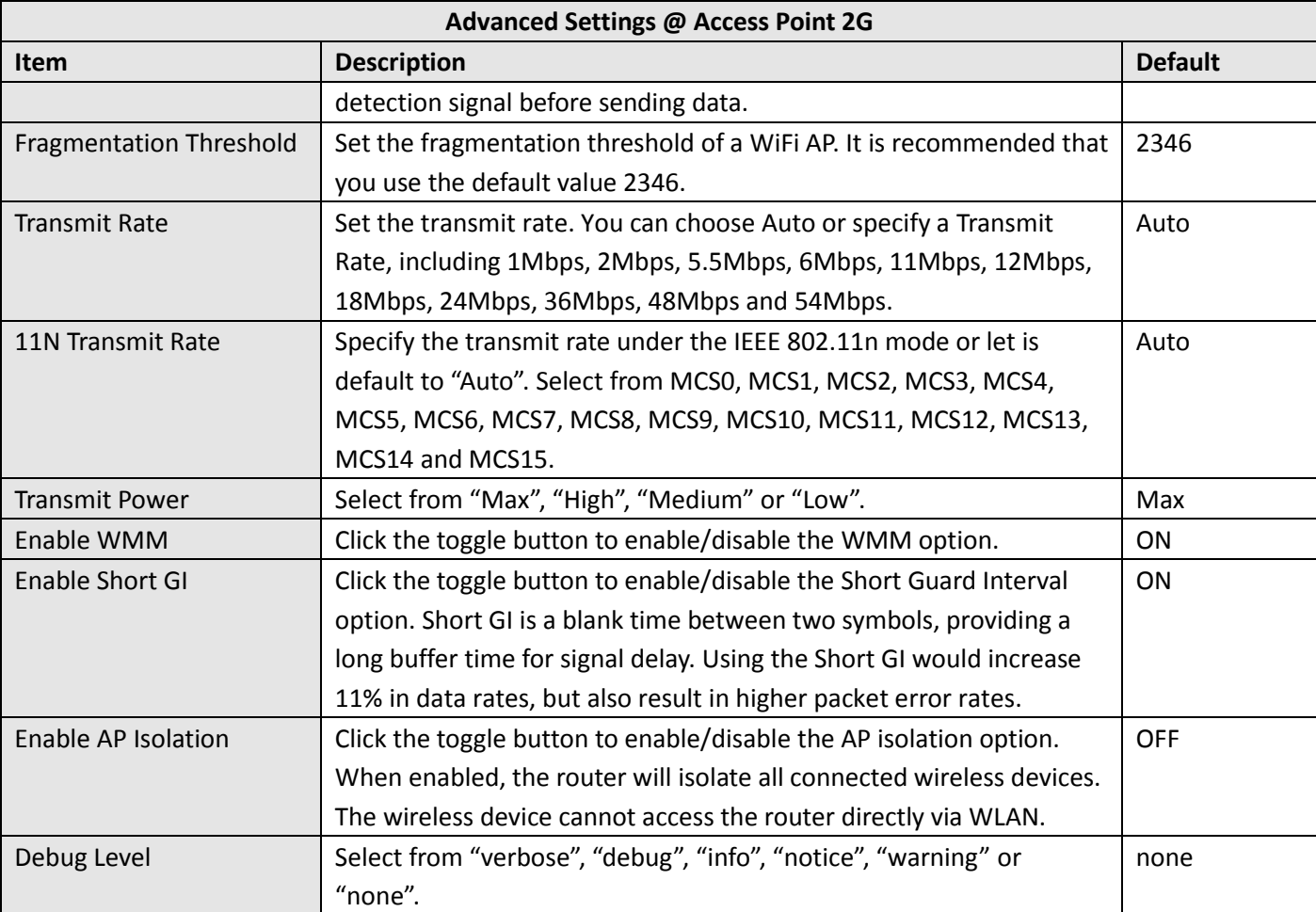

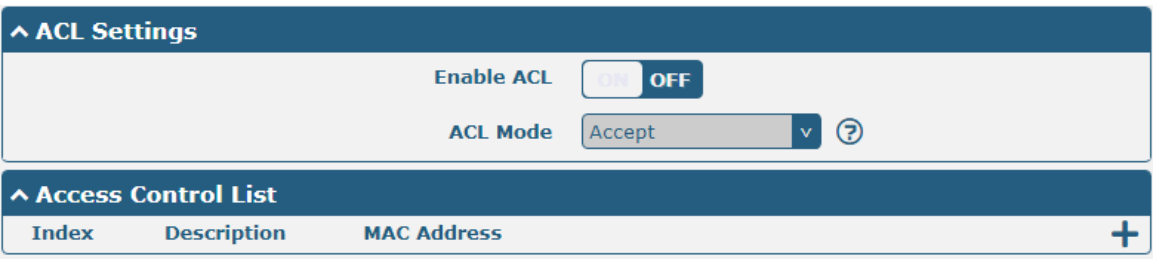

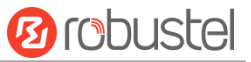

Click  $\bigstar$  to add a MAC address to the Access Control List. The maximum count for MAC address is 64.

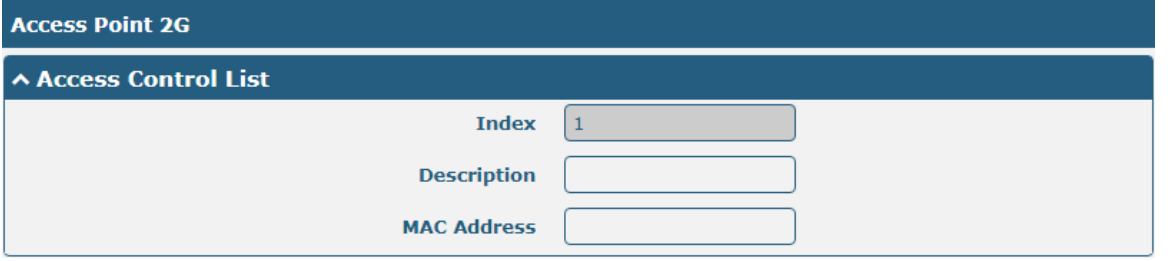

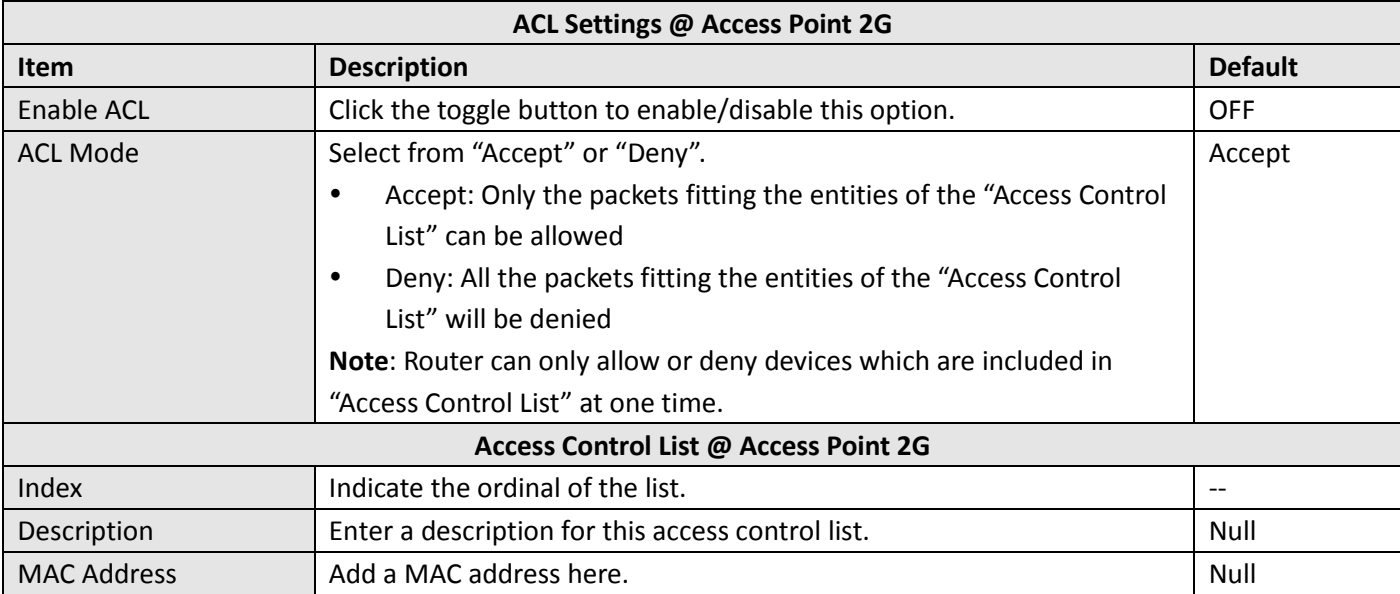

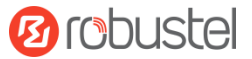

Click the **Access Point 5G** column to configure the parameters of WiFi AP. By default, the security mode is set as "Disabled".

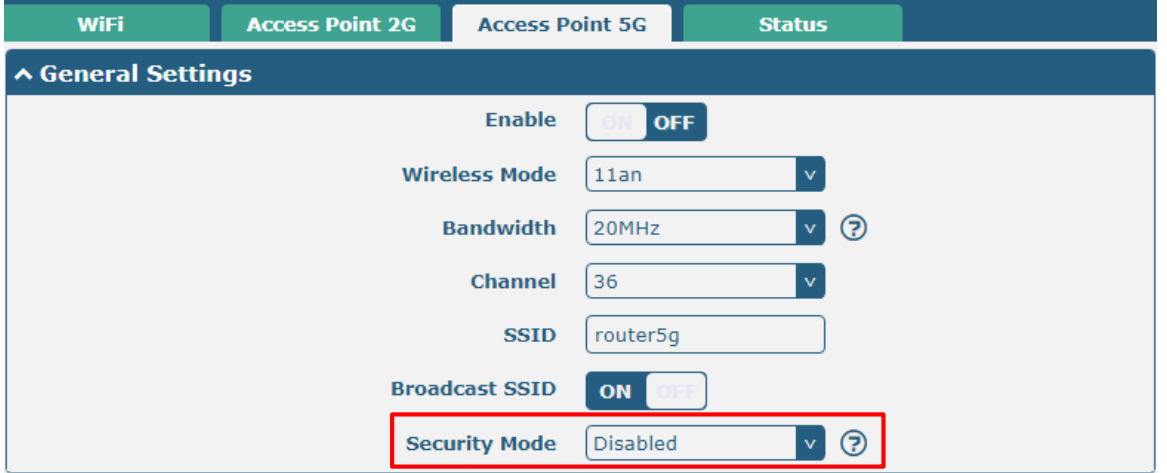

The window is displayed as below when setting "WPA-Personal" as the security mode.

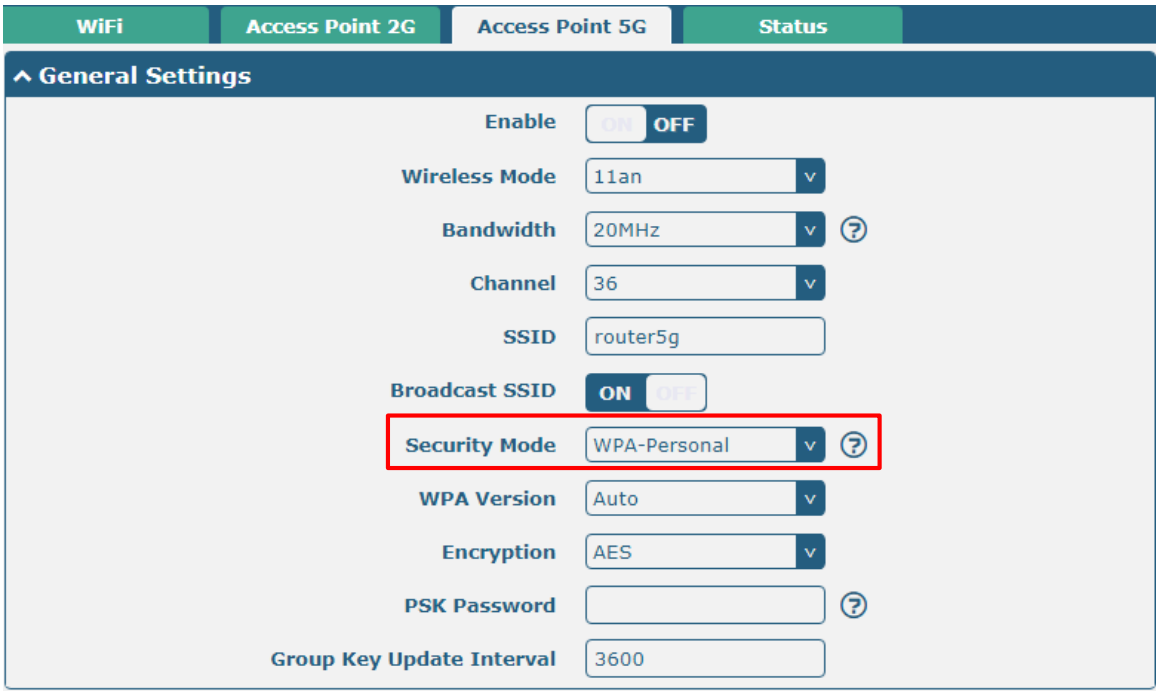

i.

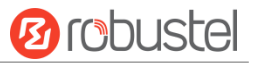

The window is displayed as below when setting "WEP" as the security mode.

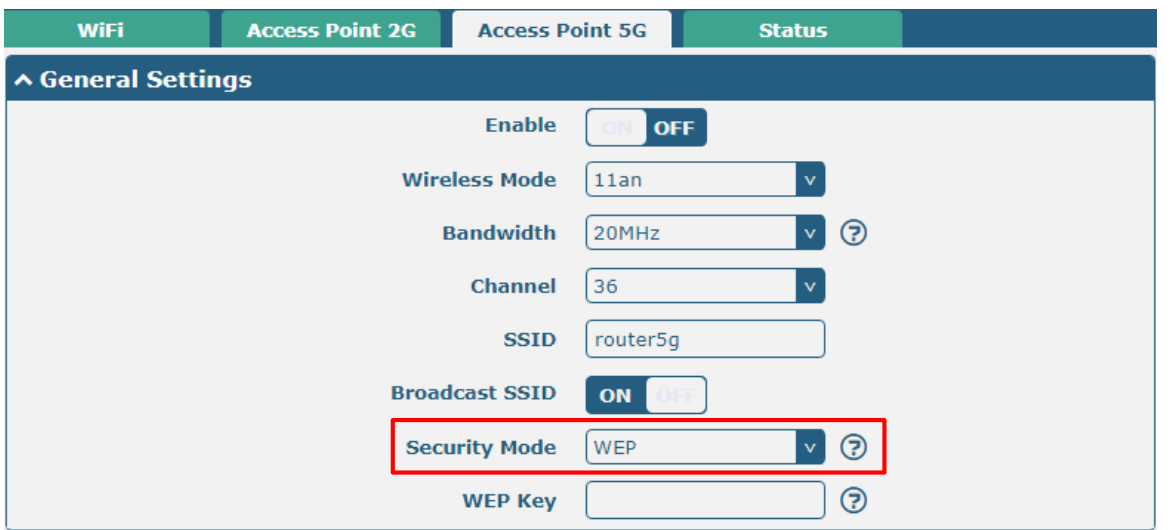

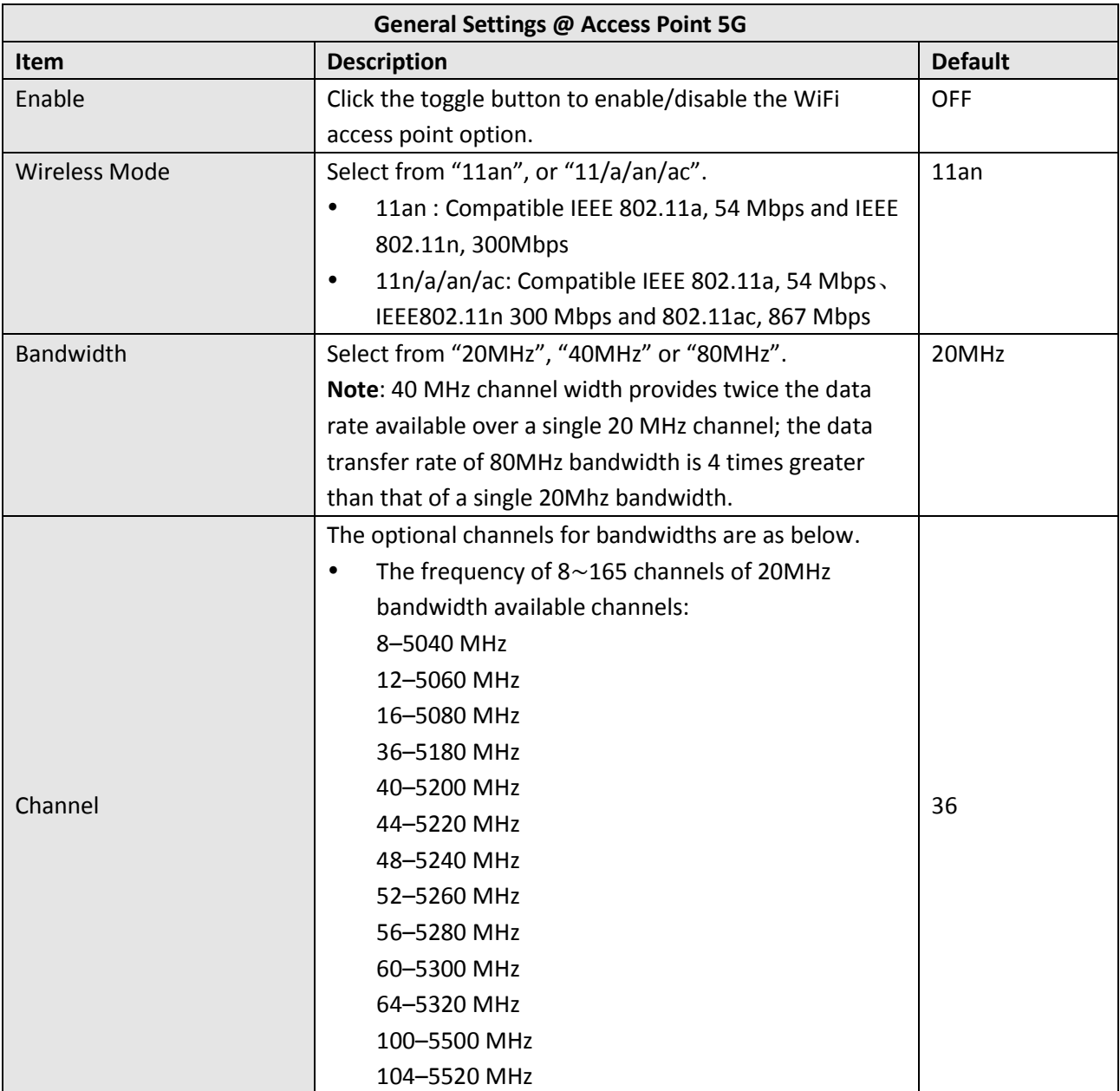

п

the control of the control of the control of the control of

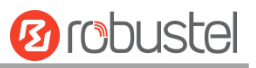

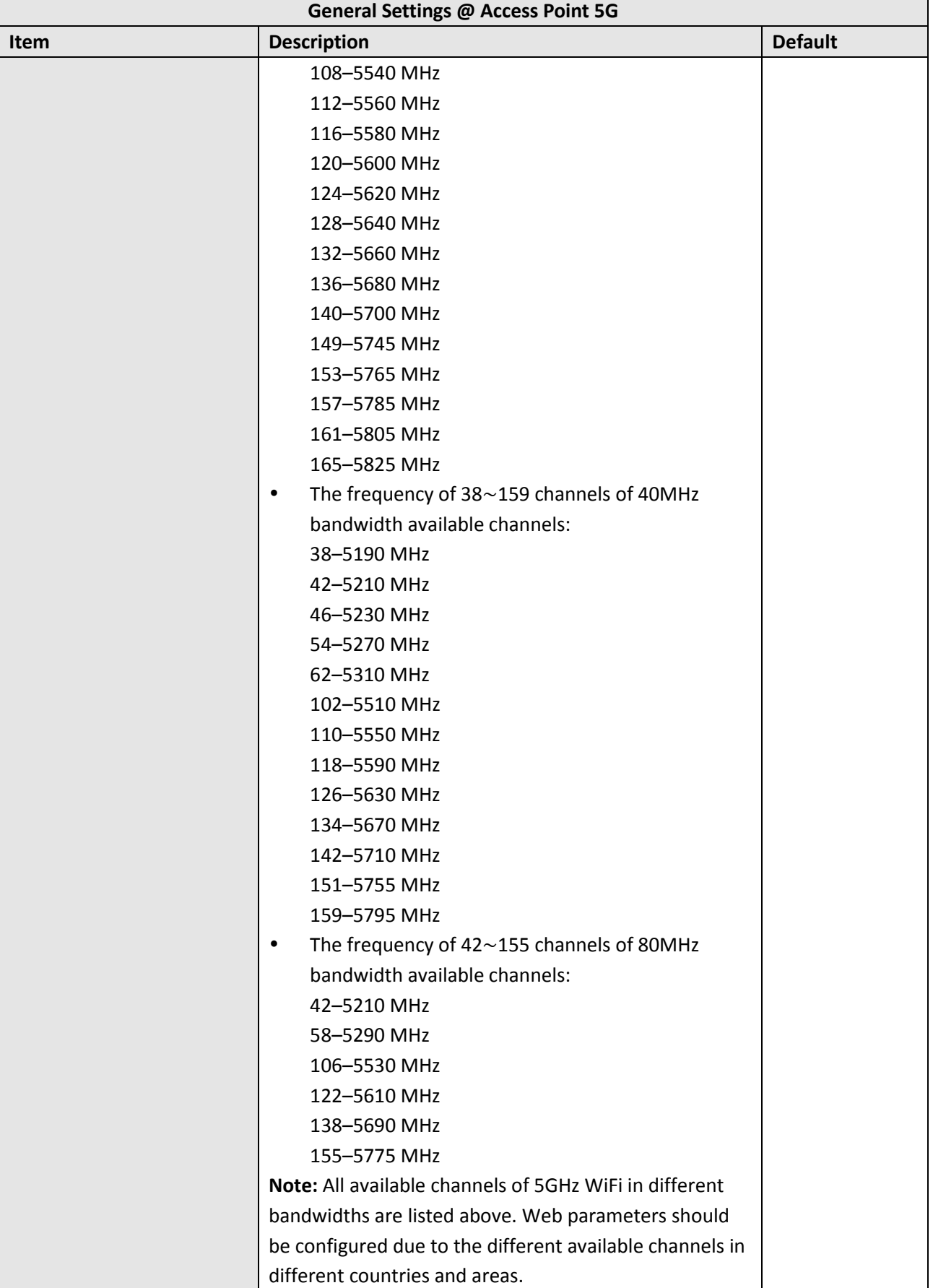

п

ш

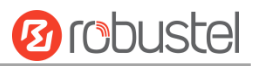

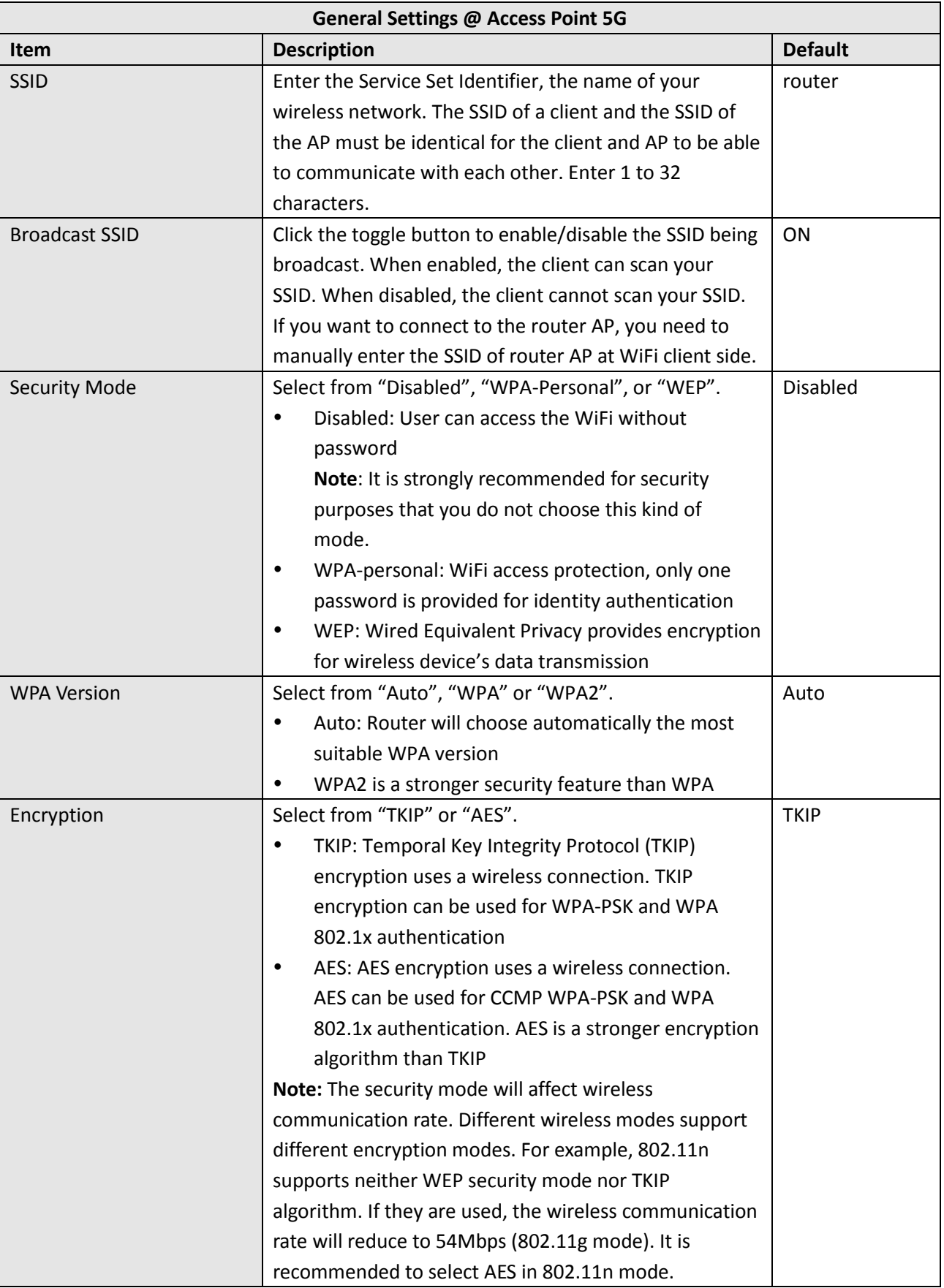

the control of the control of the control of the

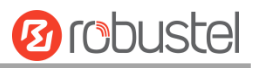

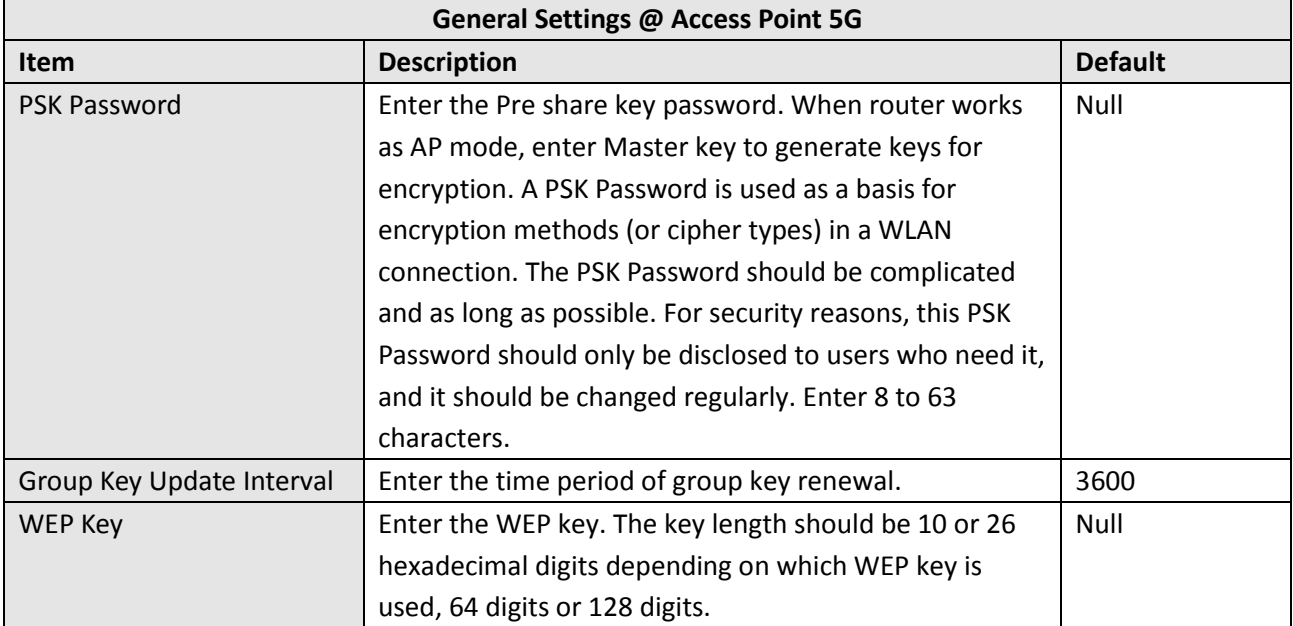

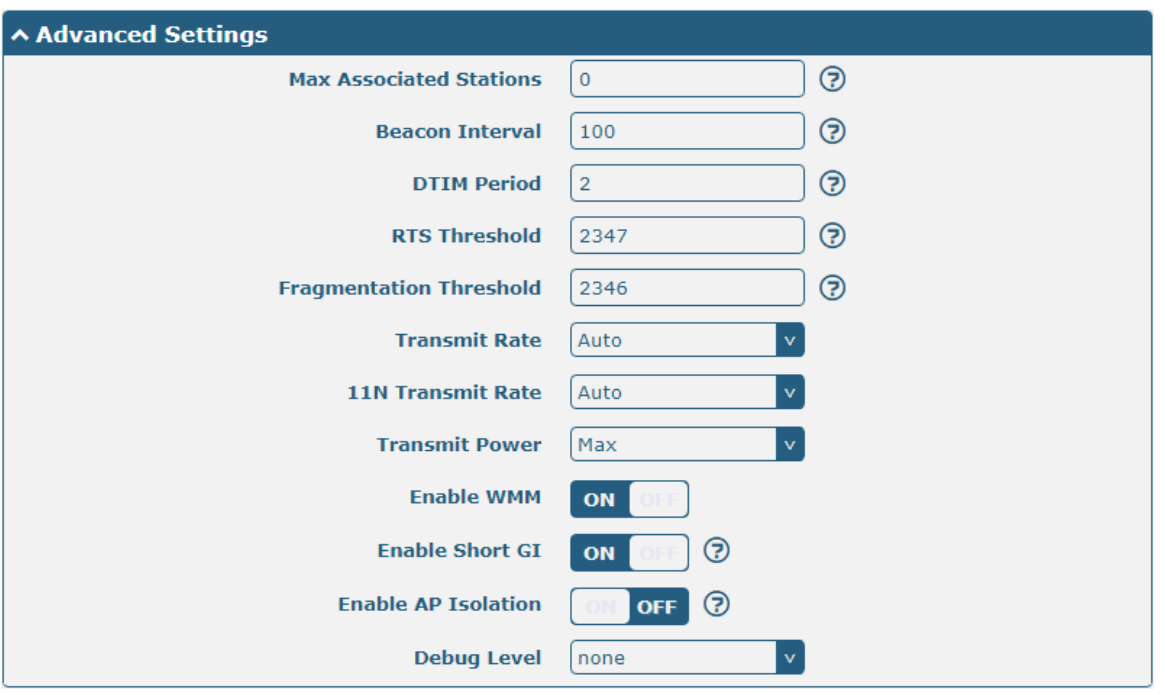

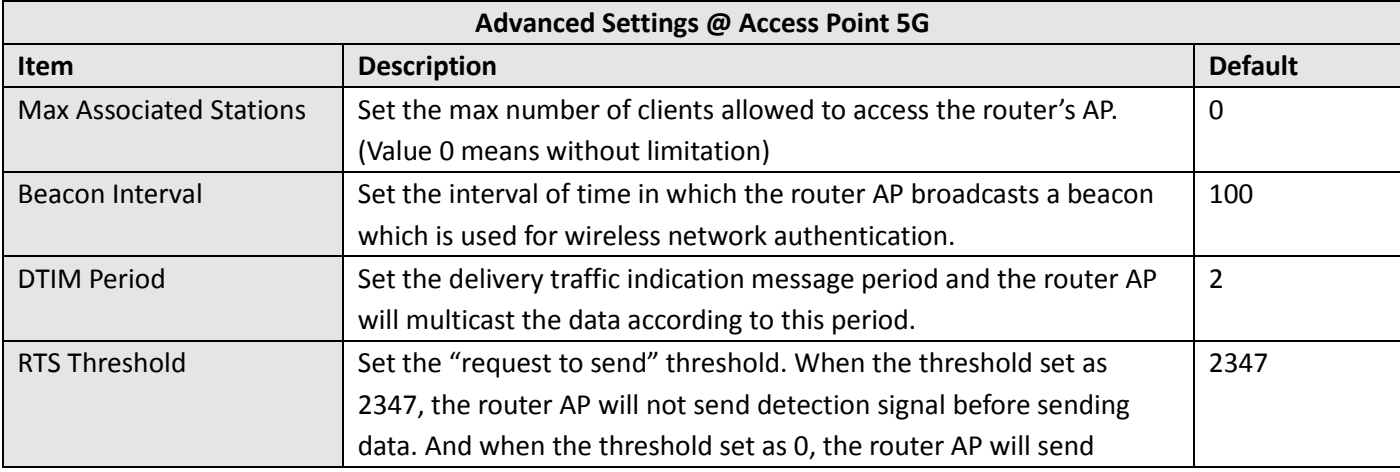

m.

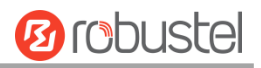

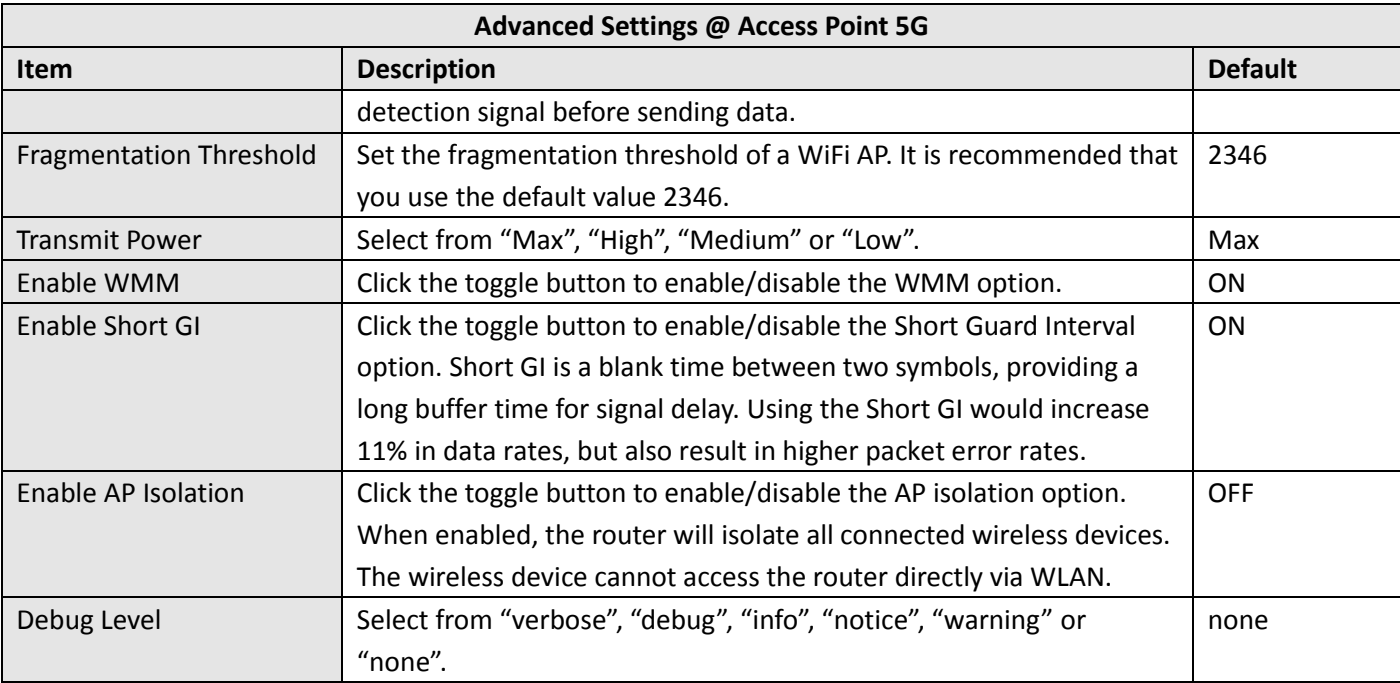

Click **+** to add a MAC address to the Access Control List. The maximum count for MAC address is 64.

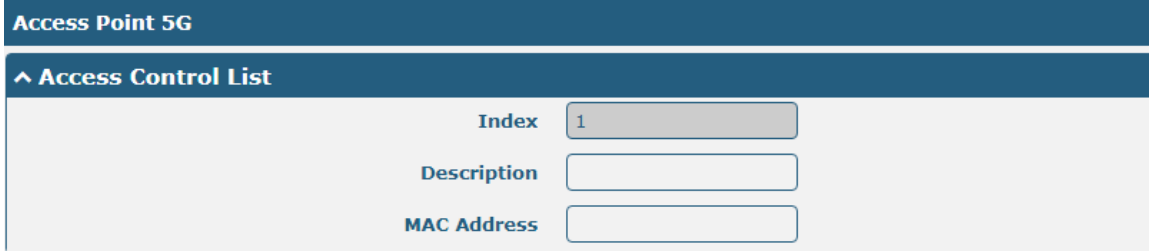

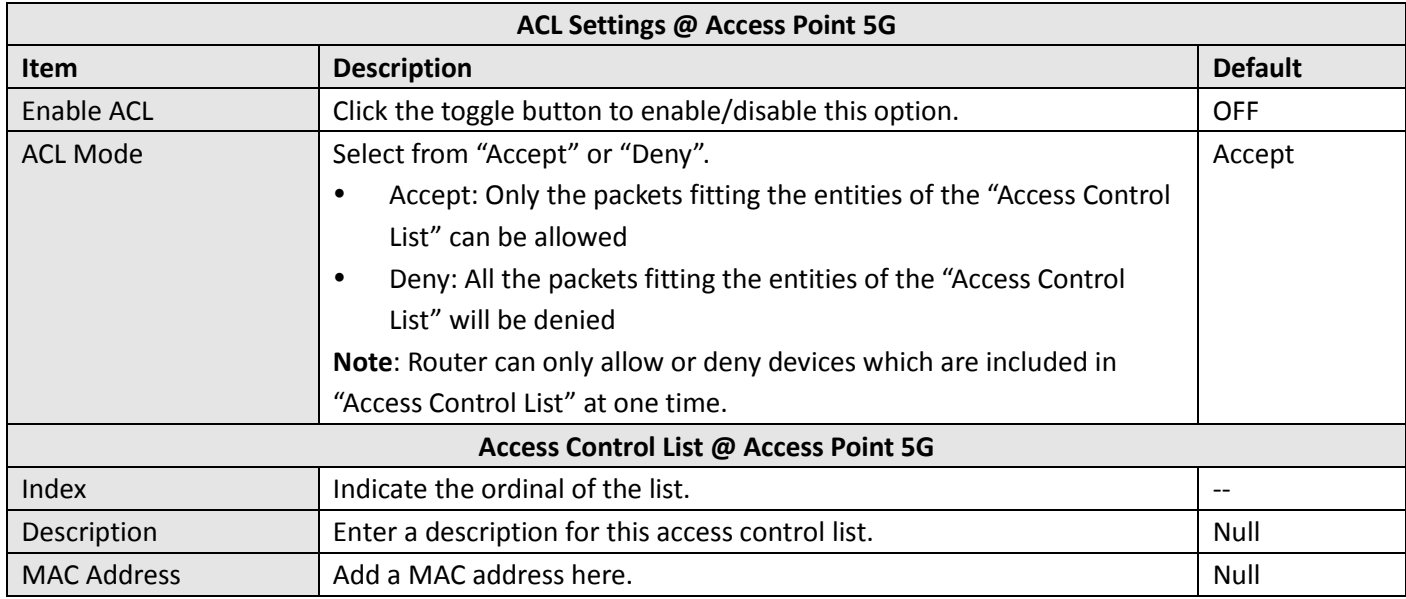

This section allows you to view the status of AP.

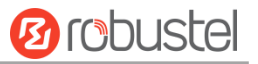

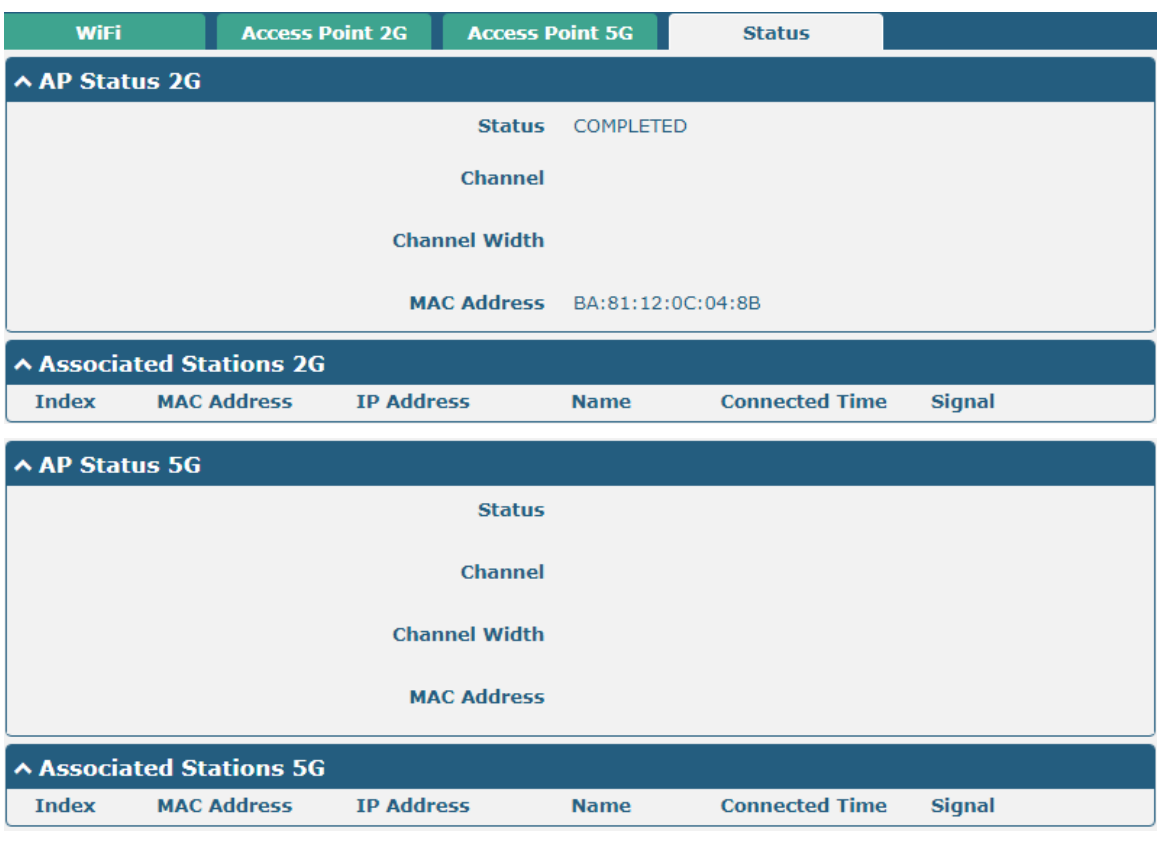

**Note**: WiFi is off by default. Follow the steps below to enable it and configure the router as WiFi client.

# **WiFi Client**

#### **Configure Router as WiFi Client**

Click **Interface > WiFi > WiFi**, select "Client" as the mode and regarding the AP type to choose the related Client Band then click "Submit".

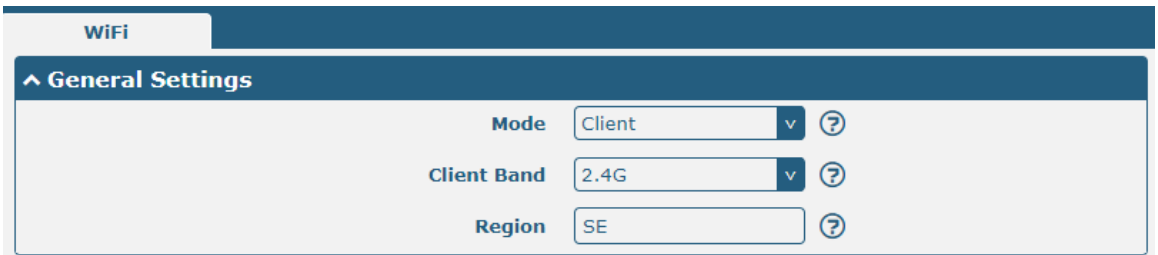

And then a "WLAN" column will appear under the Interface list.

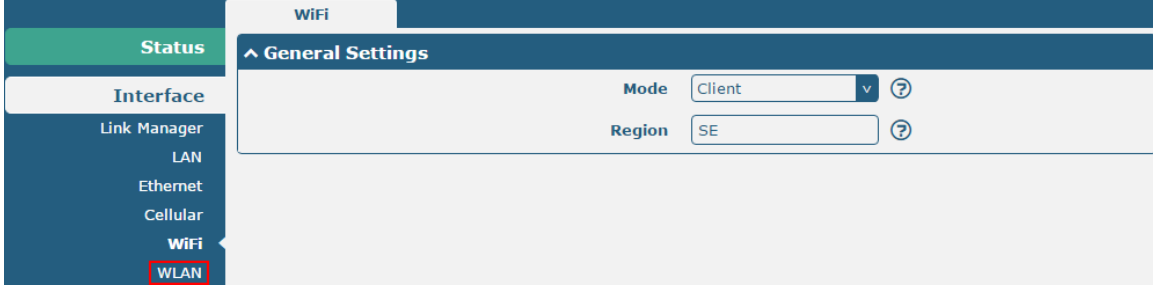

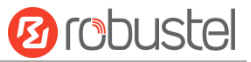

Click **Interface > Link Manager > Link Settings**, and click the edit button of WLAN, then configure its related parameters.

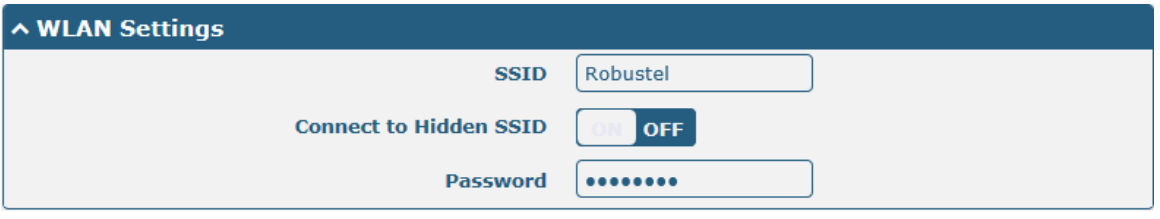

Click **Interface > WLAN** to configure the parameters of WiFi Client after setting the mode as Client. Please remember to click **Save & Apply > Reboot** after finish the configuration, so that the configuration can be took effect.

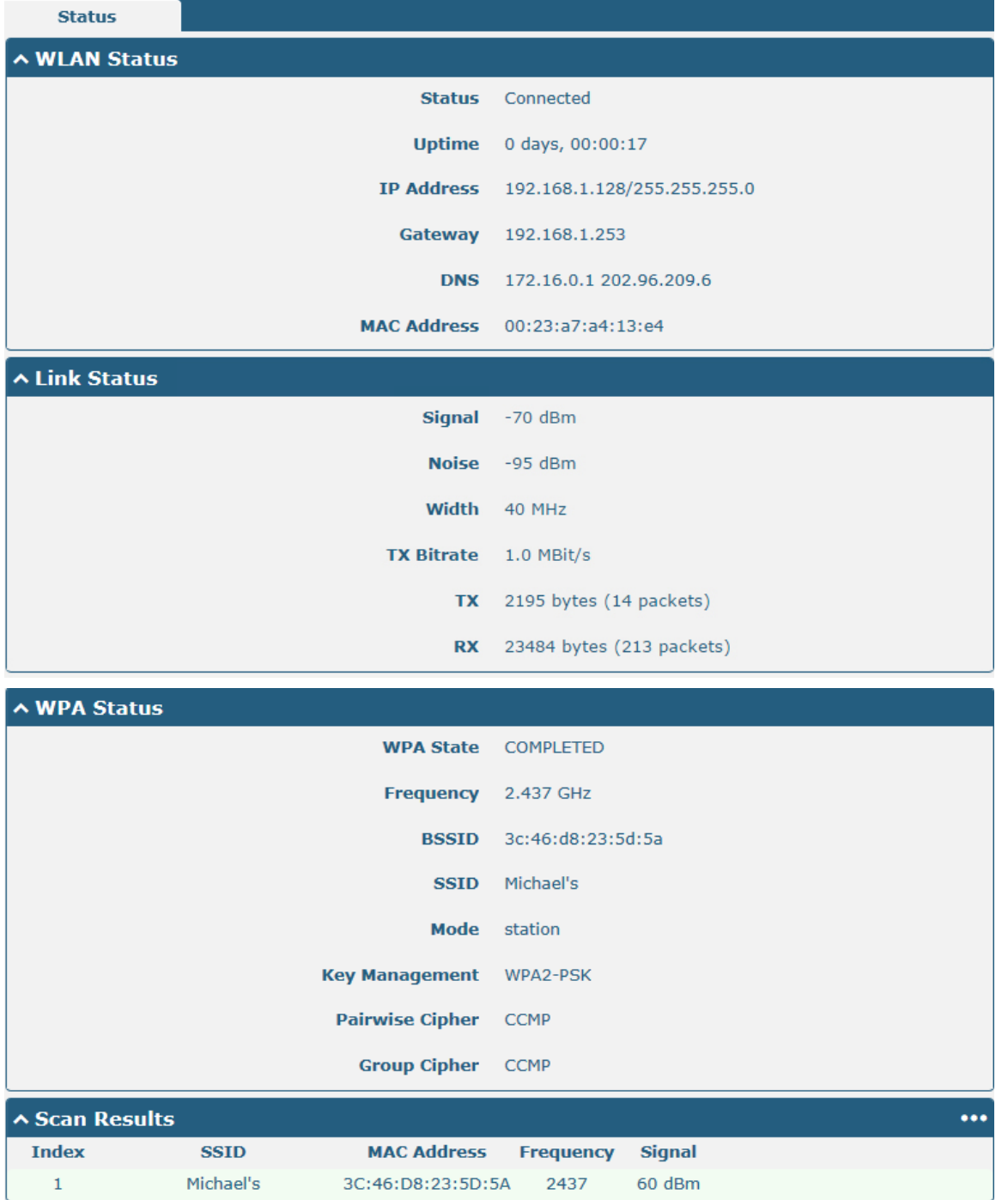
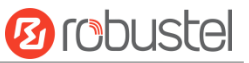

This window allows you to scan for all available SSIDs in your area and connect to one of those shown on the "Scan Results" list.

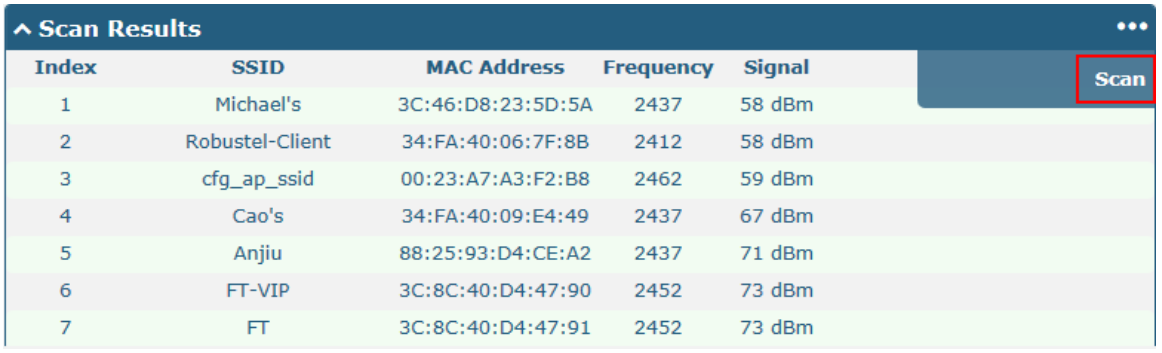

# **4.2.6 USB**

This section allows you to set the USB parameters. The USB interface of the router can be used for firmware upgrade and configuration upgrade.

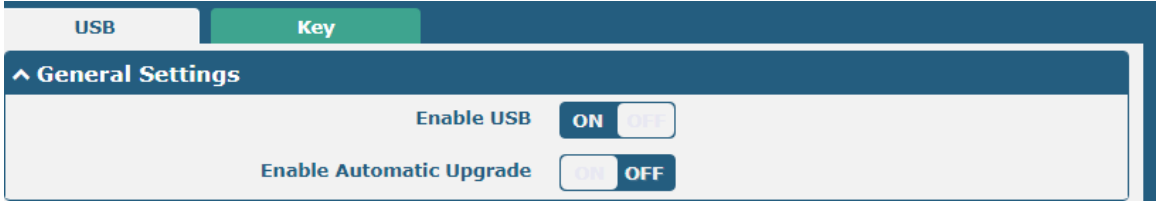

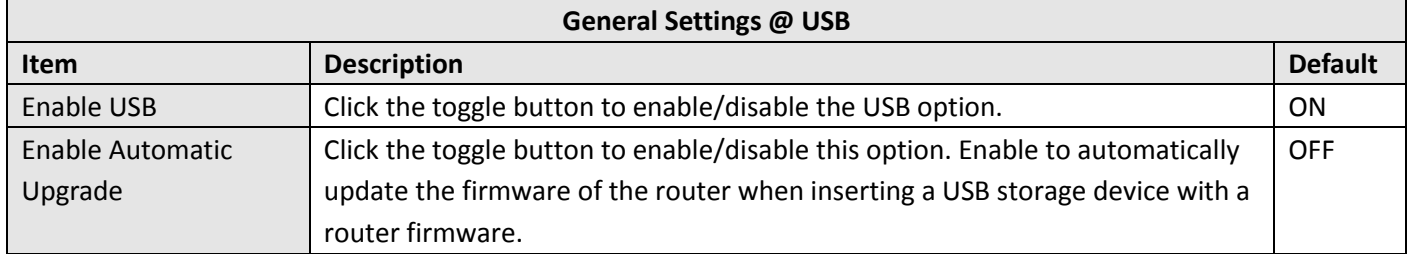

Router has the key for USB automatic update. User can generate the key in this page.

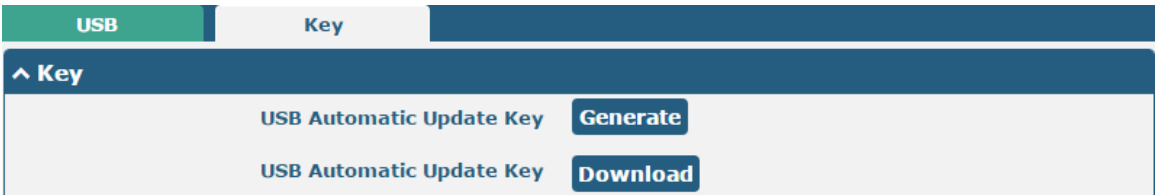

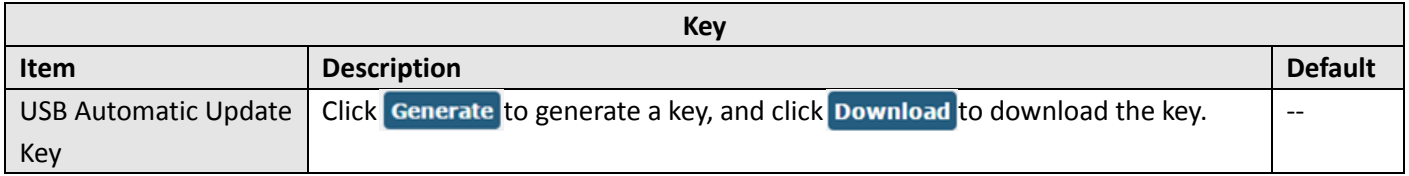

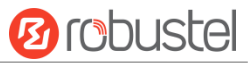

# **4.2.7 DI/DO**

This section allows you to set the DI/DO parameters. Digital Input and Digital Output are the specific interfaces for R2110. The DI interface can be used for triggering alarm, while the DO can be used for controlling the slave device so as to realize real-time monitoring.

#### **DI**

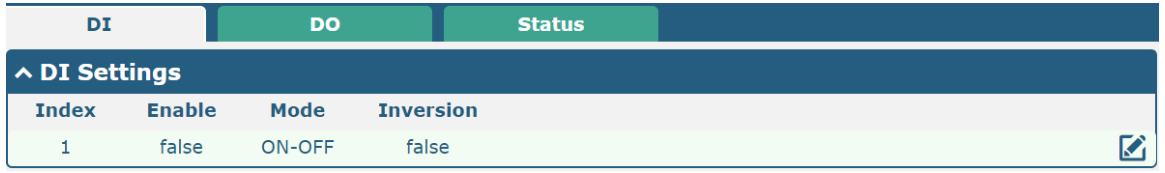

Click the right-most  $\blacksquare$  button of index 1 as below. The default mode is "ON-OFF".

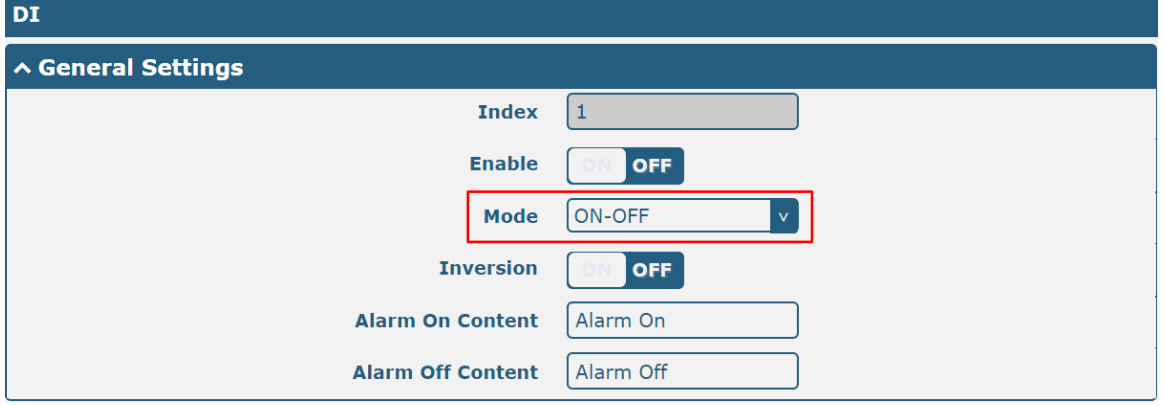

The window is displayed as below when choosing "Counter" as the mode.

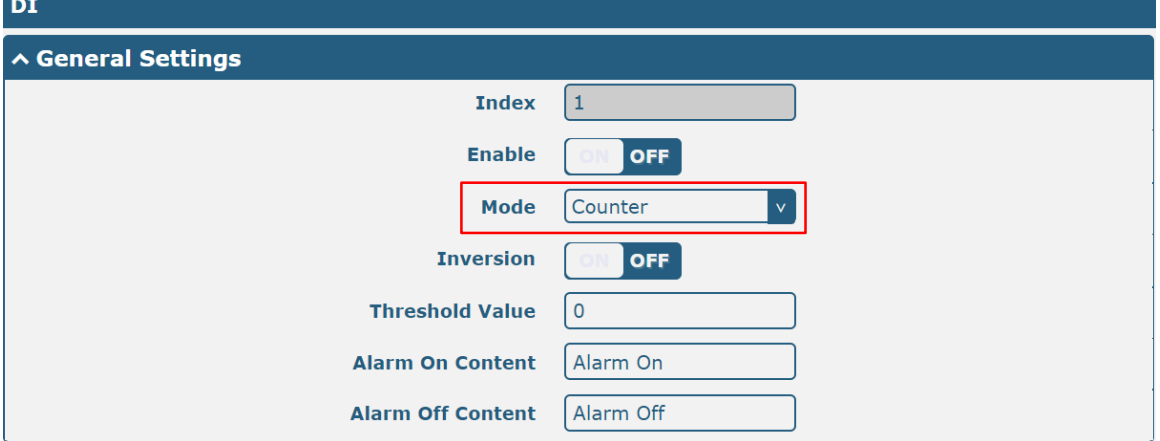

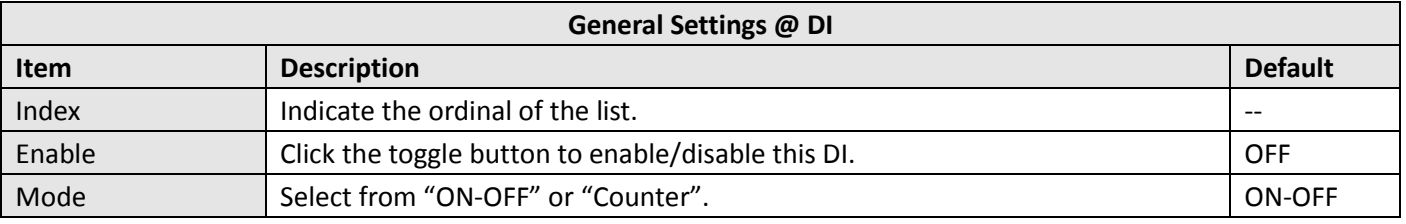

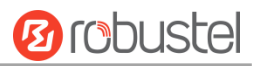

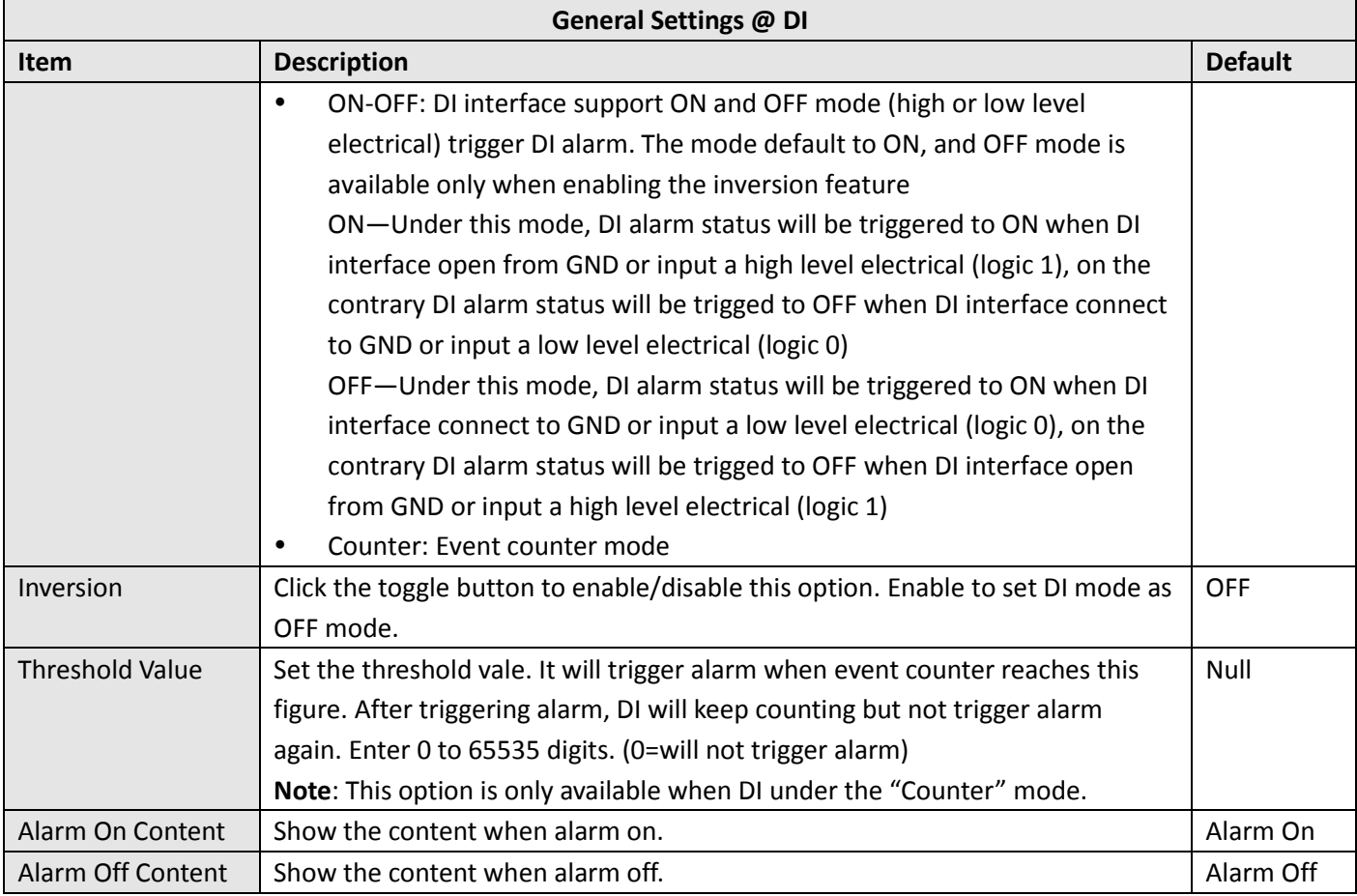

**Note:** It defaults as high alarm, while turns to low alarm after enabling the "Inversion" button.

### **DO**

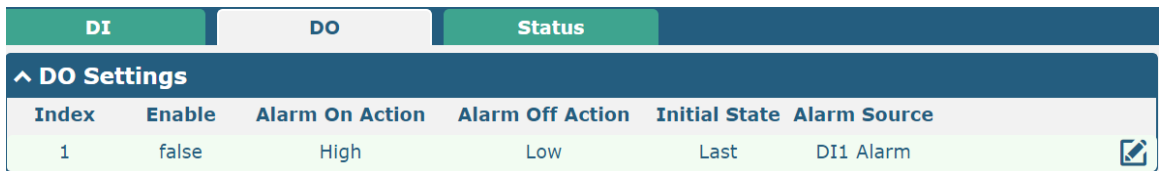

Click  $\blacksquare$  to enter the DO configuration window.

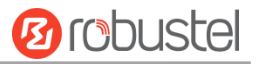

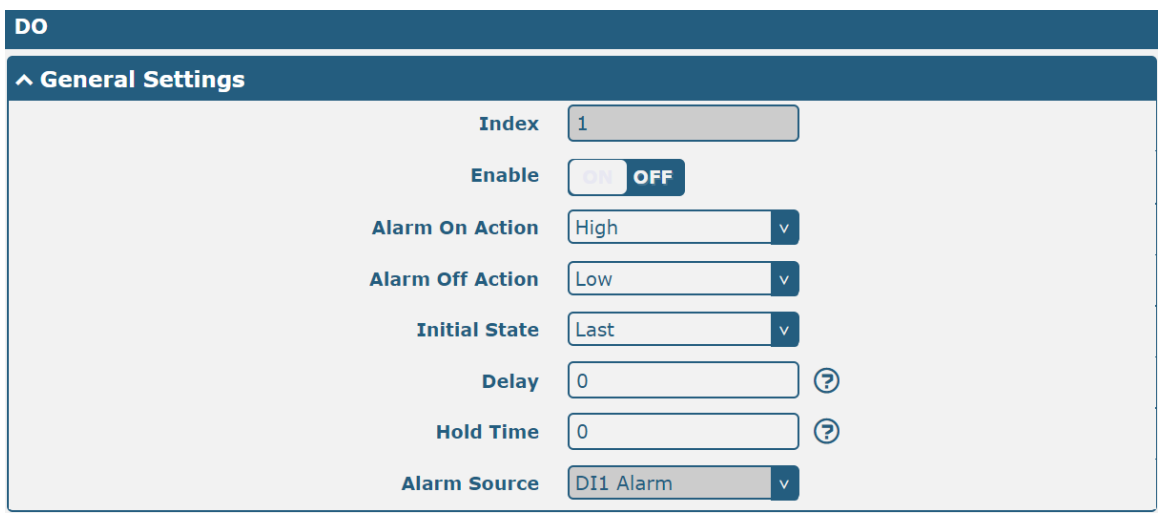

The window is displayed as below when choosing "Pulse" as the alarm on action.

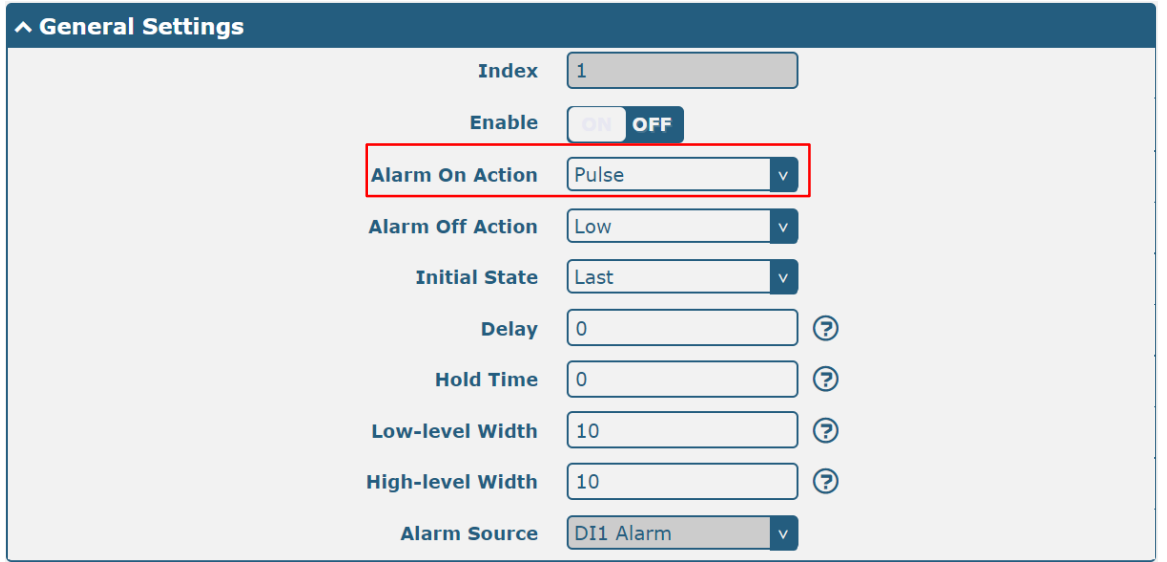

The window is displayed as below when choosing "Pulse" as the alarm off action.

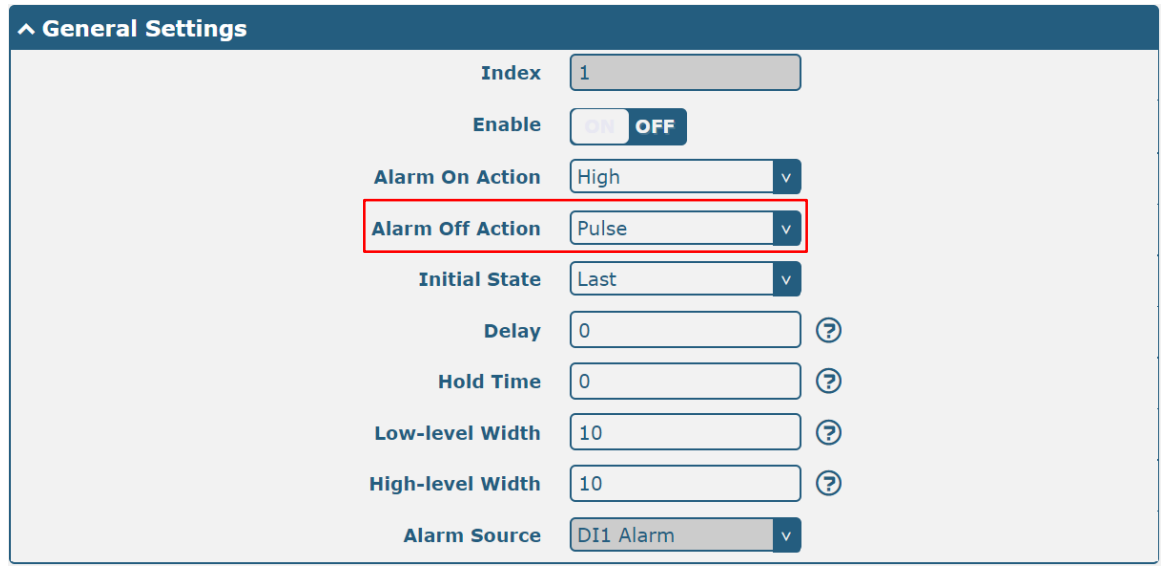

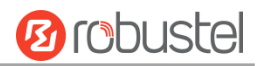

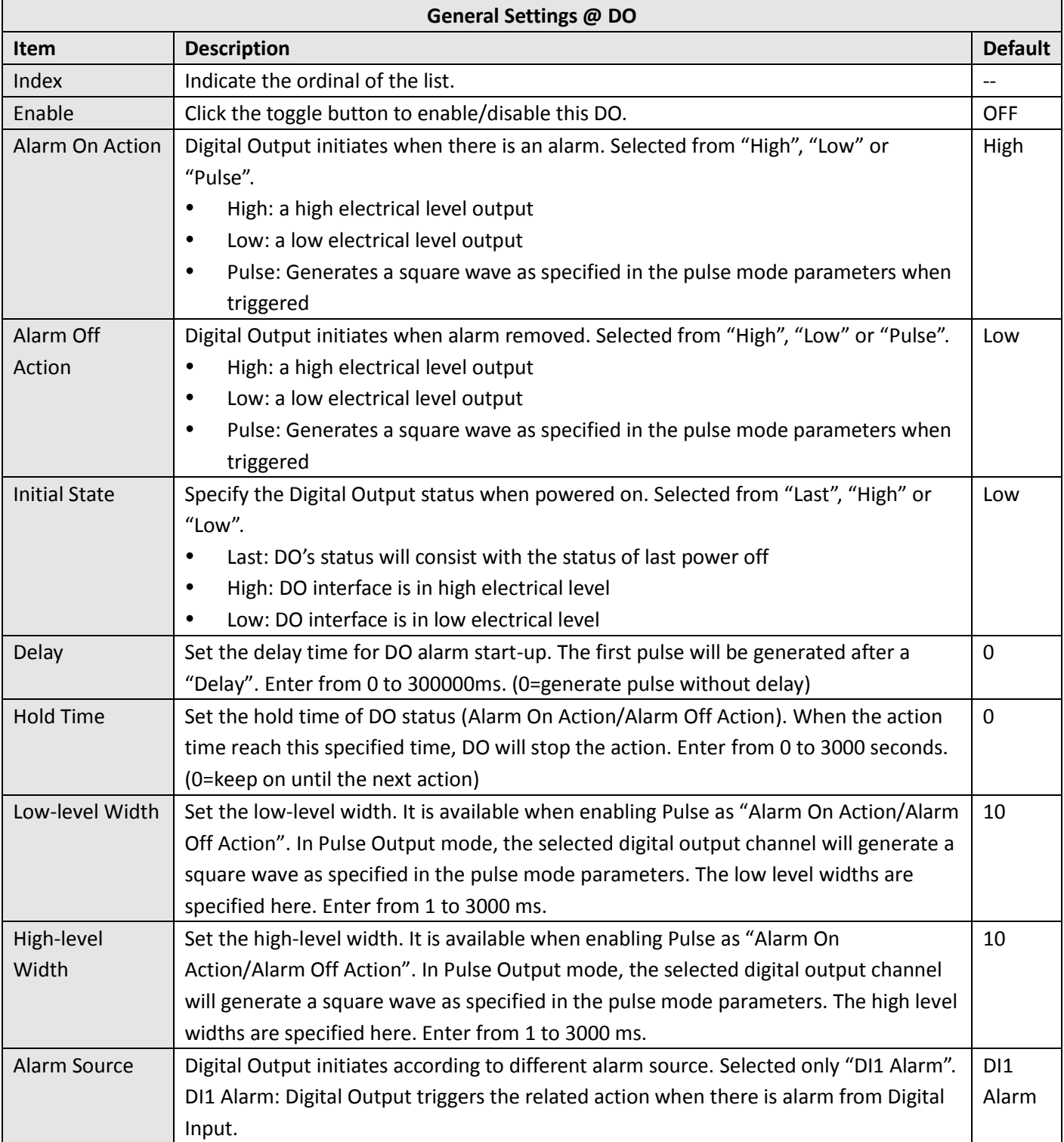

## **Status**

This window allows you to view the status of DO and DI interface. It also can clear the counter alarm of DI in here. Click **Clear** button to clear DI1 monthly usage statistics info for counter alarm.

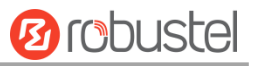

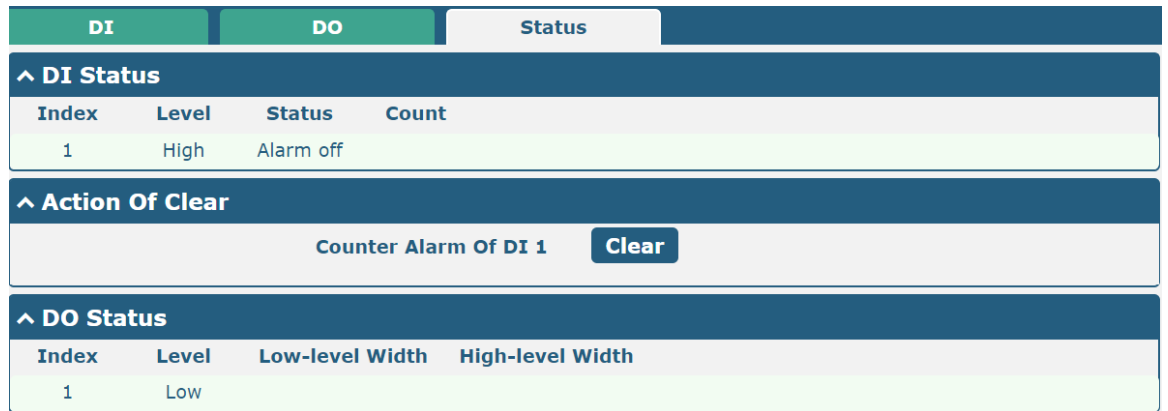

# **4.2.8 Serial Port**

This section allows you to set the serial port parameters. R2110 Router supports one COM1 and one COM2, also can be configured as either two COM1 or two COM2. Serial port provides a way to transfer serial data to IP data, or vice versa, and transmit these data via wired or wireless network to achieve data transparent transmission.

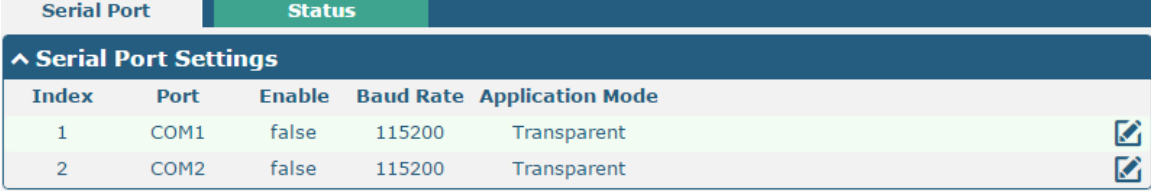

#### Click the edit button of COM1.

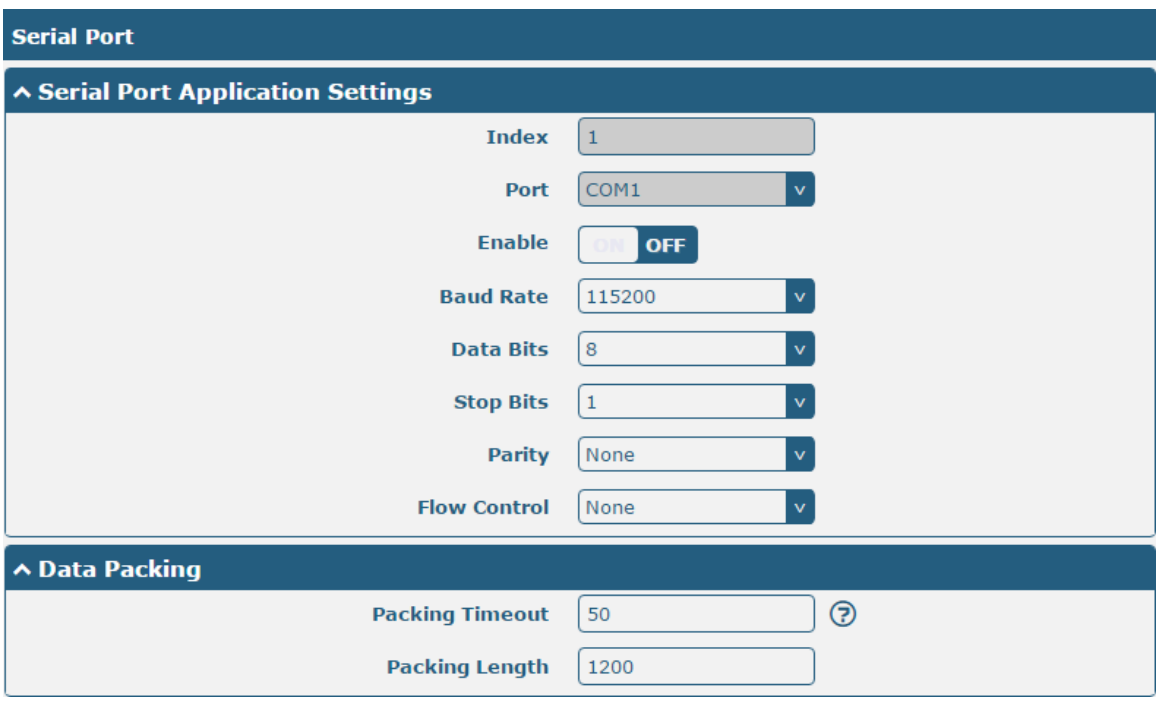

The window is displayed as below when choosing "Transparent" as the application mode and "TCP Client" as the protocol.

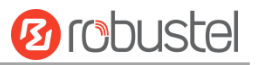

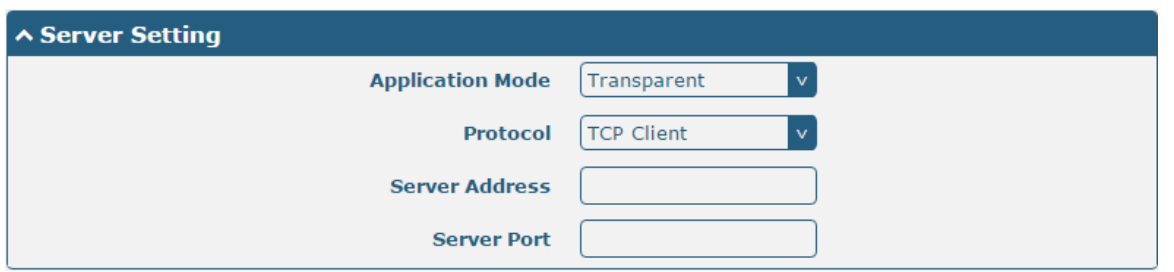

The window is displayed as below when choosing "Transparent" as the application mode and "TCP Server" as the protocol.

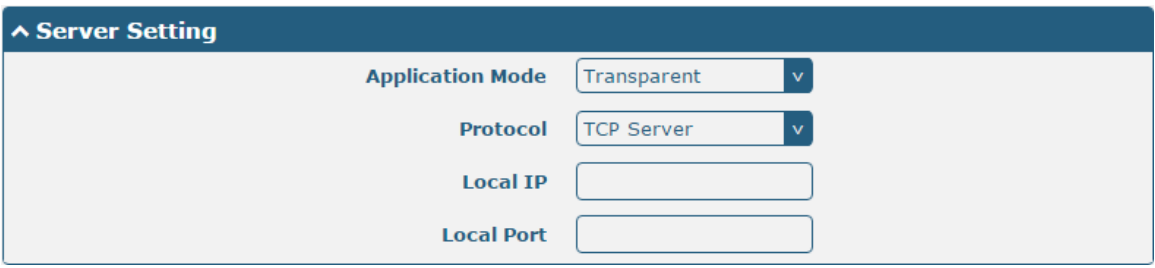

The window is displayed as below when choosing "Transparent" as the application mode and "UDP" as the protocol.

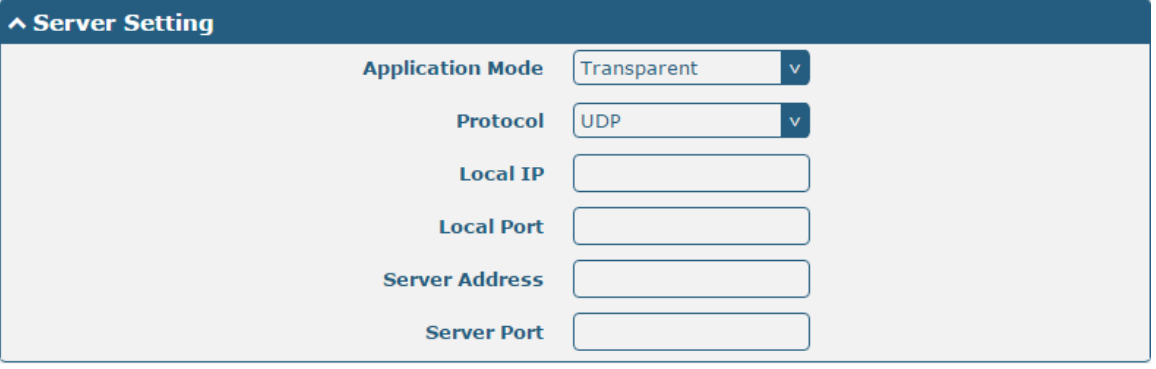

The window is displayed as below when choosing "Transparent" as the application mode and "Robustlink" as the protocol.

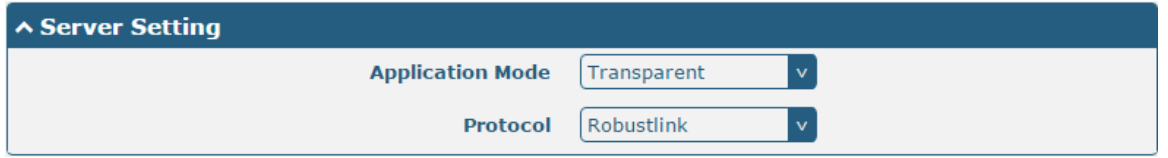

The window is displayed as below when choosing "Modbus RTU Router" as the application mode and "TCP Client" as the protocol.

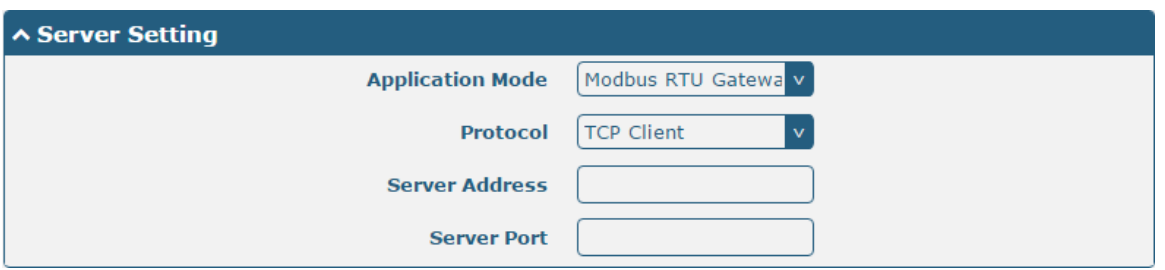

The window is displayed as below when choosing "Modbus RTU Router" as the application mode and "TCP Server"

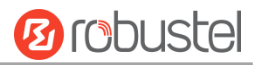

#### as the protocol.

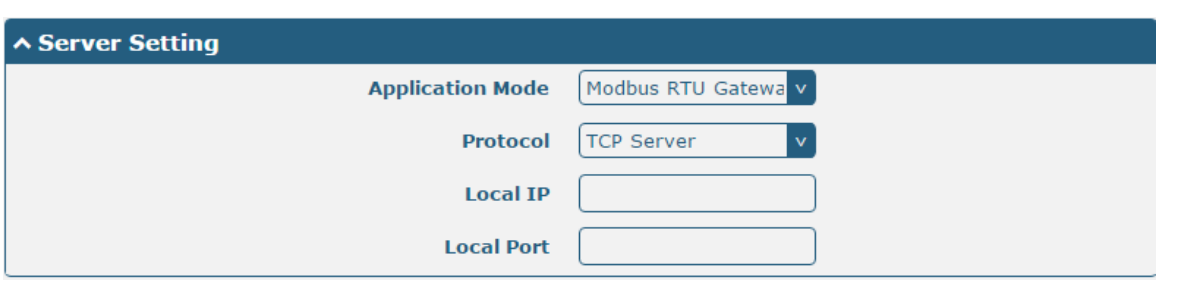

The window is displayed as below when choosing "Modbus RTU Router" as the application mode and "UDP" as the protocol.

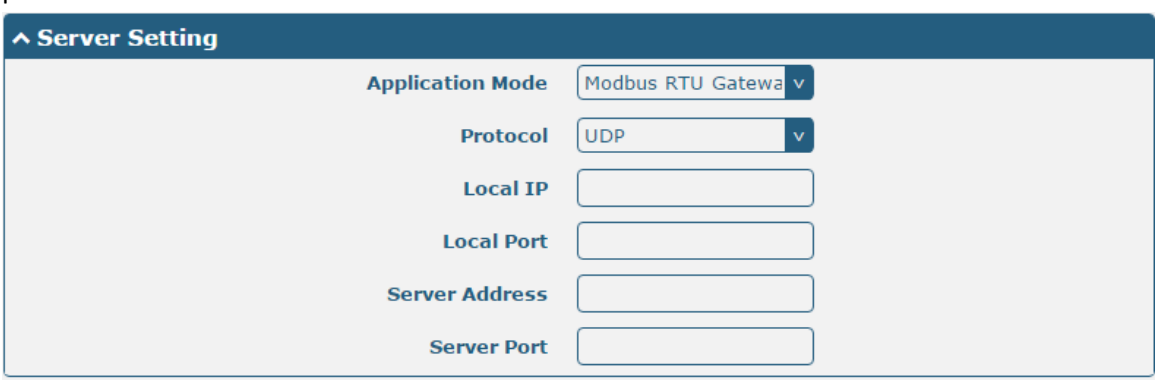

The window is displayed as below when choosing "Modbus RTU Router" as the application mode and "Robustlink" as the protocol.

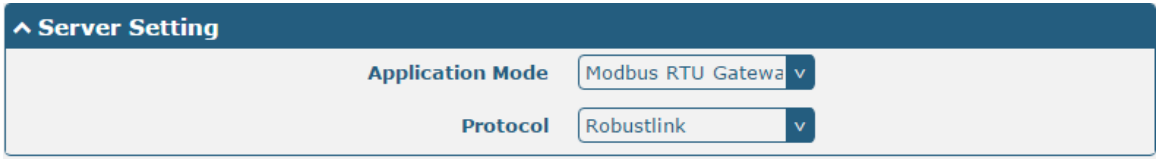

The window is displayed as below when choosing "Modbus ASCII Router" as the application mode and "TCP Client" as the protocol.

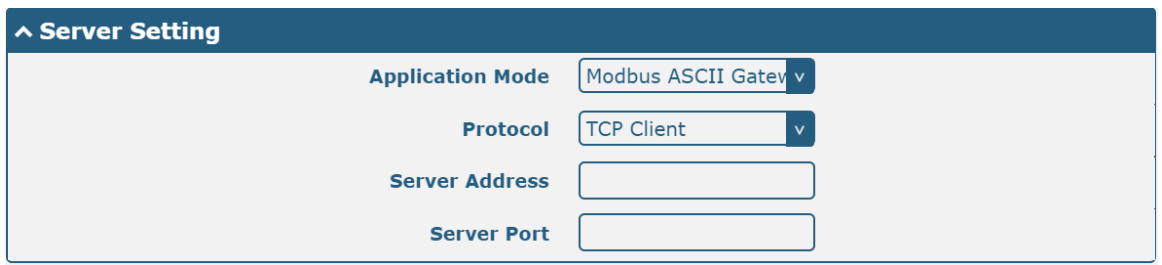

The window is displayed as below when choosing "Modbus ASCII Router" as the application mode and "TCP Server" as the protocol.

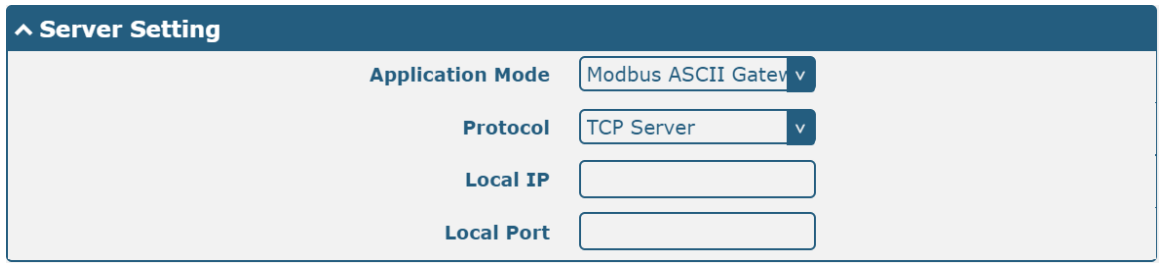

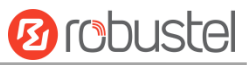

The window is displayed as below when choosing "Modbus ASCII Router" as the application mode and "UDP" as the protocol.

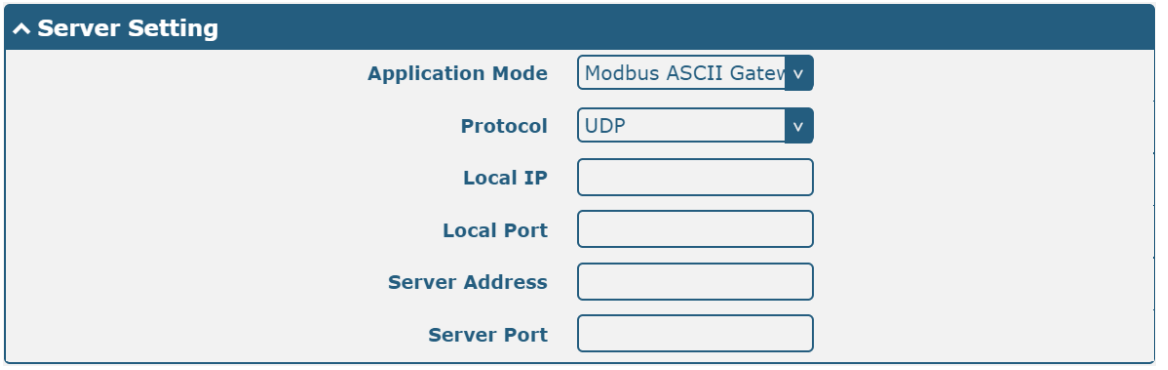

The window is displayed as below when choosing "Modbus ASCII Router" as the application mode and "Robustlink" as the protocol.

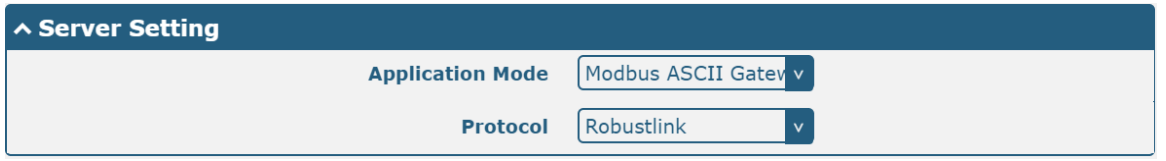

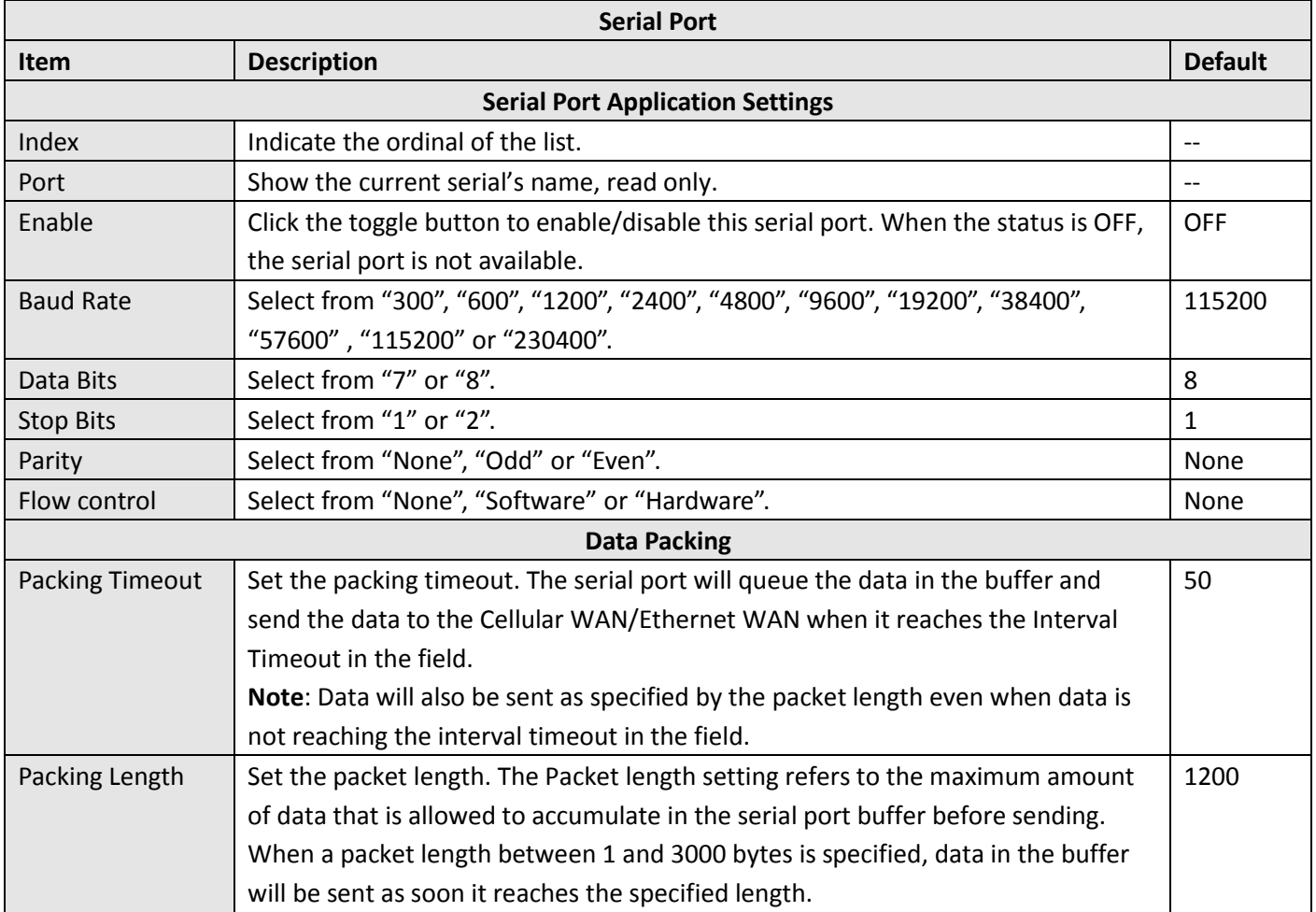

and the control of the control of the control of

m.

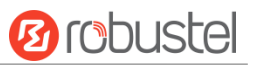

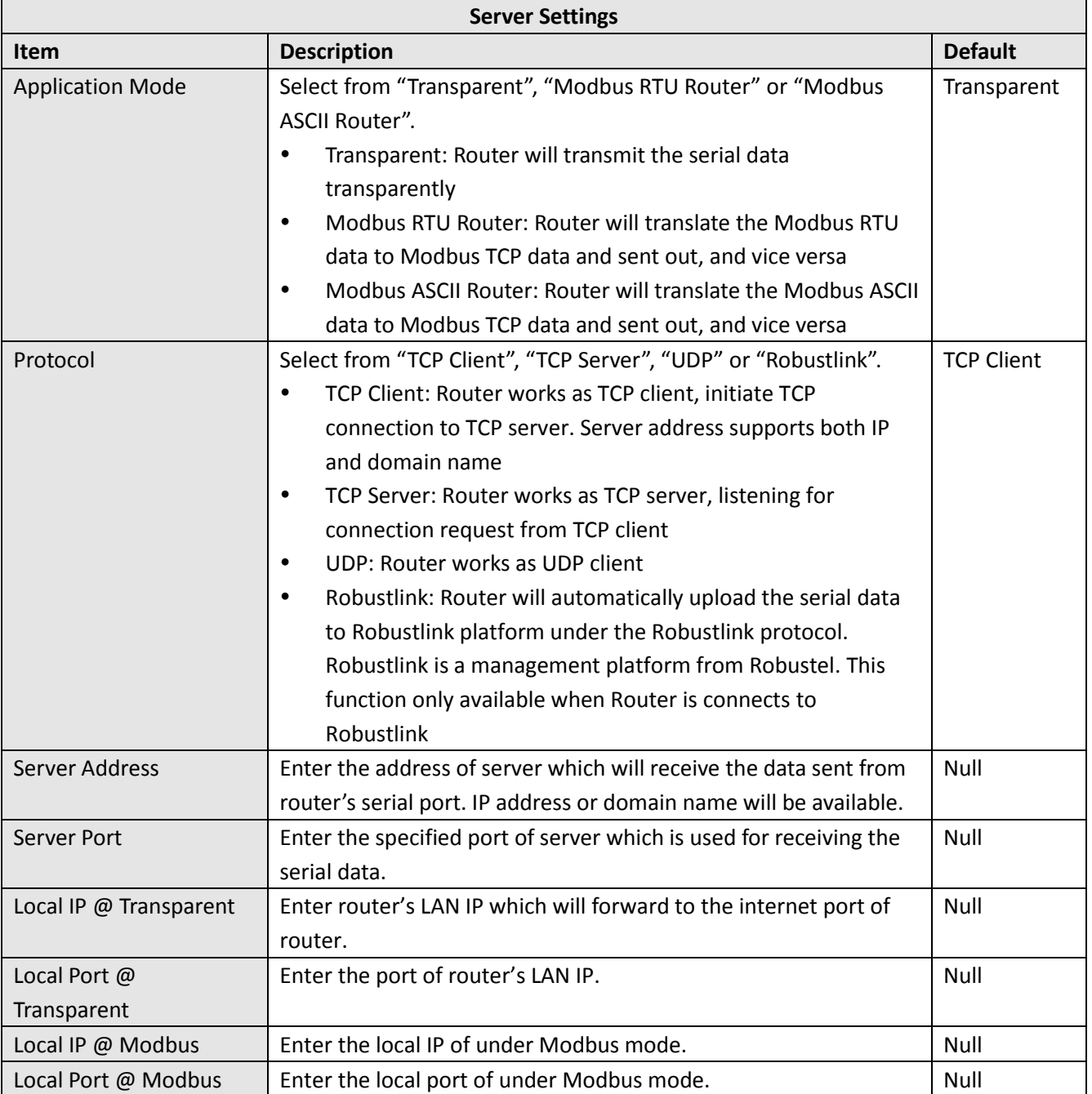

#### Click the "Status" column to view the current serial port type.

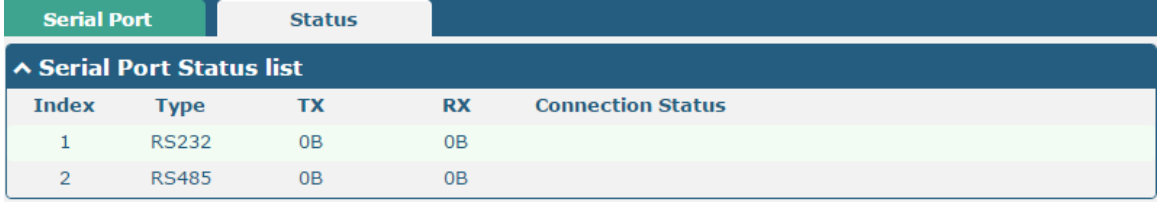

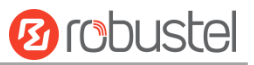

# 4.3 Network

## **4.3.1 Route**

This section allows you to set the static route. Static route is a form of [routing](https://en.wikipedia.org/wiki/Routing) that occurs when a router uses a manually-configured routing entry, rather than information from a dynamic routing traffic. Route Information Protocol (RIP) is widely used in small network with stable use rate. Open Shortest Path First (OSPF) is made router within a single autonomous system and used in large network.

## **Static Route**

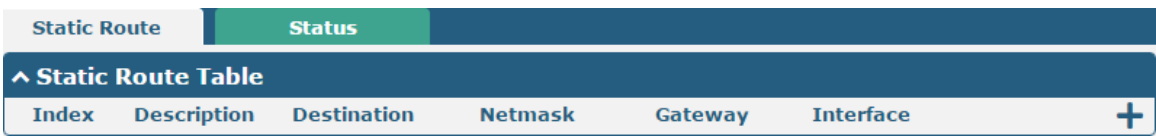

#### Click  $\div$  to add static route. The maximum count is 20.

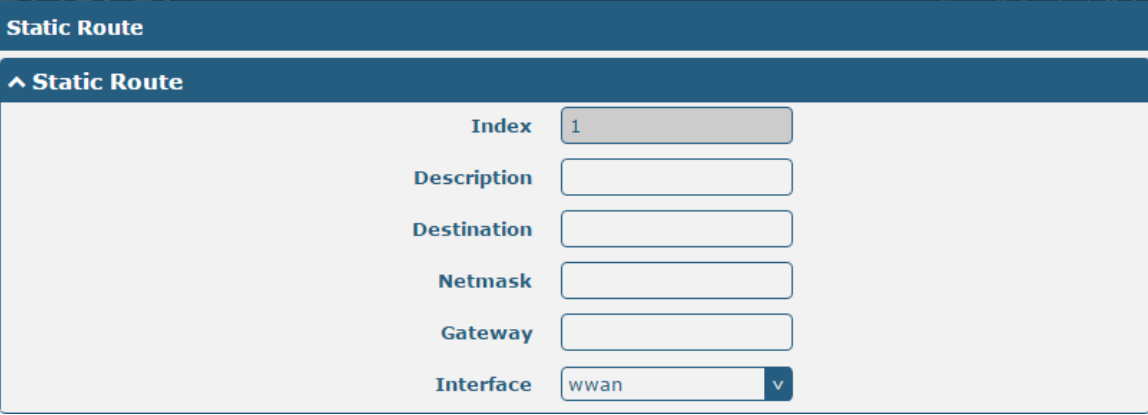

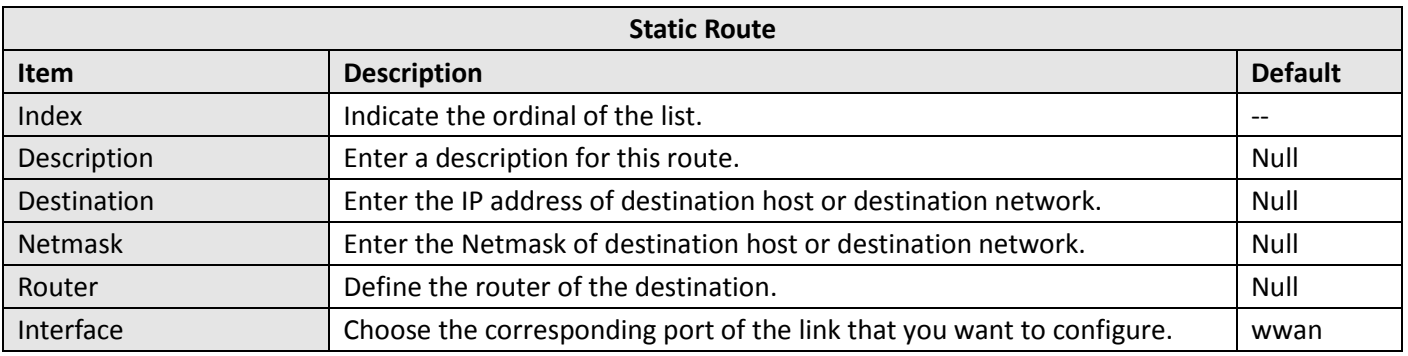

#### **Status**

This window allows you to view the status of route.

٠

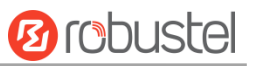

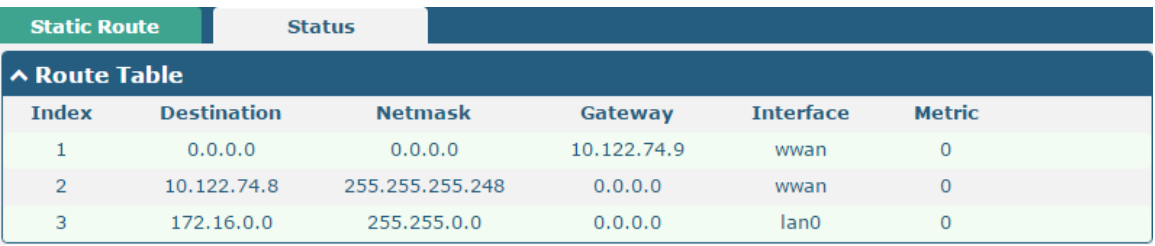

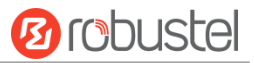

# **4.3.2 Firewall**

This section allows you to set the firewall and its related parameters, including Filtering, Port Mapping, Custom Rules, DMZ and Status.

## **Filtering**

The filtering rules can be used to either accept or block certain users or ports from accessing your router.

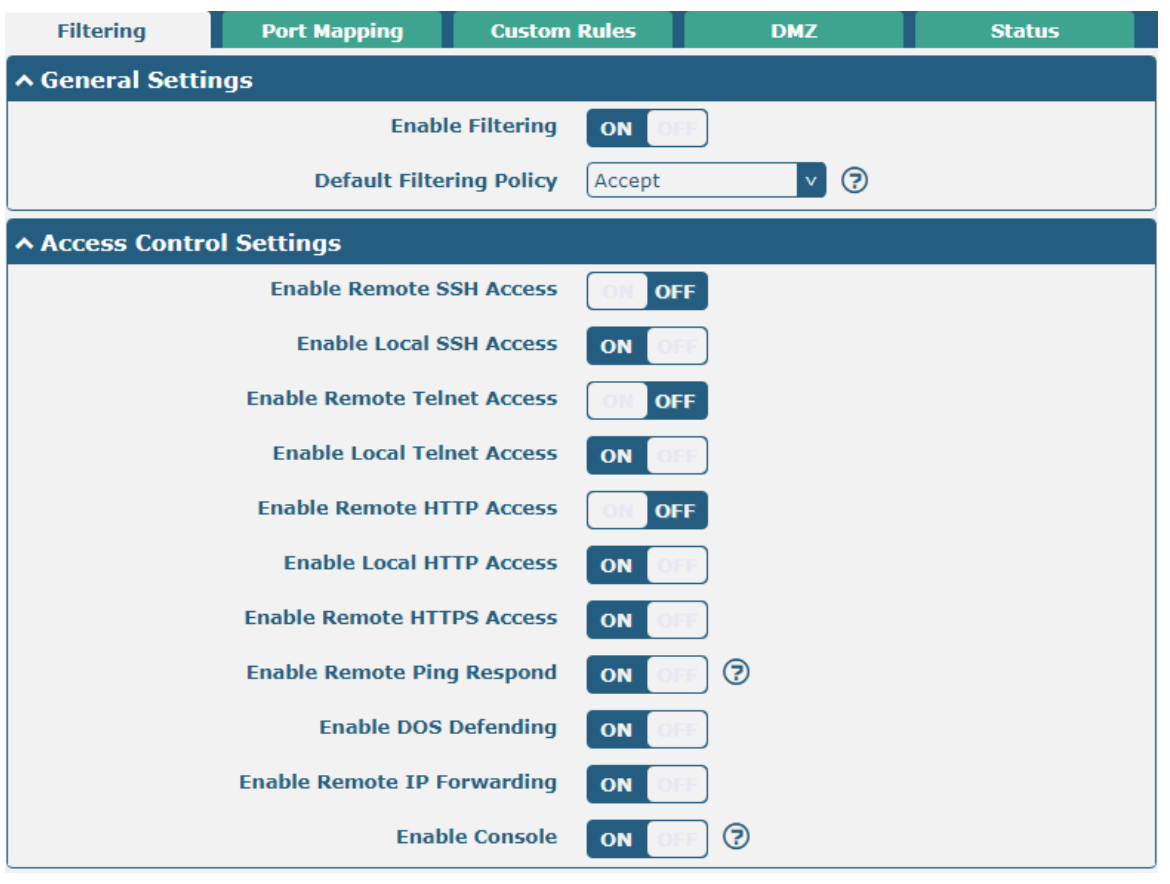

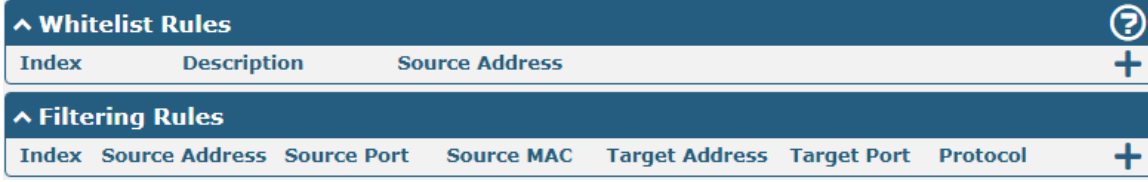

Click  $\bigstar$  to add whitelist rules. The maximum count is 50.

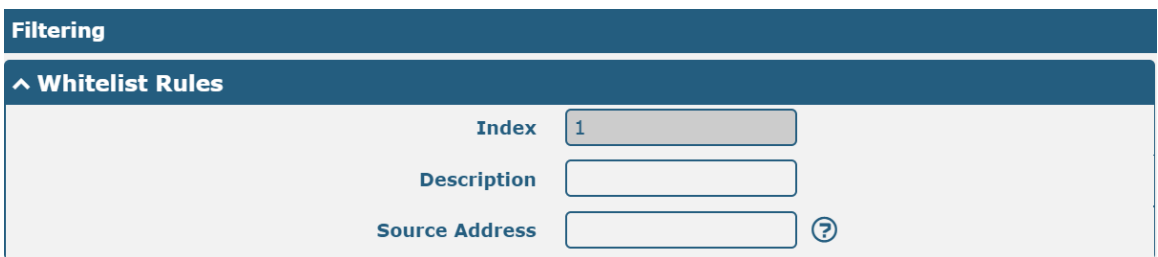

Click  $\biguparrow$  to add filtering rules. The maximum count is 20. The window is displayed as below when defaulting "All" or

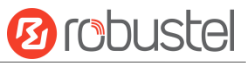

choosing "ICMP" as the protocol. Here take "All" as an example.

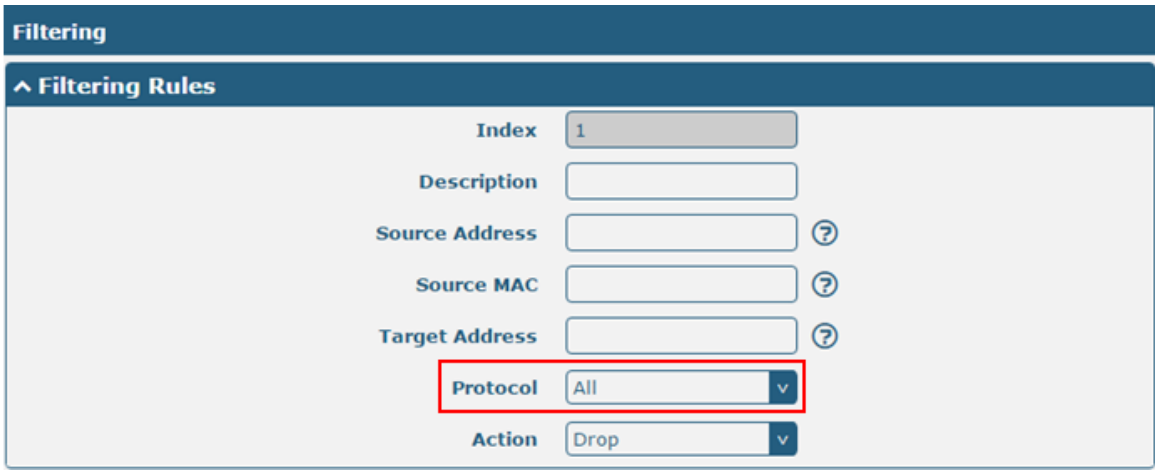

The window is displayed as below when choosing "TCP", "UDP" or "TCP-UDP" as the protocol. Here take "TCP" as an example.

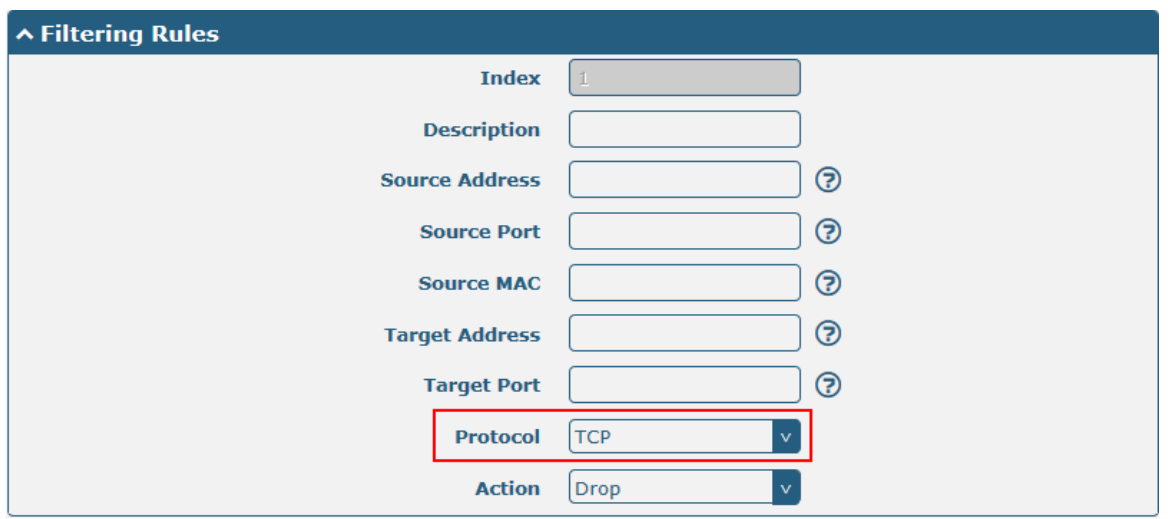

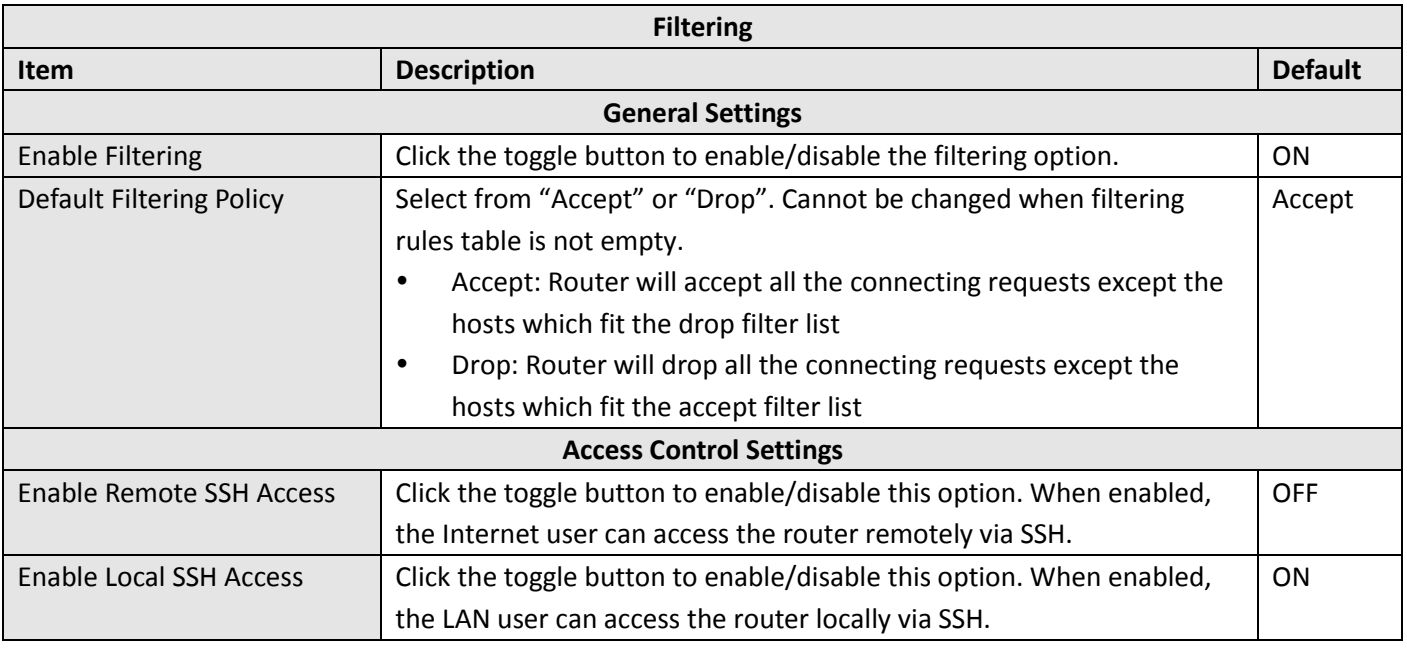

٠

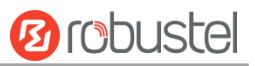

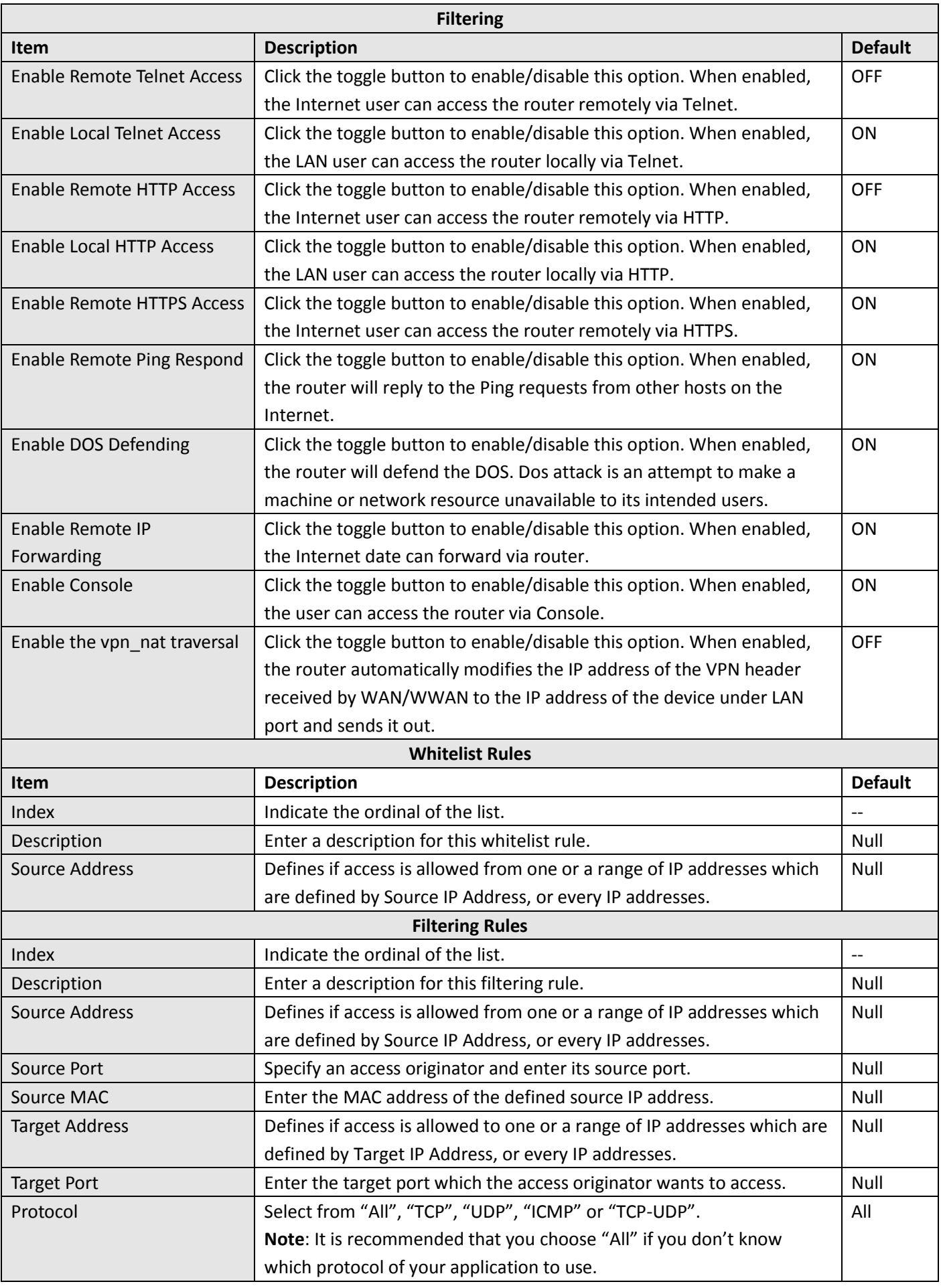

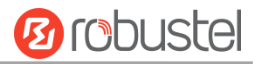

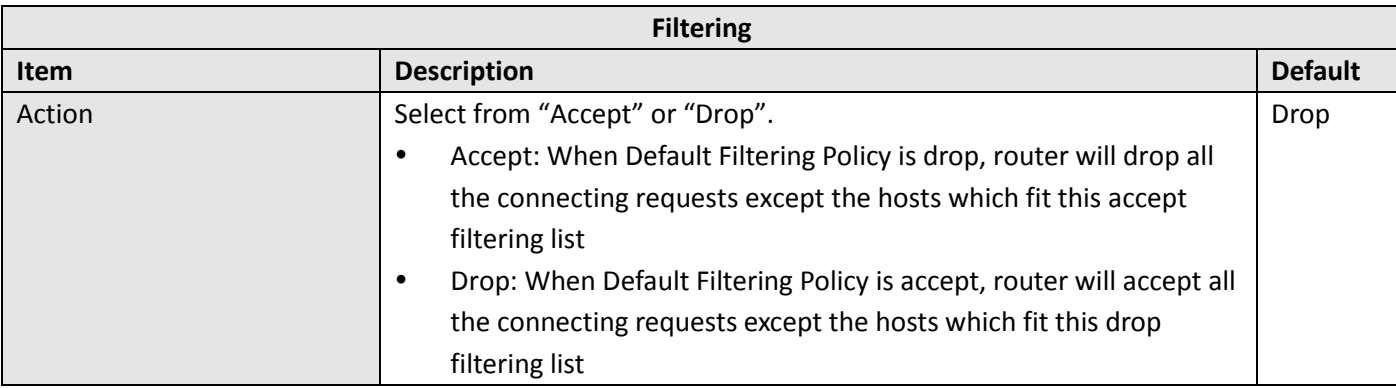

## **Port Mapping**

Port mapping is defined manually in routers, and all data received from certain ports of the public network is forwarded to a certain port of an IP in the intranet. Click **Network > Firewall > Port Mapping** to display as follows:

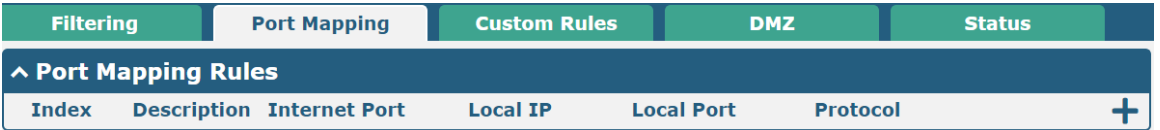

Click  $\bigstar$  to add port mapping rules. The maximum rule count is 50.

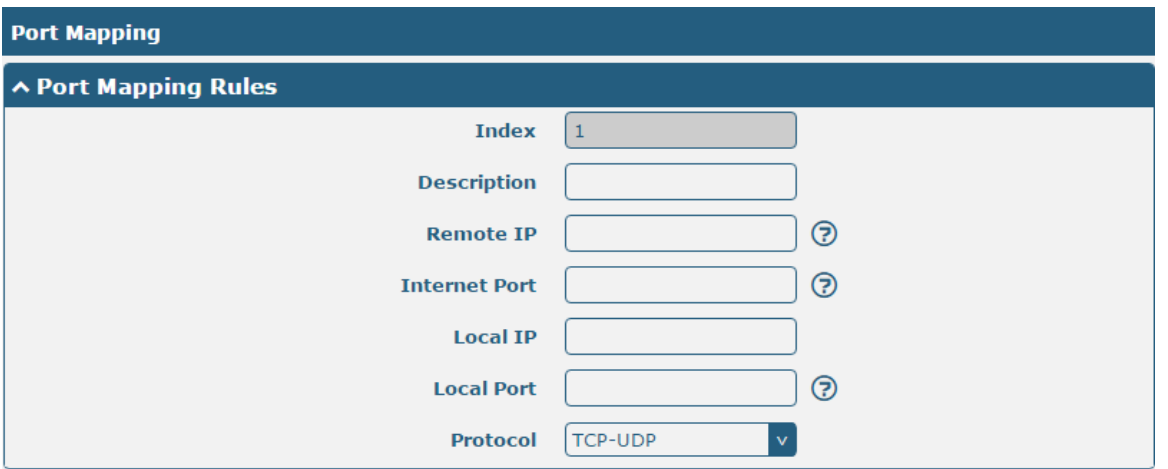

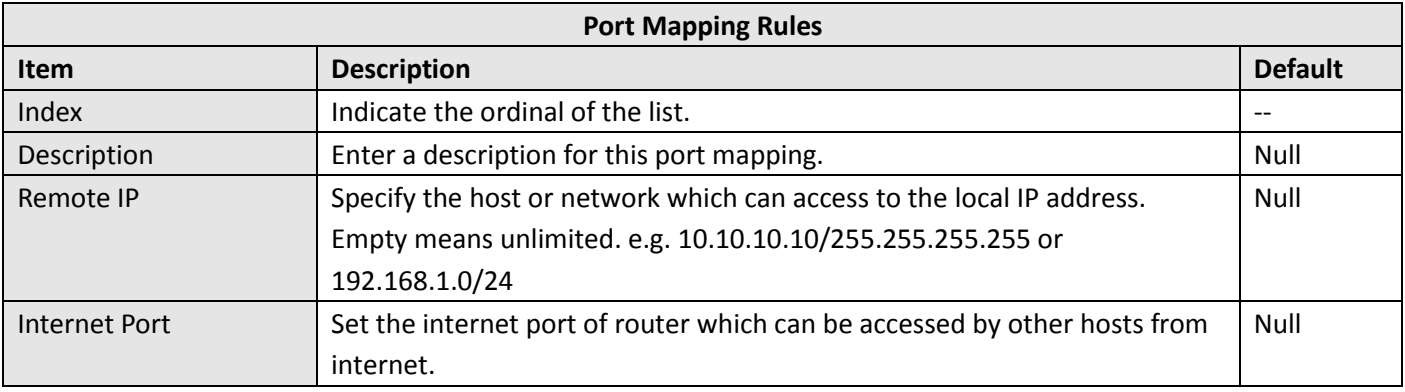

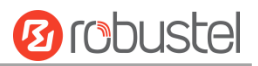

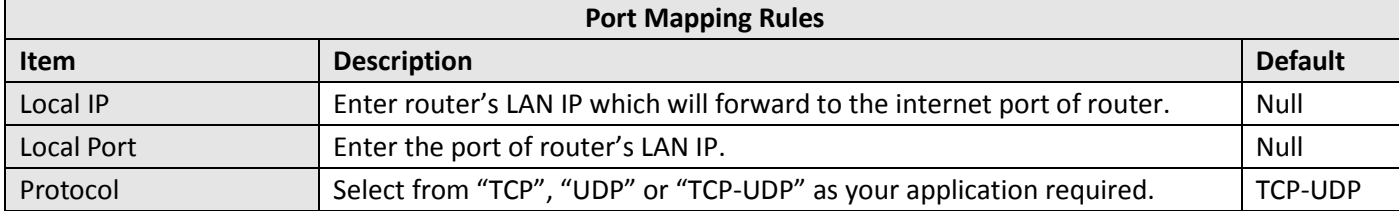

### **Custom Rules**

"Custom Rules" meets customer's demand for personal filtering of IP package, filter data usage of a website for example. Users can add any iptables rules which meet the iptables rule format standard in this list.

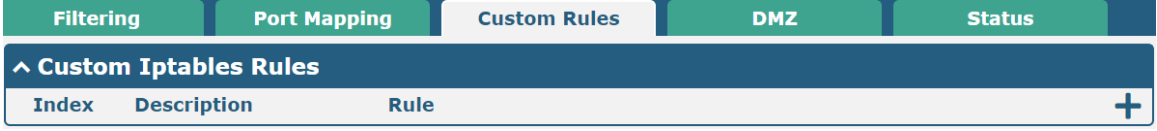

Click  $\div$  to add custom rules. The maximum rule count is 50.

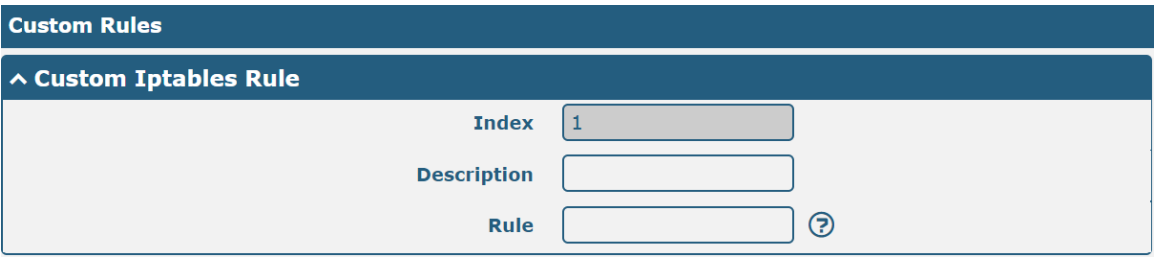

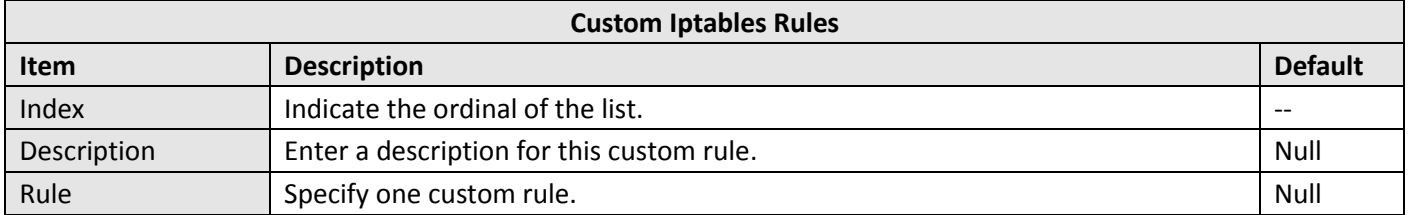

### **DMZ**

DMZ (Demilitarized Zone), namely the isolation zone, also known as the demilitarized zone. It is a buffer between a non-security system and a security system in order to solve the problem that the access users of the external network cannot access the internal network server after installing the firewall. The DMZ host is an intranet host that has open access to all ports except those occupied and forwarded.

Click "**Network > Firewall > DMZ**" to display as follows:

ш

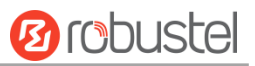

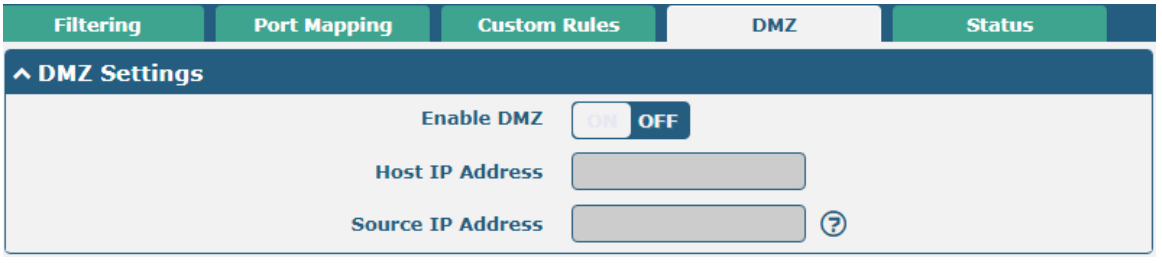

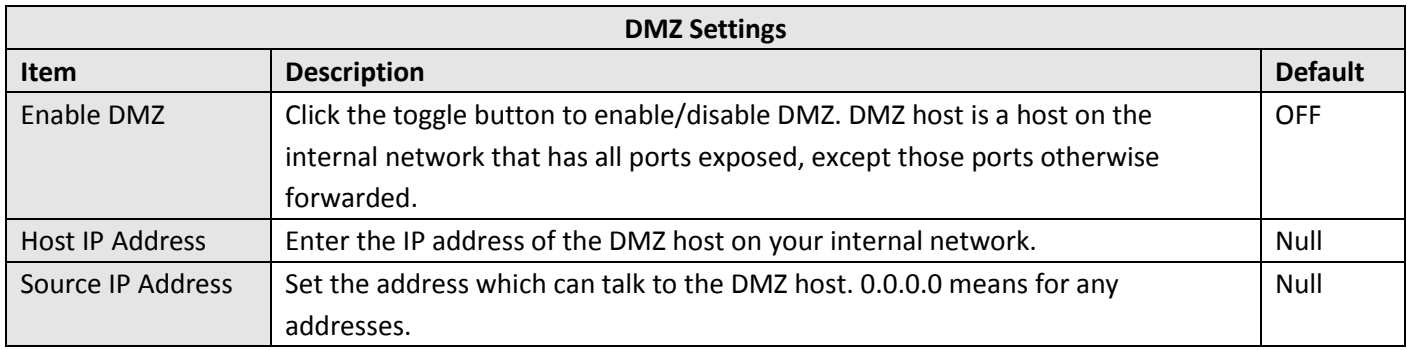

### **Status**

This window allows you to view the status of chain input, chain forward and chain output.

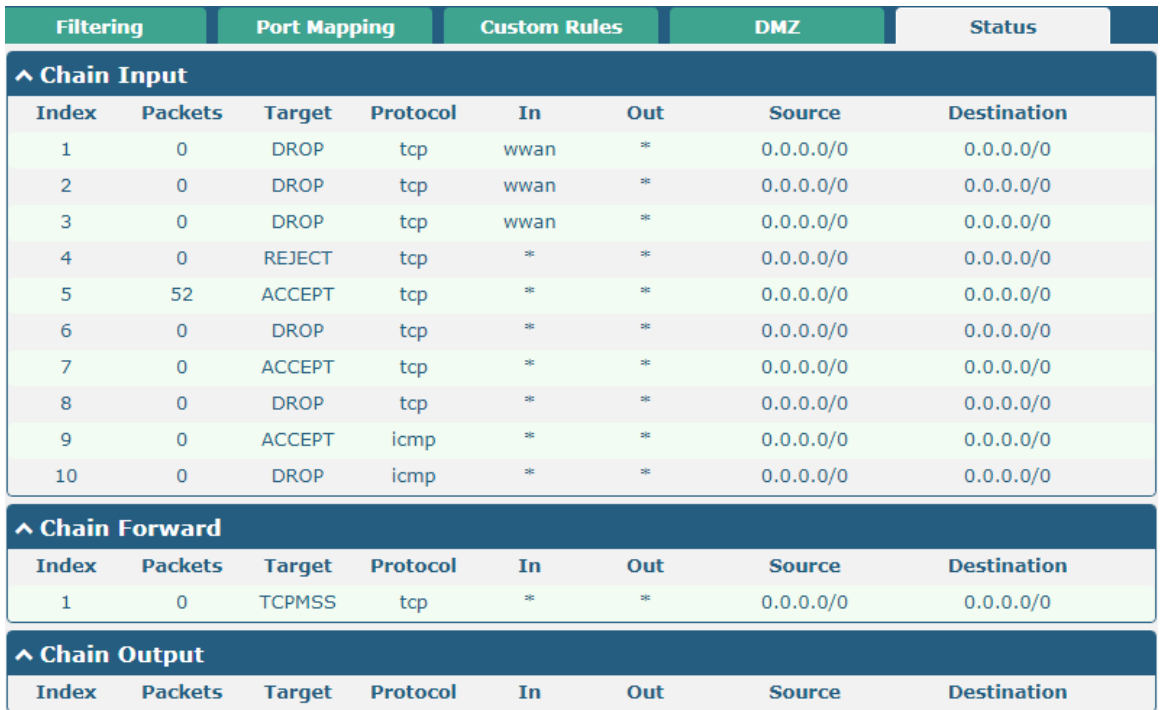

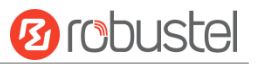

## **4.3.3 IP Passthrough**

Click **Network > IP Passthrough > IP Passthrough** to enable or disable the IP Pass-through option.

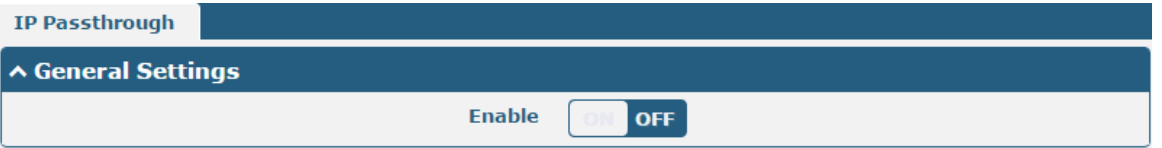

If router enables the IP Pass-through, the terminal device (such as PC) will enable the DHCP Client mode and connect to LAN port of the router; and after the router dial up successfully, the PC will automatically obtain the IP address and DNS server address which assigned by ISP.

## 4.4 VPN

## **4.4.1 IPsec**

This section allows you to set the IPsec and the related parameters. Internet Protocol Security (IPsec) is a [protocol](https://en.wikipedia.org/wiki/Protocol_suite)  [suite](https://en.wikipedia.org/wiki/Protocol_suite) for secure [Internet Protocol](https://en.wikipedia.org/wiki/Internet_Protocol) (IP) communications that works by [authenticating](https://en.wikipedia.org/wiki/Authentication) an[d encrypting](https://en.wikipedia.org/wiki/Encryption) eac[h IP packet](https://en.wikipedia.org/wiki/Packet_(information_technology)#Example:_IP_packets) of a communication session.

Click **Virtual Private Network > IPsec > General** to set IPsec parameters

#### **General**

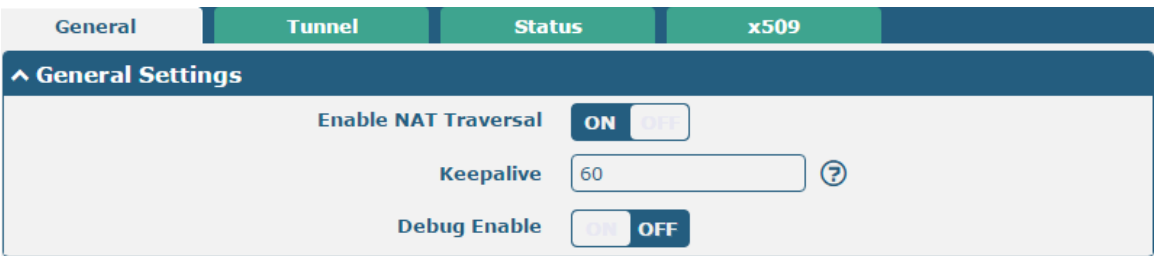

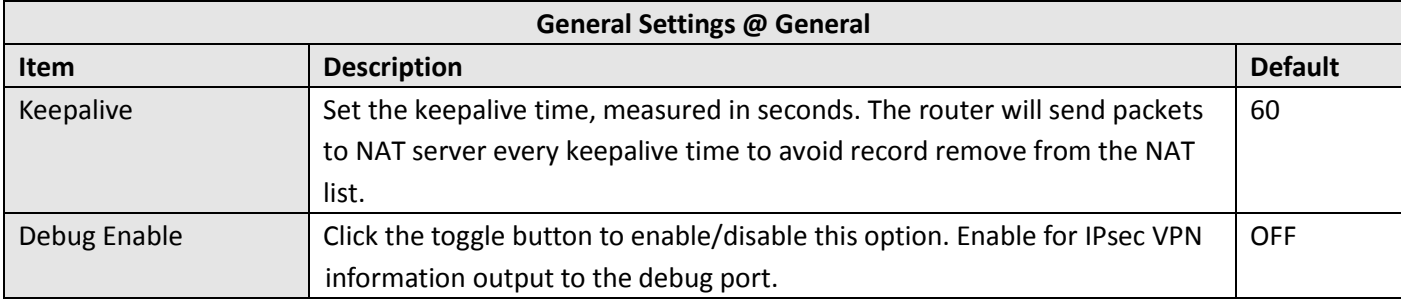

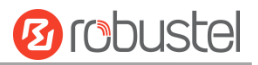

## **Tunnel**

٠

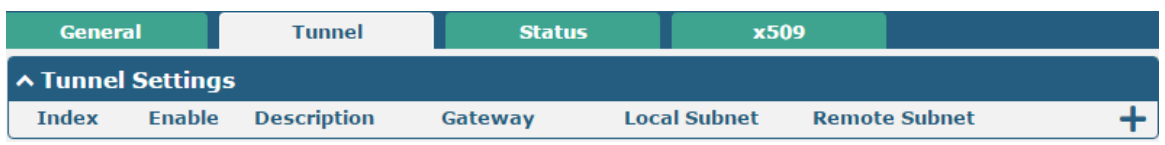

### Click  $\boldsymbol{+}$  to add tunnel settings. The maximum count is 6.

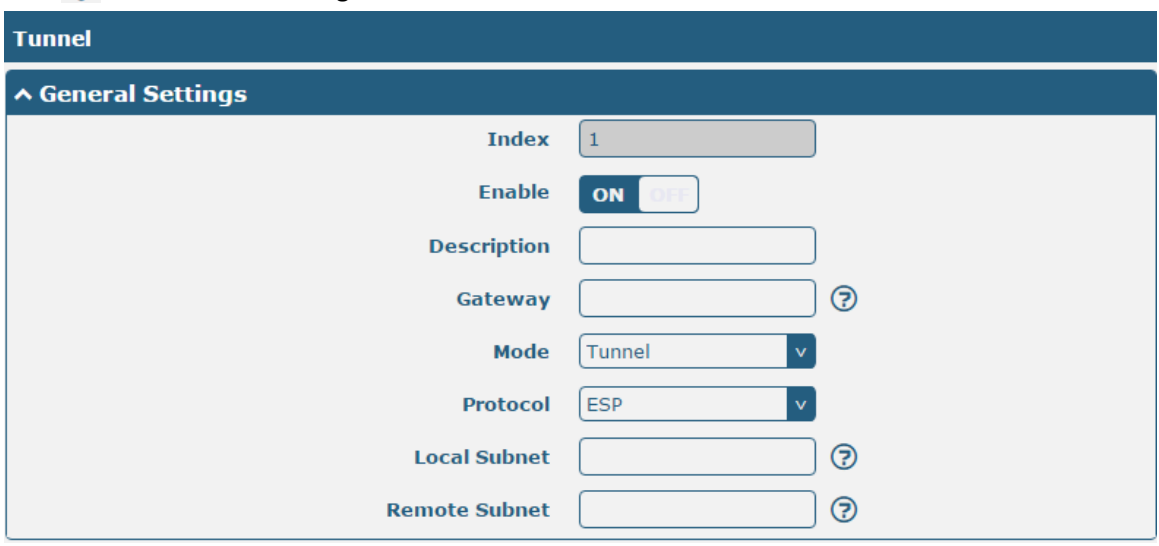

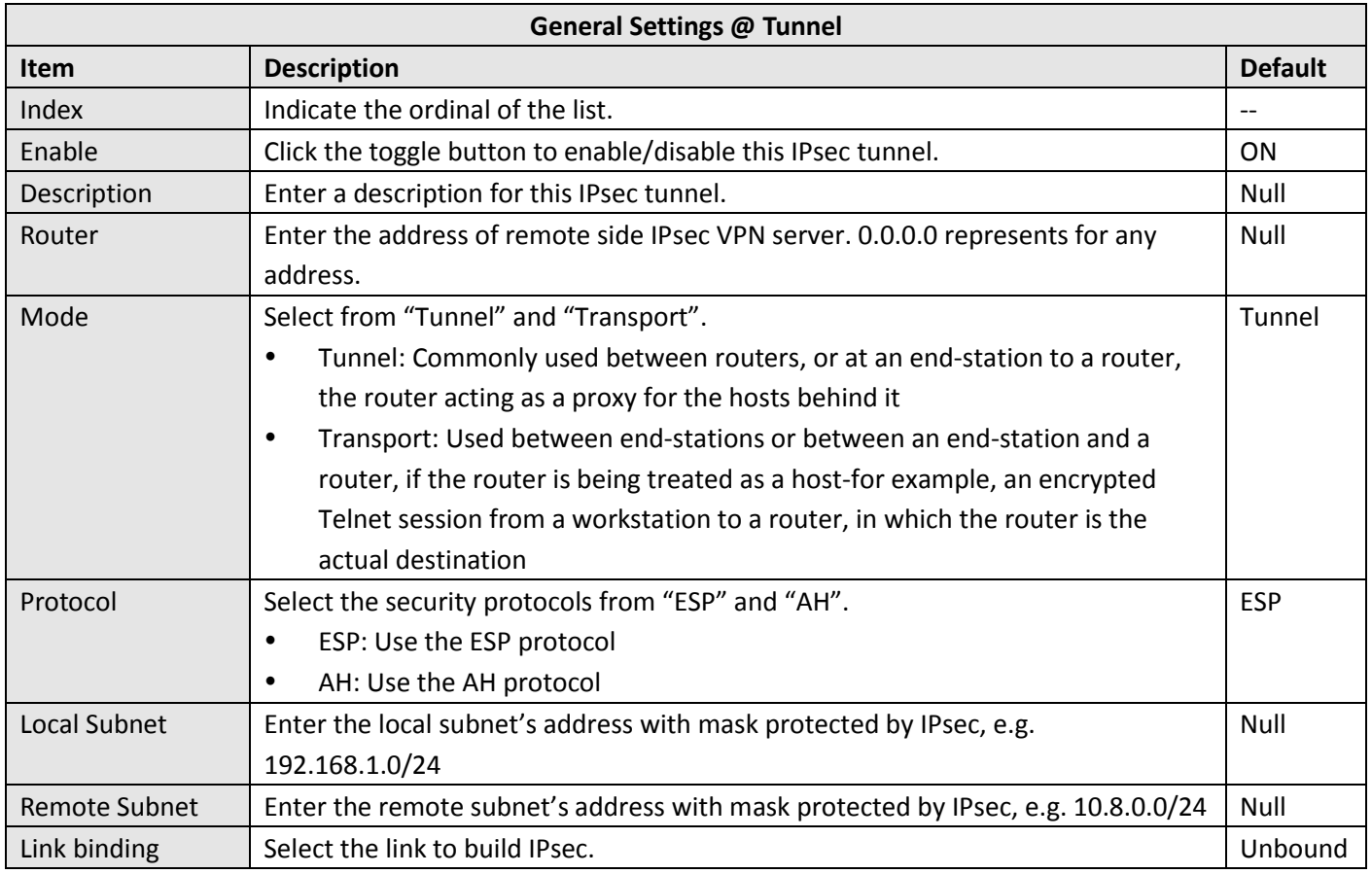

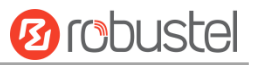

The window is displayed as below when choosing "PSK" as the authentication type.

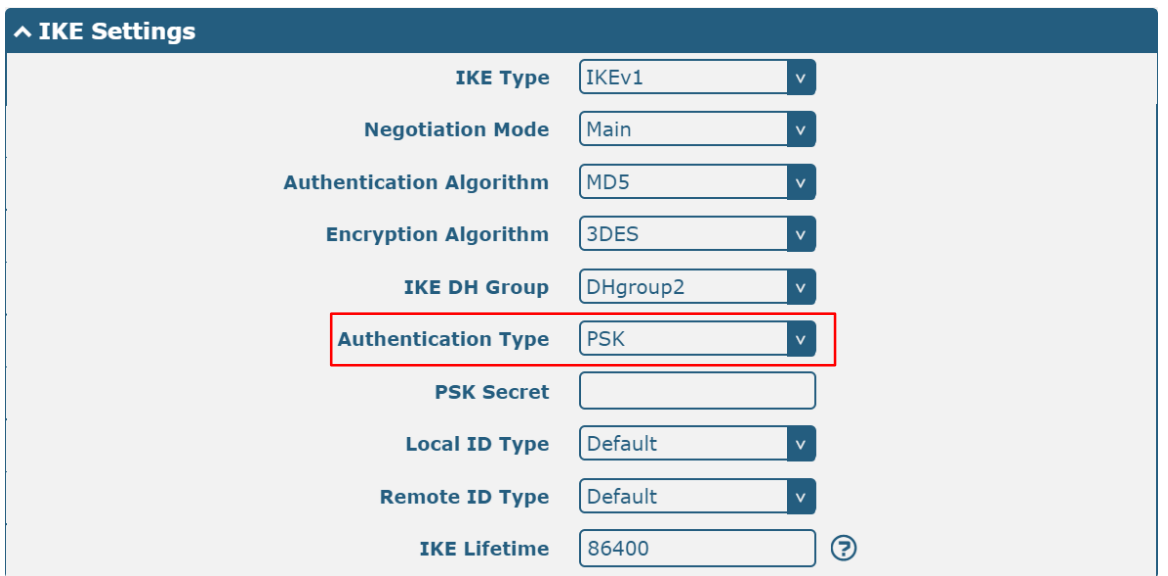

The window is displayed as below when choosing "CA" as the authentication type.

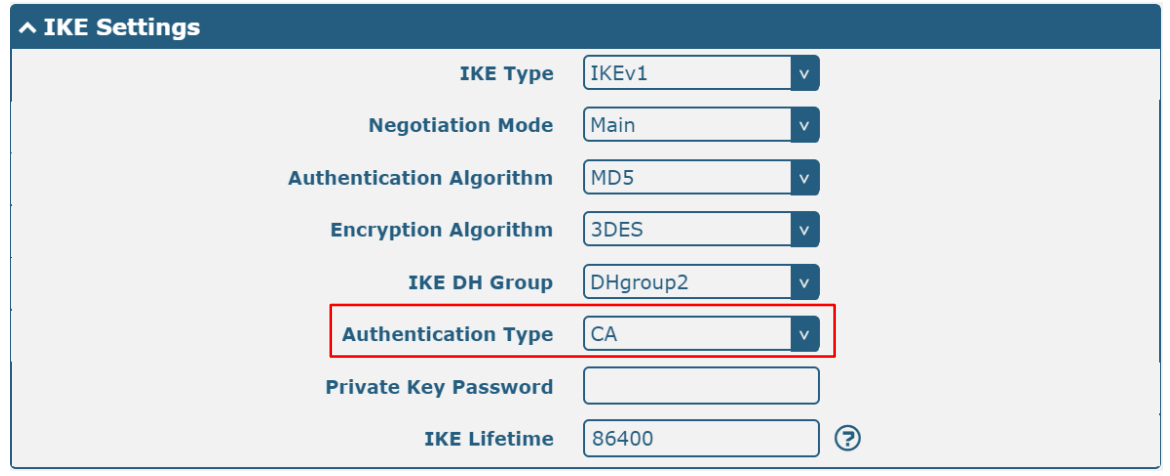

The window is displayed as below when choosing "xAuth PSK" as the authentication type.

٠

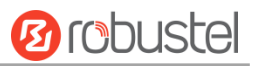

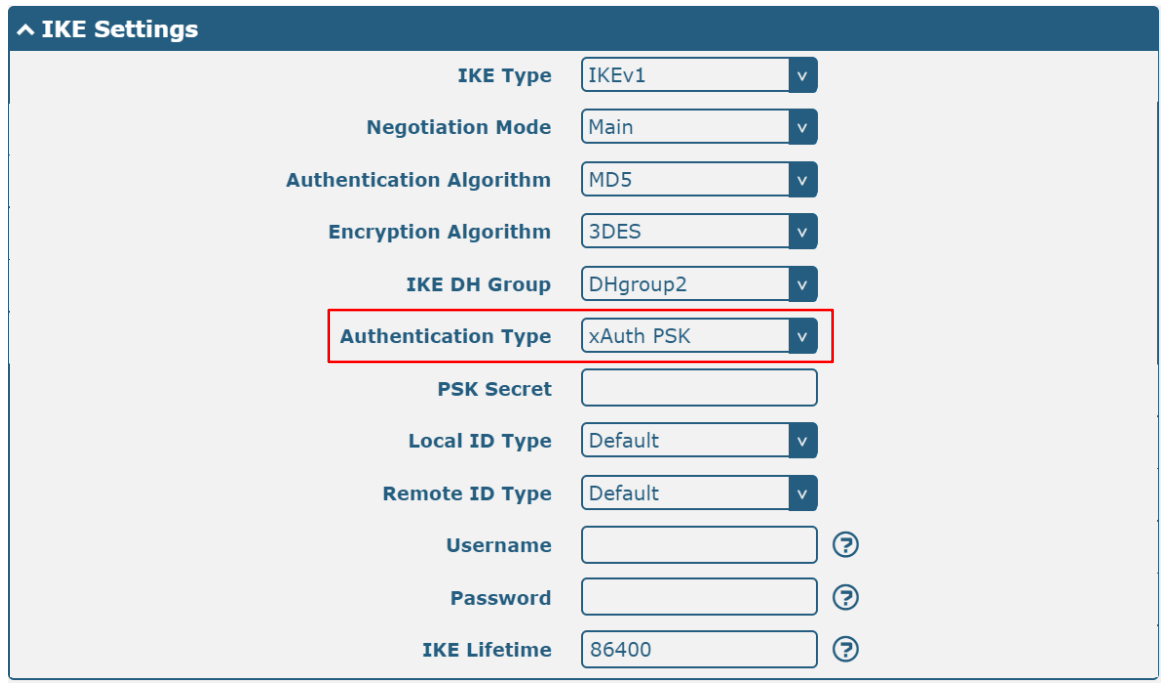

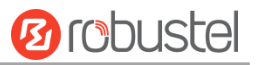

The window is displayed as below when choosing "xAuth CA" as the authentication type.

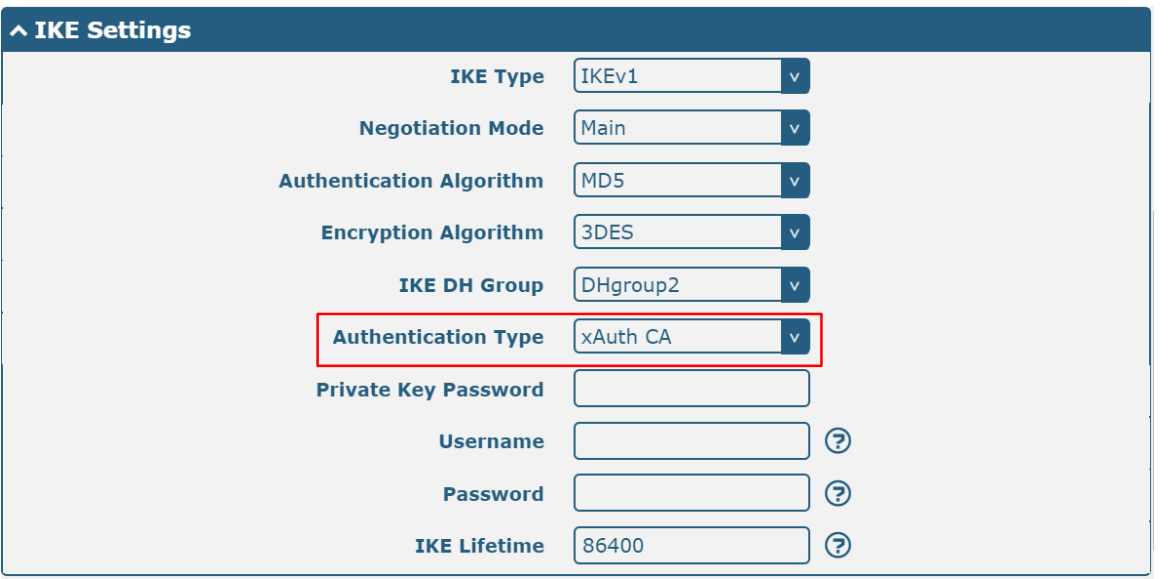

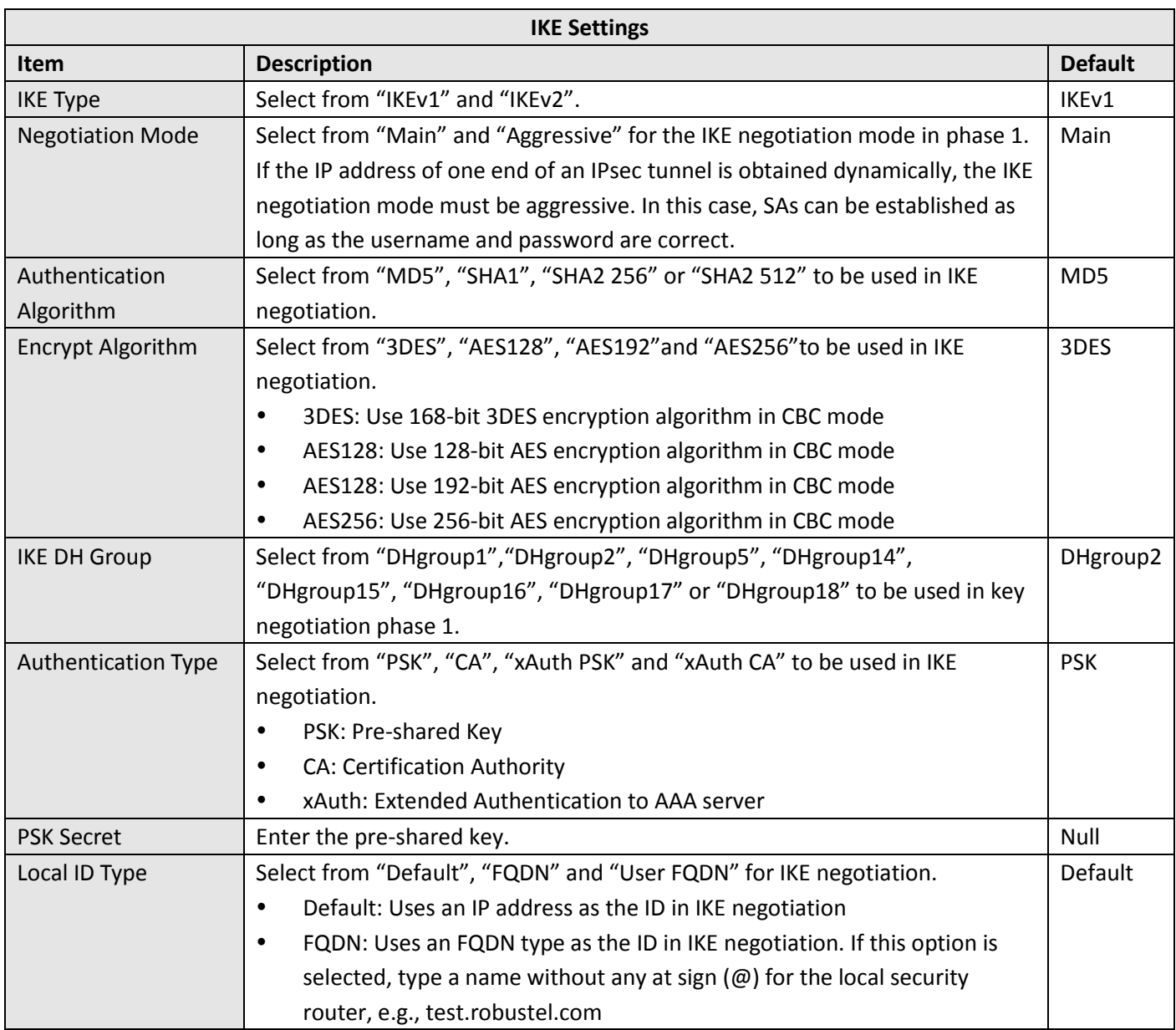

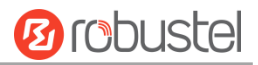

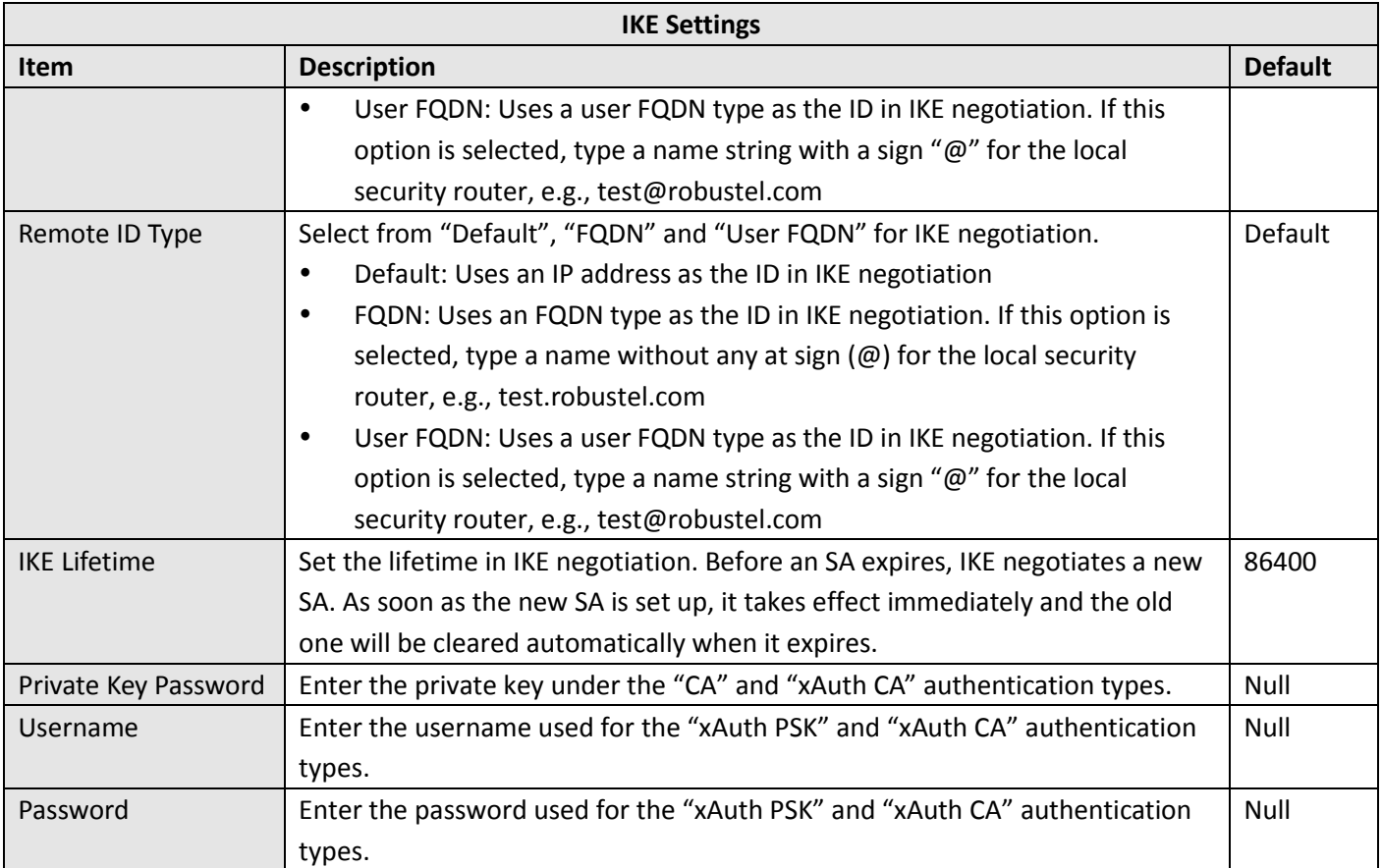

If click **VPN > IPsec > Tunnel > General Settings**, and choose **ESP** as protocol. The specific parameter configuration is shown as below.

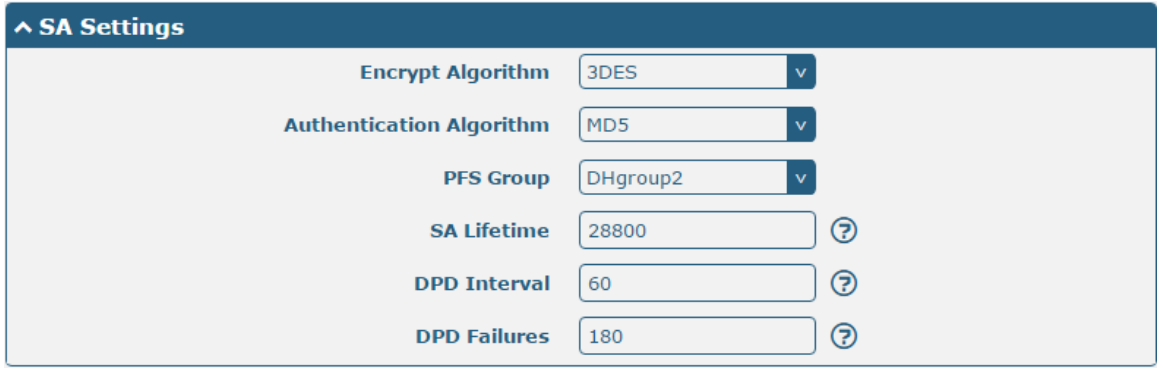

i.

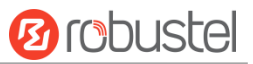

### If choose **AH** as protocol, the window of SA Settings is displayed as below.

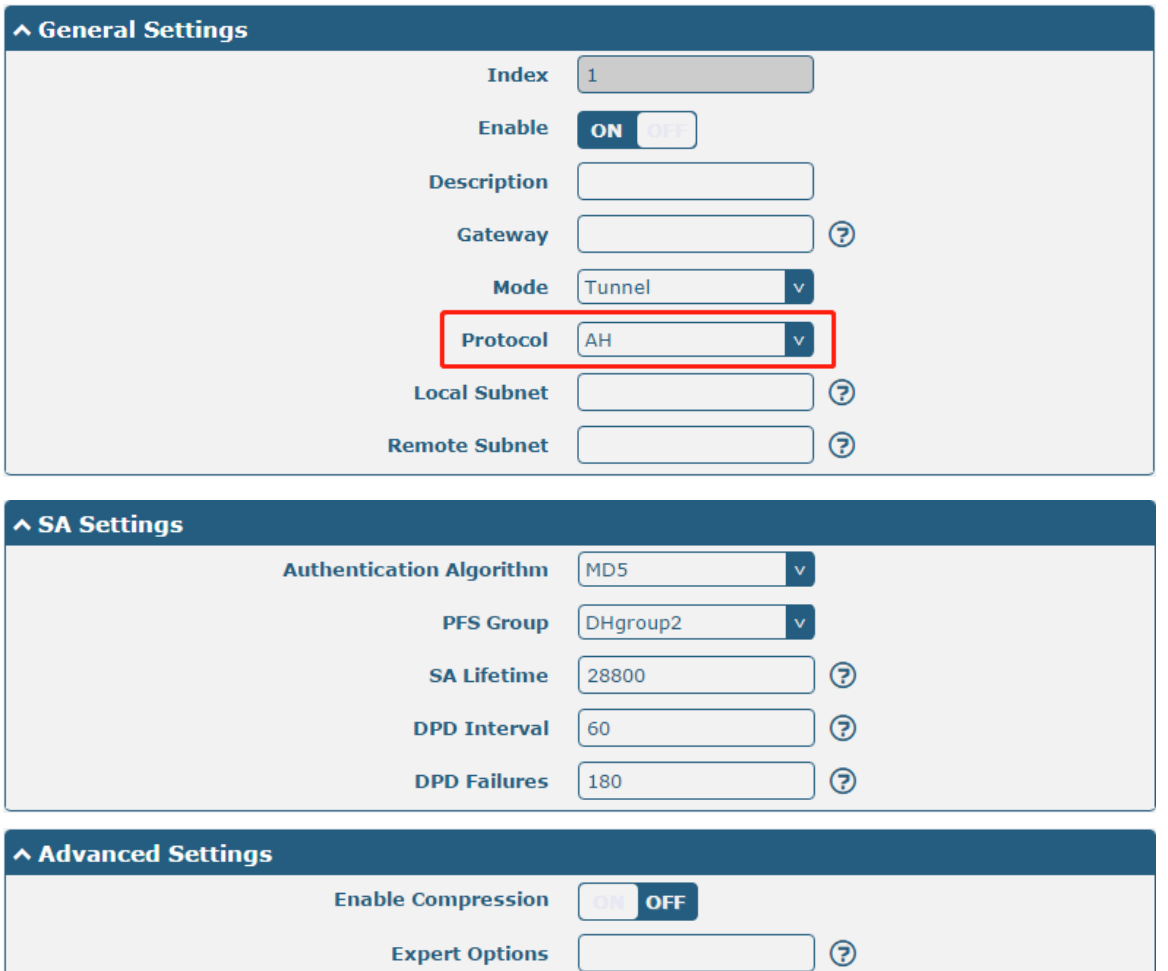

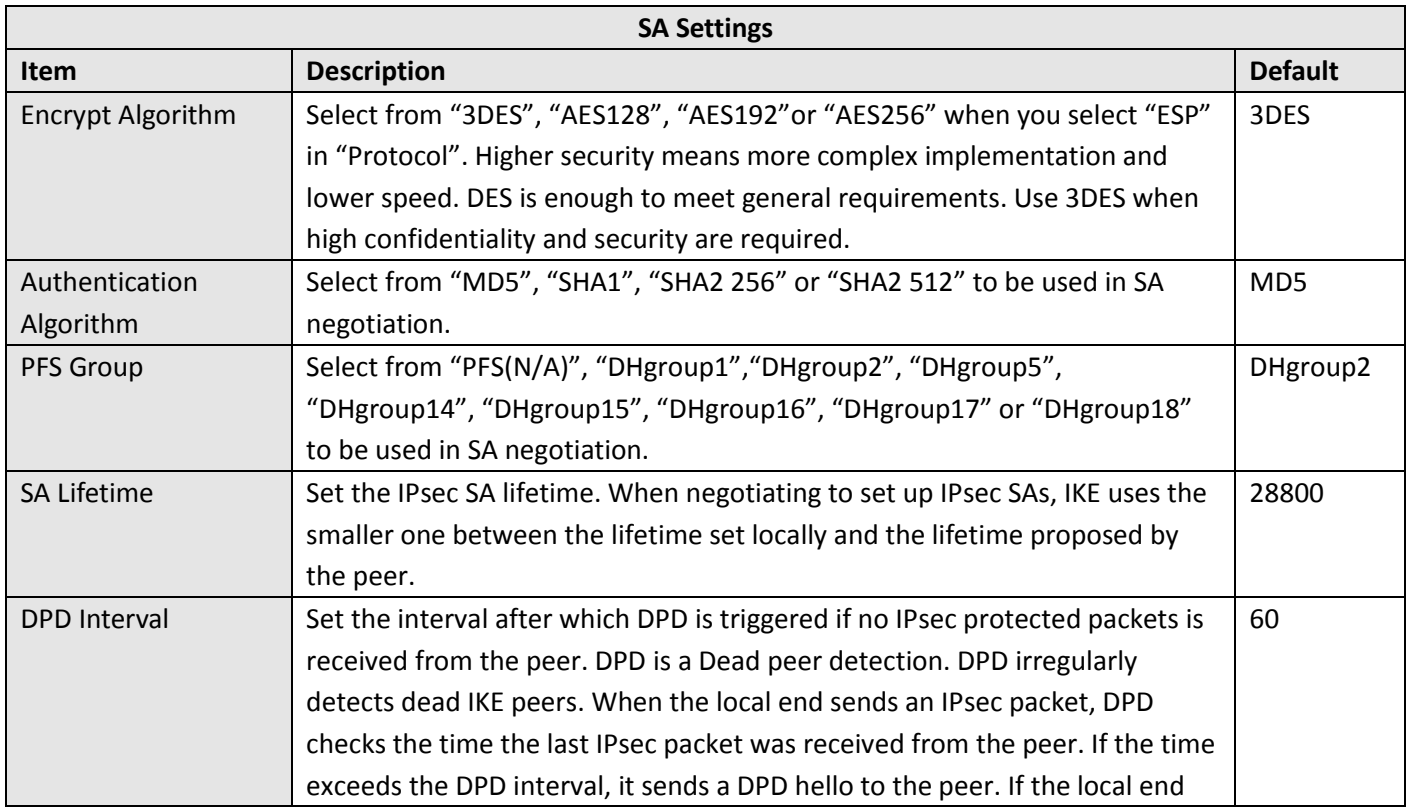

the control of the control of the control of the control of

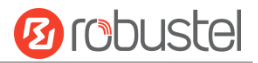

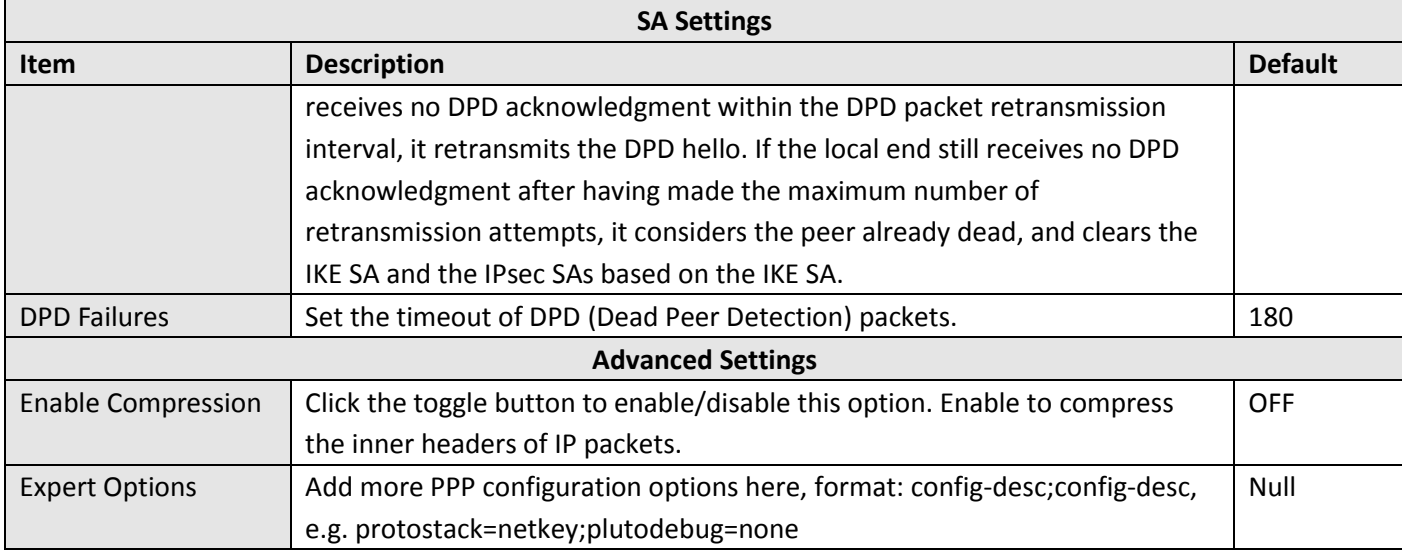

## **Status**

This section allows you to view the status of the IPsec tunnel.

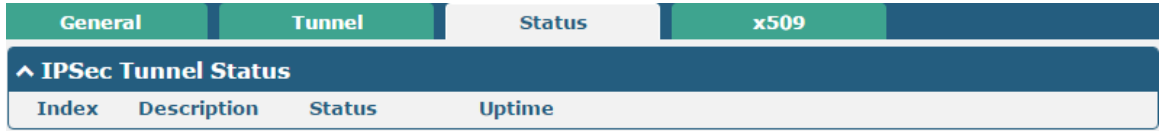

### **x509**

User can upload the X509 certificates for the IPsec tunnel in this section.

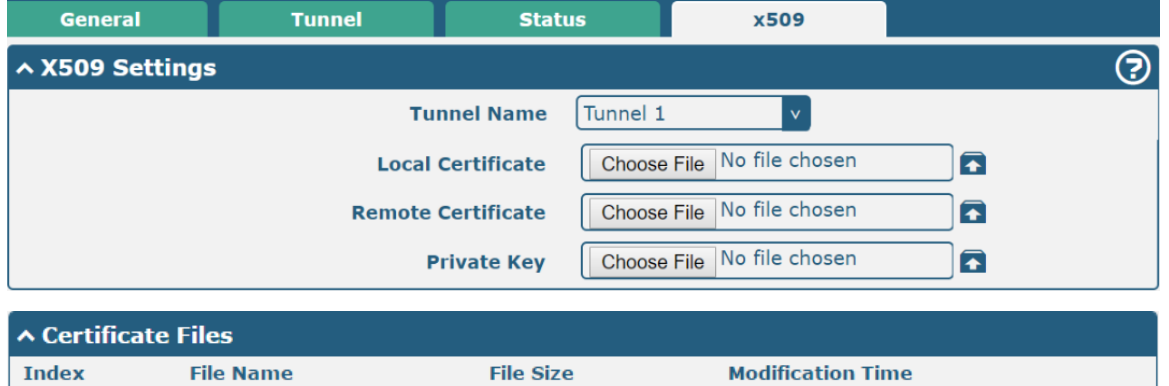

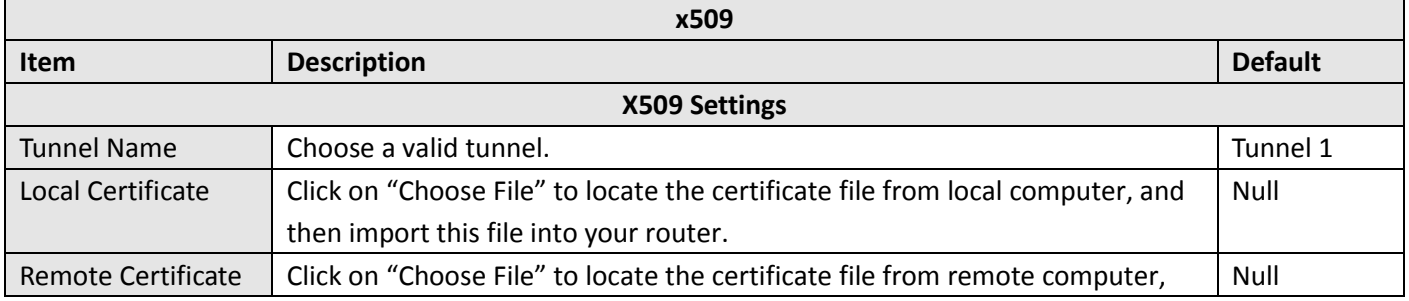

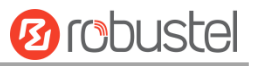

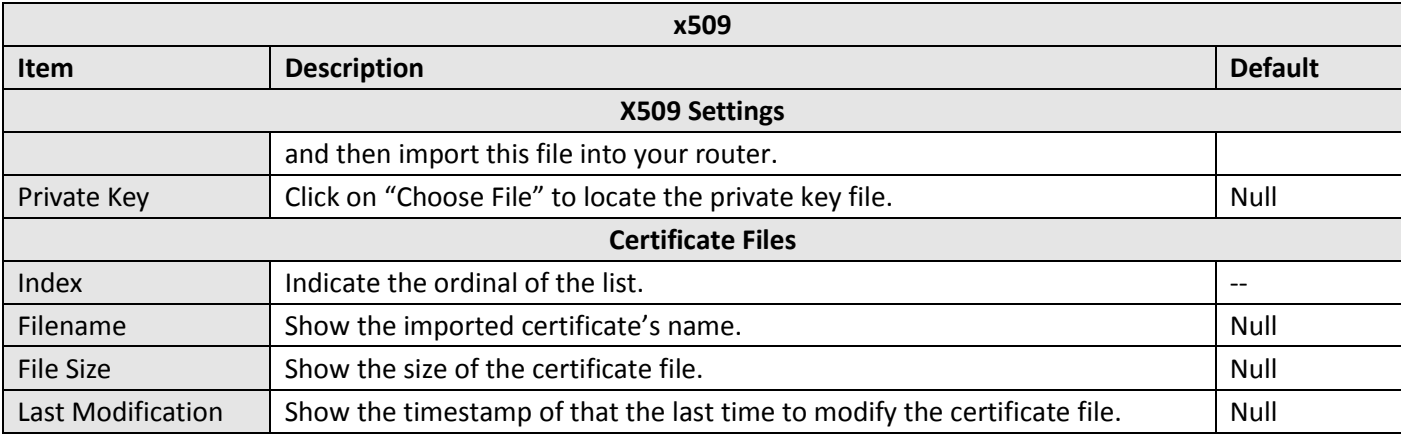

# **4.4.2 OpenVPN**

This section allows you to set the OpenVPN and the related parameters. OpenVPN is an open-source software application that implements [virtual private network](https://en.wikipedia.org/wiki/Virtual_private_network) (VPN) techniques for creating secure point-to-point or site-to-site connections in routed or bridged configurations and remote access facilities. Router supports point-to-point and point-to-points connections.

## **OpenVPN**

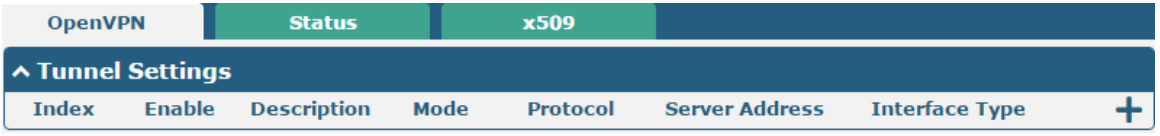

٠

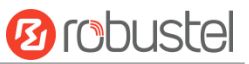

Click  $\biguparrow$  to add tunnel settings. The maximum count is 3. The window is displayed as below when choosing "None" as the authentication type. By default, the mode is "Client".

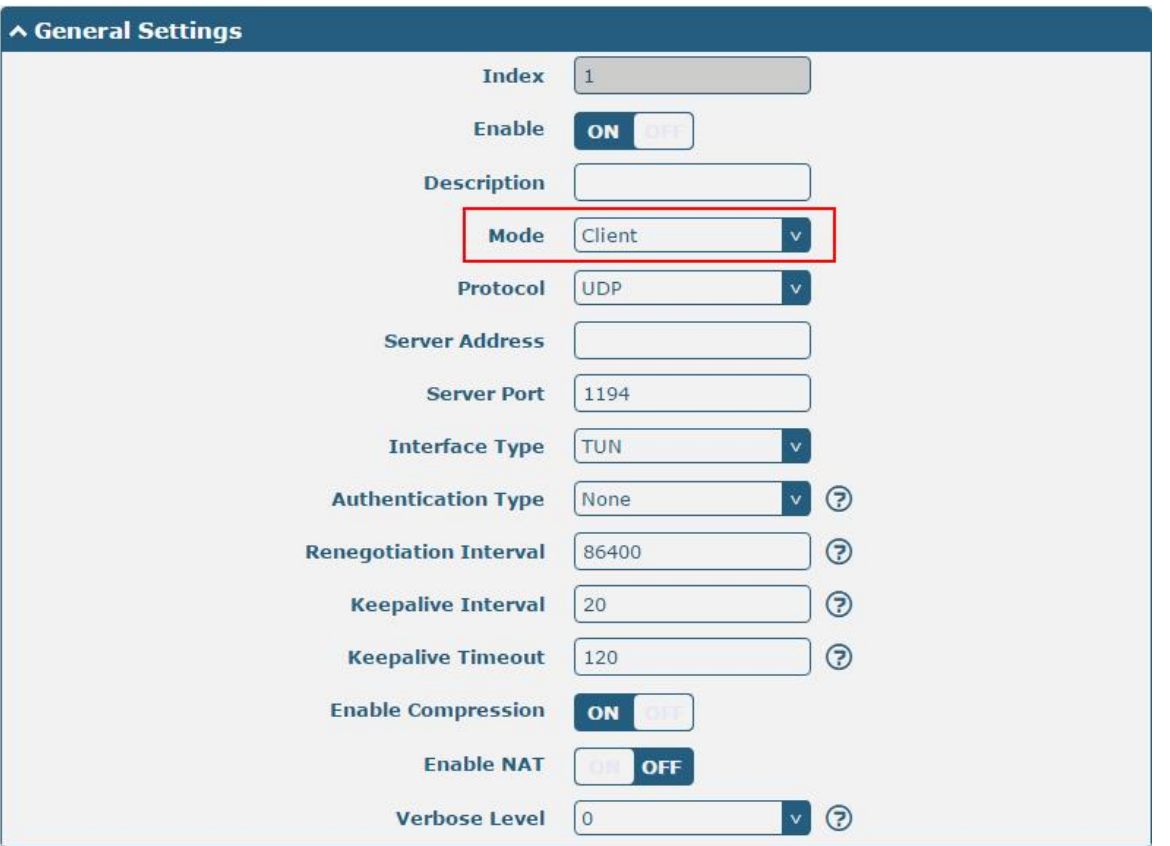

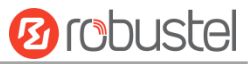

The window is displayed as below when choosing "P2P" as the mode.

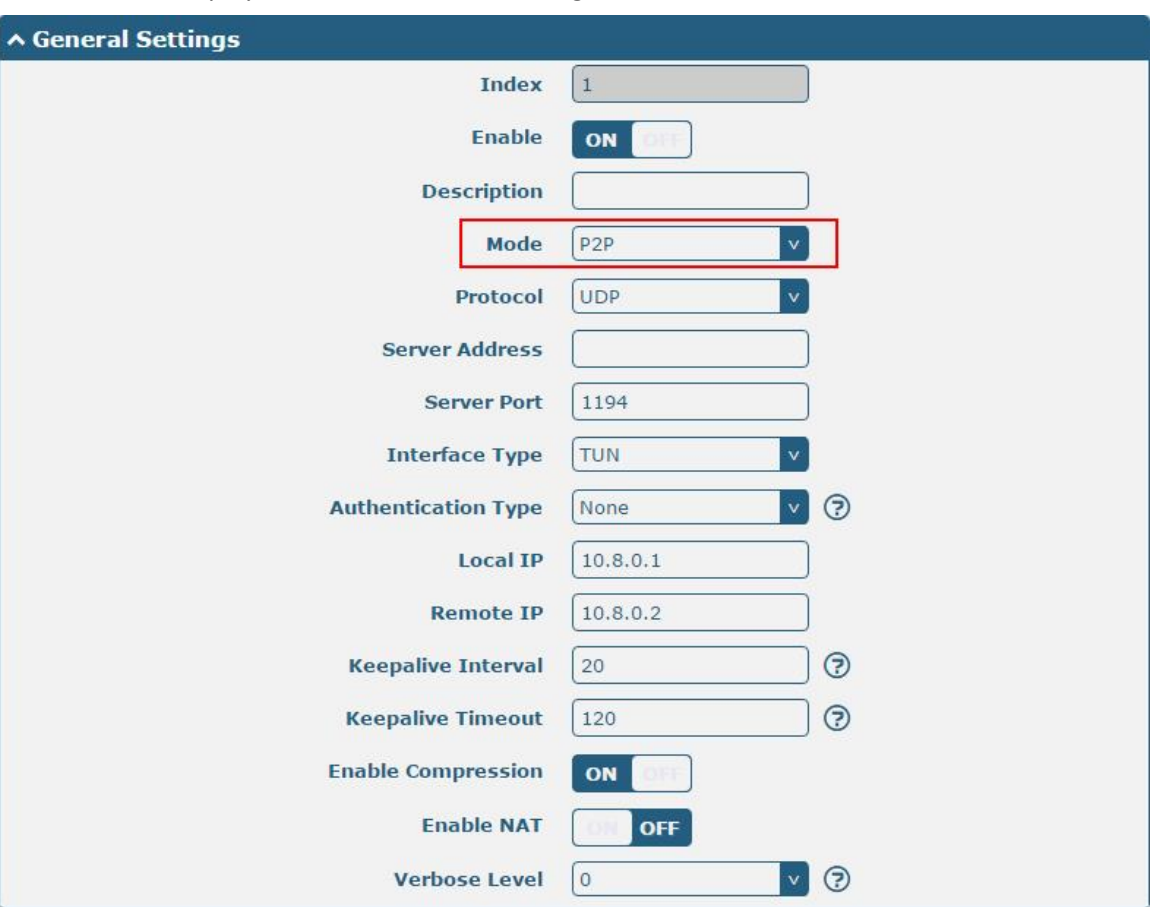

п

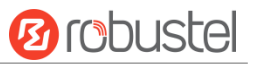

### The window is displayed as below when choosing "Preshared" as the authentication type.

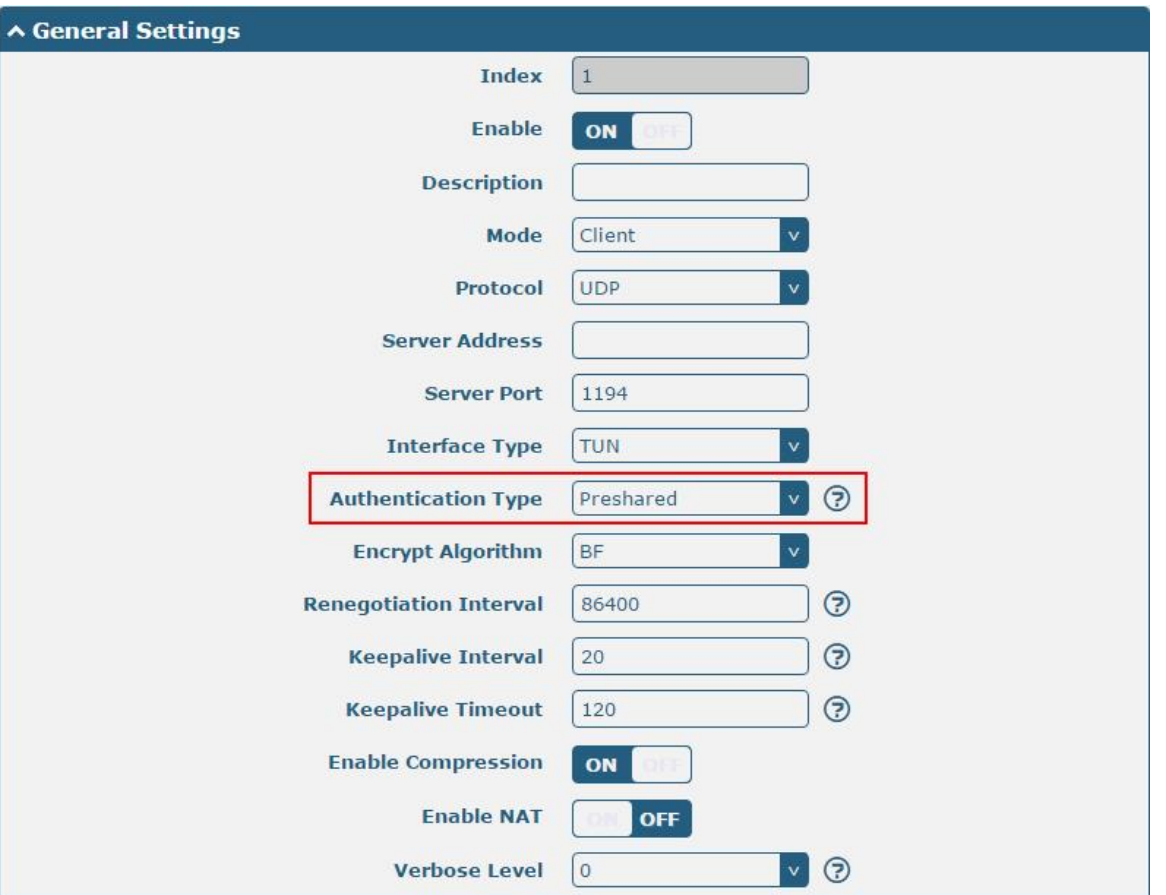

i.

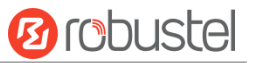

The window is displayed as below when choosing "Password" as the authentication type.

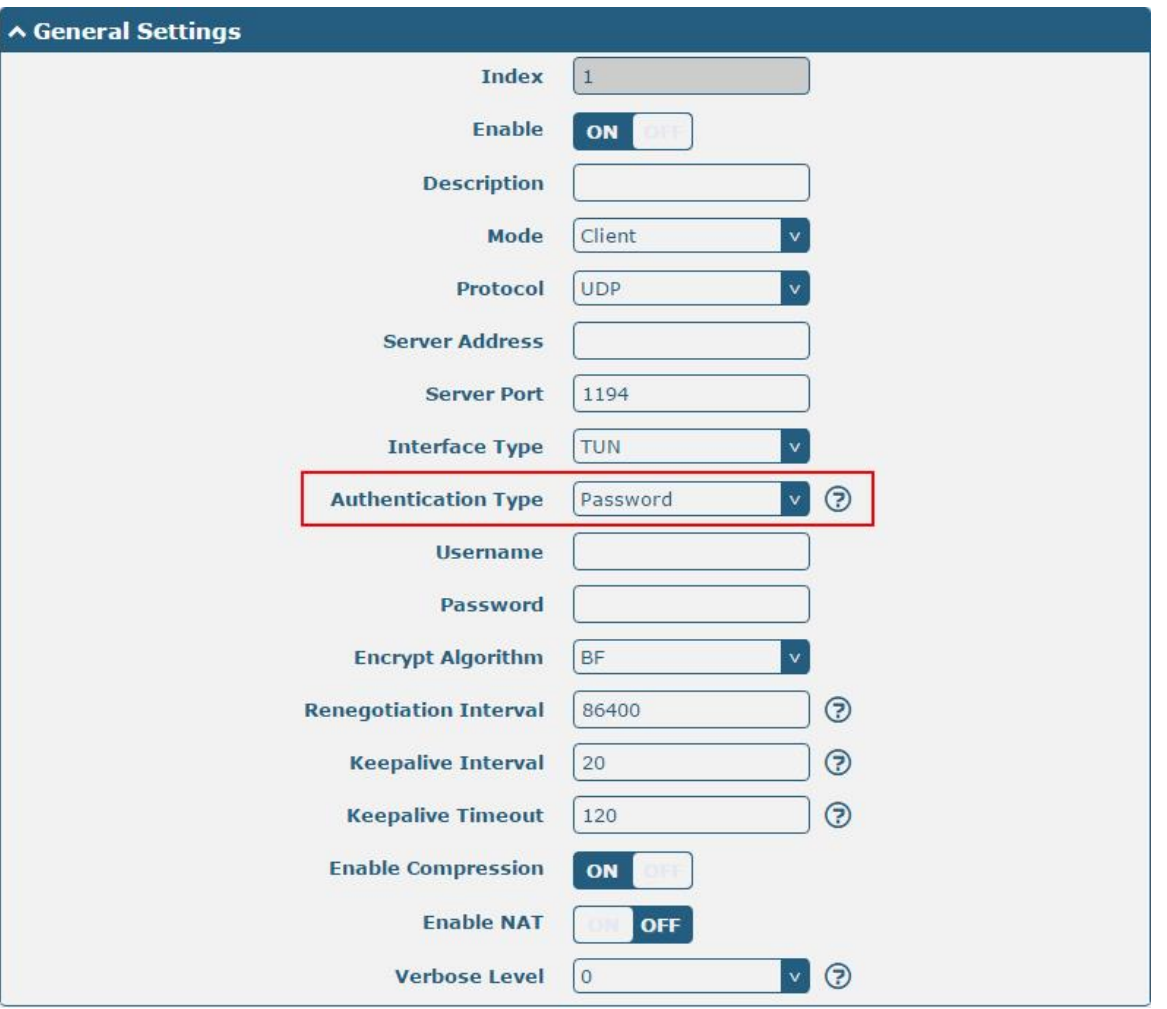

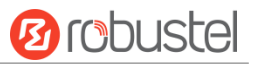

### The window is displayed as below when choosing "X509CA" as the authentication type.

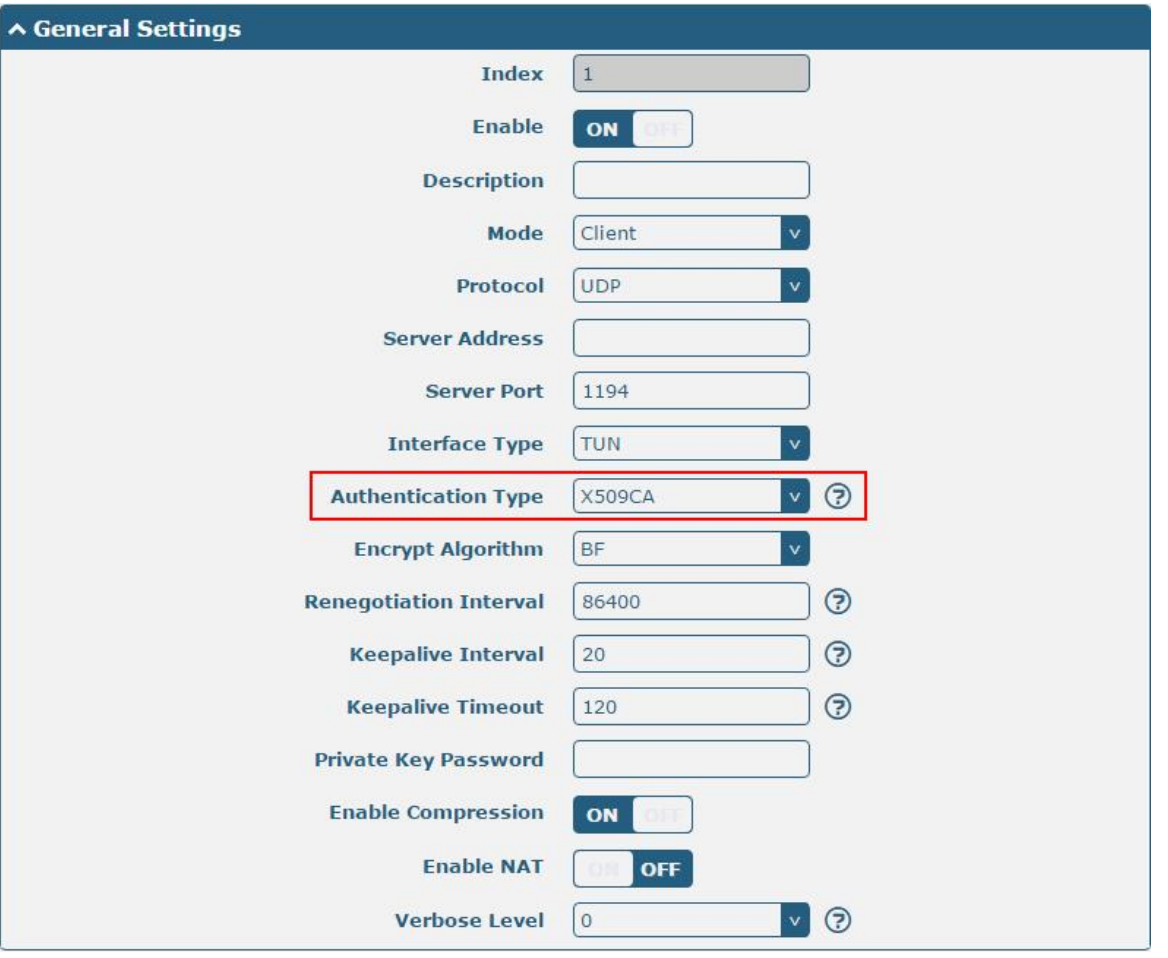

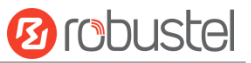

The window is displayed as below when choosing "X509CA Password" as the authentication type.

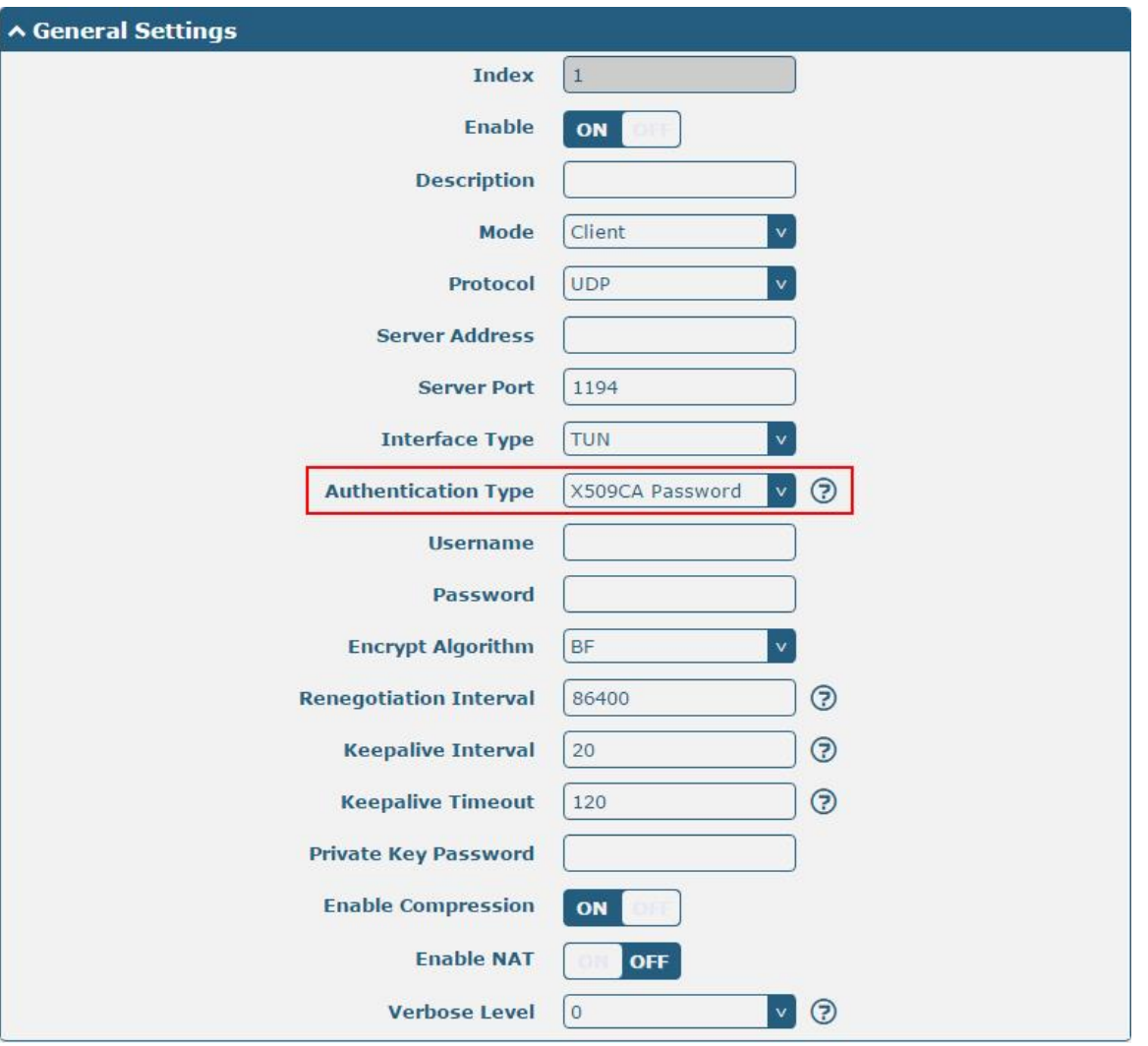

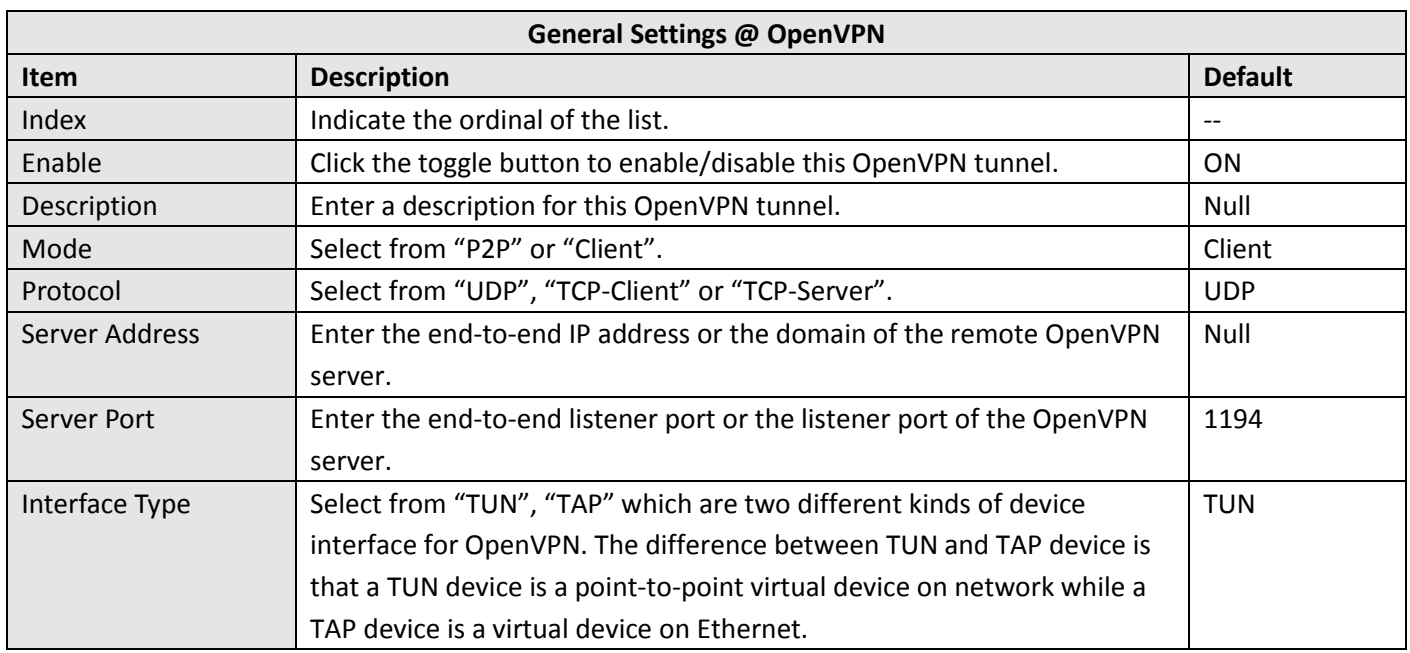

and the company of the

m.

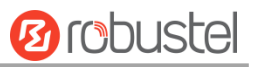

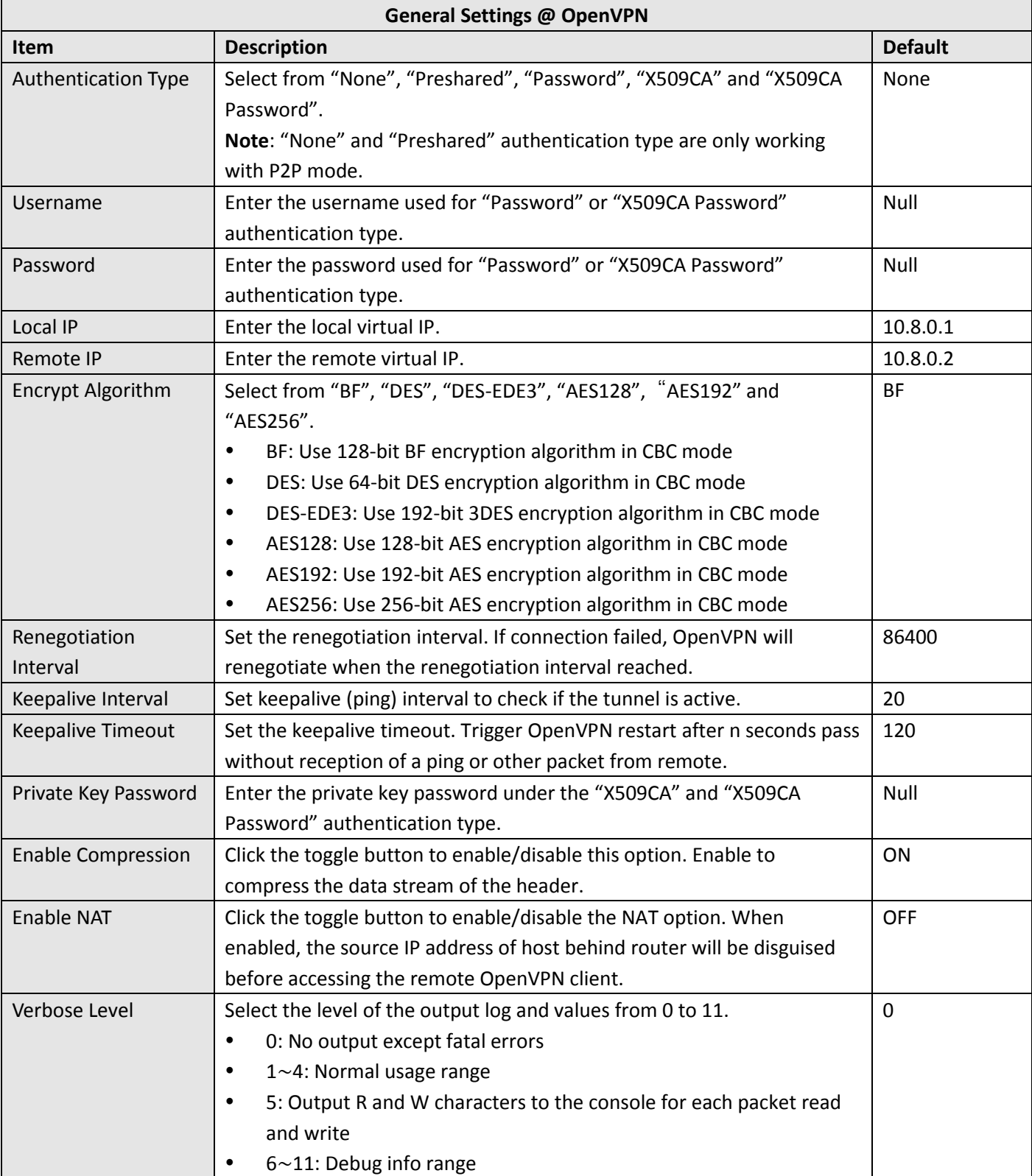

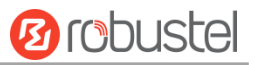

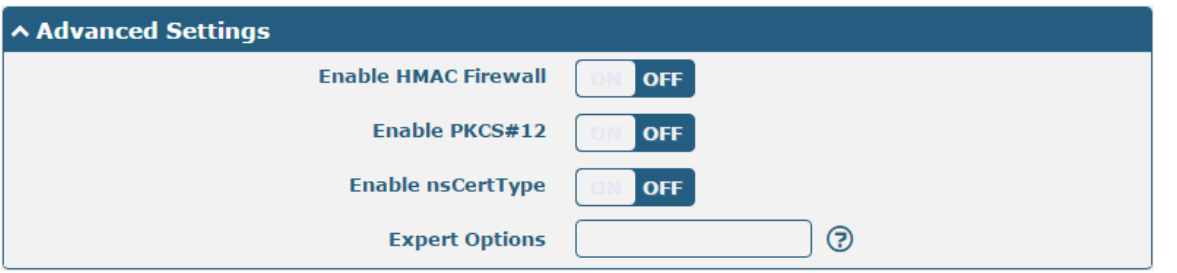

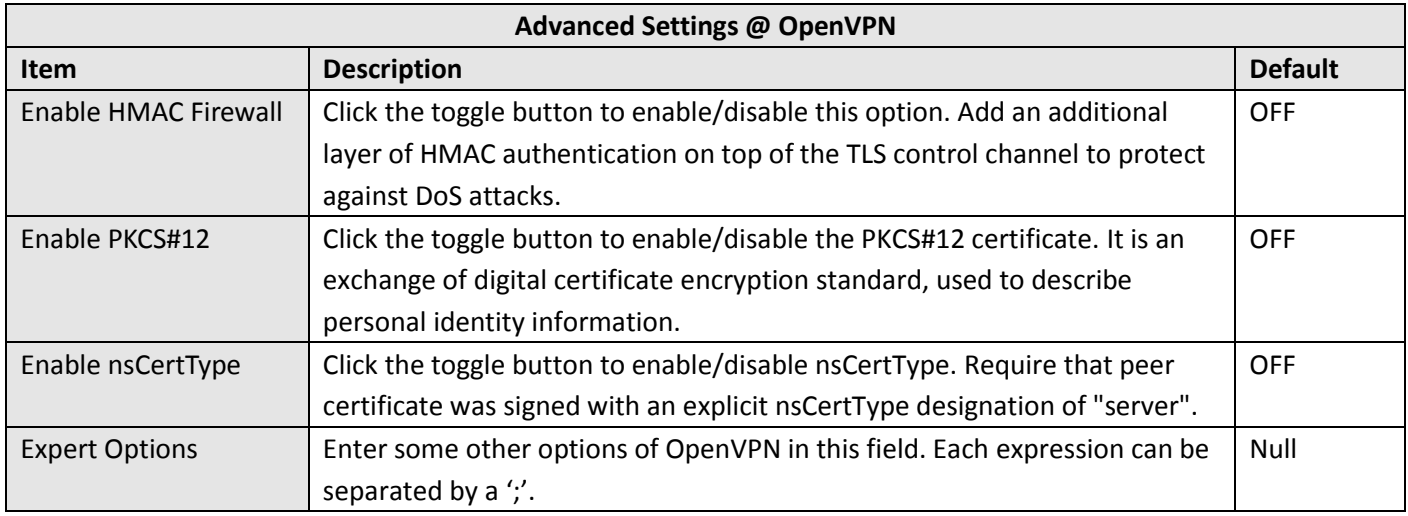

## **Status**

This section allows you to view the status of the OpenVPN tunnel.

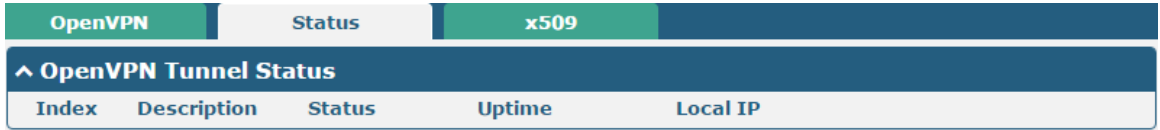

#### **x509**

User can upload the X509 certificates for the OpenVPN in this section.

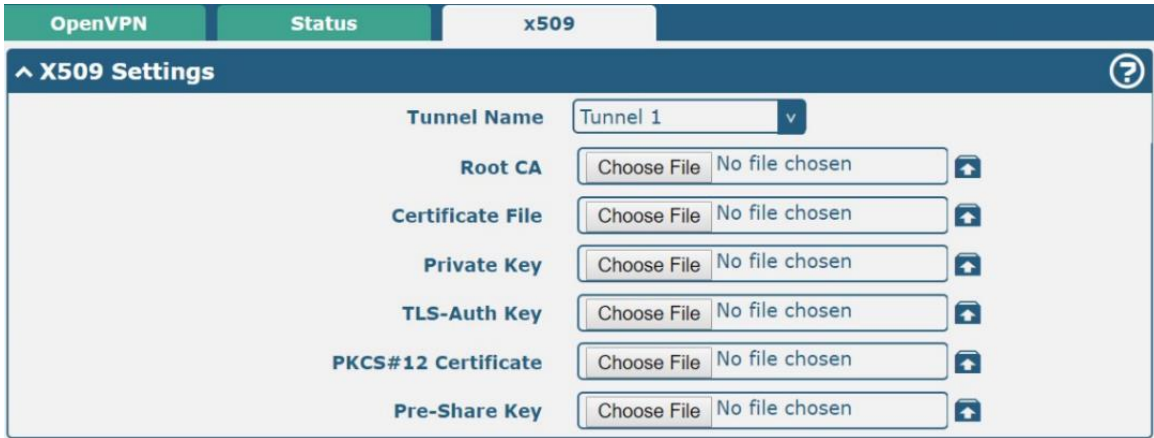

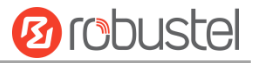

▲ Certificate Files Index **File Name** 

m.

**File Size** 

**Modification Time** 

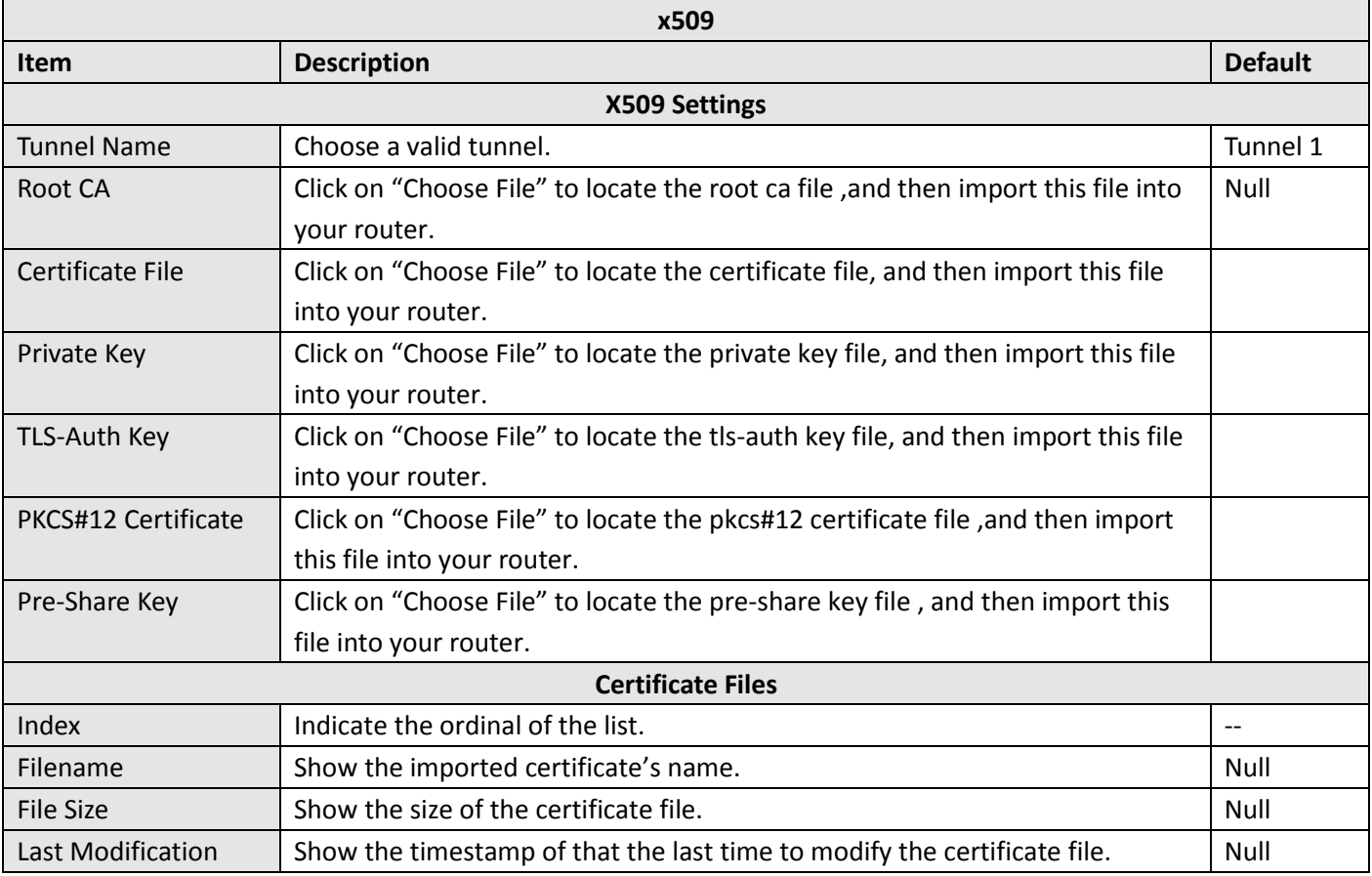

# **4.4.3 GRE**

This section allows you to set the GRE and the related parameters. Generic Routing Encapsulation (GRE) is a [tunneling protocol](https://en.wikipedia.org/wiki/Tunneling_protocol) that can [encapsulate](https://en.wikipedia.org/wiki/Encapsulation_(networking)) a wide variety o[f network layer](https://en.wikipedia.org/wiki/Network_layer) [protocols](https://en.wikipedia.org/wiki/Protocol_(computing)) inside virtua[l point-to-point links](https://en.wikipedia.org/wiki/Point-to-point_(telecommunications)) over an [Internet Protocol](https://en.wikipedia.org/wiki/Internet_Protocol) network.

## **GRE**

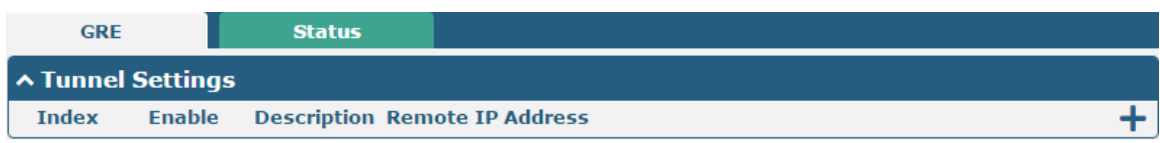
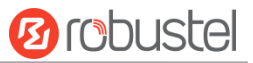

Click  $\biguparrow$  to add tunnel settings. The maximum count is 5.

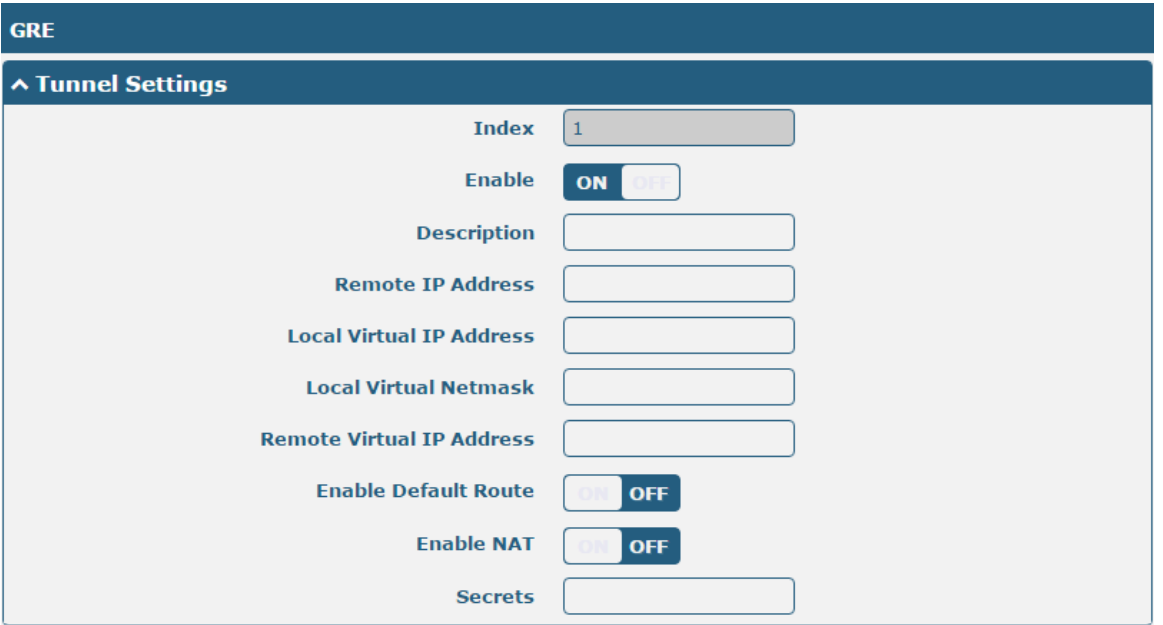

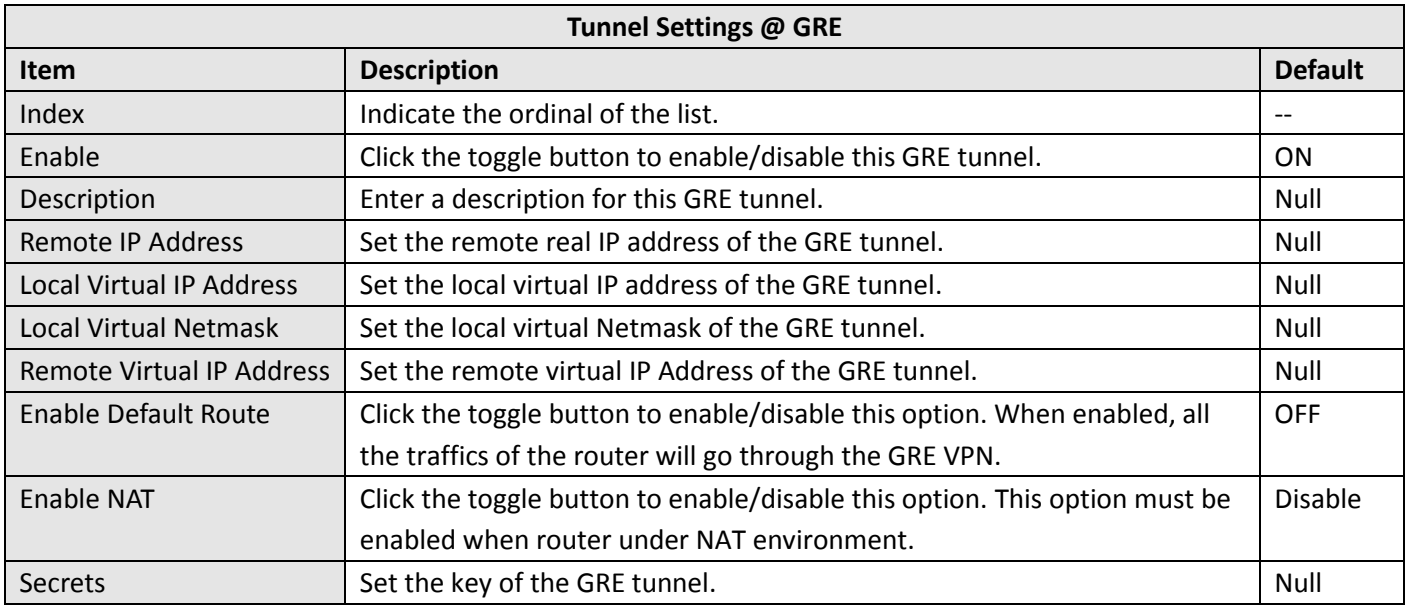

#### **Status**

This section allows you to view the status of GRE tunnel.

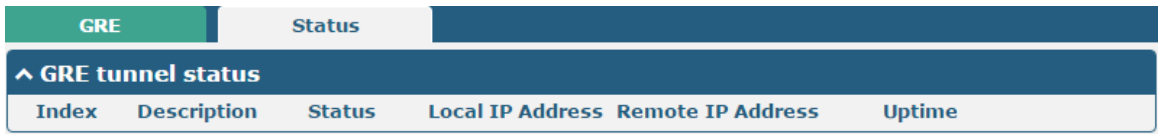

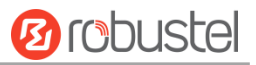

# 4.5 Services

# **4.5.1 Syslog**

This section allows you to set the syslog parameters. The system log of the router can be saved in the local, also supports to be sent to remote log server and specified application debugging. By default, the "Log to Remote" option is disabled.

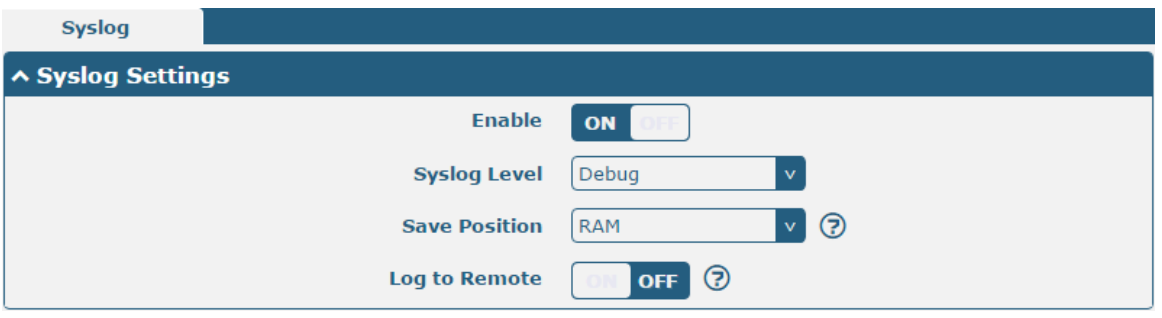

The window is displayed as below when enabling the "Log to Remote" option.

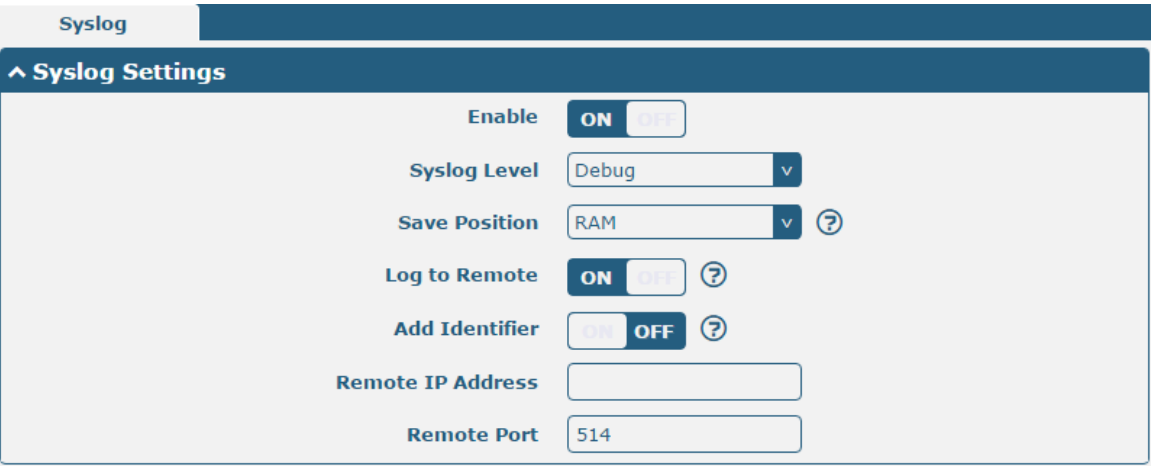

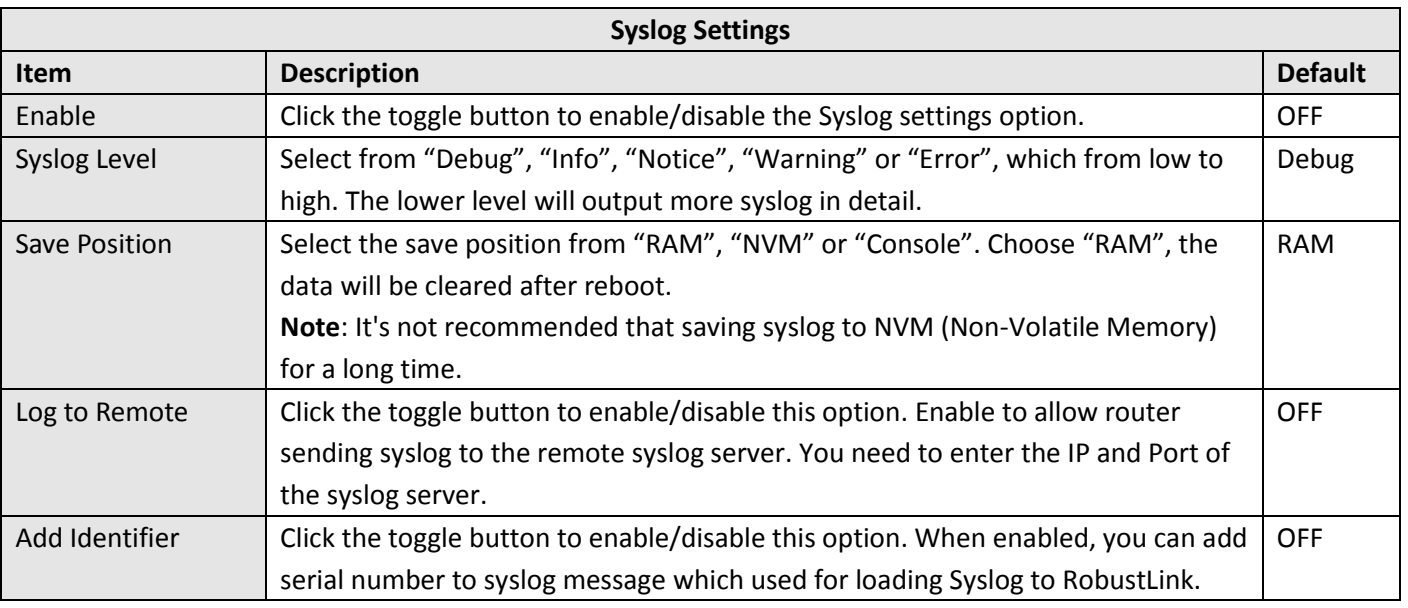

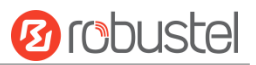

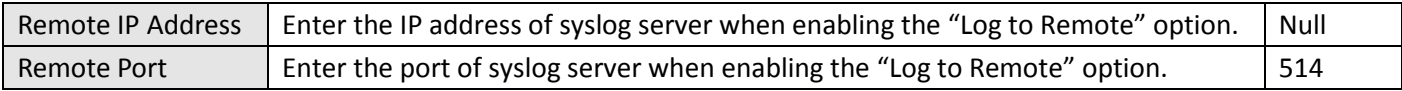

# **4.5.2 Event**

m.

This section allows you to set the router events. It can be configured to send event alarms for SMS, or it can report router events through SNMP-TRAP and RobustLink.

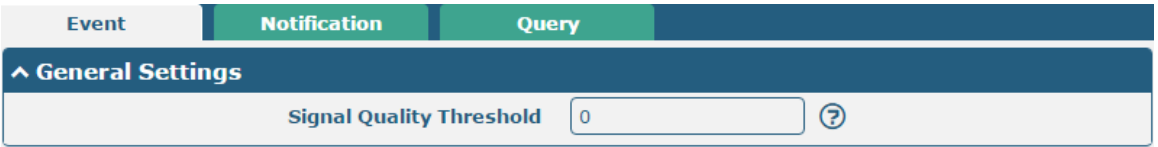

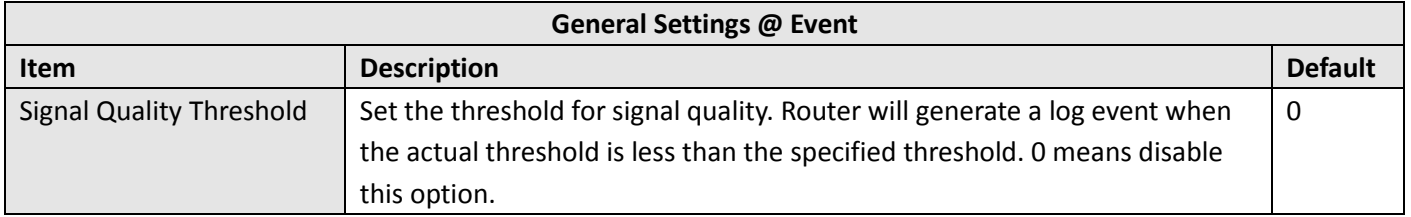

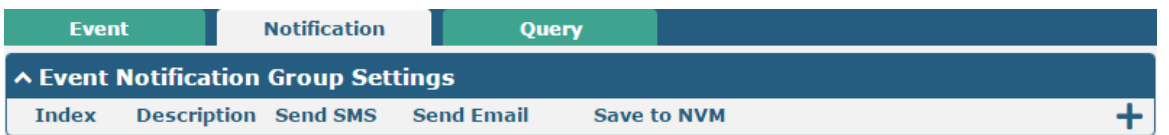

#### $Click + button to add an Event parameters.$

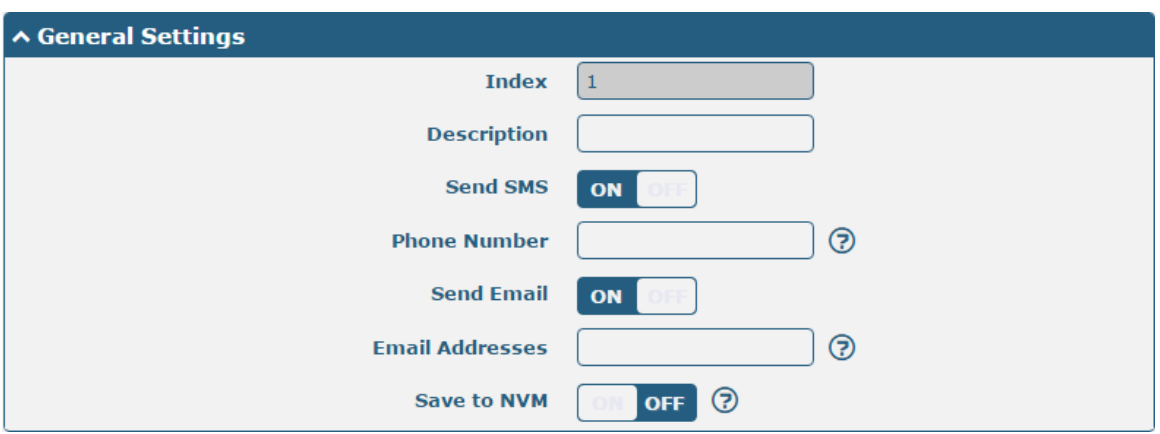

m.

ļ,

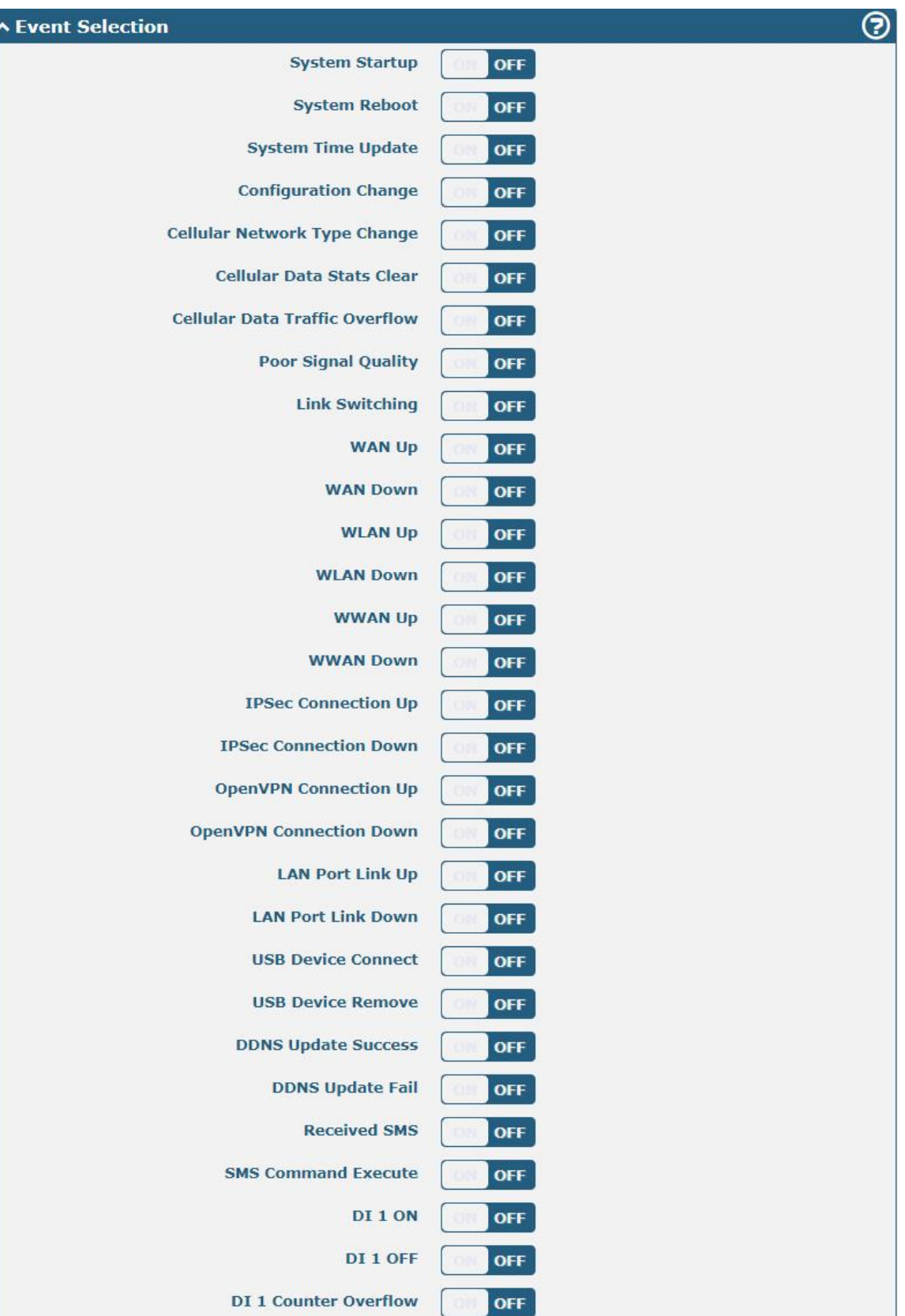

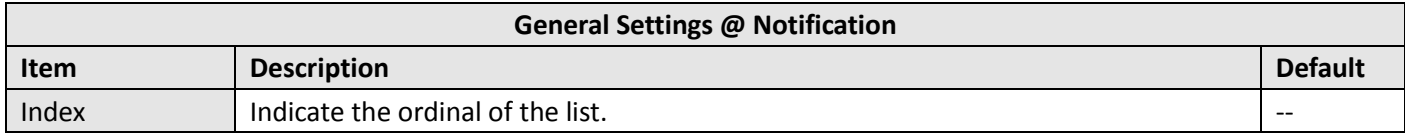

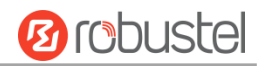

٠

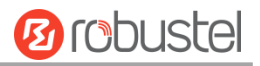

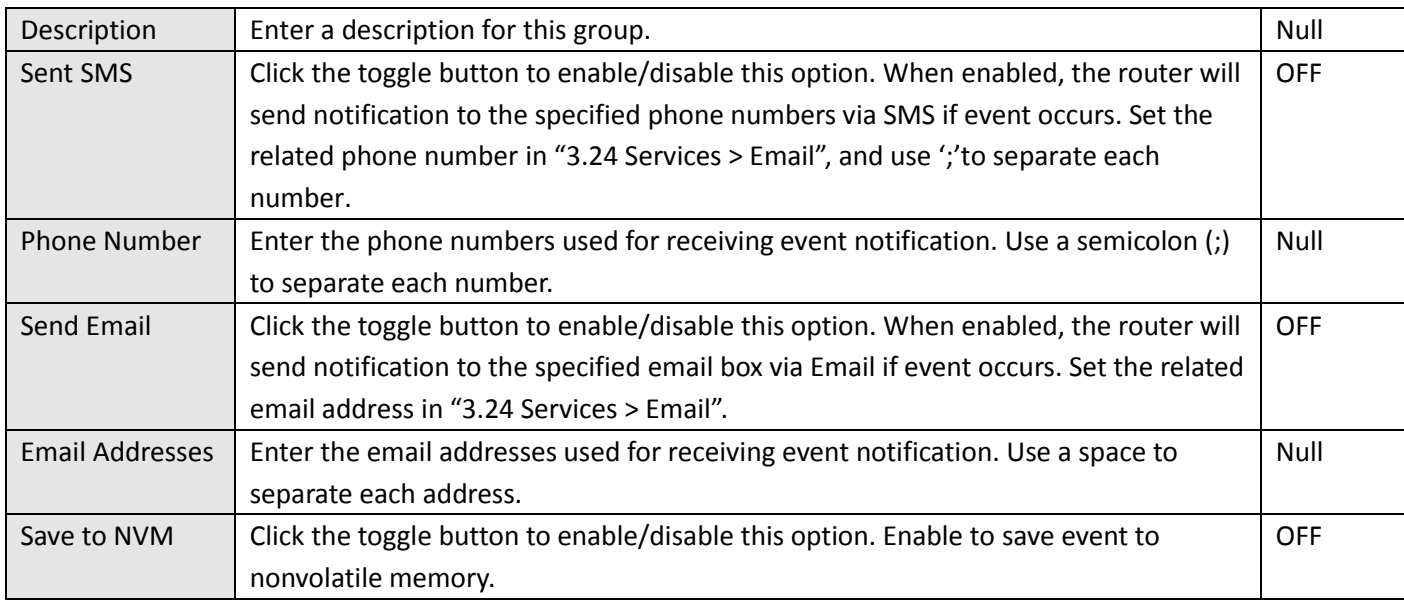

In the following window you can query various types of events record. Click Refresh to query filtered events while  $click$  Clear to clear the event records in the window.

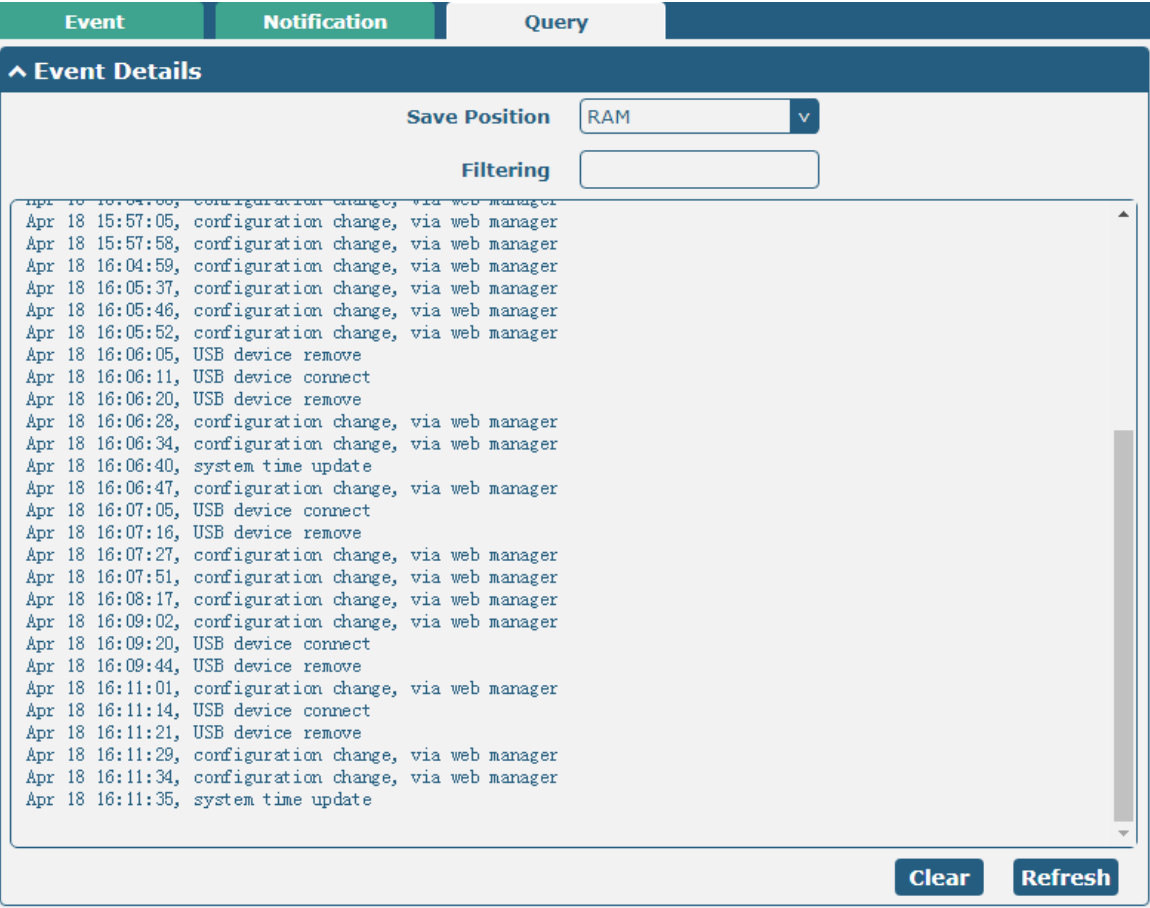

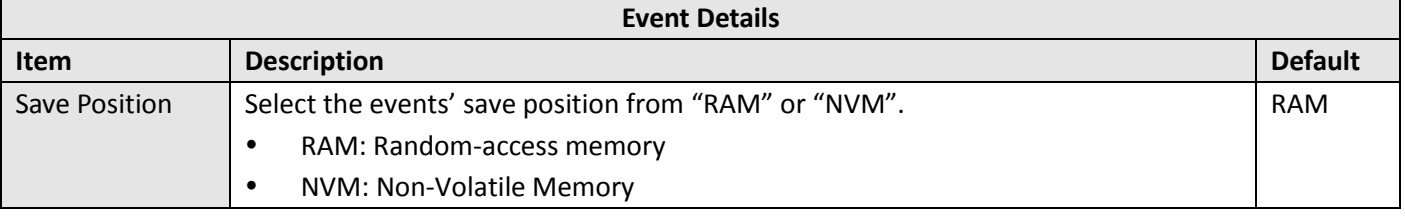

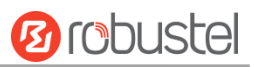

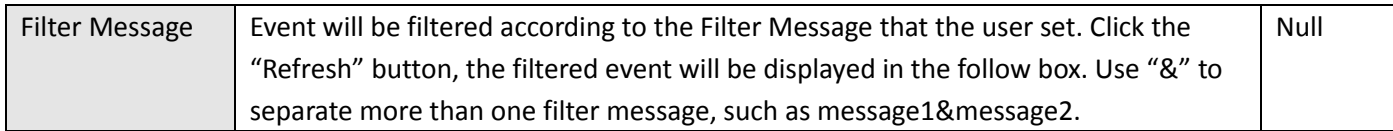

### **4.5.3 NTP**

m.

This section allows you to set the related NTP (Network Time Protocol) parameters, including Time zone, NTP Client and NTP Server.

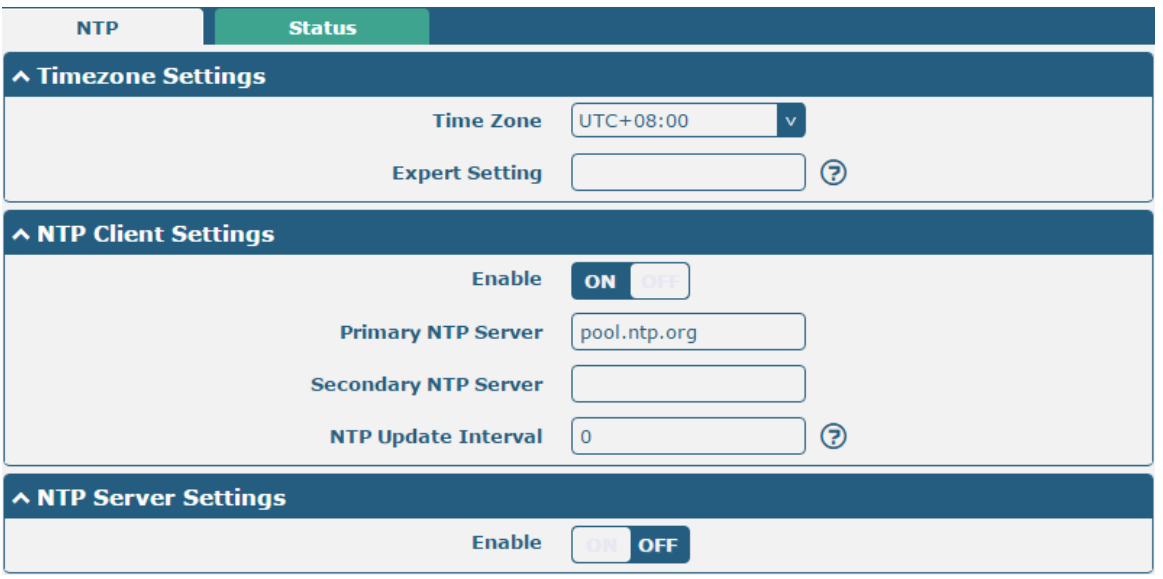

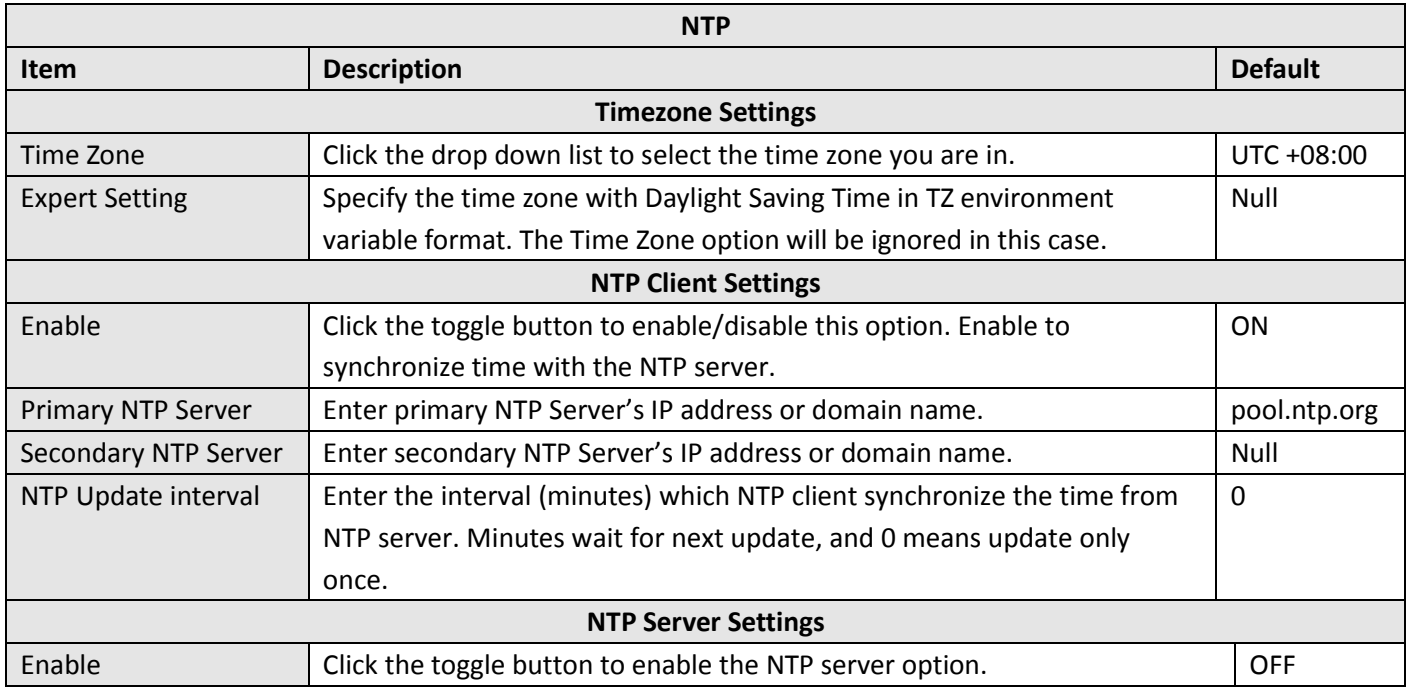

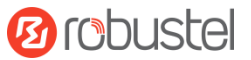

This window allows you to view the current time of router and also synchronize the router time. Click sync button

to synchronize the router time with PC's.

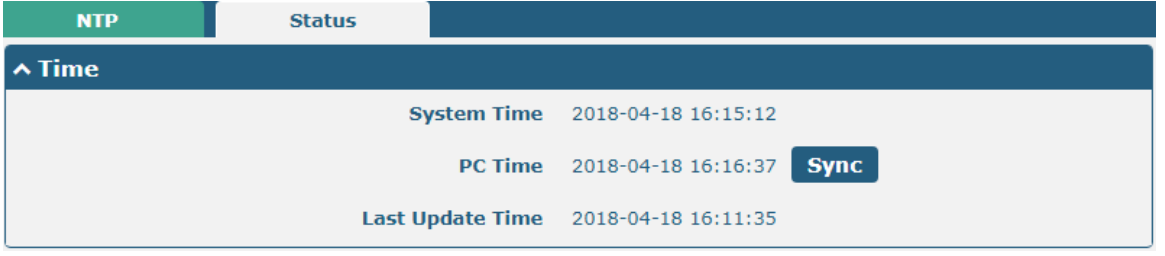

## **4.5.4 SMS**

This section allows you to set SMS parameters. Router supports SMS management, and user can control and configure their routers by sending SMS. For more details about SMS control, refer to **4.2.2 SMS Remote Control**.

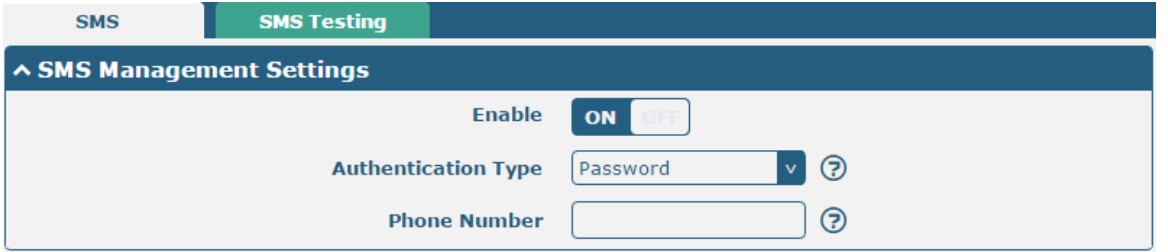

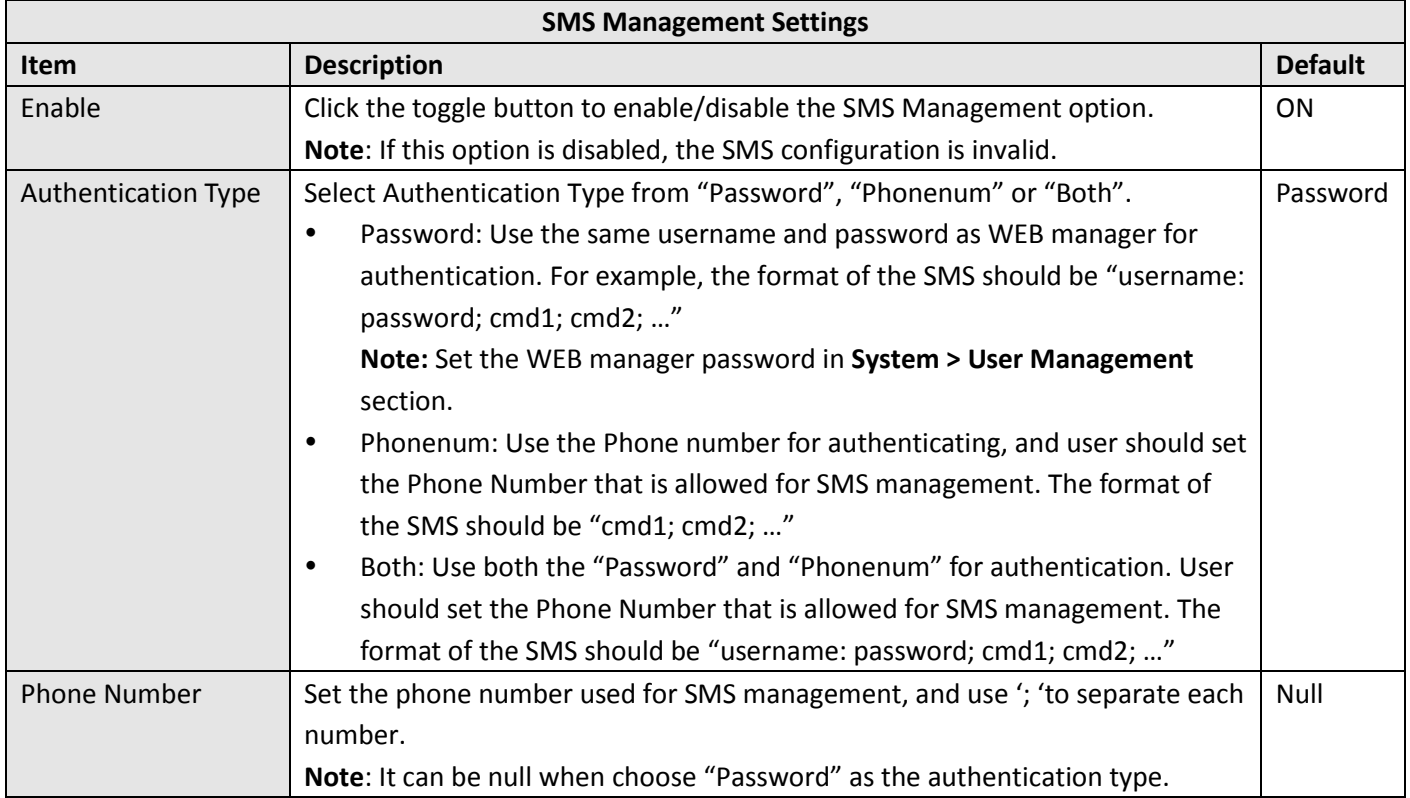

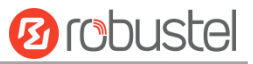

User can test the current SMS service whether it is available in this section.

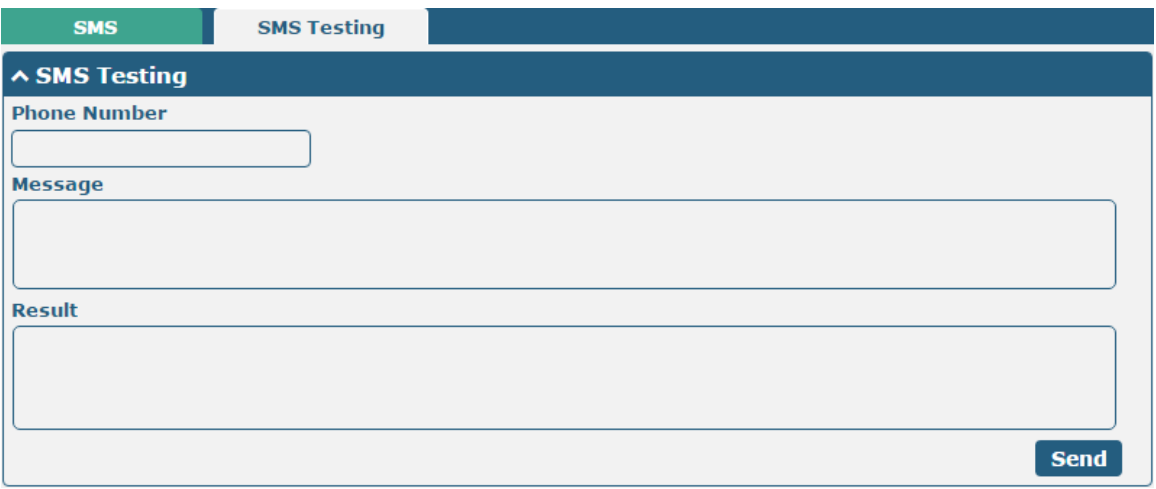

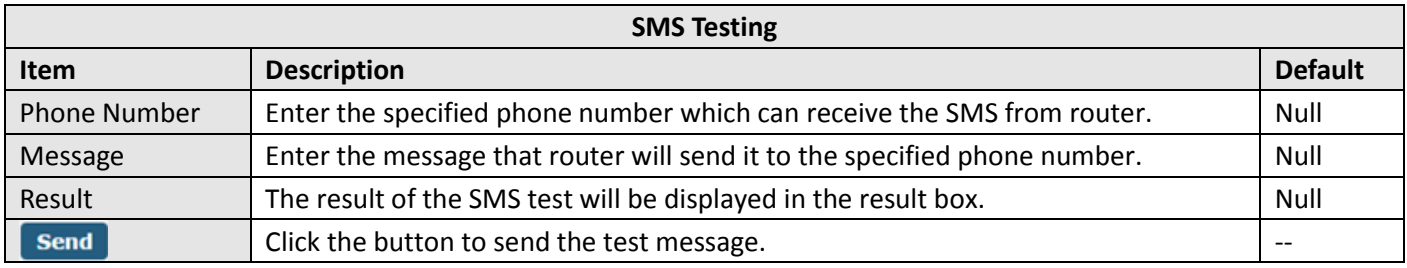

#### **4.5.5 Email**

Email function supports to send the event notifications to the specified recipient by ways of email.

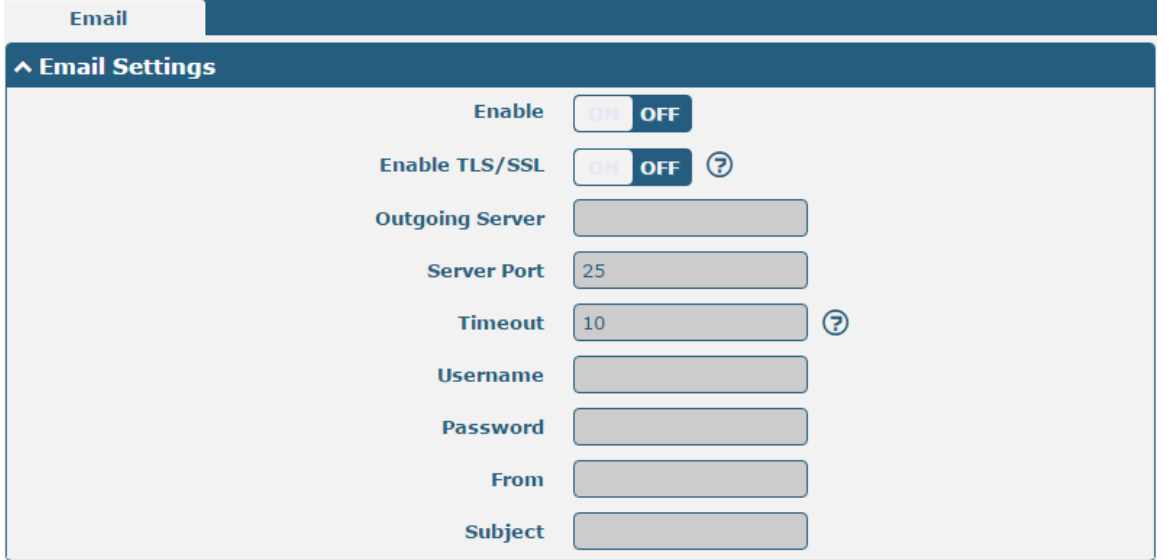

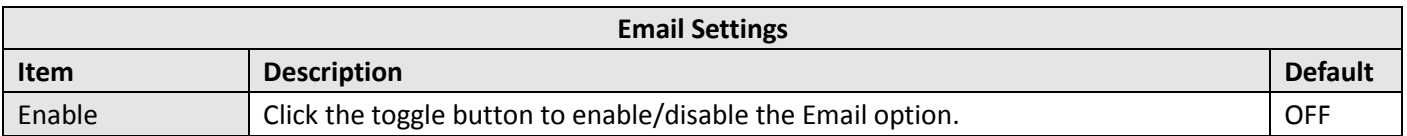

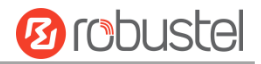

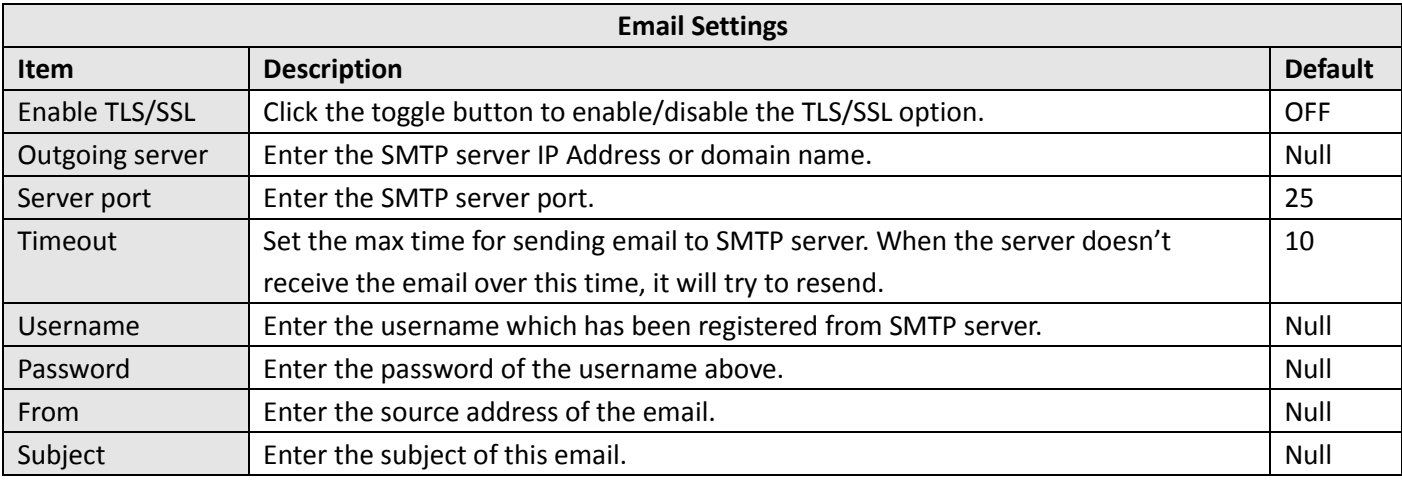

### **4.5.6 DDNS**

This section allows you to set the DDNS parameters. The Dynamic DNS function allows you to alias a dynamic IP address to a static domain name, allows you whose ISP does not assign them a static IP address to use a domain name. This is especially useful for hosting servers via your connection, so that anyone wishing to connect to you may use your domain name, rather than having to use your dynamic IP address, which changes from time to time. This dynamic IP address is the WAN IP address of the router, which is assigned to you by your ISP. The service provider defaults to "DynDNS", as shown below.

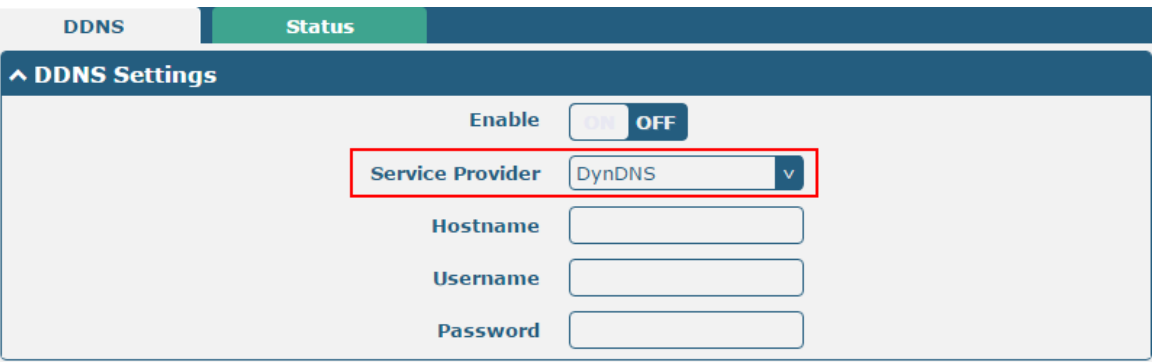

#### When "Custom" service provider chosen, the window is displayed as below.

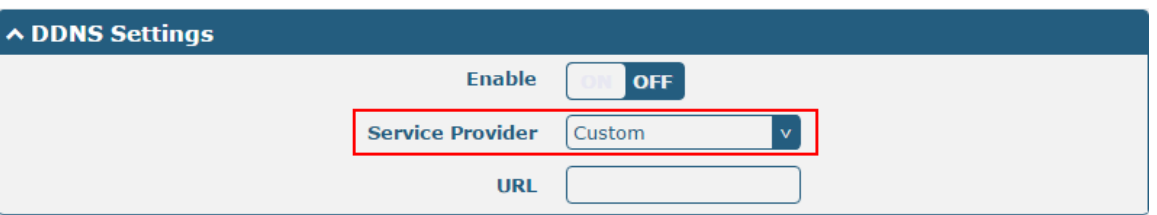

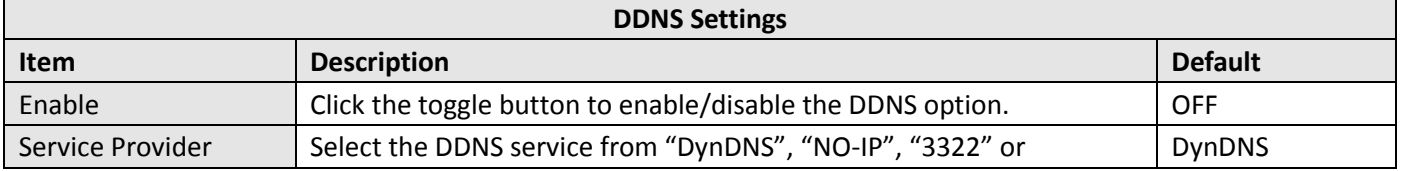

m.

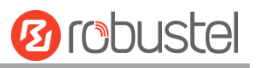

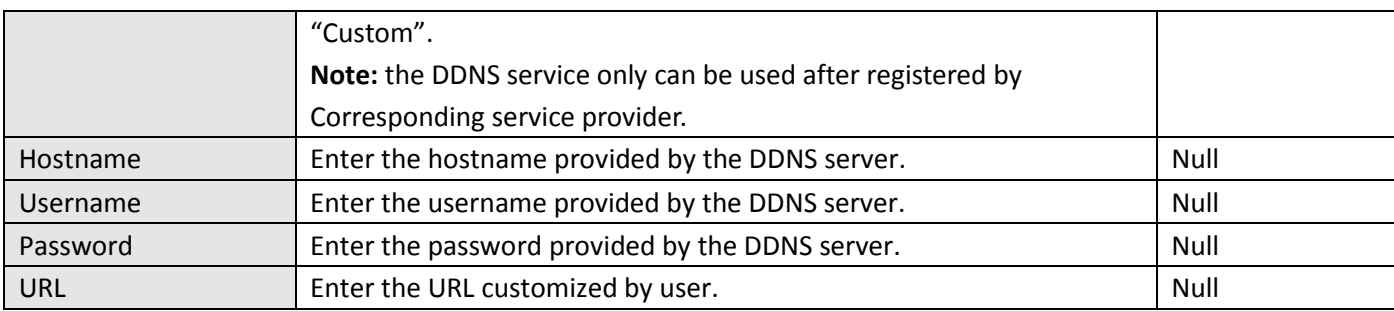

Click "Status" bar to view the status of the DDNS.

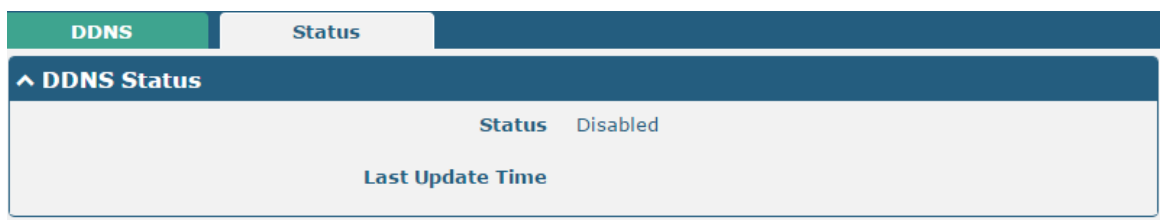

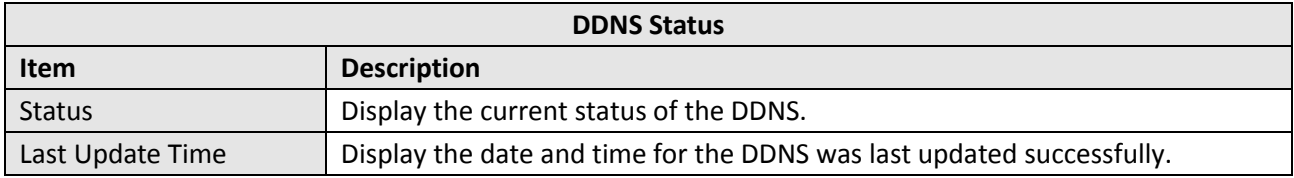

## **4.5.7 SSH**

Router supports SSH password access and secret-key access.

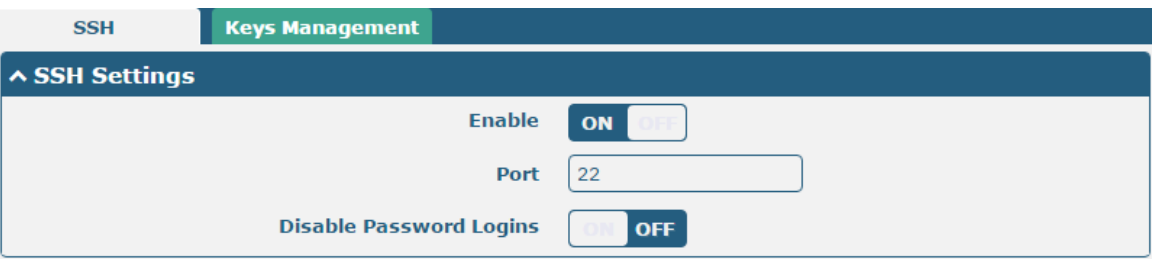

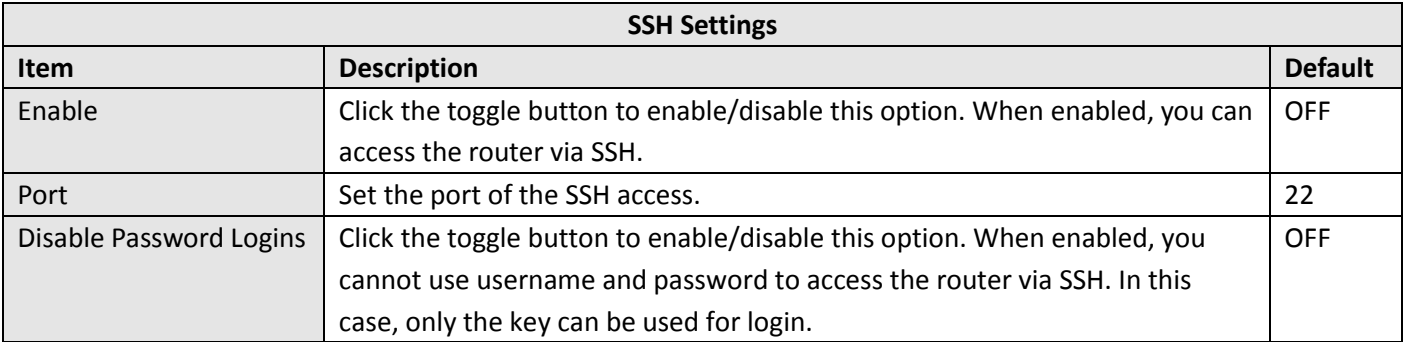

٠

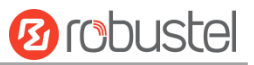

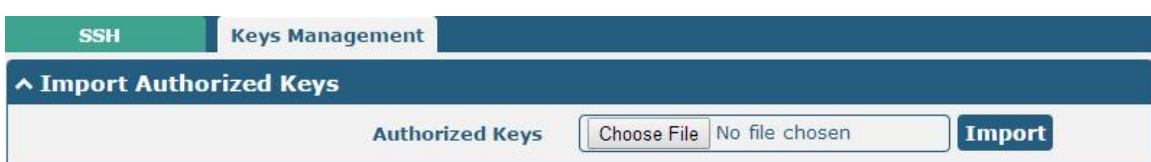

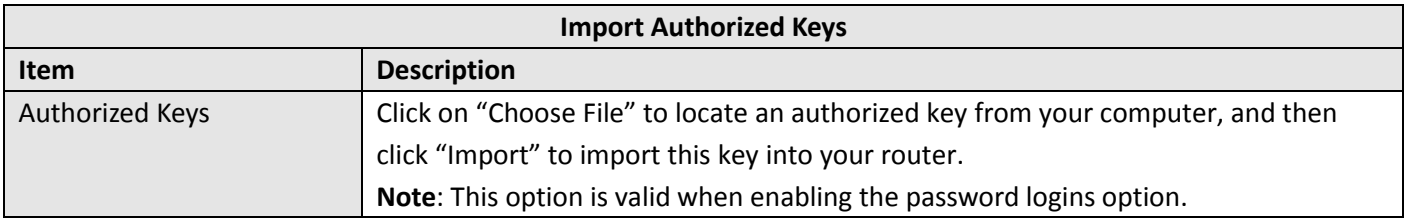

### **4.5.8 GPS**

This section is used to configure the parameters of GPS. The GPS function of R2110 router can locate and acquire the location information of the device and report it to the designated server.

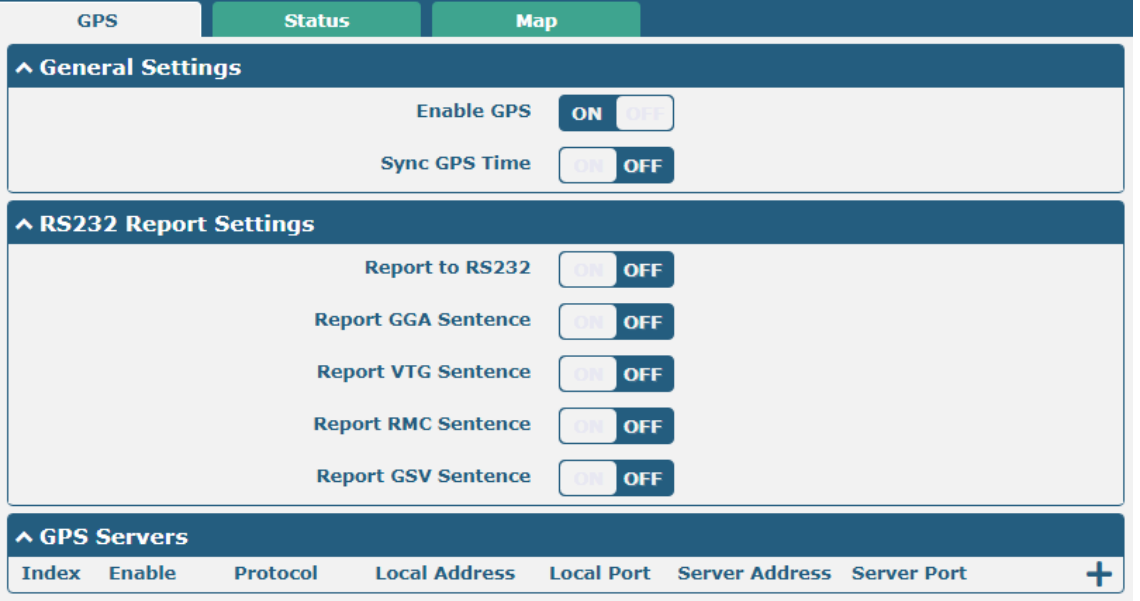

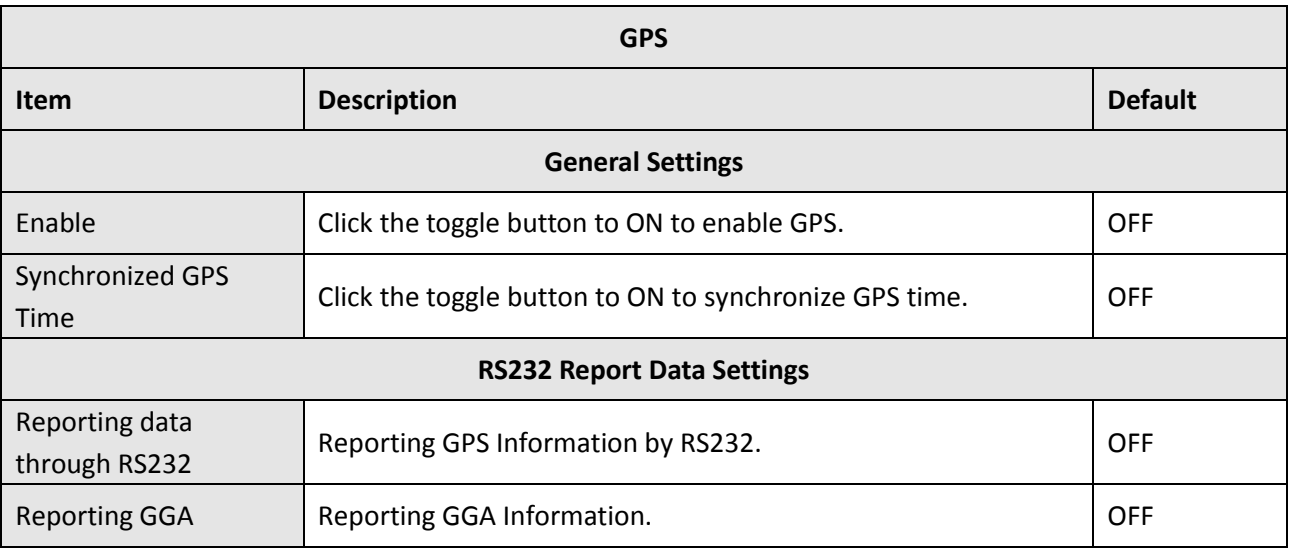

٠

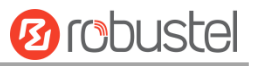

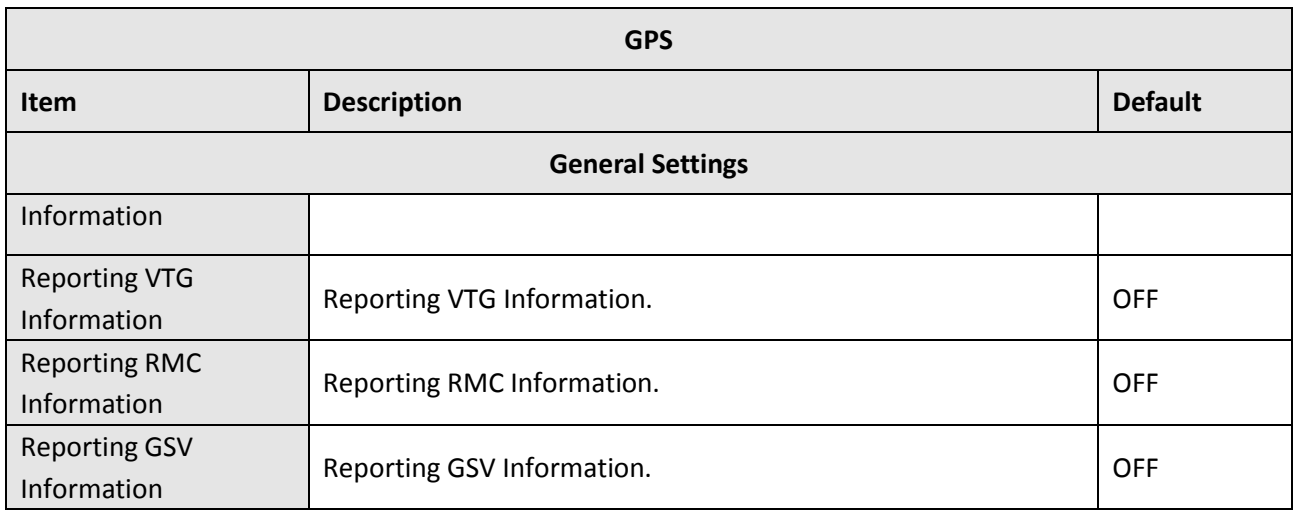

Click the Add button in the GPS server window, and the protocol defaults to "TCP Client" as follows:

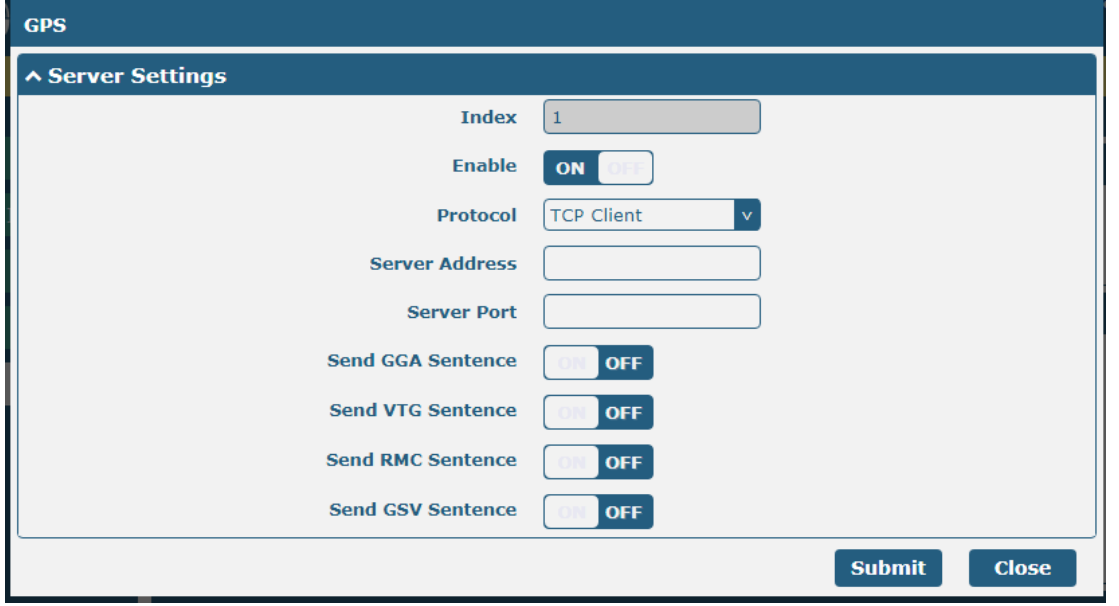

When selecting "TCP Server" as the protocol, the window appears as follows:

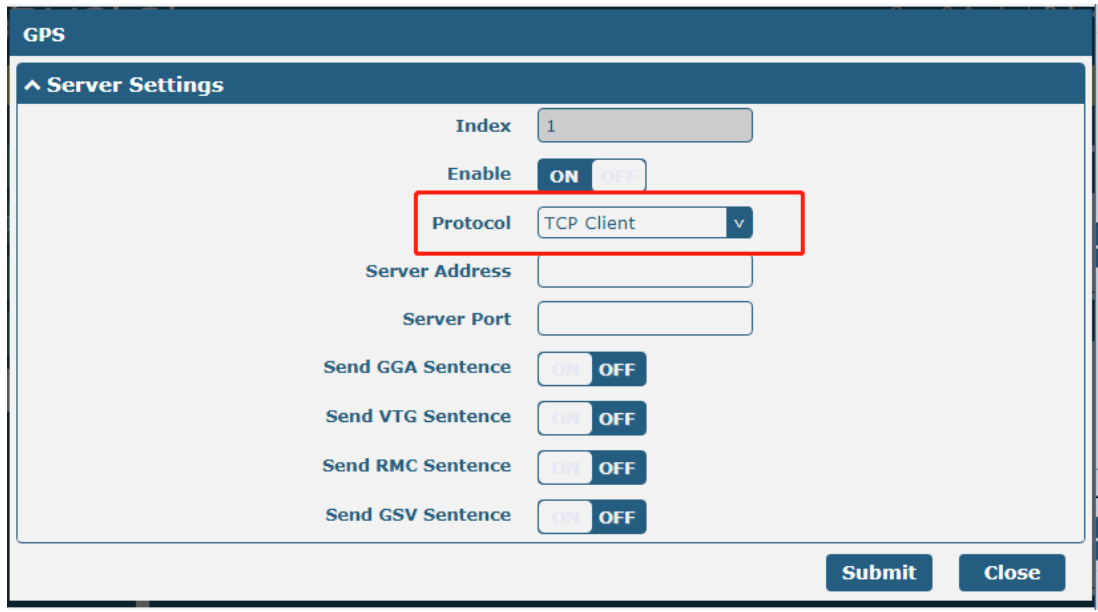

ш

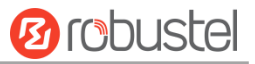

When selecting "UDP" as the protocol, the window appears as follows:

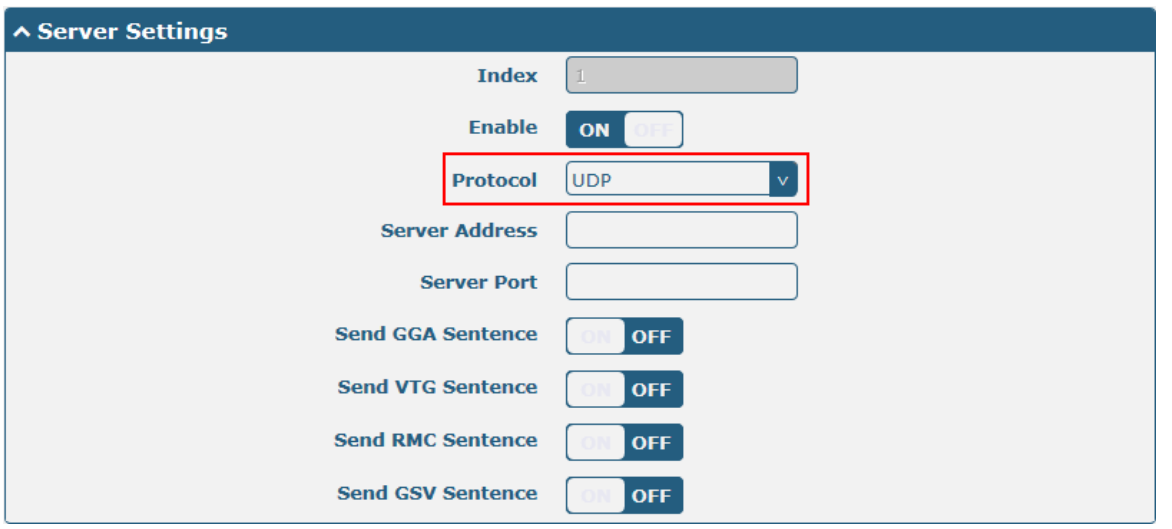

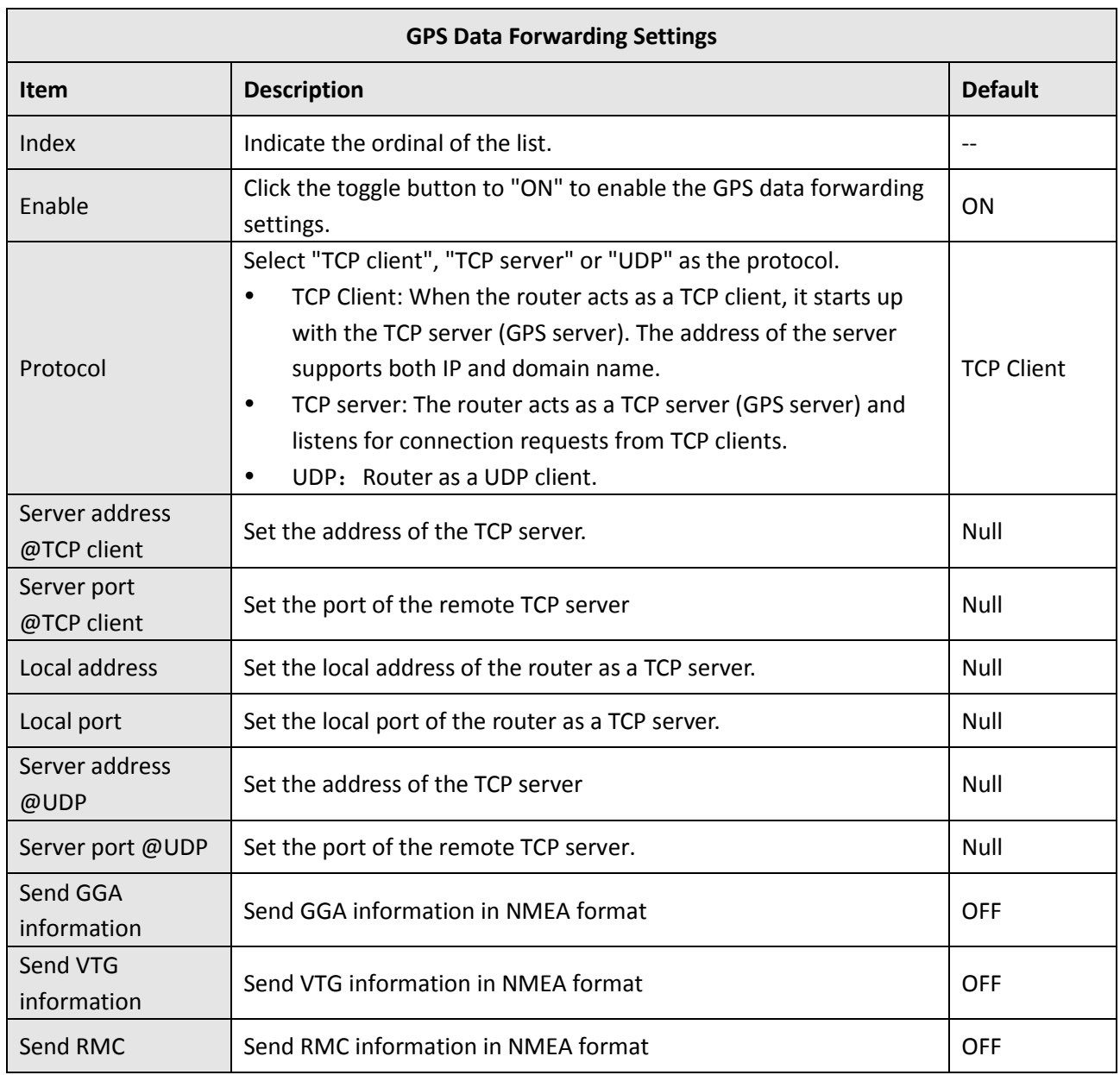

m.

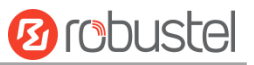

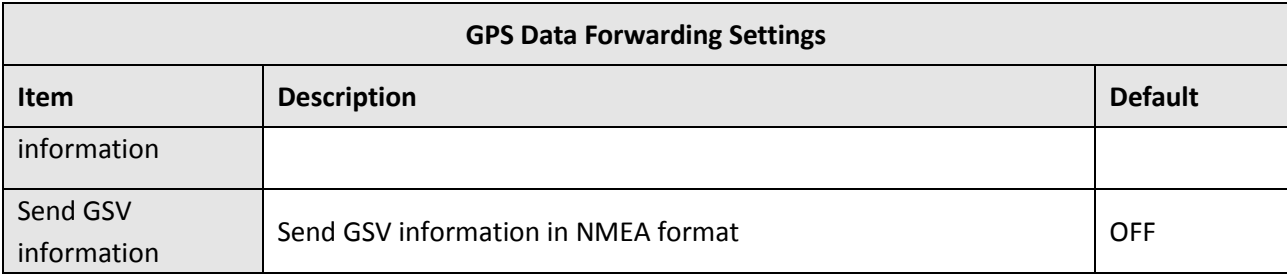

Click the Status bar to view the current GPS status of the router;

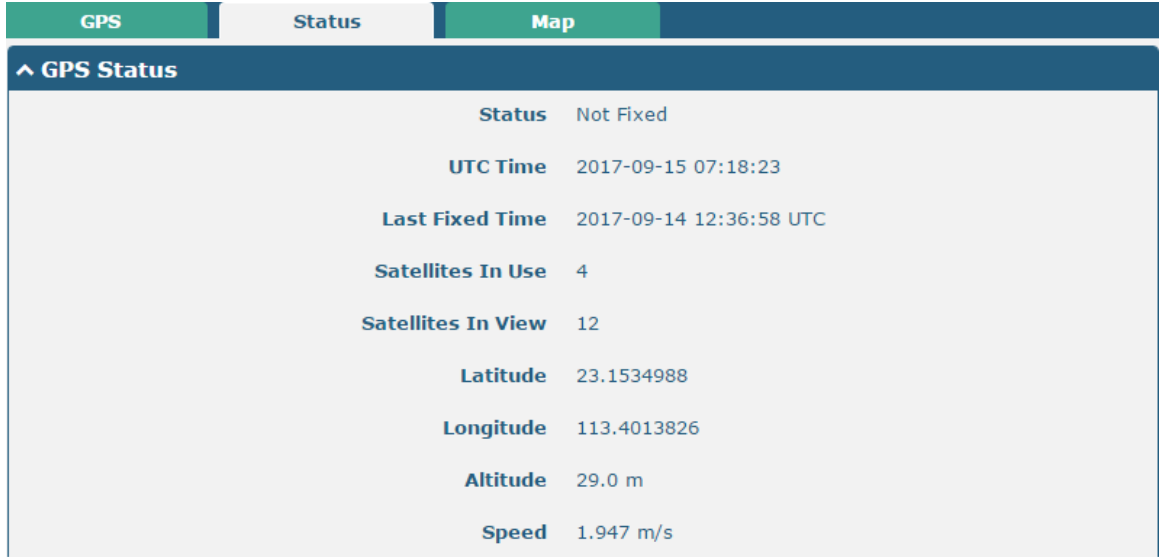

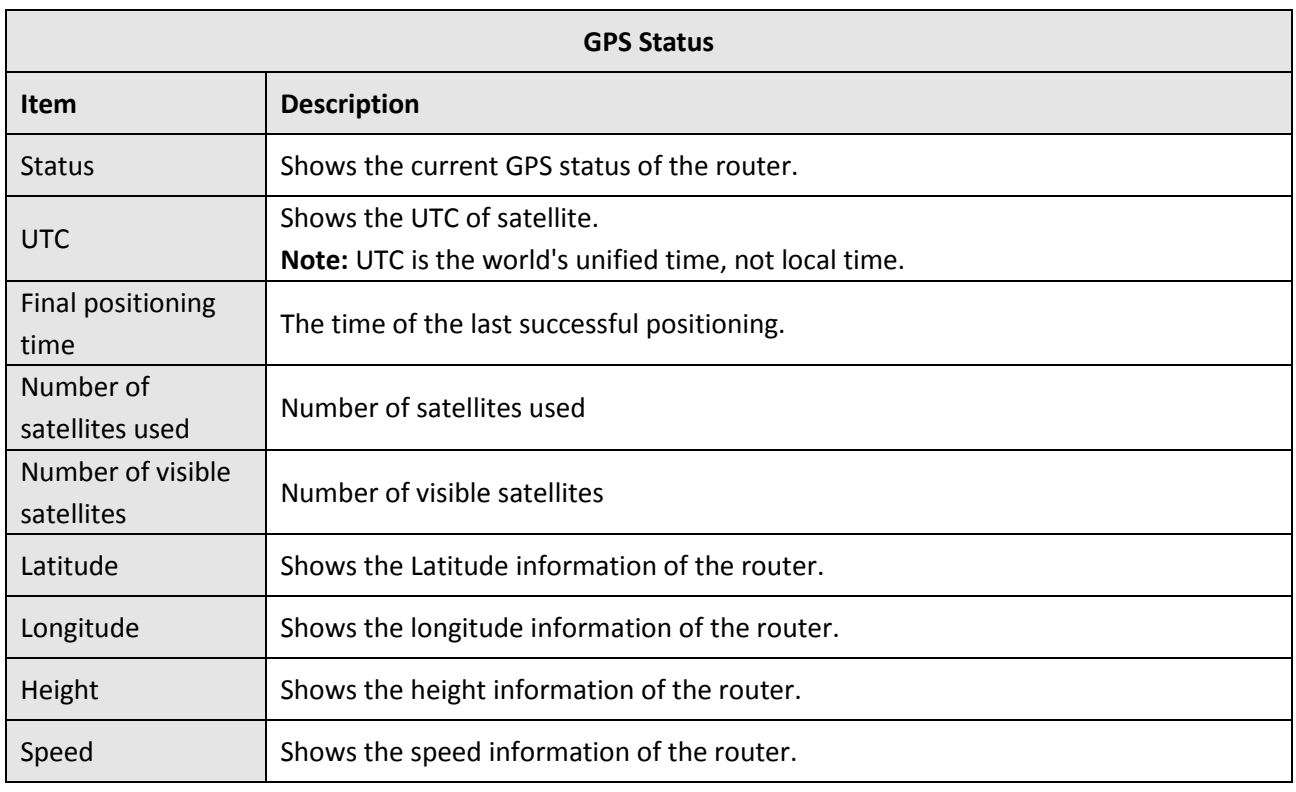

Click the Map bar to view the current geolocation of the router.

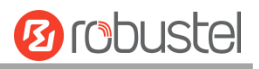

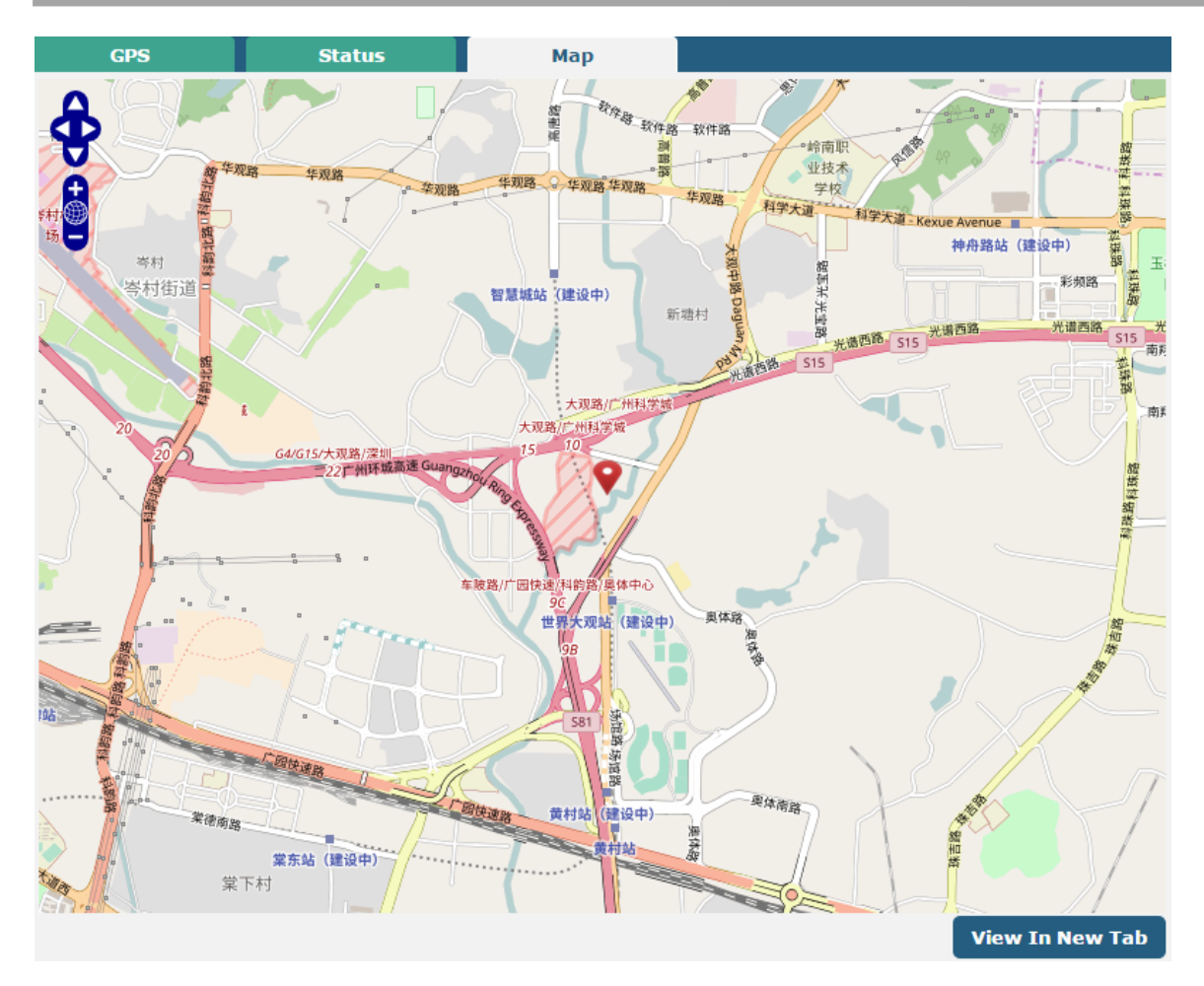

# **4.5.9 Ignition**

This section is used to configure the parameters of Ignition.

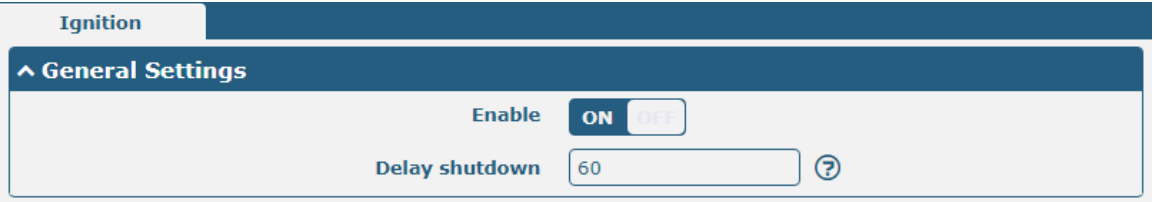

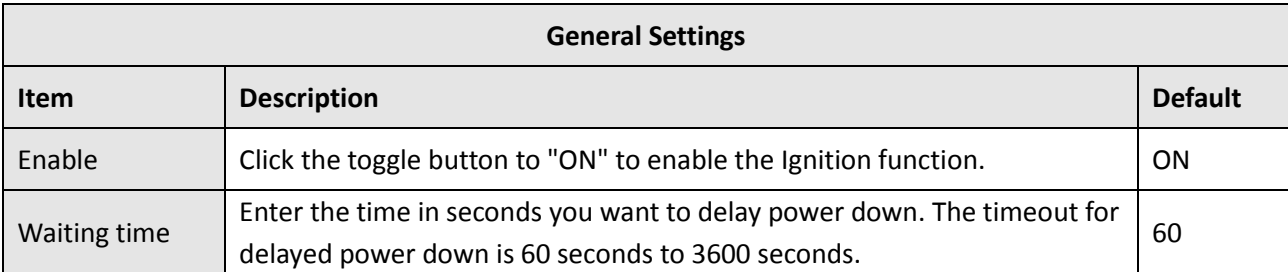

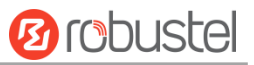

### **4.5.10Web Server**

This section allows you to modify the parameters of Web Server.

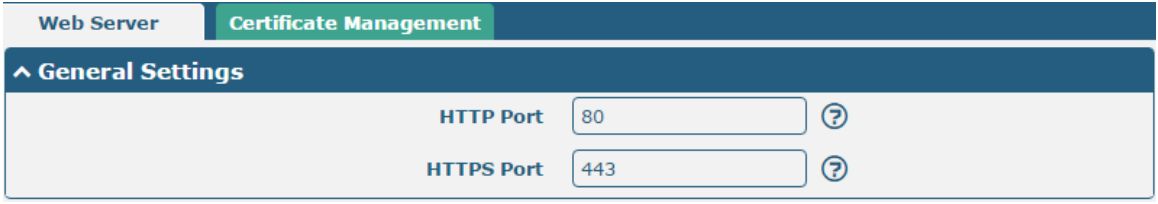

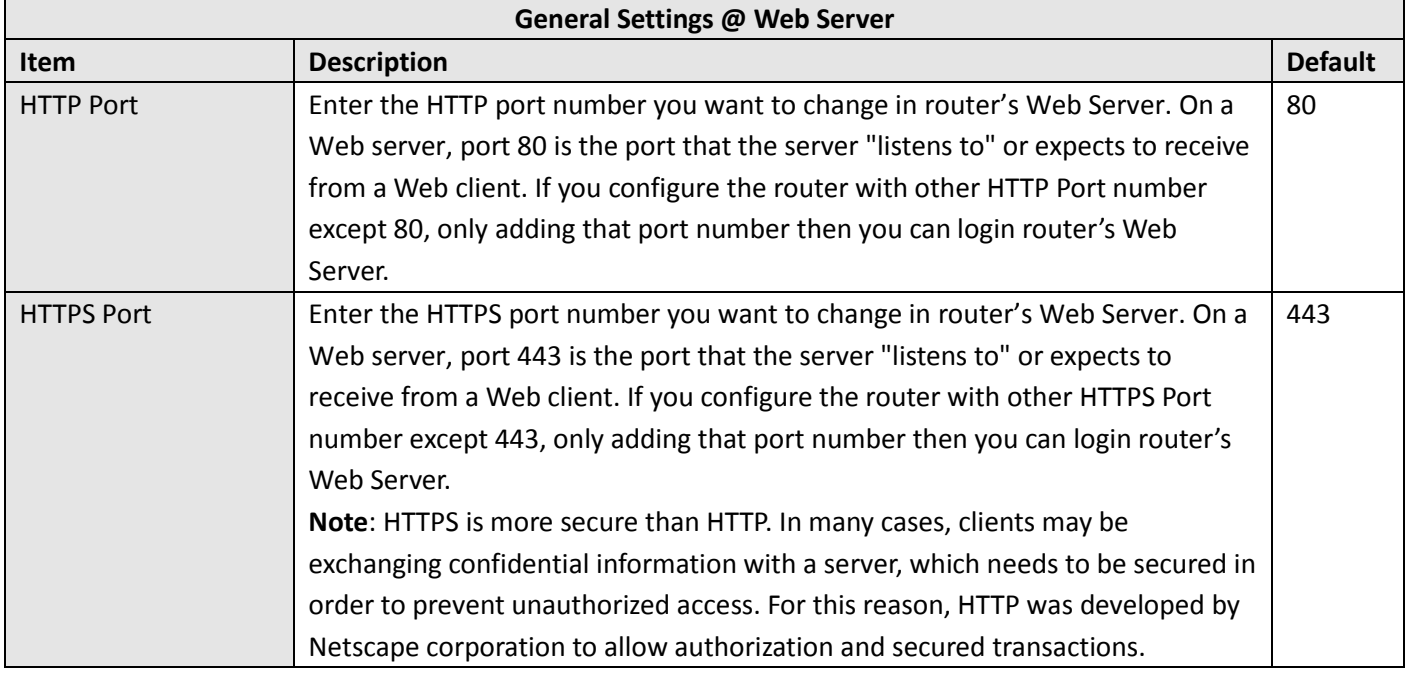

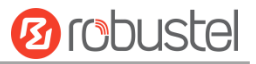

This section allows you to import the certificate file into the router.

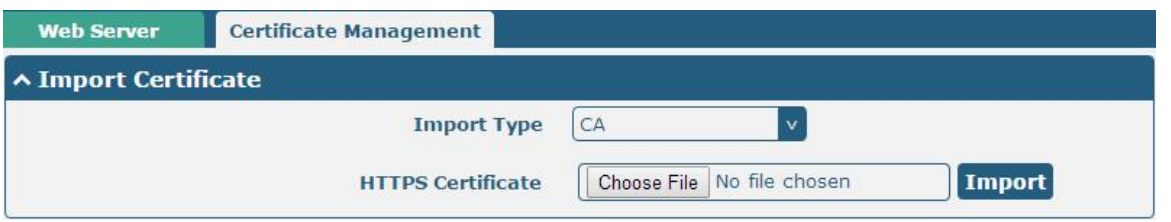

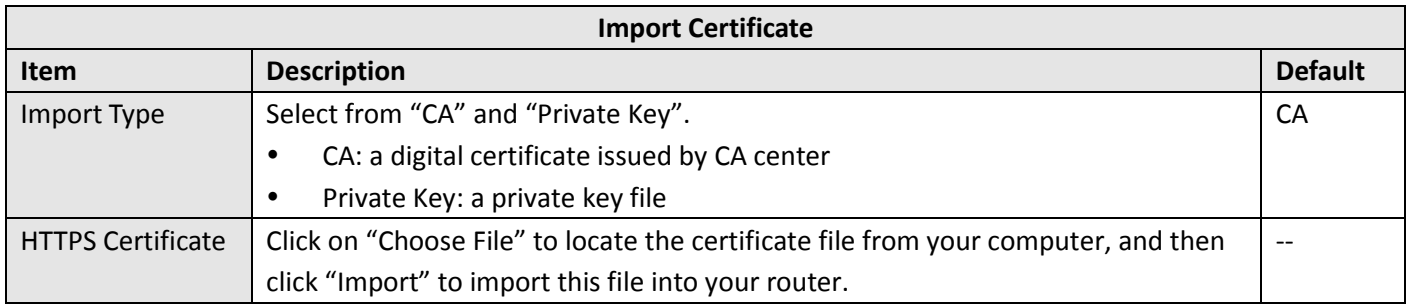

### **4.5.11Advanced**

This section allows you to set the Advanced and parameters.

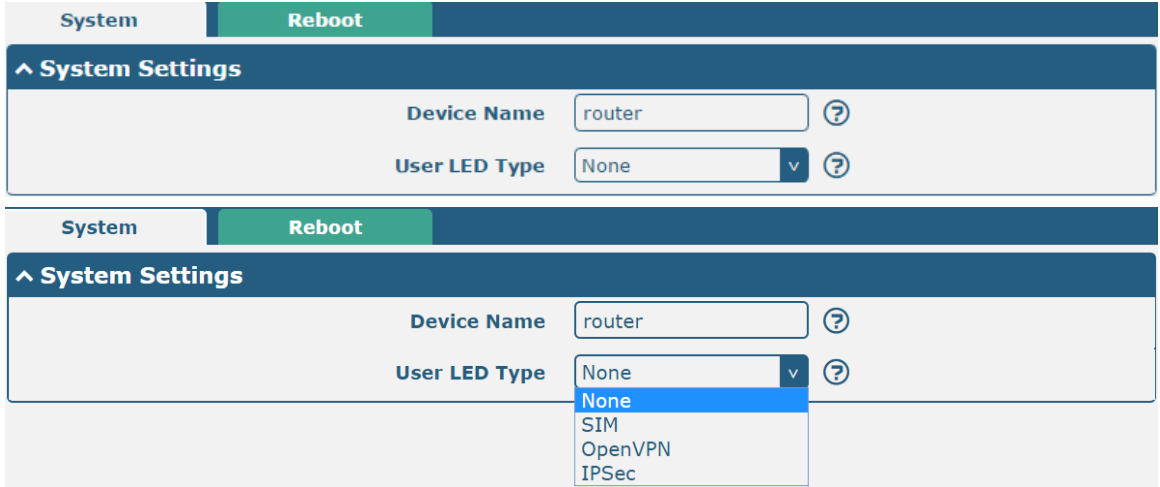

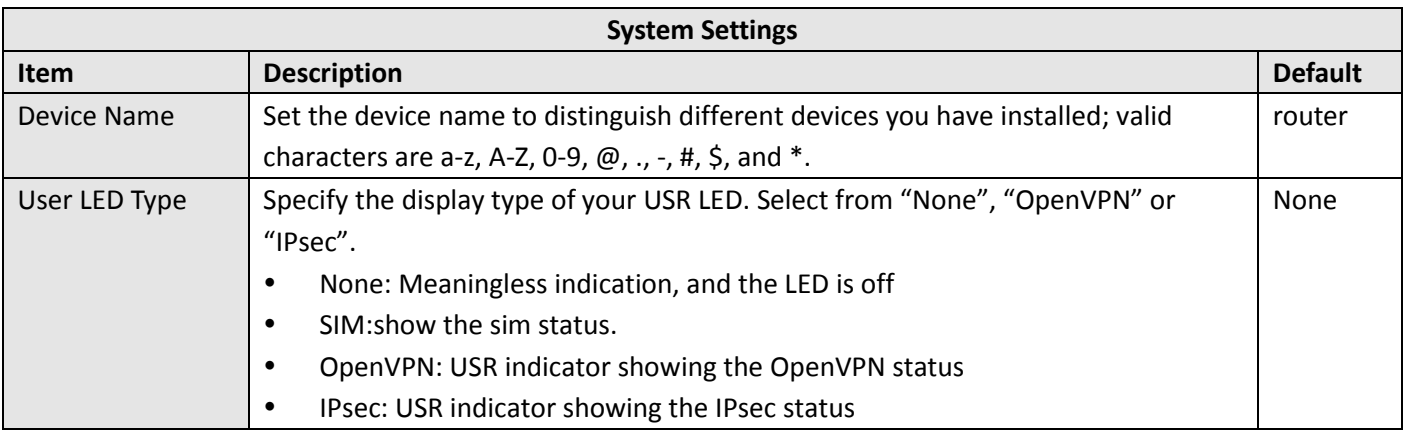

m.

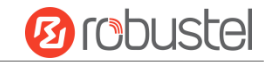

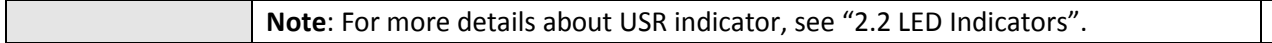

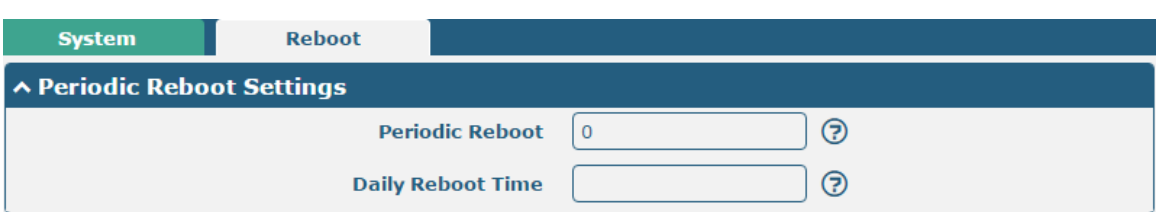

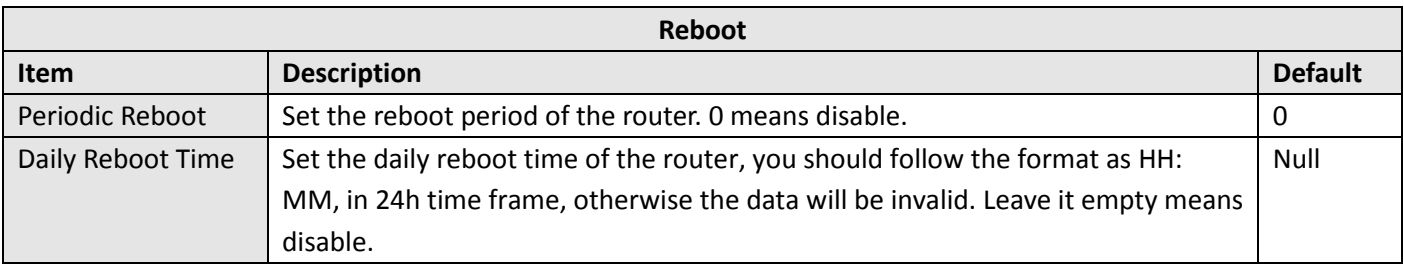

# 4.6 System

# **4.6.1 Debug**

This section allows you to check and download the syslog details. Click **Service > System Log > System Log Settings** to open the system log.

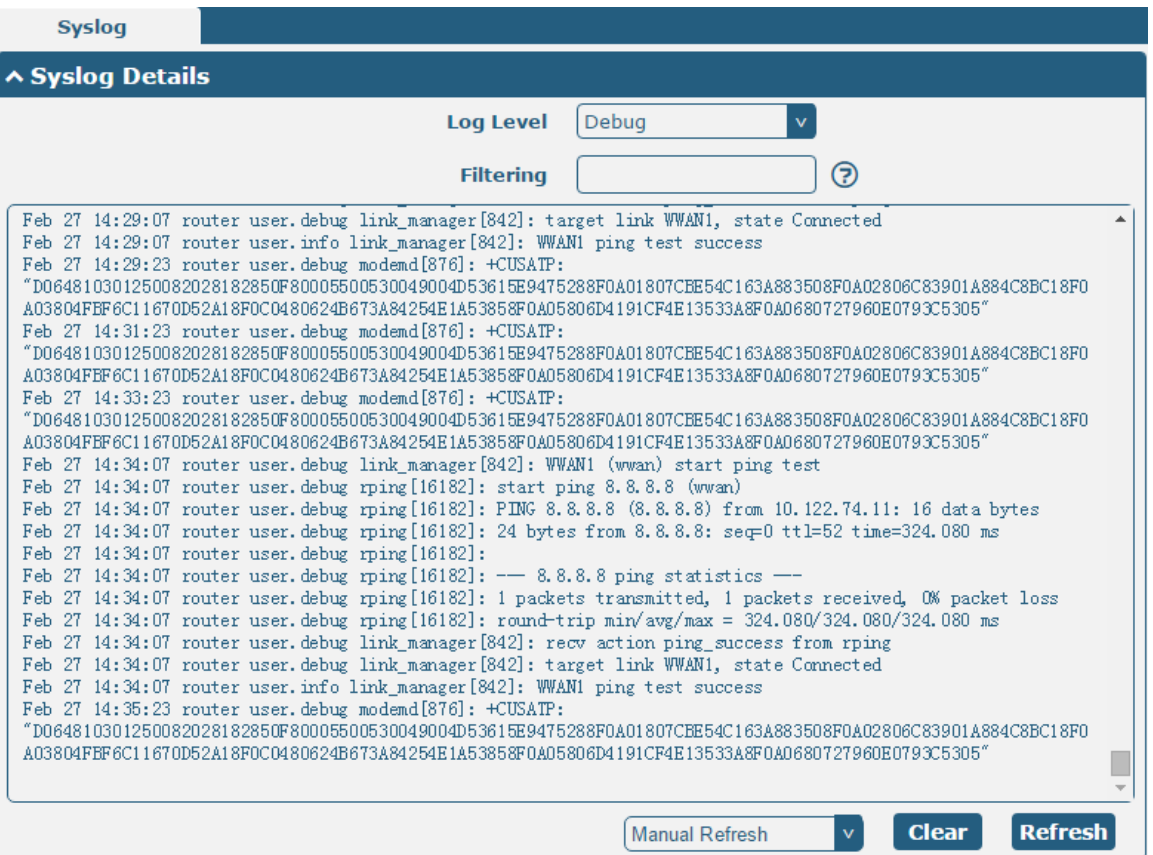

#### Robustel R2110 User Guide

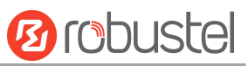

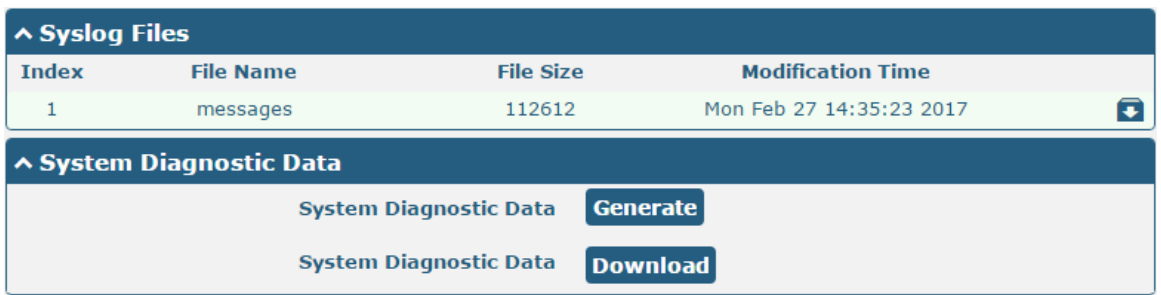

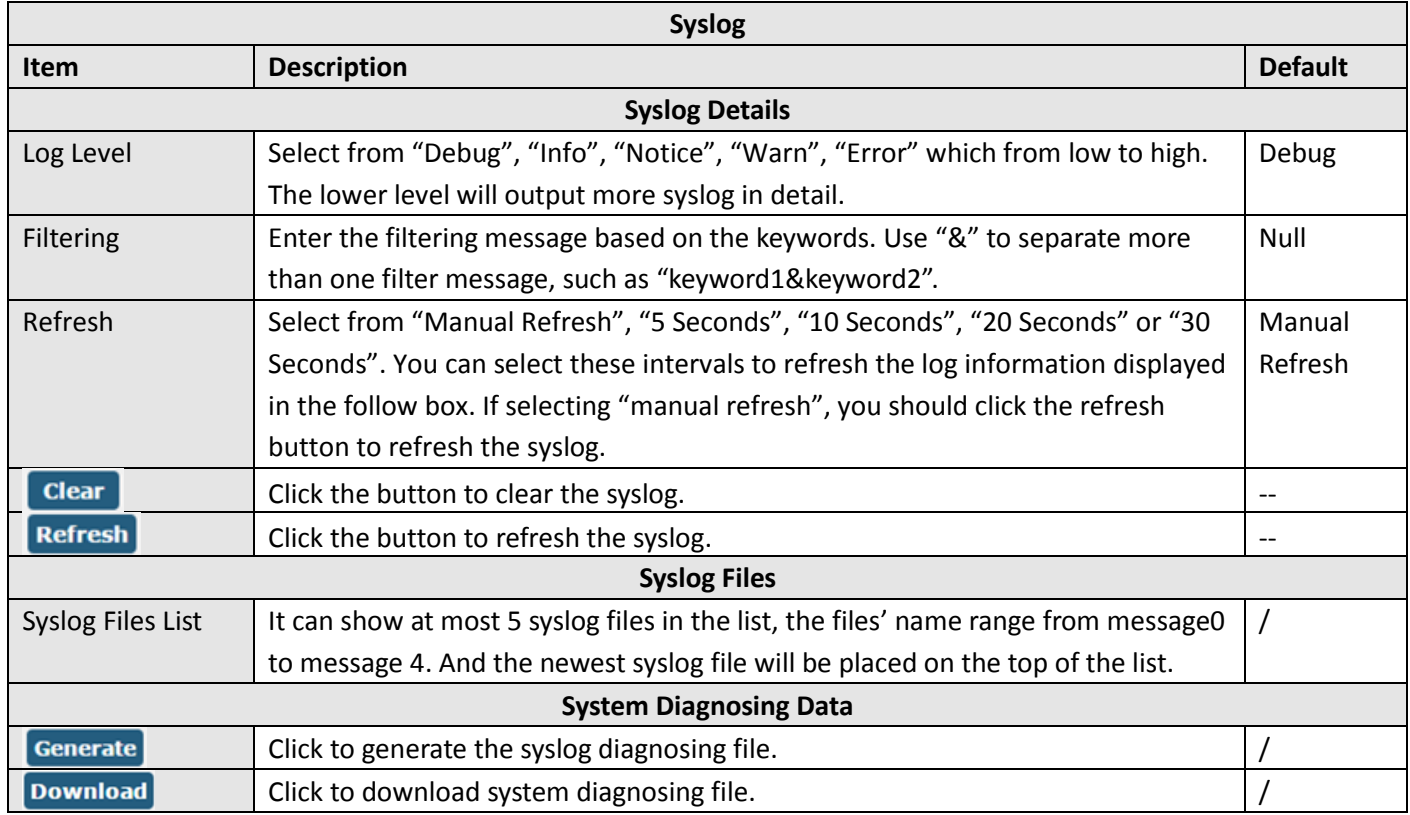

### **4.6.2 Update**

This section allows you to upgrade the firmware of your router. Click **System > Update > System Update**, and click on "Choose File" to locate the firmware file to be used for the upgrade. Once the latest firmware has been chosen, click update to start the upgrade process. The upgrade process may take several minutes. Do not turn off your Router during the firmware upgrade process.

**Note**: To access the latest firmware file, please contact your technical support engineer.

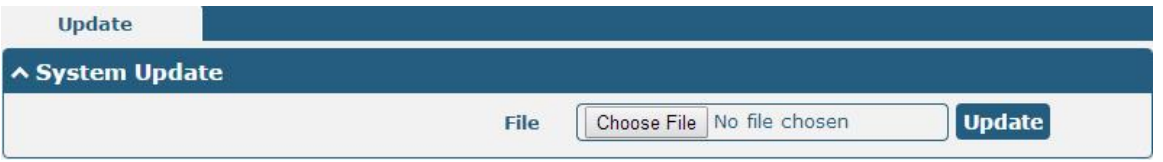

### **4.6.3 App Center**

This section allows you to add some required or customized applications to the router. Import and install your applications to the App Center, and reboot the device according to the system prompts. Each installed application will be displayed under the "Services" menu, while other applications related to VPN will be displayed under the "VPN" menu.

**Note:** After importing the applications to the router, the page display may have a slight delay due to the browser cache. It is recommended that you clear the browser cache first and log in the router again.

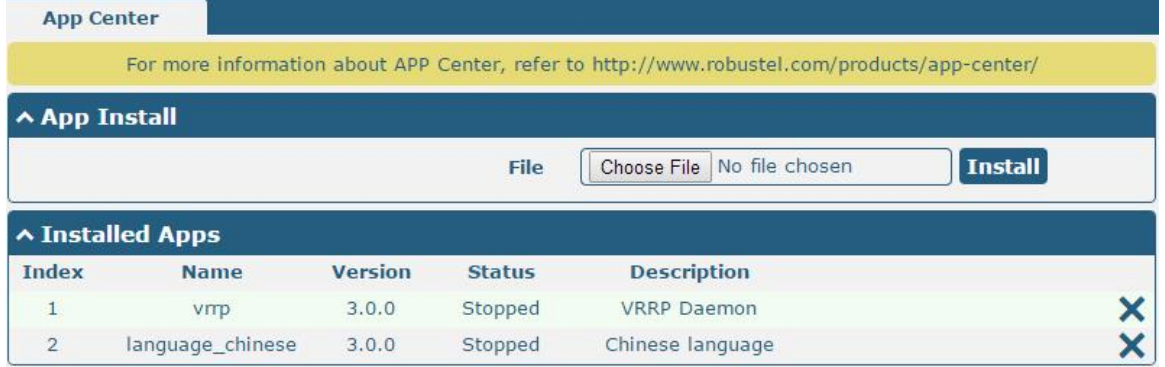

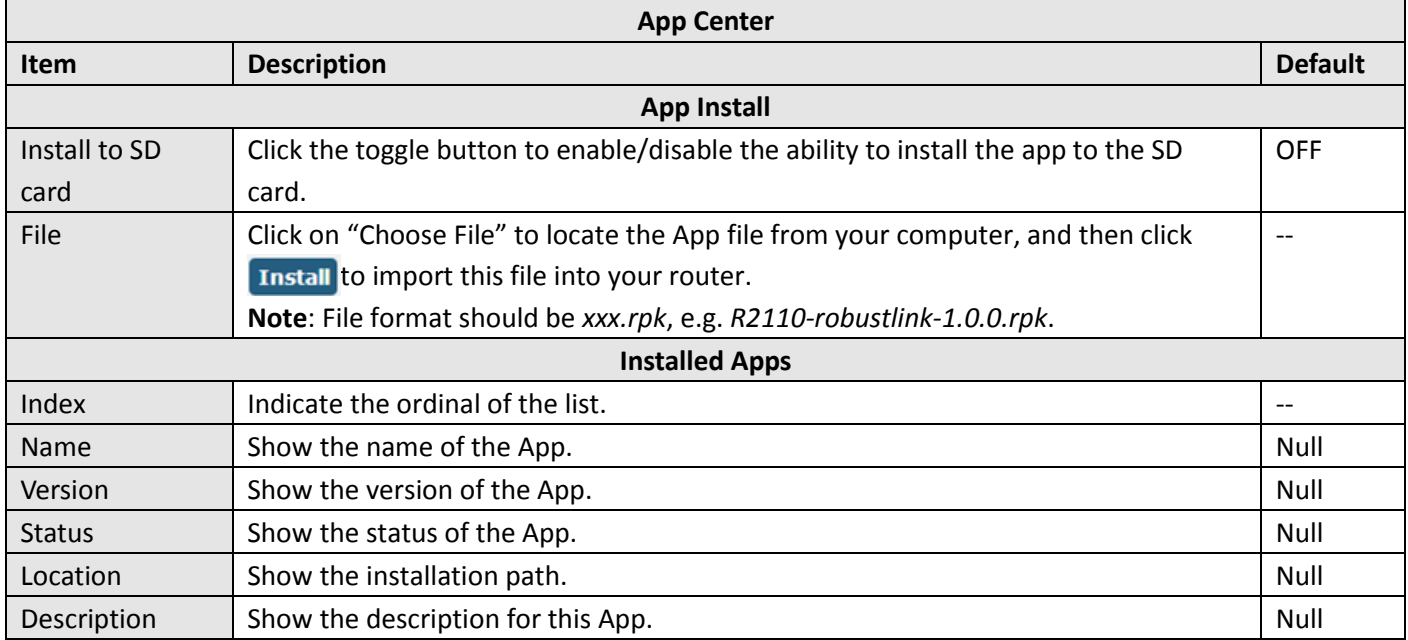

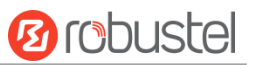

### **4.6.4 Tools**

This section provides users three tools: Ping, Traceroute and Sniffer. The Ping tool is used to detect the network connectivity of the router.

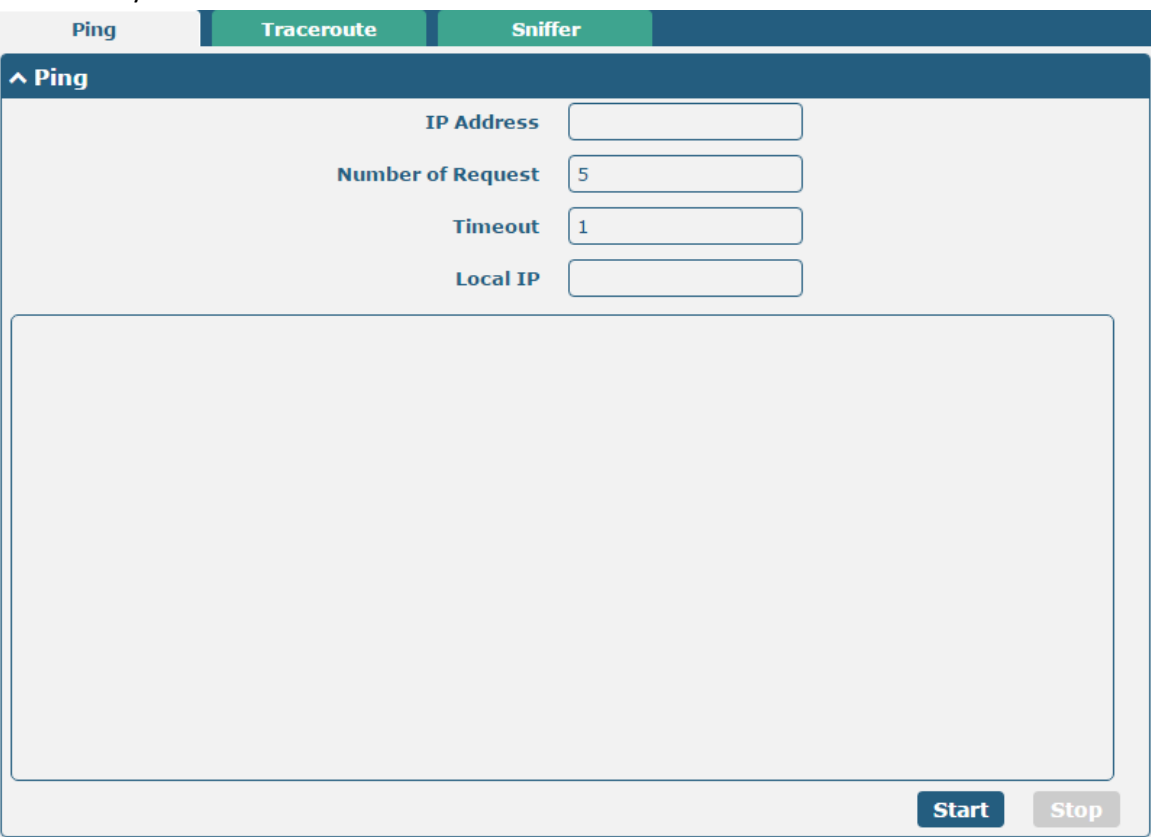

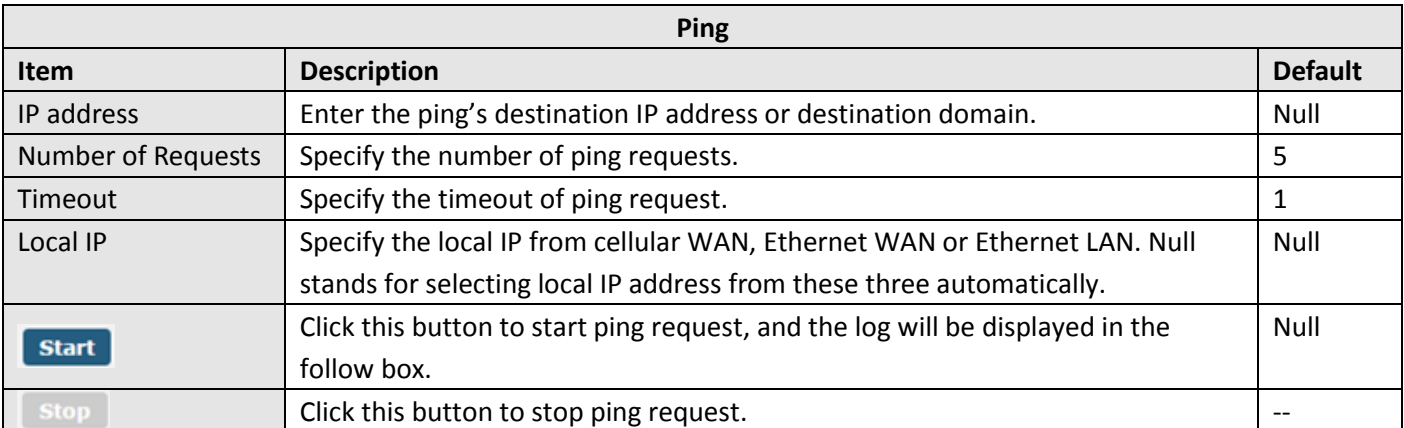

٠

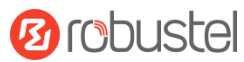

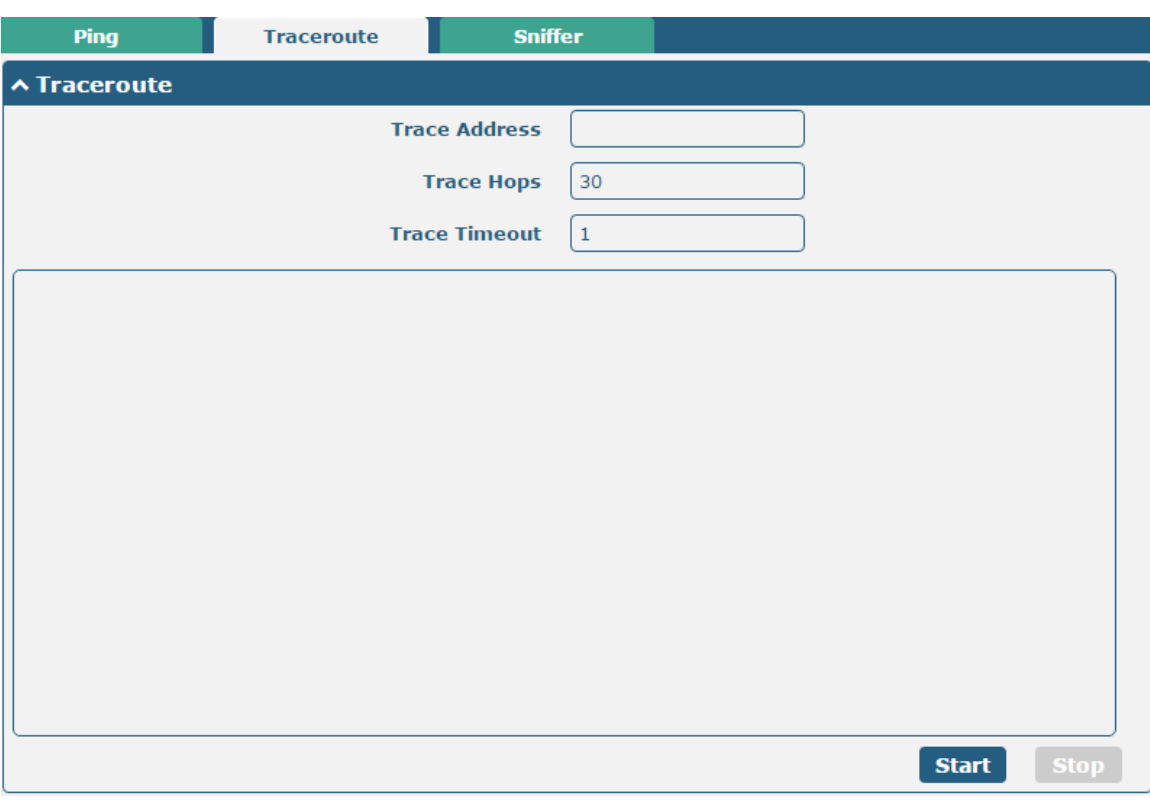

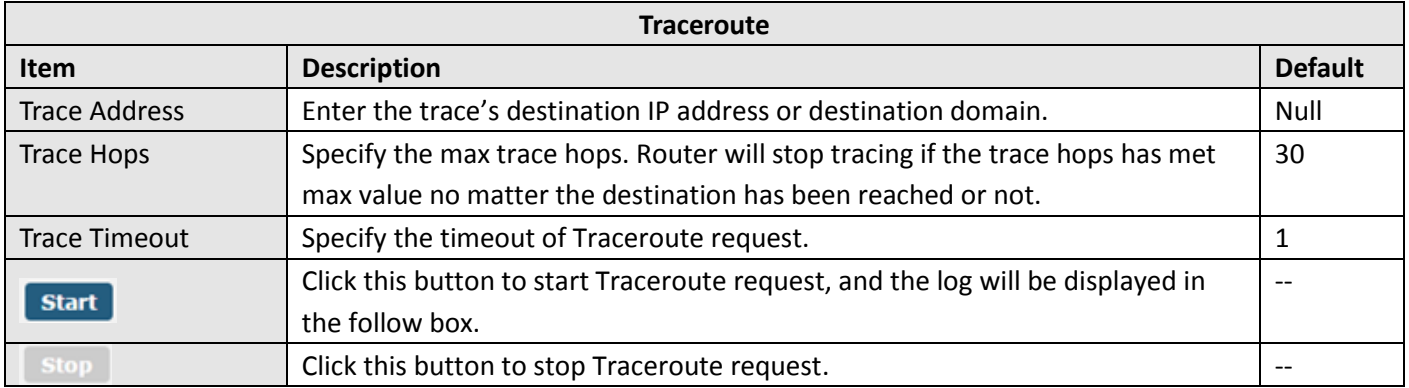

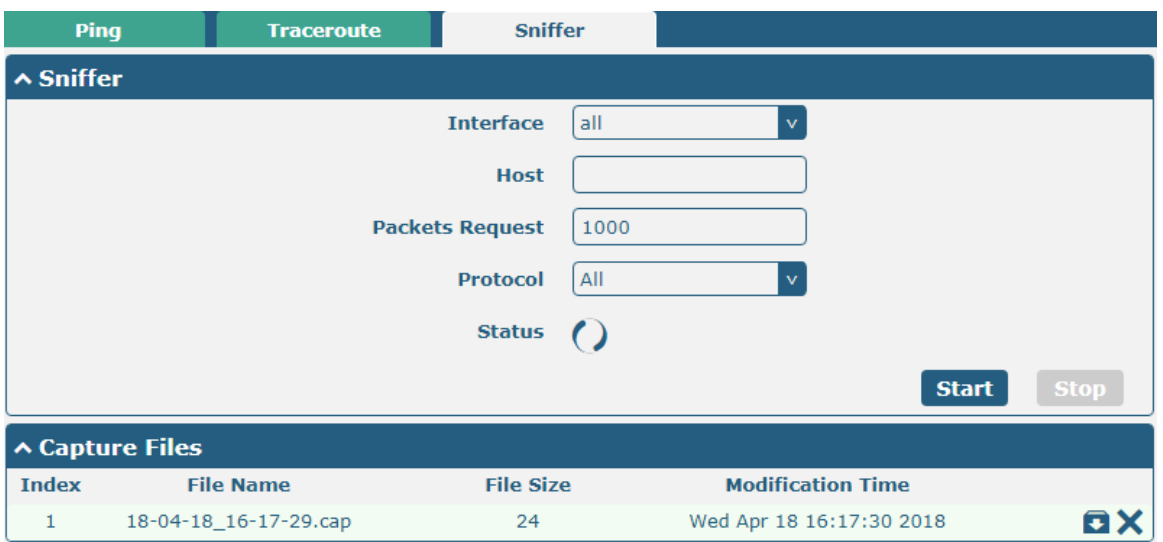

٠

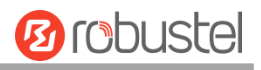

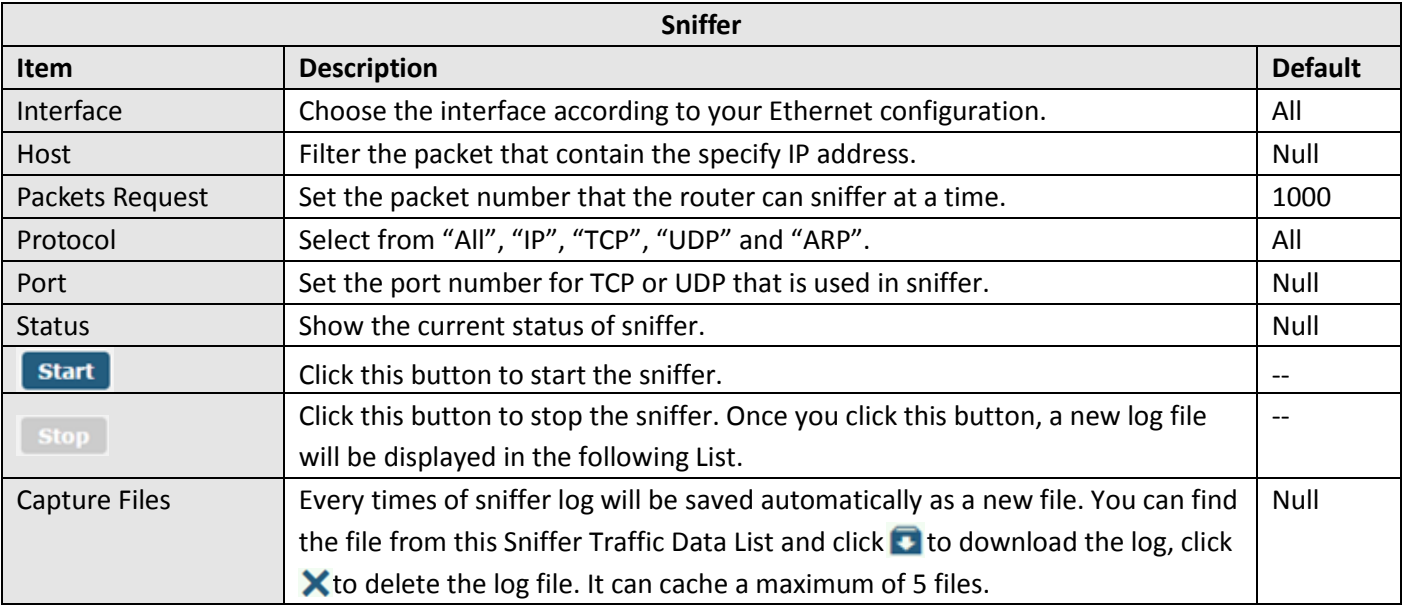

# **4.6.5 Profile**

This section allows you to import or export the configuration file, and restore the router to factory default setting.

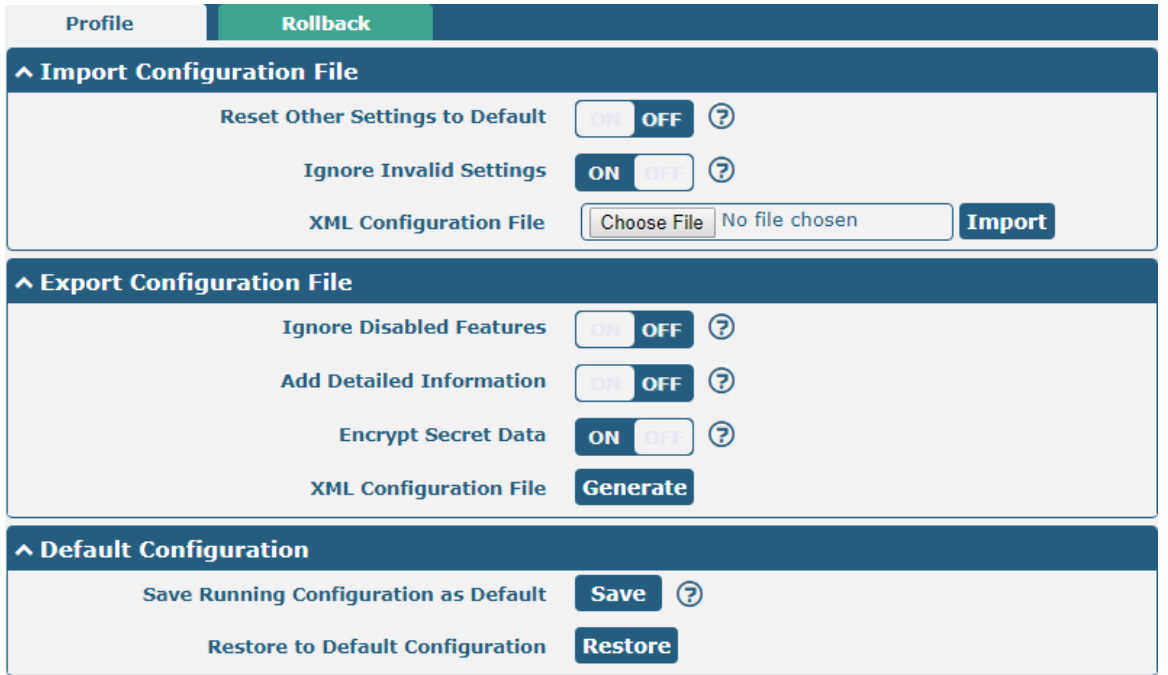

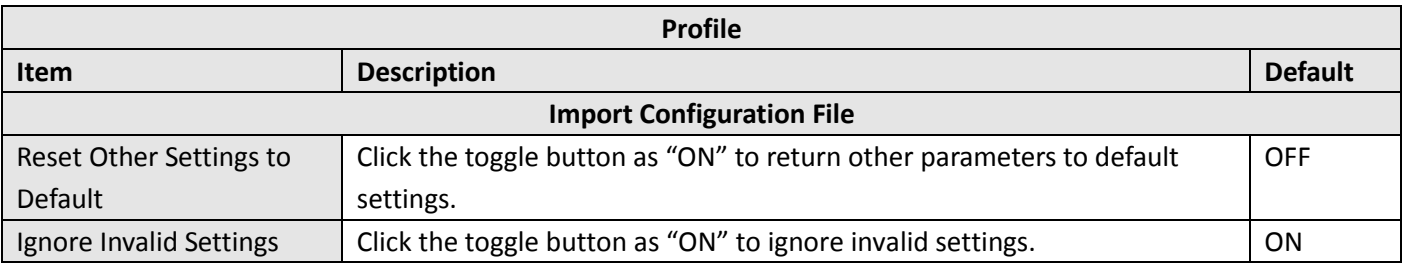

m.

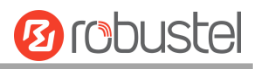

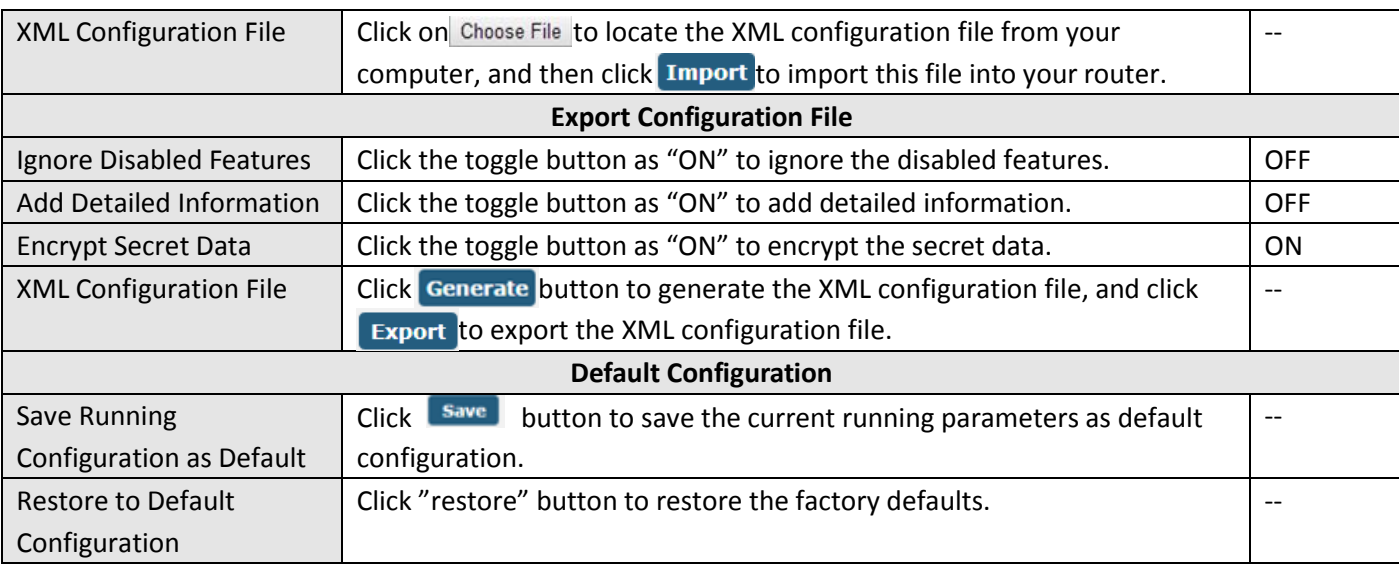

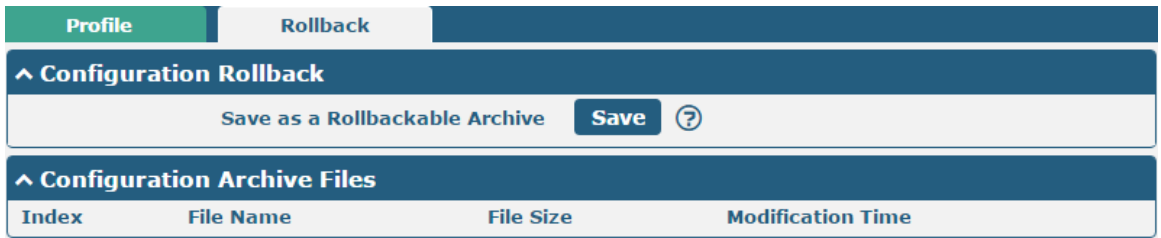

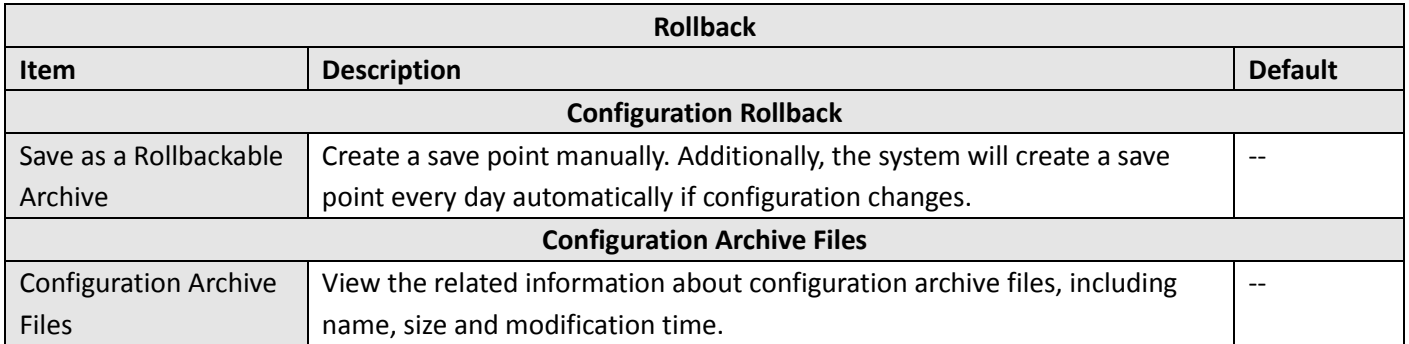

![](_page_132_Picture_1.jpeg)

### **4.6.6 User Management**

This section allows you to change your username and password, and create or manage user accounts. One router has only one super user who has the highest authority to modify, add and manage other common users.

**Note:** Your new password must be more than 5 character and less than 32 characters and may contain numbers, upper and lowercase letters, and standard symbols.

![](_page_132_Picture_128.jpeg)

![](_page_132_Picture_129.jpeg)

![](_page_132_Picture_130.jpeg)

# Click  $\bigstar$  button to add a new common user. The maximum rule count is 5.

![](_page_132_Picture_131.jpeg)

and the company of the

۰

![](_page_133_Picture_1.jpeg)

![](_page_133_Picture_85.jpeg)

٦

![](_page_134_Picture_1.jpeg)

# Chapter 5 Configuration Examples

### 5.1 Cellular

### **5.1.1 Cellular Dial-Up**

This section shows you how to configure the primary and backup SIM card for Cellular Dial-up. Connect the router correctly and insert two SIM, then open the configuration page. Under the homepage menu, click **Interface > Link Manager > Link Manager > General Settings**, choose "WWAN1" as the primary link and "WWAN2" as the backup link, and set "Cold Backup" as the backup mode, then click "Submit".

**Note**: All data will be transferred via WWAN1 when choose WWAN1 as the primary link and set backup mode as cold backup. At the same time, WWAN2 is always offline as a backup link. All data transmission will be switched to WWAN2 when the WWAN1 is disconnected.

![](_page_134_Picture_91.jpeg)

Click the edit button of WWAN1 to set its parameters according to the current ISP.

![](_page_134_Picture_92.jpeg)

٠

![](_page_135_Picture_1.jpeg)

![](_page_135_Picture_34.jpeg)

![](_page_135_Picture_35.jpeg)

![](_page_135_Picture_36.jpeg)

When finished, click **Submit > Save & Apply** for the configuration to take effect.

#### The window is displayed below by clicking **Interface > Cellular > Advanced Cellular Settings**.

![](_page_135_Picture_37.jpeg)

![](_page_136_Picture_1.jpeg)

#### Click the edit button of SIM1 to set its parameters according to your application request.

![](_page_136_Picture_146.jpeg)

When finished, click **Submit > Save & Apply** for the configuration to take effect.

#### **5.1.2 SMS Remote Control**

The router supports remote control via SMS. You can use following commands to get the status of the router, and set all the parameters. There are three authentication types for SMS control. You can select from "Password", "Phonenum" or "Both".

#### **An SMS command has the following structure:**

- 1. Password mode—**Username: Password; cmd1; cmd2; cmd3; …cmdn (**available for every phone number).
- 2. Phonenum mode-- **Password; cmd1; cmd2; cmd3; … cmdn** (available when the SMS was sent from the phone number which had been added in R2110's phone group).
- 3. Both mode-- **Username: Password; cmd1; cmd2; cmd3; …cmdn** (available when the SMS was sent from the phone number which had been added in R2110's phone group).

#### **SMS command Explanation:**

- 1. User name and Password: use the same username and password as WEB manager for authentication.
- 2. cmd1, cmd2, cmd3 to Cmdn, the command format is the same as the CLI command, more details about CLI cmd please refer to **Chapter 5 Introductions for CLI**.

**Note:** Download the configure XML file from the configured web browser. The format of SMS control command can refer to the data of the XML file.

Go to System > Profile > Export Configuration File, click Generate to generate the XML file and click Export to export the XML file.

![](_page_137_Picture_1.jpeg)

![](_page_137_Picture_136.jpeg)

#### *XML command:*

 $\langle$ lan $\rangle$ 

```
<network max_entry_num="2">
<id>1</id>
<interface>lan0</interface>
<ip>172.16.24.24</ip>
<netmask>255.255.0.0</netmask>
<mtu>1500</mtu>
```
#### **SMS cmd:**

set lan network 1 interface lan0 set lan network 1 ip 172.16.24.24 set lan network 1 netmask 255.255.0.0 set lan network 1 mtu 1500

- 3. The semicolon character (';') is used to separate more than one command packed in a single SMS.
- 4. E.g.

#### **admin:admin;status system**

In this command, username is "admin", password is "admin", and the function of the command is to get the system status.

#### **SMS received:**

hardware\_version = 1.2 firmware\_version = "3.0.0" kernel version =  $4.1.0$ device\_model = R2110-4L serial\_number = 201612221052 uptime = "0 days, 00:40:21" system\_time = "Mon Feb 27 09:52:52 2017" **admin:admin;reboot**

![](_page_138_Picture_1.jpeg)

![](_page_138_Picture_151.jpeg)

**OK** 

# 5.2 VPN Configuration Example

#### **5.2.1 IPsec VPN**

IPsec VPN example topology (the IKE and SA parameters must be configured on the server and client): The configuration of server and client is as follows.

![](_page_138_Figure_7.jpeg)

The configuration of server and client is as follows.

#### **IPsec VPN\_Server:**

![](_page_139_Picture_1.jpeg)

#### **Cisco 2811:**

```
Router>enable
Poutertconfig
Configuring from terminal, memory, or network [terminal]?
Enter configuration commands, one per line. End with CNTL/Z.
Router (config) #crypto isakmp policy 10
Router(config-isakmp)#?
  authentication Set authentication method for protection suite
  encryption
                  Set encryption algorithm for protection suite
                  Exit from ISAKMP protection suite configuration mode
  exit.
  group
                 Set the Diffie-Hellman group
                  Set hash algorithm for protection suite
  hash
  lifetime
                  Set lifetime for ISAKMP security association
  noNegate a command or set its defaults
Router (config-isakmy) #encryption 3des
Router (config-isakmp)#hash md5
Router (config-isakmp) #authentication pre-share
Router (config-isakmp) #group 2
Router (config-isakmp) fexit
Router (config) #crypto isakmp ?
  client Set client configuration policy
  enable Enable ISAKMP
          Set pre-shared key for remote peer
  kev
  policy Set policy for an ISAKMP protection suite
Router (config) #crypto isakmp key cisco address 0.0.0.0 0.0.0.0
Router (config)#crypto ?
  dynamic-map Specify a dynamic crypto map template
               Configure IPSEC policy
  insec
              Configure ISAKMP policy
  isakmp
               Long term key operations
  kev
               Enter a crypto map
  manRouter (config)#crypto ipsec ?
  security-association Security association parameters
  transform-set
                        Define transform and settings
Router (config) #crypto ipsec transform-set Trans ?
  ah-md5-hmac AH-HMAC-MD5 transform
  ah-sha-hmac
               AH-HMAC-SHA transform
               ESP transform using 3DES (EDE) cipher (168 bits)
  esp-3des
  680 - 868ESP transform using AES cipher
  esp-des
                ESP transform using DES cipher (56 bits)
  esp-md5-hmac ESP transform using HMAC-MD5 auth
  esp-sha-hmac ESP transform using HMAC-SHA auth
Router (config)#crypto ipsec transform-set Trans esp-3des esp-md5-hmac
Router (config) #ip access-list extended vpn
Router (config-ext-nacl) #permit ip 10.0.0.0.0.0.255 192.168.1.0 0.0.0.255
Router (config-ext-nacl)#exit
Router (config)#crypto map cry-map 10 ipsec-isakmp
% NOTE: This new crypto map will remain disabled until a peer
       and a valid access list have been configured.
Router (config-crypto-map) #match address vpn
Router(config-crypto-map)#set transform-set Trans
Router (config-crypto-map) #set peer 202.100.1.1
Router(config-crypto-map)#exit
Router (config)#interface fastEthernet 0/0
Router (config-if)#ip address 58.1.1.1 255.255.255.0
Router (config-if)#cr
Router (config-if) #crypto map cry-map
*Jan 3 07:16:26.785: %CRYPTO-6-ISAKMP ON OFF: ISAKMP is ON
```
#### **IPsec VPN\_Client:**

The window is displayed as below by clicking **VPN > IPsec > Tunnel**.

m.

![](_page_140_Picture_1.jpeg)

![](_page_140_Picture_40.jpeg)

Click  $\biguparrow$  button and set the parameters of IPsec Client as below.

![](_page_140_Picture_41.jpeg)

When finished, click **Submit > Save & Apply** for the configuration to take effect.

۳

![](_page_141_Picture_1.jpeg)

#### The comparison between server and client is as below.

#### Server (Cisco 2811)

![](_page_141_Figure_4.jpeg)

Router(config)#interface fastEthernet 0/0 Router(config)#interface fastEthernet 0/0<br>Router(config-if)#ip address 58.1.1.1 255.255.255.0<br>Router(config-if)#cr<br>Router(config-if)#crypto map cry-map<br>Router(config-if)#crypto map cry-map<br>\*Jan 3 07:15:26.785: \CRYPTO-6-IS

![](_page_142_Picture_1.jpeg)

## **5.2.2 OpenVPN**

OpenVPN supports both client and P2P (peer-to-peer) modes. Here, the client is used as an example. The sample topology is shown below:

![](_page_142_Figure_4.jpeg)

The configuration of two points is as follows.

#### **OpenVPN\_Server:**

Generate relevant OpenVPN certificate on the server side firstly, and refer to the following commands to configuration the Server: local 202.96.1.100 mode server port 1194 proto udp dev tun tun-mtu 1500 fragment 1500 ca ca.crt cert Server01.crt key Server01.key dh dh1024.pem server 10.8.0.0 255.255.255.0 ifconfig-pool-persist ipp.txt push "route 192.168.3.0 255.255.255.0" client-config-dir ccd route 192.168.1.0 255.255.255.0 keepalive 10 120 cipher BF-CBC comp-lzo max-clients 100 persist-key persist-tun status openvpn-status.log

verb 3

![](_page_143_Picture_1.jpeg)

**Note**: For more configuration details, please contact your technical support engineer.

#### **OpenVPN\_Client:**

Click **VPN > OpenVPN > OpenVPN** as below.

![](_page_143_Picture_46.jpeg)

#### $Click + to configure the Client01 as below.$

![](_page_143_Picture_47.jpeg)

When finished, click **Submit > Save & Apply** for the configuration to take effect.
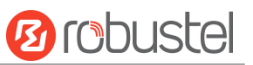

### **5.2.3 GRE VPN**

The configuration of two points is as follows.

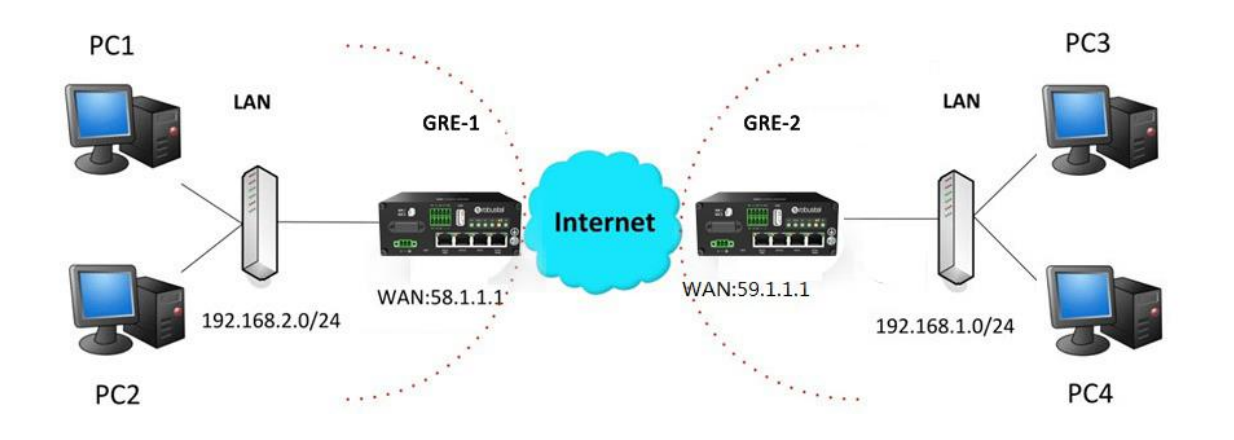

#### **GRE-1**:

The window is displayed as below by clicking **VPN > GRE > GRE**.

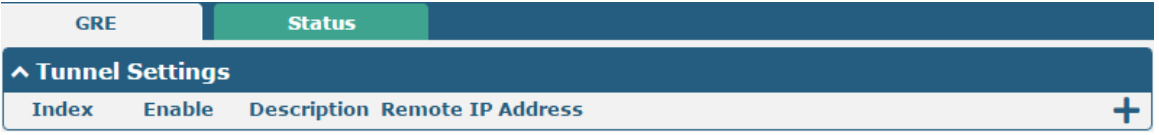

Click  $\bigstar$  button and set the parameters of GRE-1 as below.

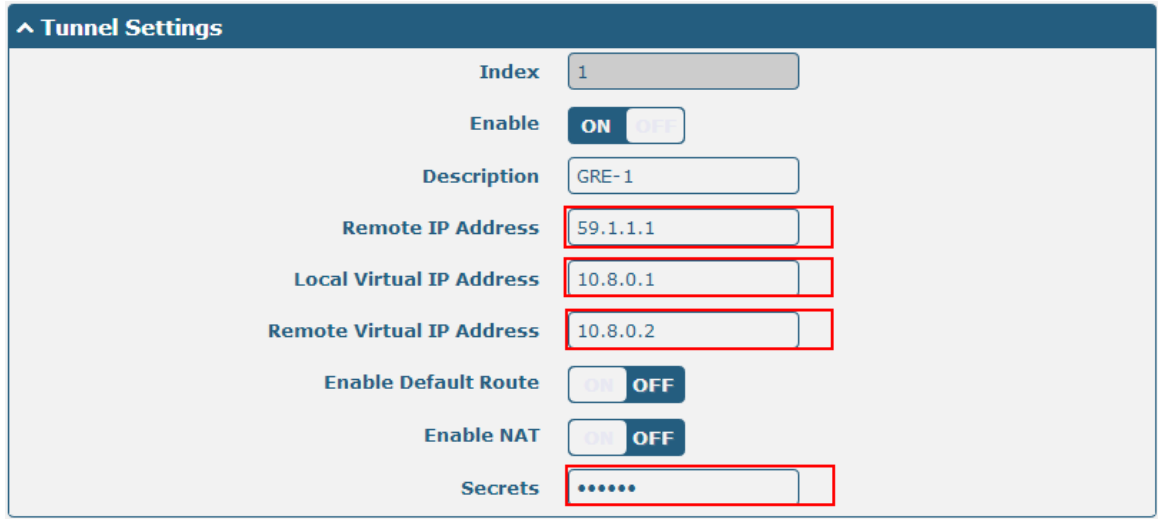

When finished, click **Submit > Save & Apply** for the configuration to take effect.

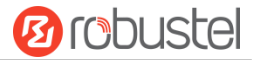

#### **GRE-2:**

п

Click  $\bigstar$  button and set the parameters of GRE-1 as below.

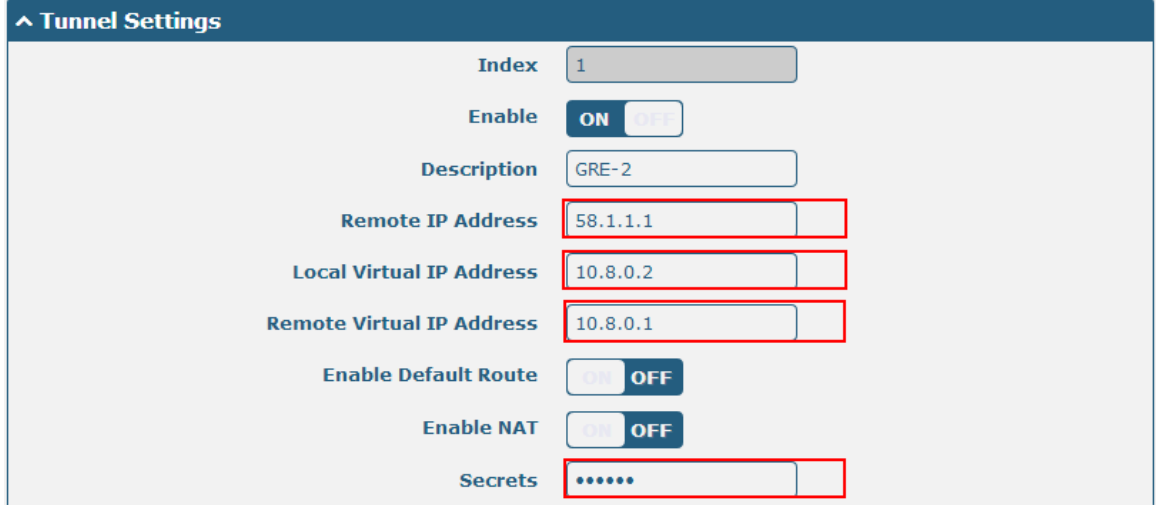

When finished, click **Submit > Save & Apply** for the configuration to take effect.

The comparison between GRE-1 and GRE-2 is as below.

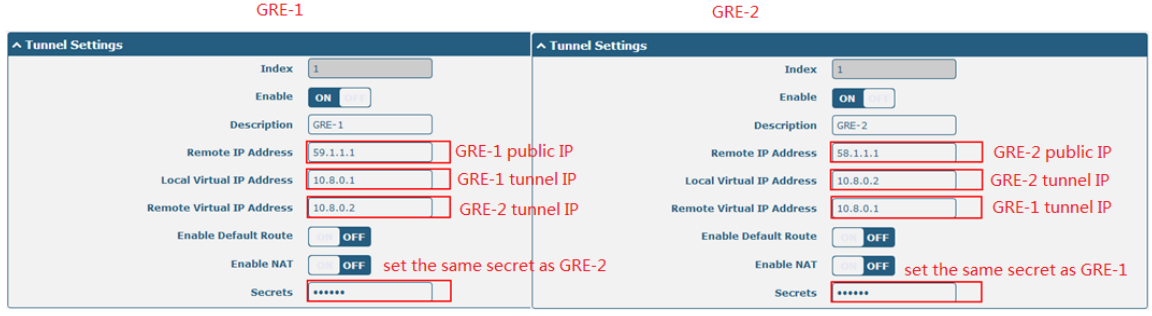

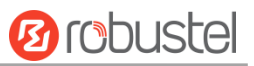

# Chapter 6 Introductions for CLI

## 6.1 What Is CLI

The Command Line Interface (CLI) is a set of software interfaces that provide another way to configure device parameters. Users can connect to the router through SSH or telnet to configure CLI commands. After establishing a Telnet or SSH connection with the router, enter the login account and password (default admin/admin) to enter the router's configuration mode, as shown below.

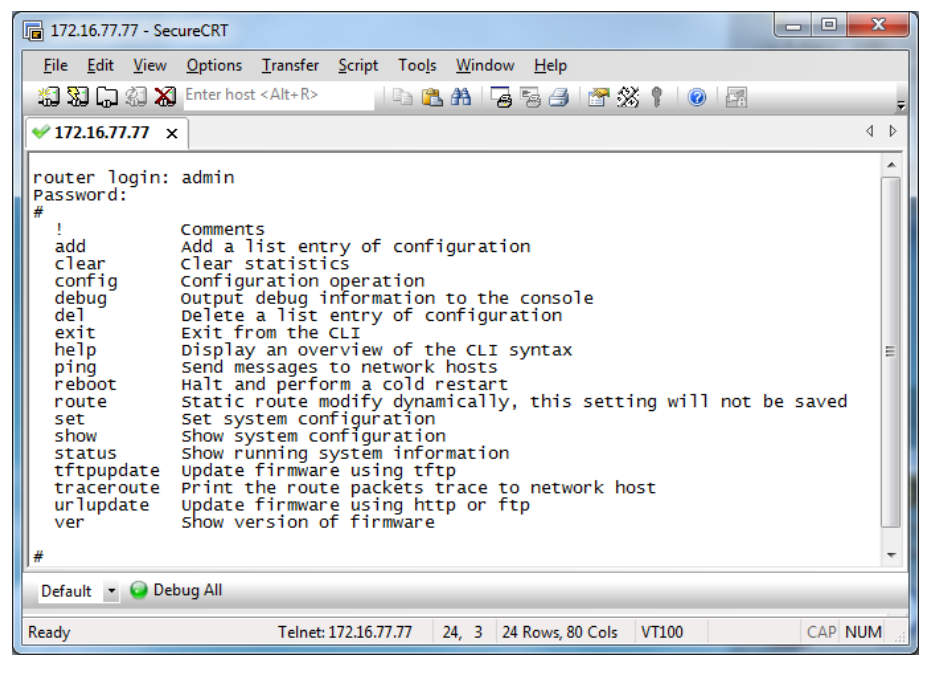

#### **Route login:**

Router login: admin

```
Password: admin
```
#

#### **CLI commands:**

# ? (*Note*: the '?' won't display on the page.)

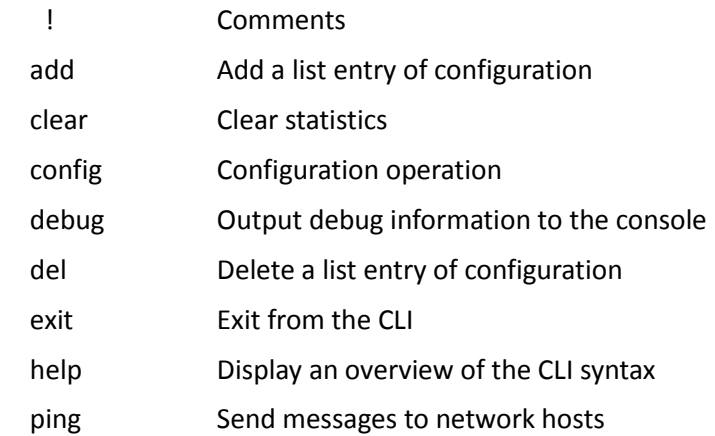

٠

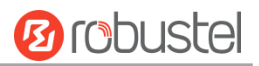

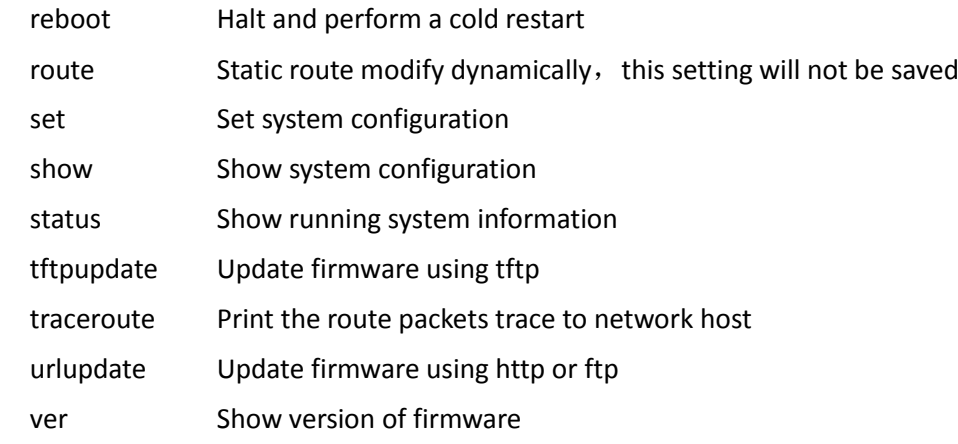

# 6.2 How to Configure the CLI

The following list is a description of the help information commands and the error commands encountered during configuration.

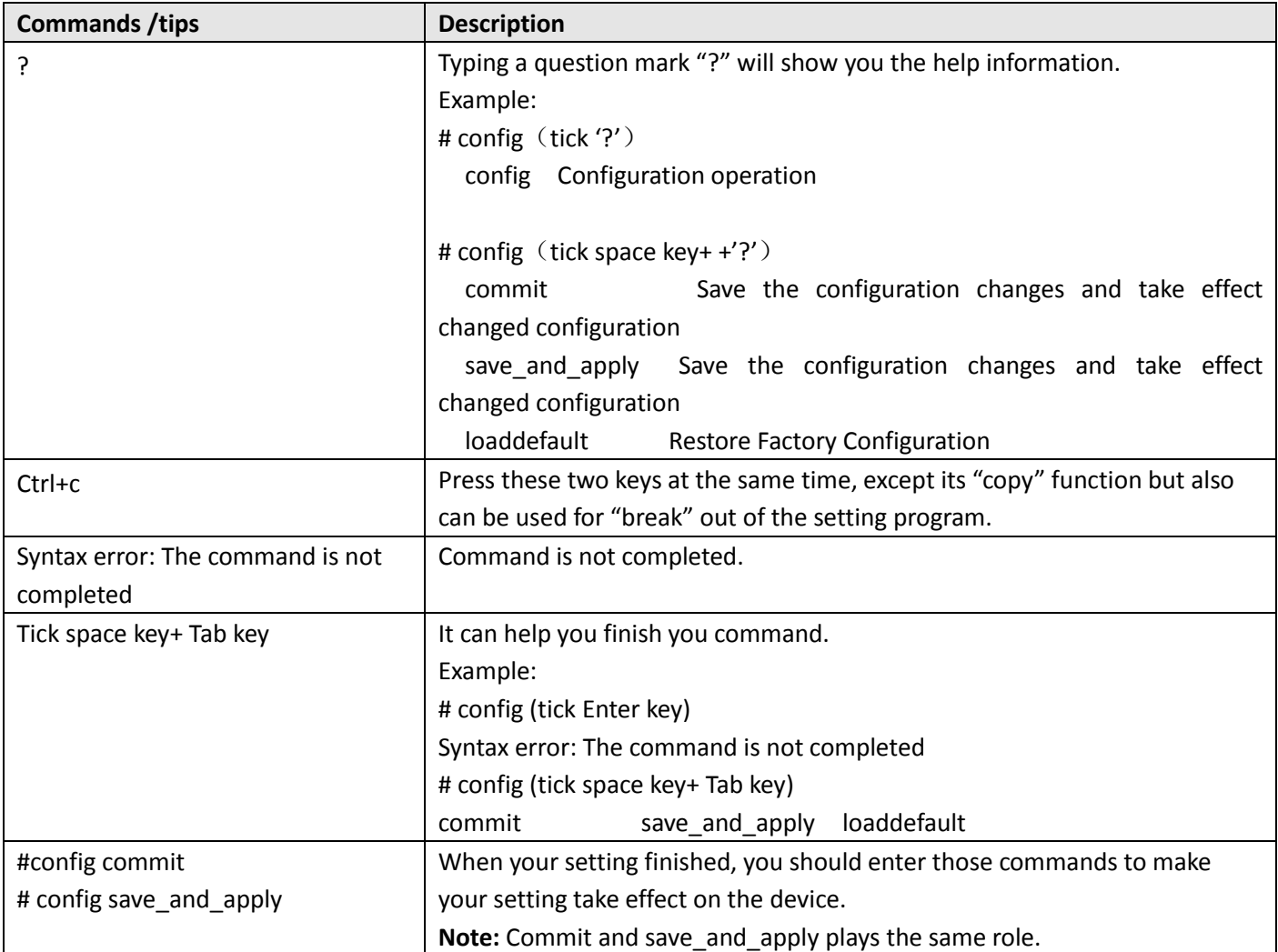

## 6.3 Commands Reference

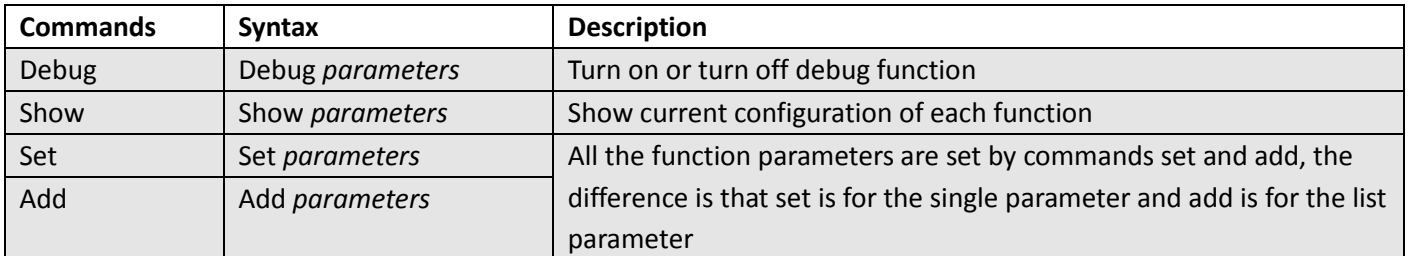

**Note:** More detail about CLI command, please refer to "Command Line Interface Guide".

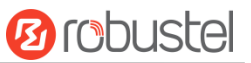

### 6.4 **Quick Start with Configuration Examples**

The best and quickest way to master CLI is firstly to view all features from the webpage and then read all CLI commands at a time, finally learn to configure it with some reference examples.

#### **Example 1: Show current version**

# status system firmware\_version = "1.0.4 " kernel\_version = 3.18.92 device\_model = "R2110" serial\_number = 201712221052 uptime = "0 days, 00:06:58" system\_time = "Wed Feb 15 18:21:46 2017"

#### **Example 2: Update firmware via tftp**

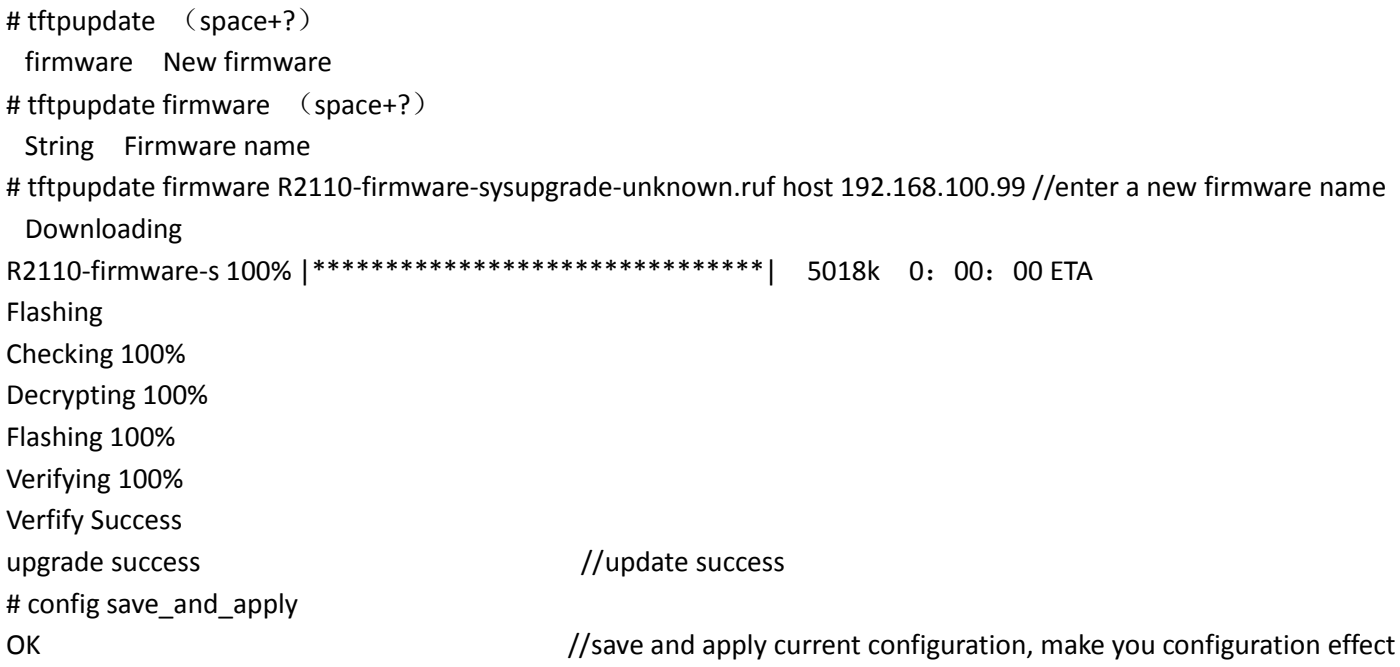

#### **Example 3: Set link-manager**

# set # set (space+?) at over telnet AT Over Telnet cellular Cellular ddns Dynamic DNS ethernet Ethernet event Event Management firewall Firewall

٠

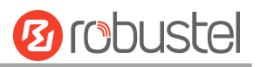

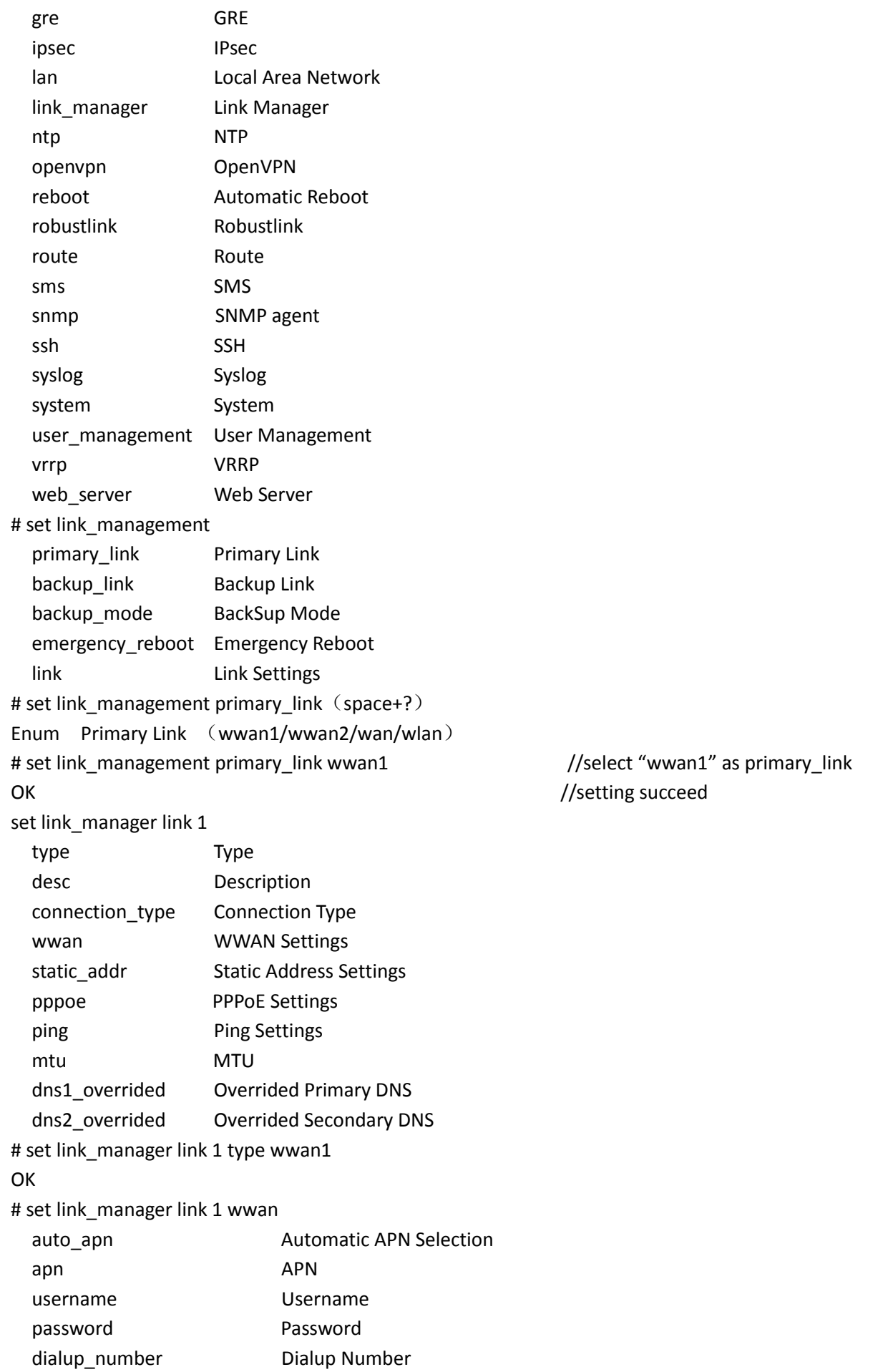

٦

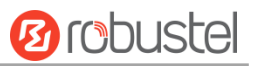

auth\_type **Authentication Type**  aggressive\_reset Aggressive Reset switch by data allowance Switch SIM By Data Allowance data allowance Data Allowance billing\_day Billing Day # set link\_manager link 1 wwan switch\_by\_data\_allowance true **O<sub>K</sub>** # # set link\_manager link 1 wwan data\_allowance 100 //open cellular switch\_by\_data\_traffic OK //setting succeed # set link\_manager link 1 wwan billing\_day 1 //setting specifies the day of month for billing OK // setting succeed … # config save\_and\_apply OK // save and apply current configuration, make you configuration effect

#### **Example 4: Set LAN IP address**

# set Ethernet port\_setting 2 port\_assignment lan0 // Set Table 2 (eth1) to lan0 **OK** # config save\_and\_apply // Make the configuration take effect **OK** 

#### **Example 5: Set LAN IP address**

# show lan all network {  $id = 1$  interface = lan0 ip = 192.168.0.1 netmask = 255.255.255.0 mtu = 1500 dhcp { enable = true mode = server relay\_server = "" pool\_start = 192.168.0.2 pool\_end = 192.168.0.100 netmask = 255.255.255.0 router = "" primary\_dns = "" secondary dns = "" wins\_server = "" lease time = 120 expert\_options = ""

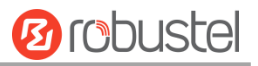

```
 debug_enable = false
    }
}
multi_ip {
   id = 1 interface = lan0
    ip = 172.16.24.24
    netmask = 255.255.0.0
}
#
# set lan
  network Network Settings
 multi ip Multiple IP Address Settings
  vlan VLAN
# set lan network 1(space+?)
  interface Interface
  ip IP Address
  netmask Netmask
  mtu MTU
  dhcp DHCP Settings 
# set lan network 1 interface lan0
OK
# set lan network 1 ip 172.16.24.24 //set IP address for lan
OK //setting succeed
# set lan network 1 netmask 255.255.0.0
OK
# 
…
# config save_and_apply 
OK // save and apply current configuration, make you configuration effect
```
### **Example 6: CLI for setting Cellular**

```
# show cellular all
sim {
    id = 1card = sim1 phone_number = ""
     extra_at_cmd = ""
     network_type = auto
     band_select_type = all
    band gsm 850 = false
     band_gsm_900 = false
     band_gsm_1800 = false
    band gsm 1900 = false
```
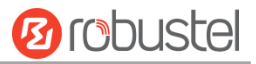

 band\_wcdma\_850 = false band\_wcdma\_900 = false band wcdma 1900 = false band wcdma $2100 =$  false band\_lte\_800 = false band\_lte\_850 = false band\_lte\_900 = false band  $lte$  1800 = false band\_lte\_1900 = false band Ite  $2100 =$  false band\_lte\_2600 = false band\_lte\_1700 = false band Ite  $700 =$  false band\_tdd\_lte\_2600 = false band tdd lte  $1900 =$  false band\_tdd\_lte\_2300 = false band tdd lte 2500 = false sim {  $id = 2$  $card = sim2$ phone  $number = ""$  extra\_at\_cmd = "" network\_type = auto band\_select\_type = all band\_gsm\_850 = false band\_gsm\_900 = false band\_gsm\_1800 = false band  $g$ sm  $1900 =$  false band\_wcdma\_850 = false band\_wcdma\_900 = false band\_wcdma\_1900 = false band wcdma 2100 = false band\_lte\_800 = false band\_lte\_850 = false band Ite 900 = false band\_lte\_1800 = false band  $lte$  1900 = false band\_lte\_2100 = false band Ite  $2600 = false$ band Ite  $1700 =$  false band\_lte\_700 = false band\_tdd\_lte\_2600 = false band\_tdd\_lte\_1900 = false band tdd lte 2300 = false band\_tdd\_lte\_2500 = false

}

ш

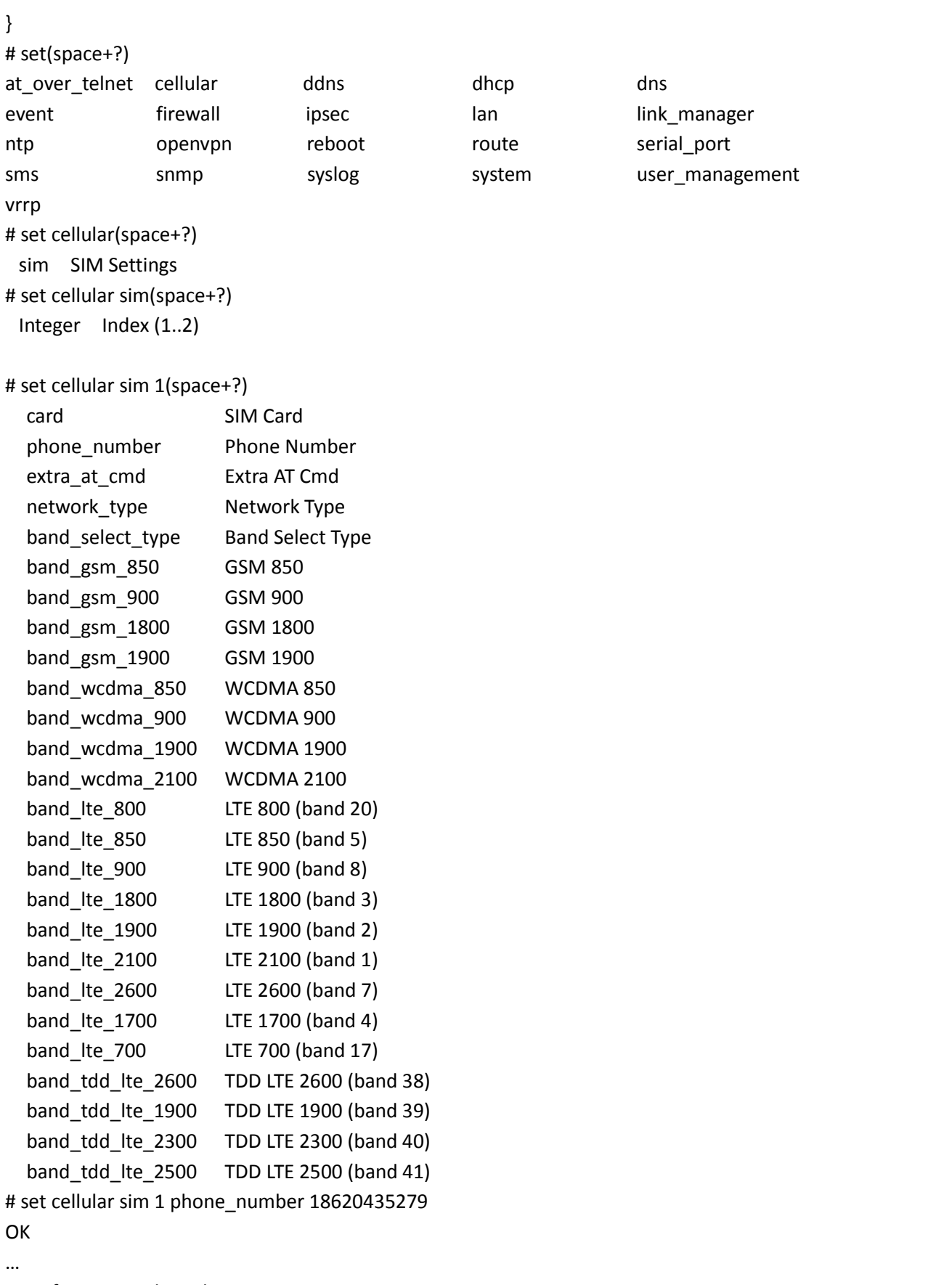

```
# config save_and_apply
```
OK // save and apply current configuration, make you configuration effect

**Ø** robustel

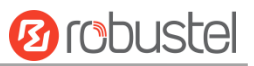

# **Glossary**

ш

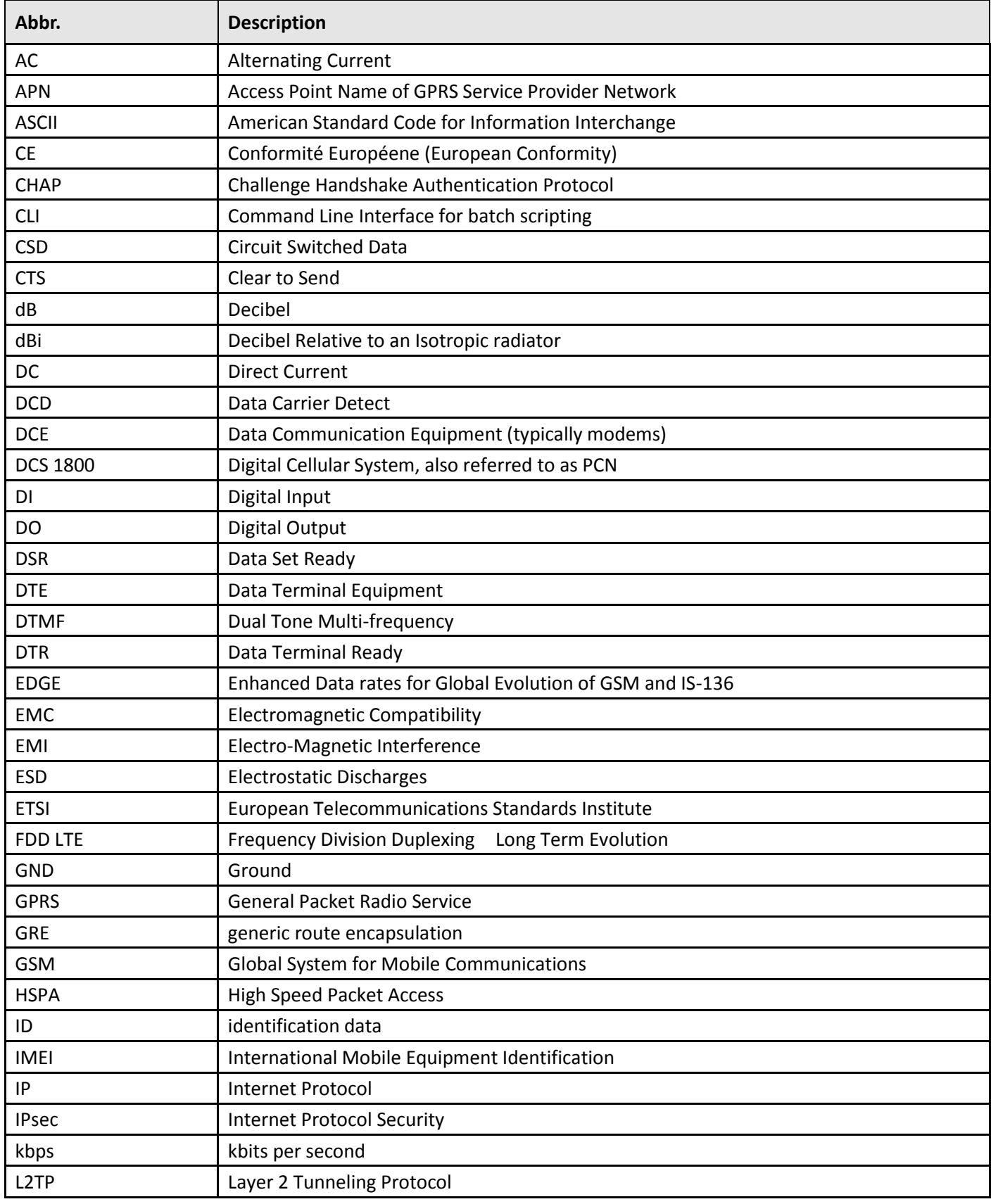

and the control of the control of

۰

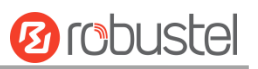

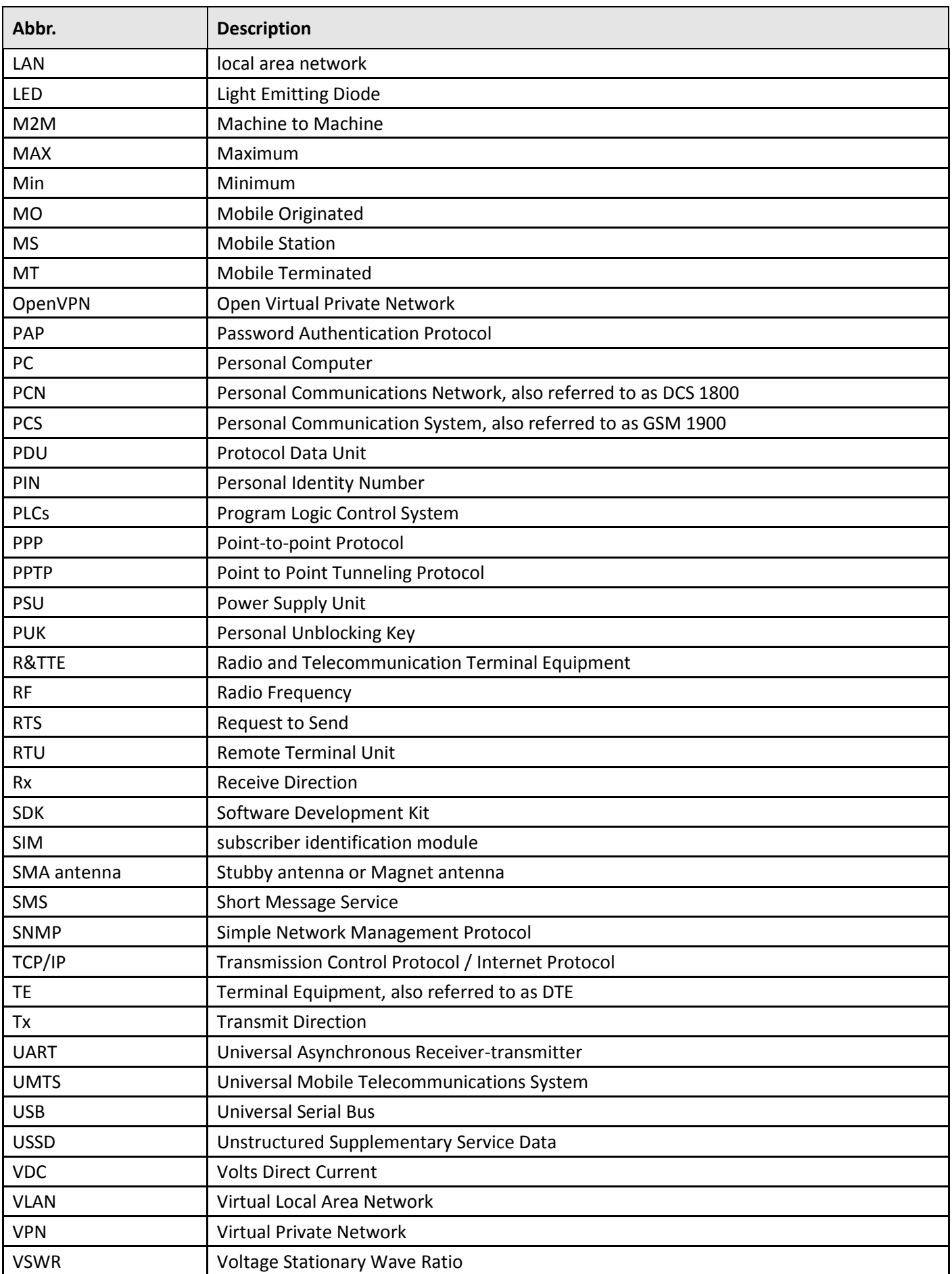

E

i.

and the company of the

۰

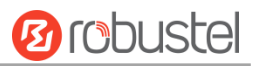

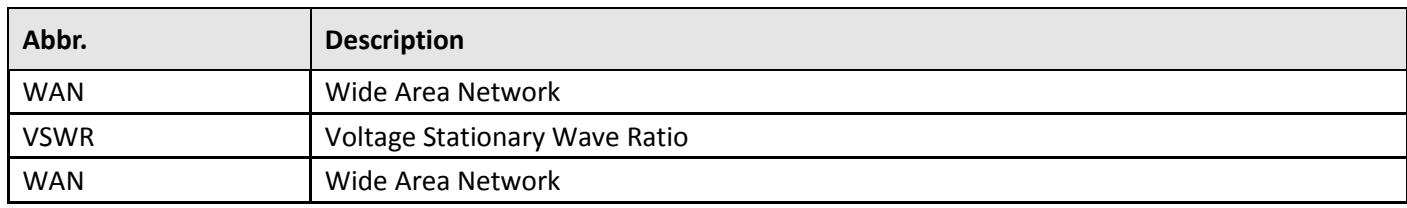

٦

# Guangzhou Robustel LTD

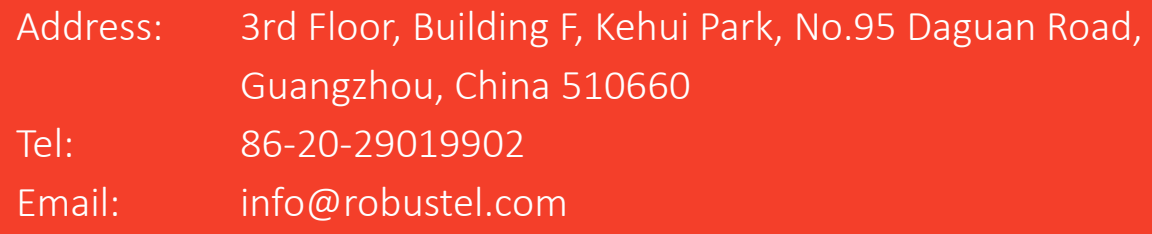